## **Sprawozdanie wójta, burmistrza lub prezydenta miasta z realizacji**

**zadań z zakresu gospodarowania odpadami komunalnymi**

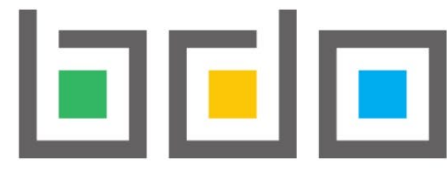

**EN EN BAZA DANYCH O PRODUKTACH LOPAKOWANIACH ORAZ** 

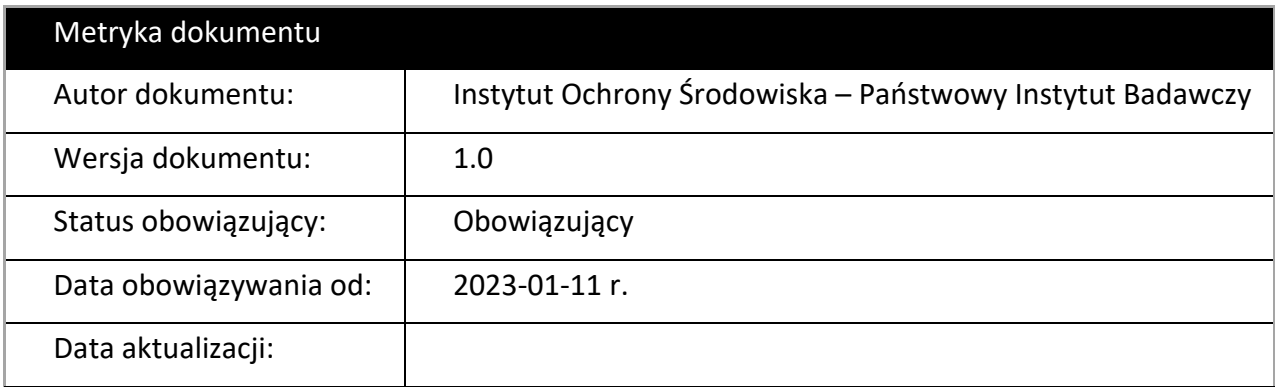

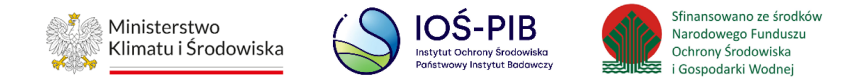

## **Spis treści**

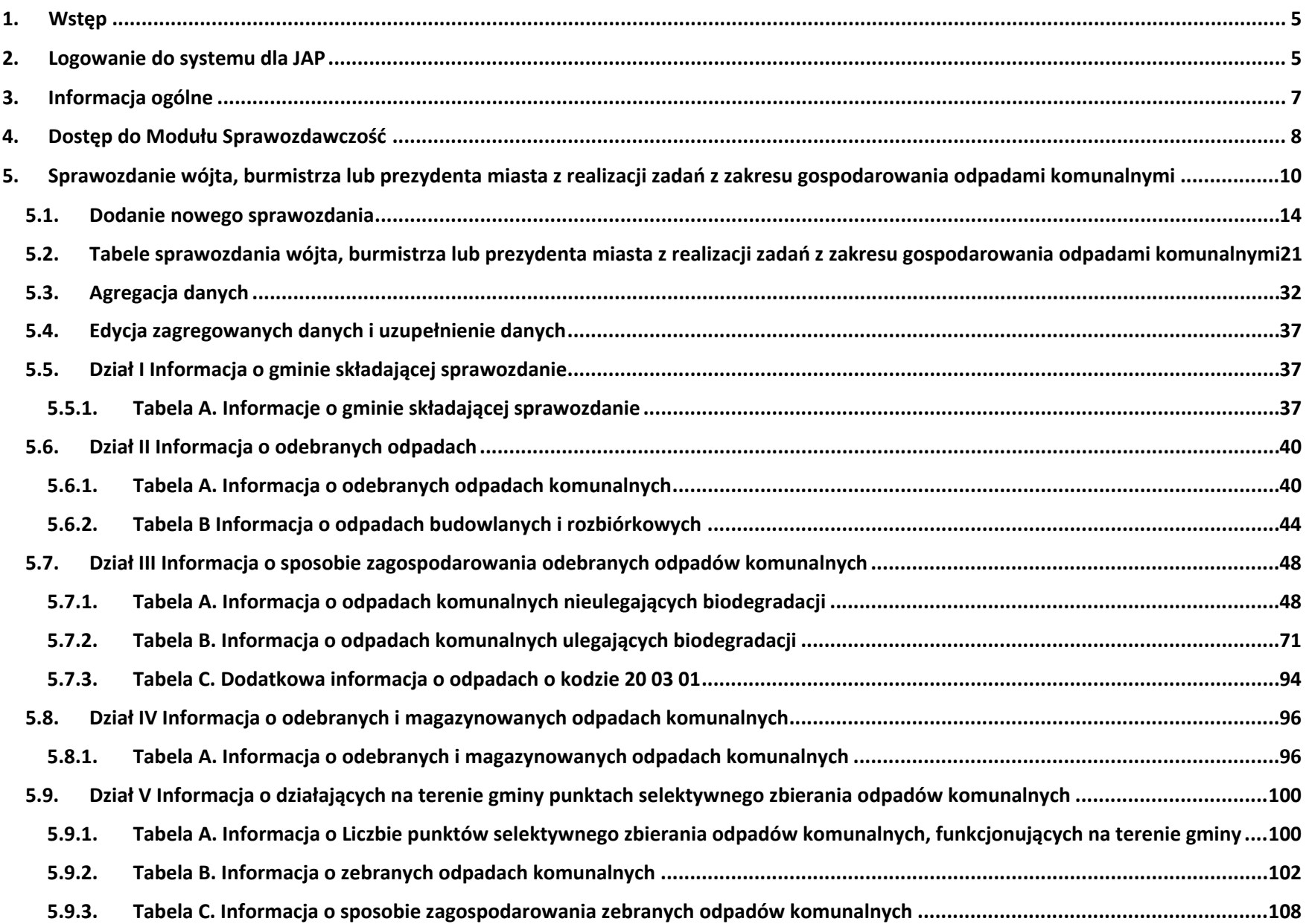

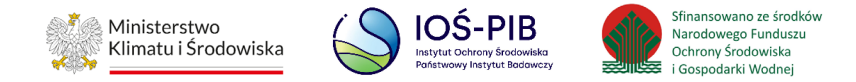

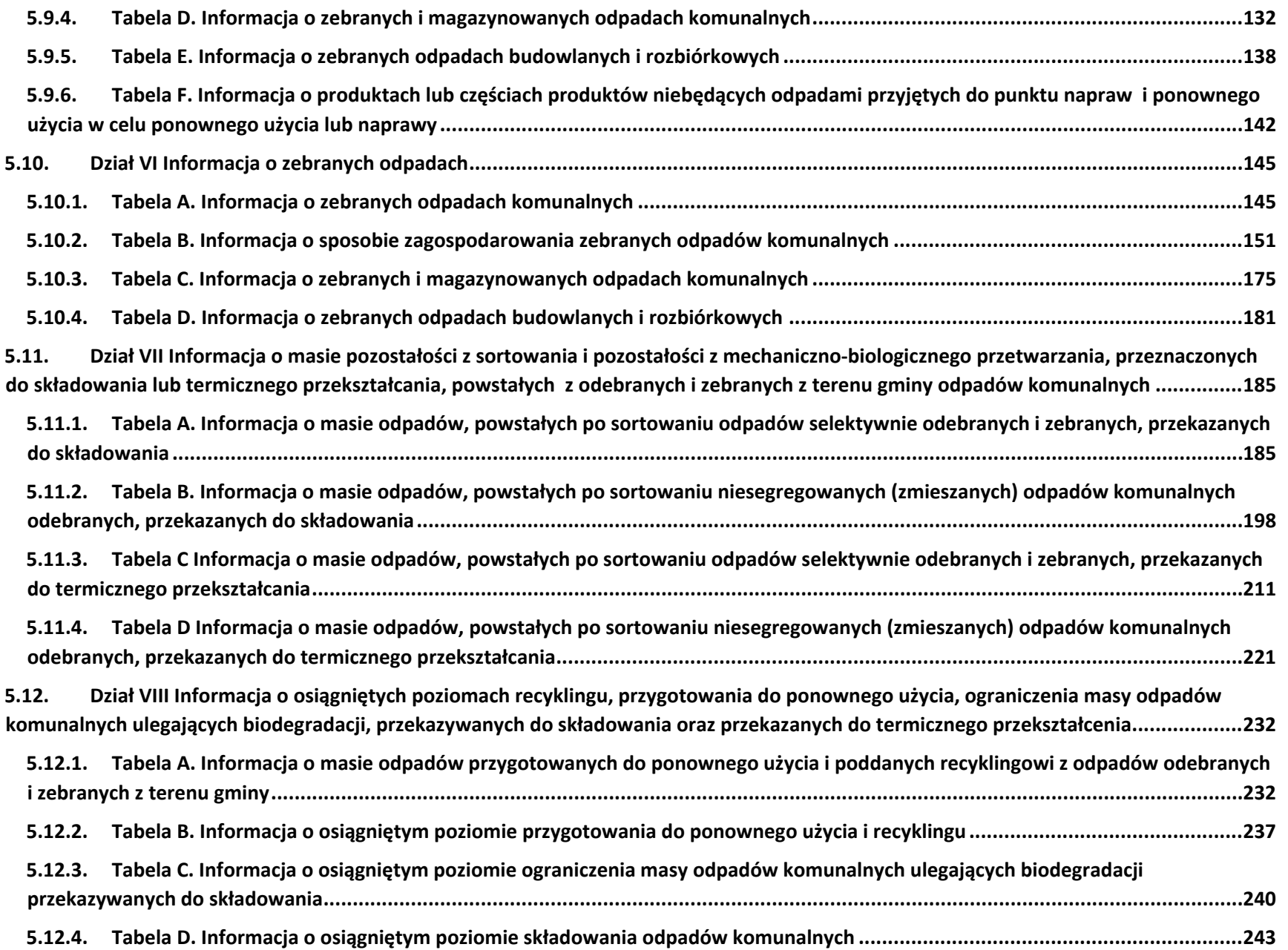

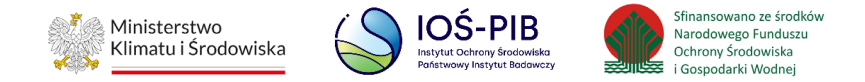

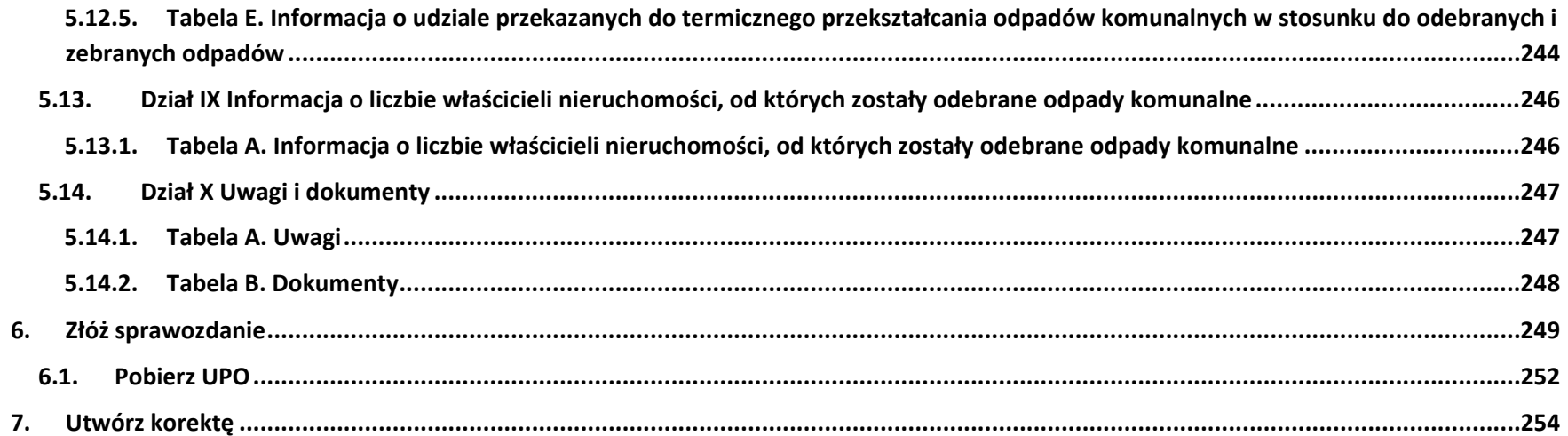

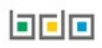

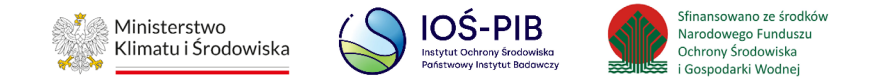

## <span id="page-4-0"></span>**1. Wstęp**

Wójtowie, burmistrzowie lub prezydenci miast, którzy będą składać sprawozdanie z realizacji zadań z zakresu gospodarowania odpadami komunalnymi (zgodnie z art. 9q. ustawy o utrzymaniu czystości i porządku w gminach), logują się do środowiska Bazy danych o produktach i opakowaniach oraz o gospodarce odpadami, które jest dostępne pod adresem: https://jap-bdo.mos.gov.pl/, gdzie wnioskowali o dostęp zgodnie z art. 83 ustawy o odpadach z dnia 14 grudnia 2012r.

### <span id="page-4-1"></span>**2. Logowanie do systemu dla JAP**

Logowanie do systemu odbywa się za pomocą KWIE lub za pomocą danych dostępowych (loginu i hasła) utworzonych podczas dodawania użytkowników przez wnioskującego o dostęp dla jednostek administracji publicznej. Jeżeli zadania gminy przejął związek międzygminny, aby złożyć sprawozdanie z gospodarowania odpadami komunalnymi wymagane jest uzyskanie dostępu do konta gminy w roli użytkownika głównego. Zalogowany użytkownik musi posiadać nadane uprawnienia do edycji w module Sprawozdawczość. **[RYSUNEK 1]**

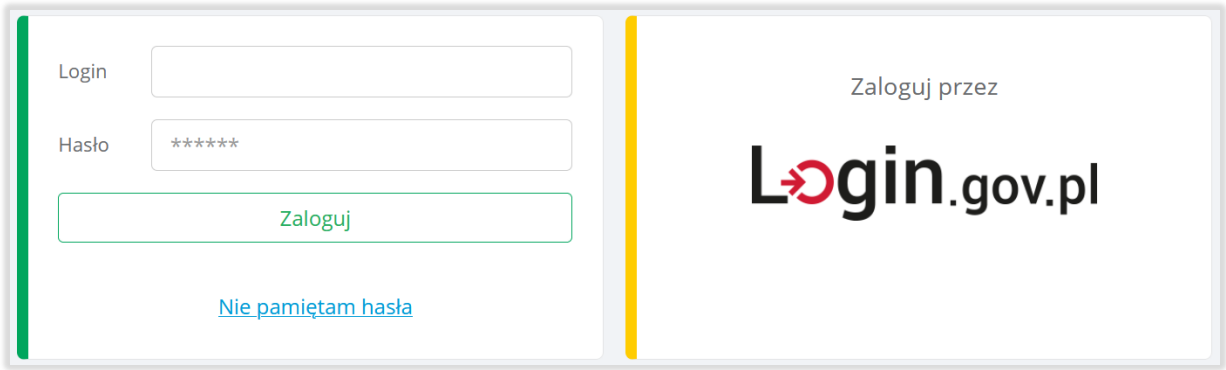

Rysunek 1. Logowanie do systemu dla JAP

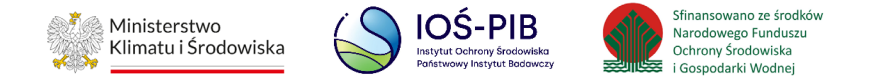

Po zalogowaniu do systemu należy wskazać jednostkę administracji publicznej, w ramach której zalogowany użytkownik będzie wykonywał czynność wypełniania/składania sprawozdania, aby tego dokonać należy kliknąć przycisk "Wybierz". Jeżeli związek międzygminny przejął zadania od danej gminy należy wybrać właściwy urząd, dla którego te czynności wykonuje.

Związek międzygminny składa sprawozdanie odrębnie dla każdej gminy od, której przejął prawa i obowiązki związane z wykonywaniem zadań m.in. obowiązek złożenia sprawozdania wójta, burmistrza lub prezydenta miasta z realizacji zadań z zakresu gospodarowania odpadami komunalnymi. **[RYSUNEK 2]**

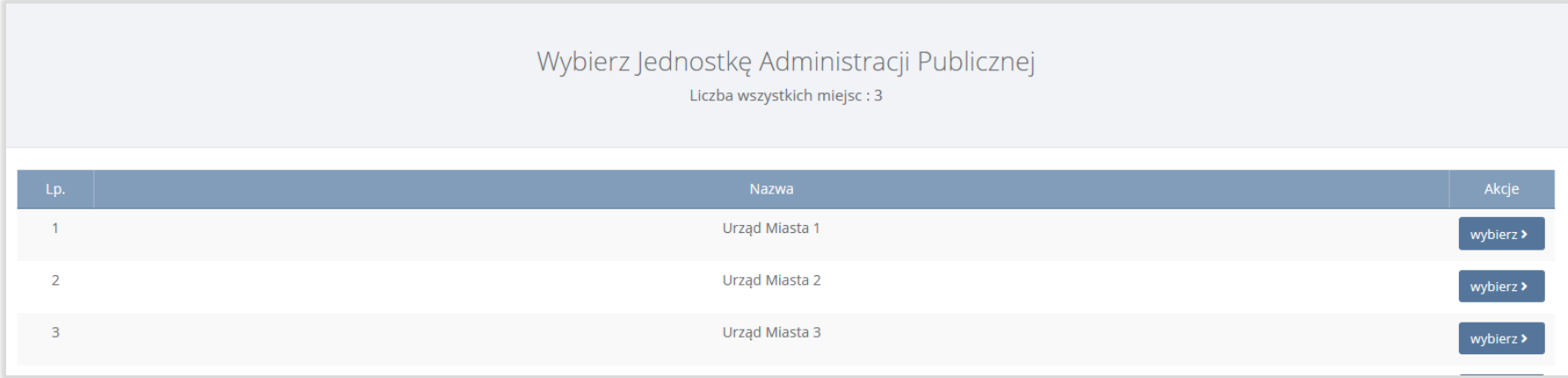

Rysunek 2. Lista z wyborem Jednostki Administracji Publicznej

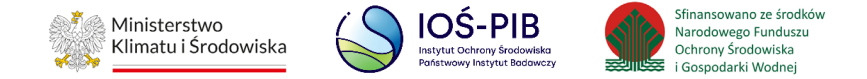

## <span id="page-6-0"></span>**3. Informacja ogólne**

Złożenie sprawozdania jest możliwe po spełnieniu poniższych założeń:

1) Sprawozdanie wójta, burmistrza lub prezydenta miasta z realizacji zadań z zakresu gospodarowania odpadami komunalnymi może **wypełnić** każdy **użytkownik podrzędny** oraz każdy **użytkownik główny** jednostki administracji publicznej, która chce złożyć takie sprawozdanie o ile posiada nadane odpowiednie uprawnienia.

2) Czynności **złożenia** sprawozdania wójta, burmistrza lub prezydenta miasta z realizacji zadań z zakresu gospodarowania odpadami komunalnymi może jedynie dokonać **użytkownik główny**, który jest zalogowany przez Węzeł Krajowy (KWIE).

3) **Związek międzygminny, któremu gmina przekazała prawa i obowiązki związane z wykonywaniem zadań** m.in. obowiązek złożenia sprawozdania wójta, burmistrza lub prezydenta miasta z realizacji zadań z zakresu gospodarowania odpadami komunalnymi powinien **uzyskać dostęp użytkownika głównego do konta każdej jednostki administracji publicznej** dla, której taki obowiązek wykonuje.

4) Urząd Gminy/Urząd Miasta powinien nadać uprawnienia użytkownika głównego związkowi międzygminnemu, któremu przekazał prawa i obowiązki związane z wykonywaniem zadań.

5) Dane na sprawozdaniu z realizacji zadań z zakresu gospodarowania odpadami komunalnymi są automatycznie pobierane z zatwierdzonych sprawozdań komunalnych podmiotów i zagregowane na sprawozdanie, które przedkłada wójt, burmistrz lub prezydent miasta do Urzędu Marszałkowskiego. Zagregowane na sprawozdaniu dane w tabelach pozostają dostępne do edycji dotyczy sprawozdania na statusie Robocze. Dodatkowo użytkownik wypełniający sprawozdanie może samodzielnie dodać i wprowadzić dane do poszczególnych tabel na sprawozdaniu.

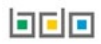

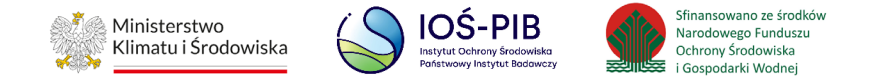

6) Aby przejść do czynności złożenia sprawozdania wójta, burmistrza lub prezydenta miasta z realizacji zadań z zakresu gospodarowania odpadami komunalnymi zalecane jest zweryfikowanie wszystkich sprawozdań komunalnych złożonych przez podmioty do Urzędu Gminy/Urzędu Miasta.

## <span id="page-7-0"></span>**4. Dostęp do Modułu Sprawozdawczość**

Moduł Sprawozdawczość dostępny jest z poziomu menu bocznego. Moduł Sprawozdawczość dzieli się na**:**

- Sprawozdawczość komunalna:
	- Weryfikacja sprawozdań podmiotów,
	- Sprawozdanie wójta, burmistrza lub prezydenta miasta z realizacji zadań z zakresu gospodarowania odpadami komunalnymi,
- Podgląd wszystkich sprawozdań. **[RYSUNEK 3]**

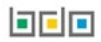

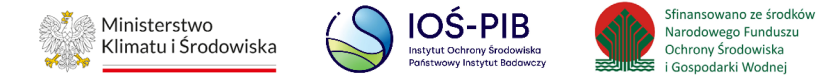

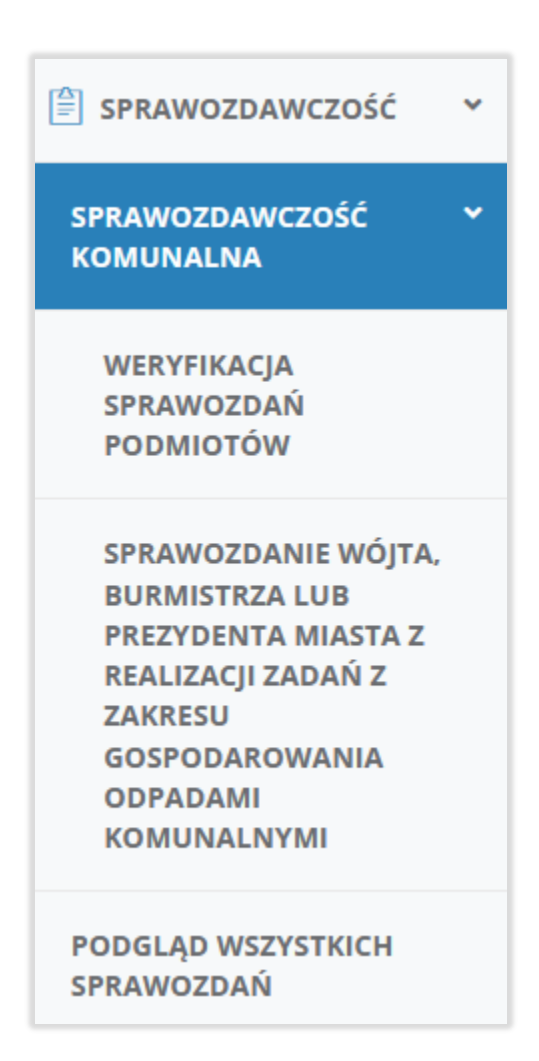

#### Rysunek 3. Widok menu sprawozdawczość

**Weryfikacja sprawozdań podmiotów** – z poziomu tej sekcji można dokonać czynności weryfikacji sprawozdań komunalnych nadesłanych od podmiotów.

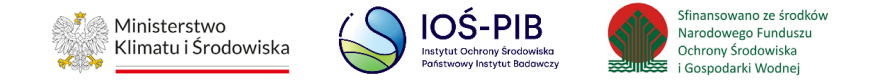

**Sprawozdanie wójta, burmistrza lub prezydenta miasta z realizacji zadań z zakresu gospodarowania odpadami komunalnymi** – z poziomu tej sekcji można dokonać czynności złożenia sprawozdania z realizacji zadań z zakresu gospodarowania odpadami komunalnymi przez wójtów, burmistrzów lub prezydentów miast.

**Podgląd wszystkich sprawozdań -** z poziomu tej sekcji można dokonać podglądu wszystkich złożonych sprawozdań komunalnych podmiotów bez względu na adresata do, którego zostało wysłane takie sprawozdanie.

## <span id="page-9-0"></span>**5. Sprawozdanie wójta, burmistrza lub prezydenta miasta z realizacji zadań z zakresu gospodarowania odpadami komunalnymi**

Po przejściu do sekcji "Sprawozdanie wójta, burmistrza lub prezydenta miasta z realizacji zadań z zakresu gospodarowania odpadami komunalnymi" system wyświetli listę sprawozdań, która zawiera następujące informacje:

- numer sprawozdania,
- okres sprawozdawczy,
- podmiot sprawozdający,
- podmiot wypełniający sprawozdanie,
- adresat,
- data złożenia,
- osoba składająca sprawozdanie,
- status. **[RYSUNEK 4]**

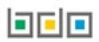

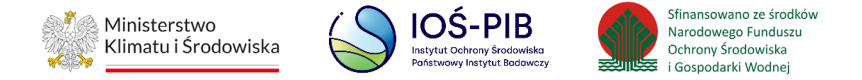

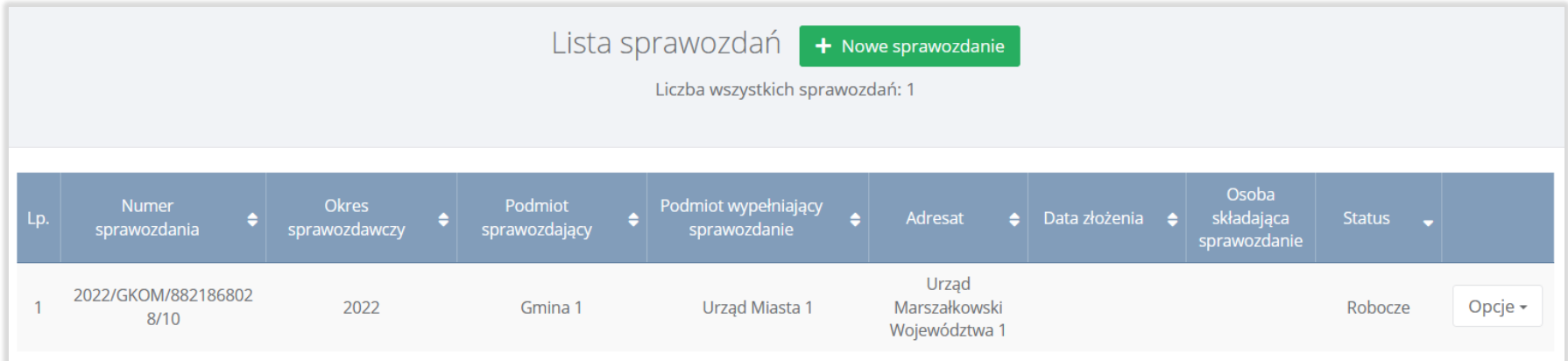

#### Rysunek 4. Lista sprawozdań

Wyróżnia się następujące statusy sprawozdań:

- robocze sprawozdanie, które nie zostało jeszcze złożone przez jednostkę administracji publicznej.
- złożone sprawozdanie, które zostało złożone przez jednostką administracji publicznej.
- do korekty sprawozdanie odesłane przez organ weryfikujący do złożenia korekty przez jednostkę administracji publicznej,
- skorygowane sprawozdanie, dla którego jednostka administracji publicznej złożyła korektę,
- zatwierdzone sprawozdanie, które zostało zaakceptowane przez organ weryfikujący.

Dla sprawozdań ze statusem "Robocze" dostępne będą następujące opcje:

- edycja,
- usuń,

可回回

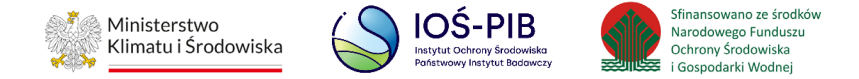

• złóż sprawozdanie.

Dla sprawozdań ze statusem "Złożone" dostępne będą następujące opcje:

- podgląd,
- pobierz UPO,
- historia,
- utwórz korektę.

Dla sprawozdań ze statusem "Zatwierdzone" dostępne będą następujące opcje:

- podgląd,
- pobierz UPO,
- historia,
- utwórz korektę.

Dla sprawozdań ze statusem "Do korekty" dostępne będą następujące opcje:

- podgląd,
- pobierz UPO,
- historia,
- utwórz korektę.

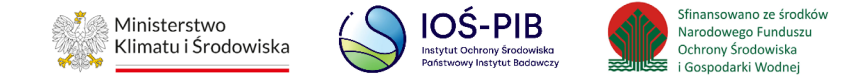

Dla sprawozdań ze statusem "Skorygowane" dostępne będą następujące opcje:

- podgląd,
- pobierz UPO,
- historia.

Nad listą sprawozdań komunalnych znajduje się wyszukiwarka, która umożliwia wyszukanie sprawozdań po następujących kryteriach:

- podmiocie sprawozdającym,
- podmiocie wypełniającym sprawozdanie,
- osobie składającej sprawozdanie,
- okresie sprawozdawczym,
- adresacie,
- numerze sprawozdania,
- statusie. **[RYSUNEK 5]**

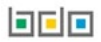

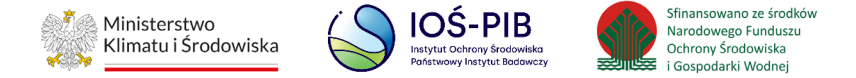

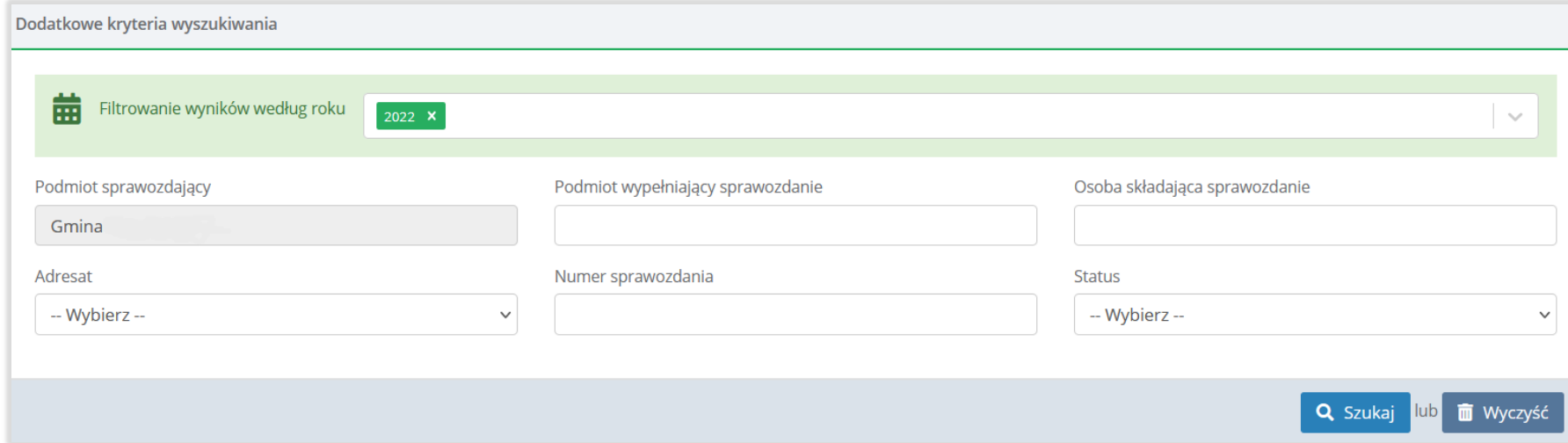

#### Rysunek 5. Wyszukiwarka sprawozdań

Aby wyświetlić właściwe sprawozdanie należy uzupełnić odpowiednie pola wyszukiwania, a następnie wybrać opcję "Szukaj". Aby wyczyścić wynik wyszukiwania należy wybrać opcję "Wyczyść".

#### <span id="page-13-0"></span>**5.1. Dodanie nowego sprawozdania**

Aby dodać nowe sprawozdanie komunalne należy z poziomu listy sprawozdań wybrać opcję "Nowe sprawozdanie". Następnie system wyświetli formularz dodania nowego sprawozdania, który zawiera następujące informacje:

- typ sprawozdania,
- okres sprawozdawczy,
- podmiot sprawozdający,
- pole wyboru związek międzygminny,

可回回

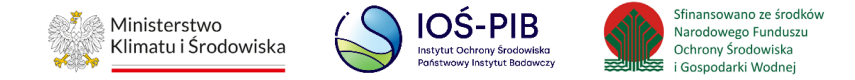

- pole wyboru Związek metropolitalny,
- adres podmiotu wypełniającego sprawozdanie,
- adresat 1,
- adresat 2,
- e-mail służbowy,
- powtórz e-mail służbowy,
- telefon służbowy. **[RYSUNEK 6]**

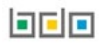

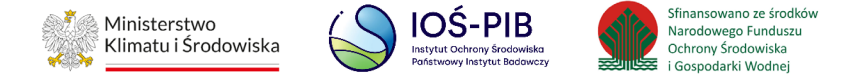

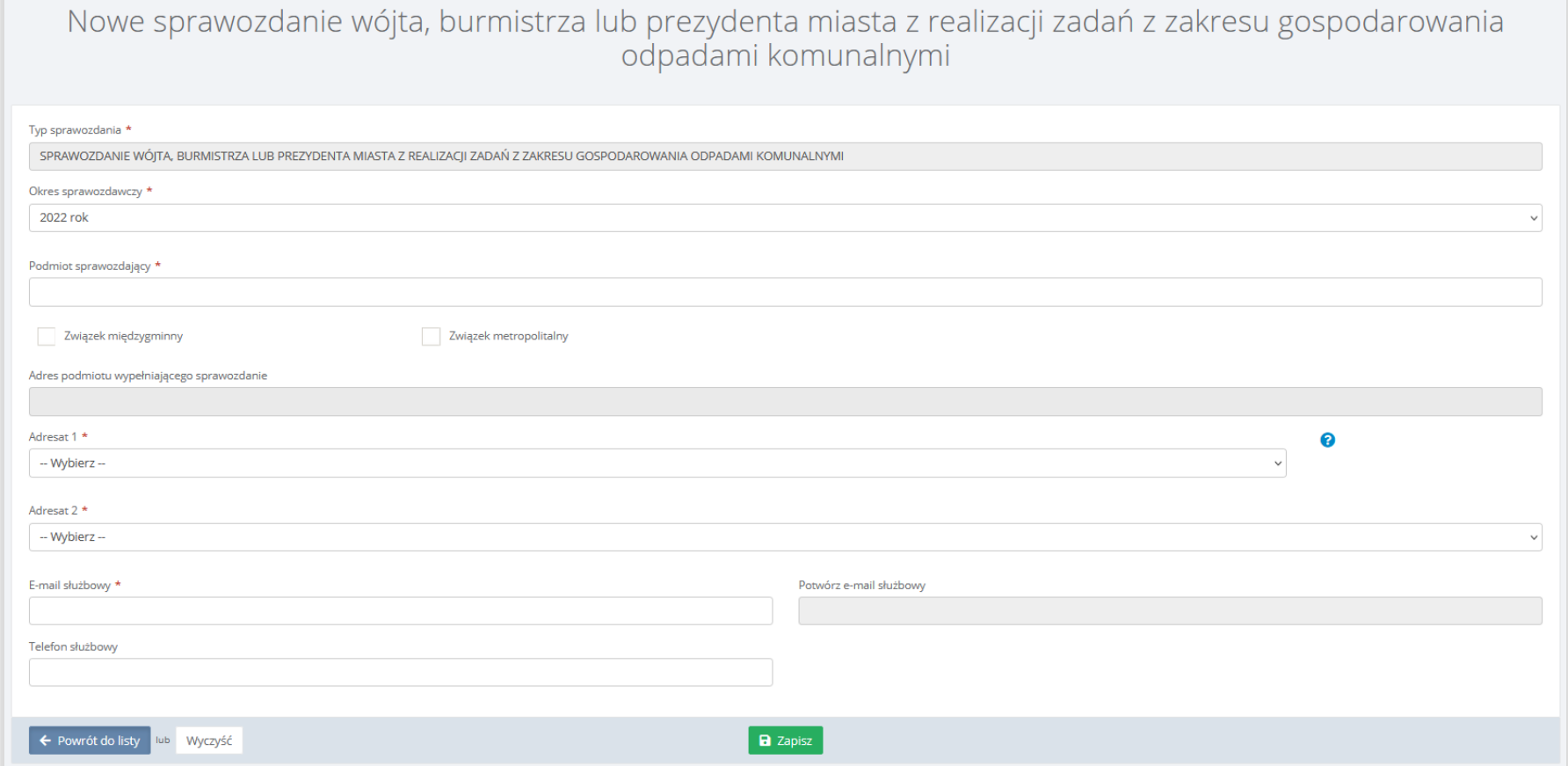

#### Rysunek 6. Formularz nowego sprawozdania

Pole "Typ sprawozdania", "Podmiot wypełniający sprawozdanie " oraz "Adres podmiotu wypełniającego sprawozdanie" to wartość uzupełniona automatycznie przez system, w ramach, którego składane jest sprawozdanie wójta, burmistrza lub prezydenta miasta z realizacji zadań z zakresu gospodarowania odpadami komunalnymi.

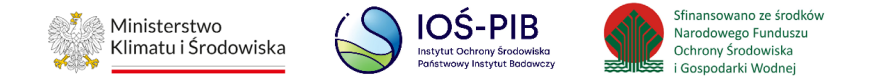

Jeżeli sprawozdanie z realizacji zadań z zakresu gospodarowania odpadami komunalnymi dla wybranej gminy składa związek międzygminny należy zaznaczyć pole wyboru "Związek międzygminny", a następnie kliknąć w pole "Podmiot wypełniający sprawozdanie" i wybrać z wyszukiwarki podmiotów, do których zalogowany użytkownik posiada dostęp - związek międzygminny. Po wybraniu związku międzygminnego pole "Podmiot wypełniający sprawozdanie" oraz ""Adres podmiotu wypełniającego sprawozdanie" zostanie automatycznie uzupełnione przez system. **[RYSUNEK 7]**

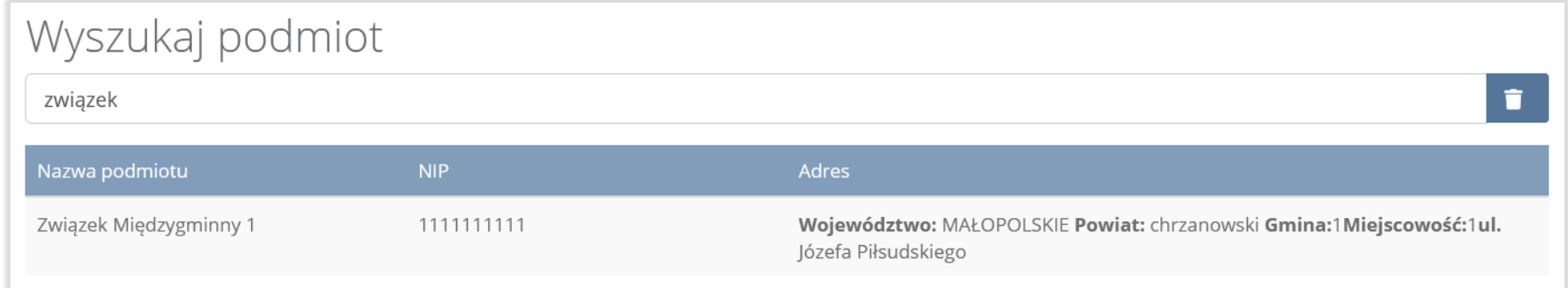

#### Rysunek 7. Wyszukiwarka podmiotów

Jeżeli sprawozdanie z realizacji zadań z zakresu gospodarowania odpadami komunalnymi dla wybranej gminy składa związek metropolitalny należy zaznaczyć pole wyboru "Związek metropolitalny", a następnie kliknąć w pole "Podmiot wypełniający sprawozdanie" i wybrać z wyszukiwarki podmiotów, do których zalogowany użytkownik posiada dostęp - związek metropolitalny. Po wybraniu związku metropolitarnego pole "Podmiot wypełniający sprawozdanie" oraz ""Adres podmiotu wypełniającego sprawozdanie" zostanie automatycznie uzupełnione przez system. **[RYSUNEK 8]**

bele

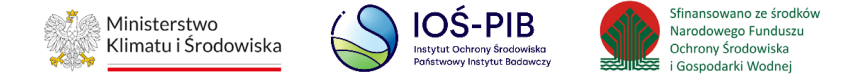

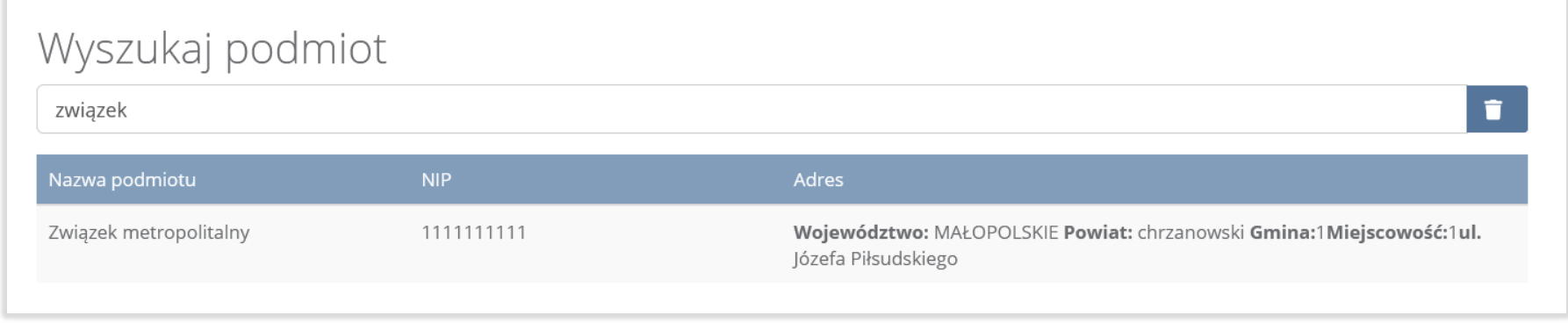

#### Rysunek 8. Wyszukiwarka podmiotów

Aby uzupełnić okres sprawozdawczy należy kliknąć w pole "Okres sprawozdawczy" następnie system wyświetli listę rozwijaną,

z której należy wybrać ten rok za, który chcemy złożyć sprawozdanie **[RYSUNEK 9].**

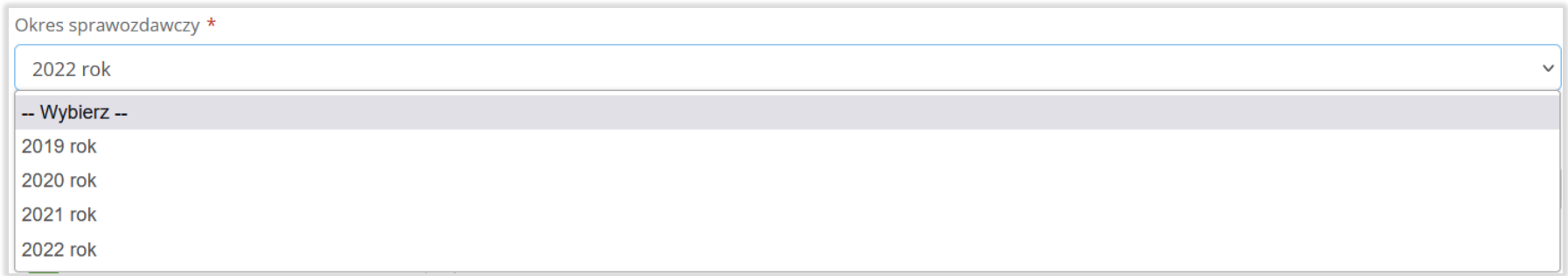

#### Rysunek 9. Wybór okresu sprawozdawczego

Pole "Typ sprawozdania" to wartość uzupełniona automatycznie przez system tj. Sprawozdanie wójta, burmistrza lub prezydenta miasta z realizacji zadań z zakresu gospodarowania odpadami komunalnymi.

#### **Linie**

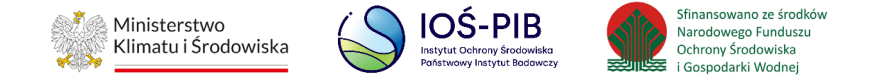

Aby uzupełnić pierwszego adresata należy kliknąć w pole "Adresat" następnie system wyświetli listę Urzędów Marszałkowskich,

z której należy wybrać tę jednostkę administracji publicznej do, której chcemy złożyć sprawozdanie **[RYSUNEK 10].**

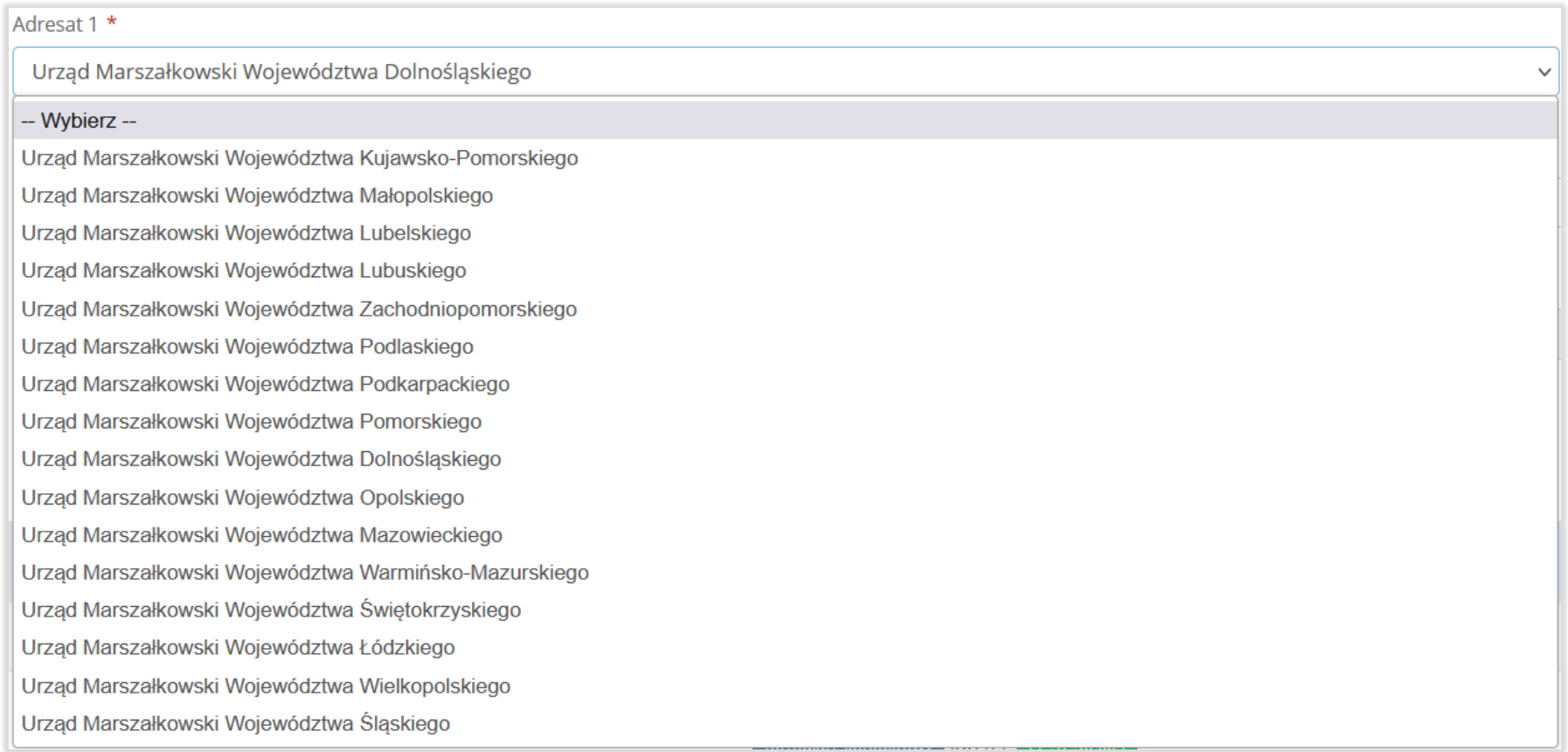

#### Rysunek 10. Lista urzędów marszałkowskich

Pole "Adresat 2" jest automatycznie uzupełniane przez system. Sugerowaną wartość można zmienić. Aby uzupełnić kolejne pole z adresatem należy kliknąć w pole "Adresat" następnie system wyświetli listę Wojewódzkich Inspektoratów Ochrony Środowiska,

**Linie** 

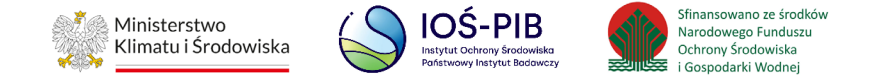

z której należy wybrać tę jednostkę administracji publicznej do, której jednocześnie zostanie przekazywane sprawozdanie wójta,

burmistrza lub prezydenta miasta z realizacji zadań z zakresu gospodarowania odpadami komunalnymi **[RYSUNEK 11].**

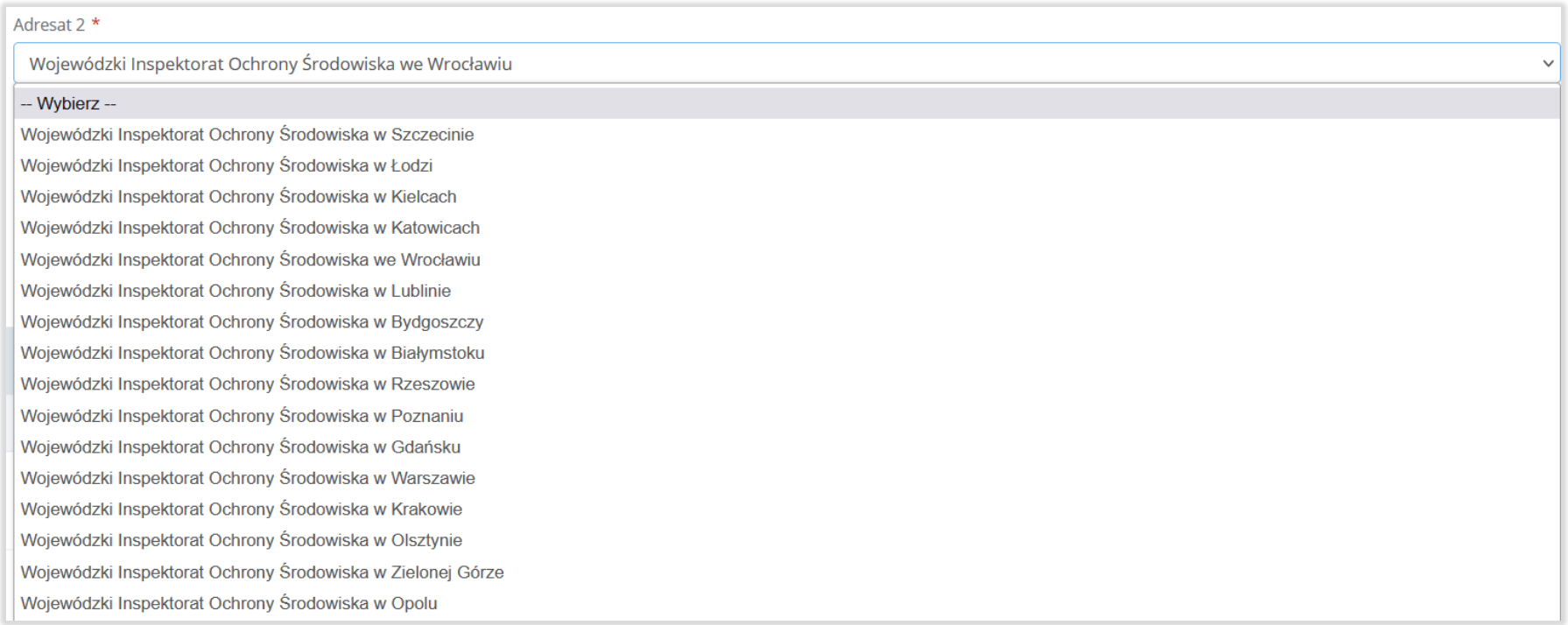

#### Rysunek 11. Lista wojewódzkich inspektoratów ochrony środowiska

Aby zapisać sprawozdanie i przejść do kolejnego kroku należy kliknąć przycisk "Zapisz". Następnie system wyświetli wszystkie działy z podziałem na tabele, **które zostaną automatycznie uzupełnione na podstawie danych pobranych ze sprawozdań podmiotów - dla których podczas procesu weryfikacji został nadany wynik/status "Zatwierdzone"**.

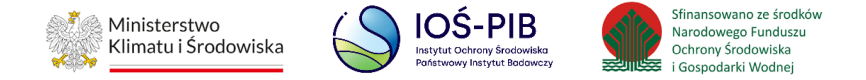

Podczas zapisu formularza nowego sprawozdania system automatycznie wygeneruje numer sprawozdania. Sprawozdanie otrzyma status "Robocze".

Sprawozdanie na takim statusie jest dostępne do edycji z poziomu "Listy sprawozdań" poprzez przycisk "Edycja". [RYSUNEK 12].

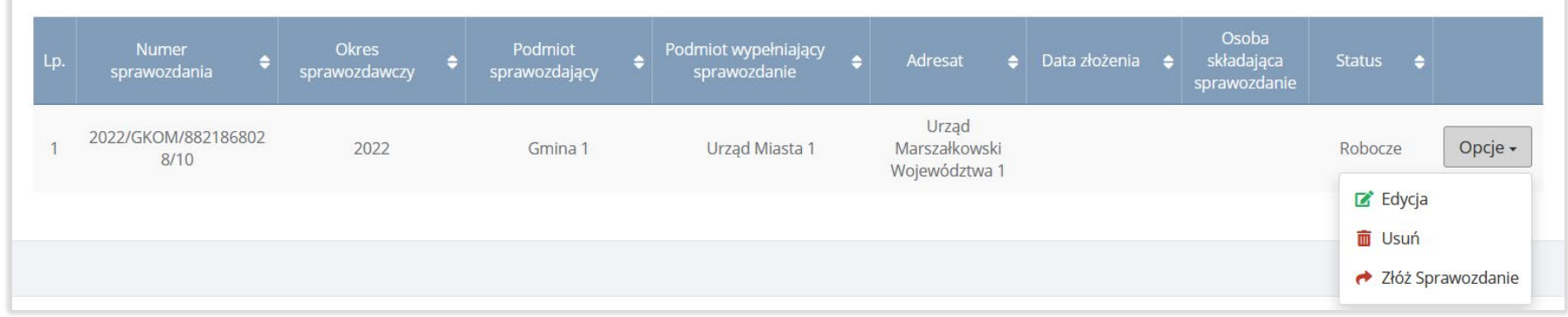

#### <span id="page-20-0"></span>Rysunek 12. Opcja edycji sprawozdań

### **5.2. Tabele sprawozdania wójta, burmistrza lub prezydenta miasta z realizacji zadań z zakresu gospodarowania odpadami komunalnymi**

Tabele sprawozdania wójta, burmistrza lub prezydenta miasta z realizacji zadań z zakresu gospodarowania odpadami komunalnymi zostały podzielone na:

Informacje o podmiocie sprawozdającym. Opcja "Edycja" umożliwia edycję niektórych danych wprowadzonych w poprzednim formularzu. **[RYSUNEK 13]**

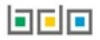

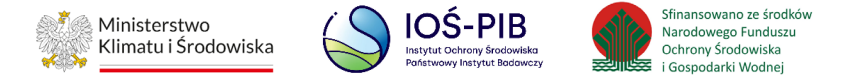

# SPRAWOZDANIE WÓJTA, BURMISTRZA LUB PREZYDENTA MIASTA<br>Z REALIZACJI ZADAŃ Z ZAKRESU GOSPODAROWANIA ODPADAMI KOMUNALNYMI

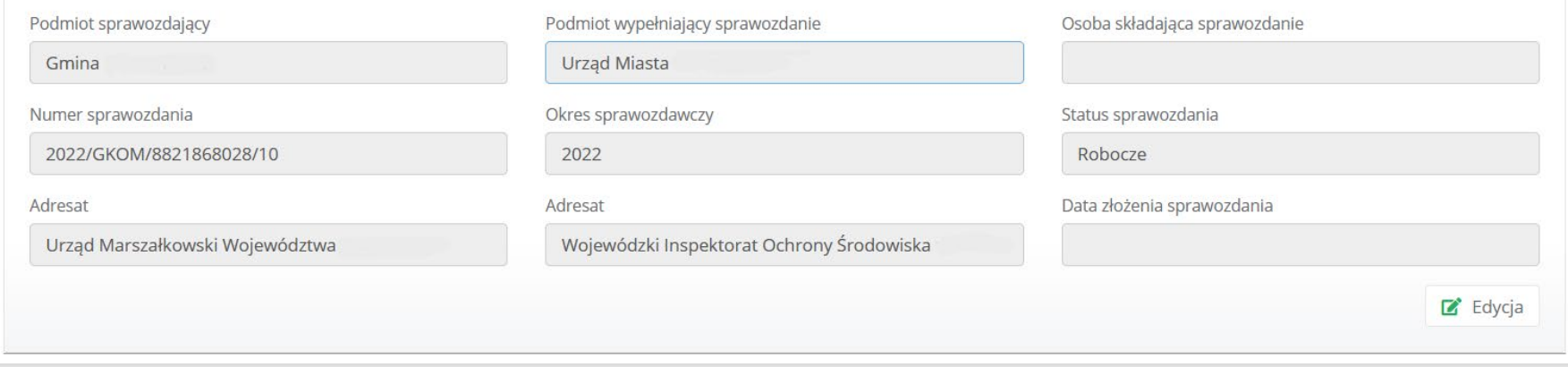

#### Rysunek 13. Opcja edycji formularza sprawozdania

**Dział I** Informacje o gminie składającej sprawozdanie

Tabela A Informacje o gminie składającej sprawozdanie **[RYSUNEK 14]**

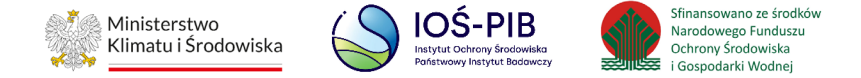

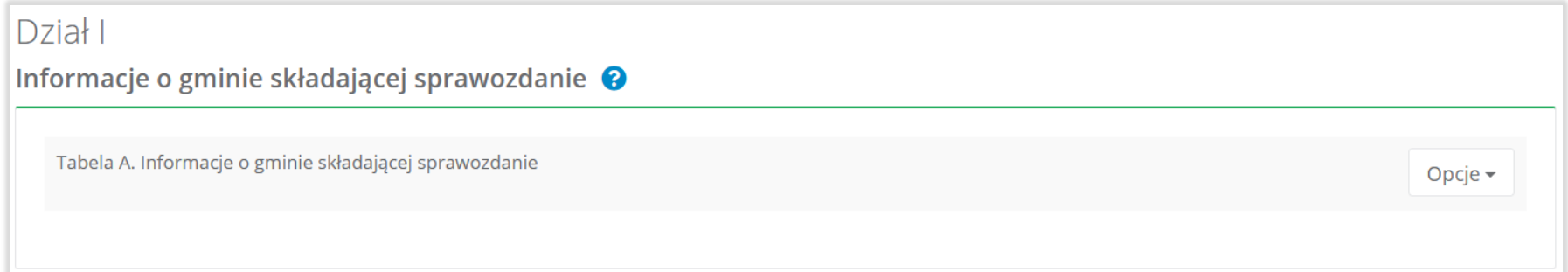

Rysunek 14. Dział I Informacje o gminie składającej sprawozdanie

**Dział II** Informacja o odebranych odpadach **[RYSUNEK 15]**

Tabela A Informacja o odebranych odpadach komunalnych

Tabela B Informacja o odpadach budowlanych i rozbiórkowych

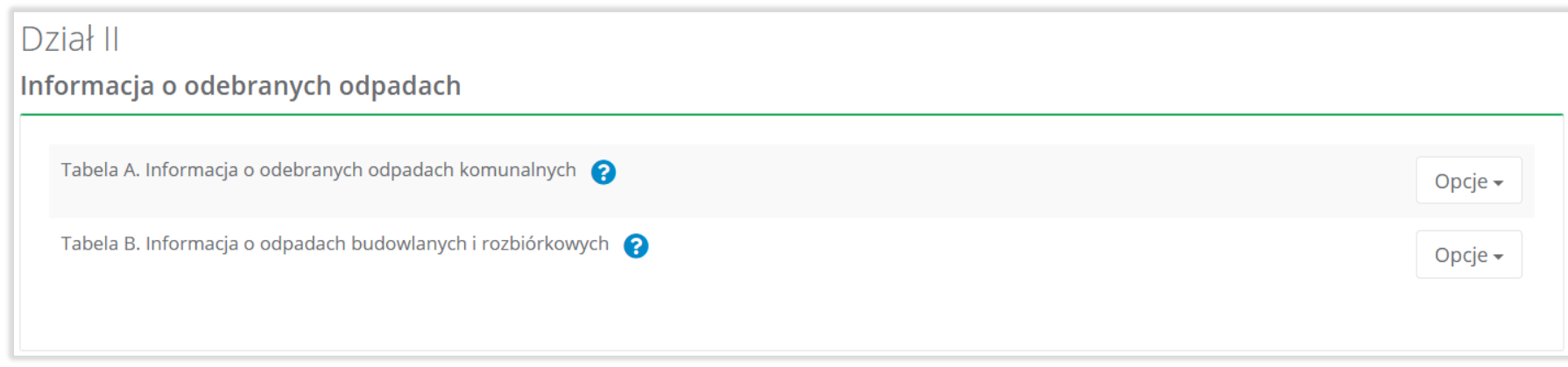

Rysunek 15. Dział II Informacja o odebranych odpadach

间回回

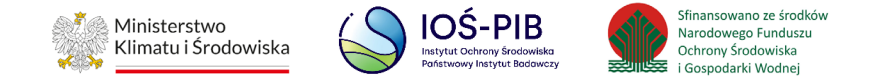

**Dział III** Informacja o sposobie zagospodarowania odebranych odpadów komunalnych

Tabela A Informacja o odpadach komunalnych nieulegających biodegradacji

Tabela B Informacja o odpadach komunalnych ulegających biodegradacji

Tabela C Dodatkowa informacja o odpadach o kodzie 20 03 01 **[RYSUNEK 16]**

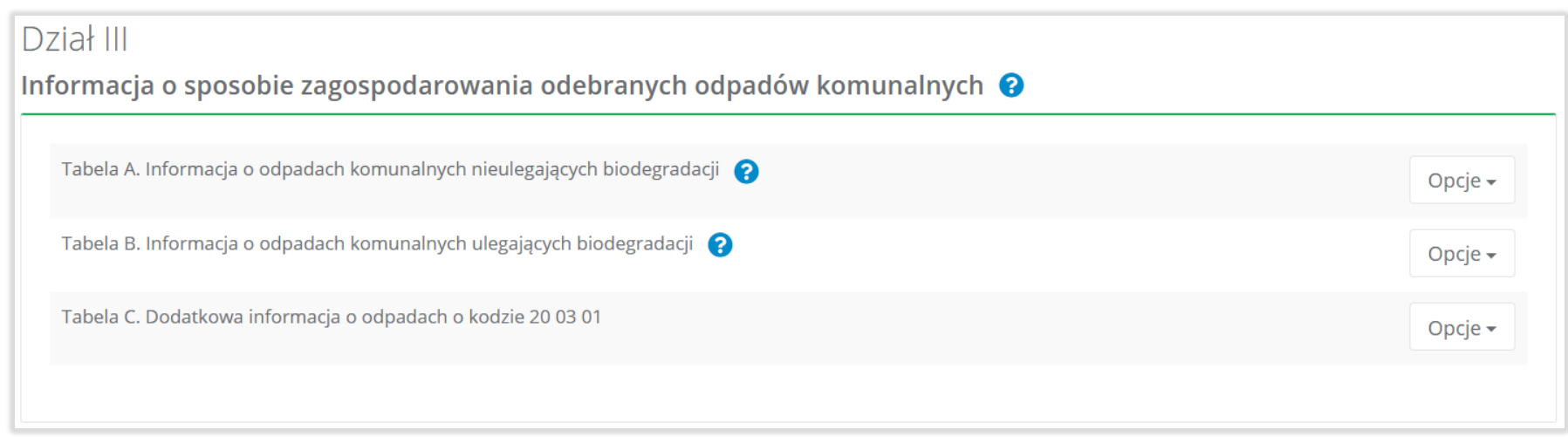

Rysunek 16. Dział III Informacja o sposobie zagospodarowania odebranych odpadów komunalnych

**Dział IV** Informacja o odebranych i magazynowanych odpadach komunalnych

Tabela A Informacja o odebranych i magazynowanych odpadach komunalnych **[RYSUNEK 17]**

可回回

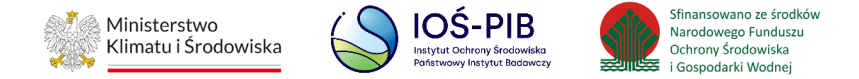

## Dział IV Informacja o odebranych i magazynowanych odpadach komunalnych <sup>O</sup> Tabela A. Informacja o odebranych i magazynowanych odpadach komunalnych Opcje -

#### Rysunek 17. Dział IV Informacja o odebranych i magazynowanych odpadach komunalnych

**Dział V** Informacja o działających na terenie gminy punktach selektywnego zbierania odpadów komunalnych

Tabela A Informacja o liczbie punktów selektywnego zbierania opadów komunalnych funkcjonujących na terenie gminy

Tabela B Informacja o zebranych odpadach komunalnych

Tabela C Informacja o sposobie zagospodarowania zebranych odpadów komunalnych

Tabela D Informacja o zebranych i magazynowanych odpadach komunalnych

Tabela E Informacja o zebranych odpadach budowlanych i rozbiórkowych

Tabela F Informacja o produktach lub częściach produktów niebędących odpadami przyjętych do punktu napraw i ponownego użycia w celu ponownego użycia lub naprawy **[RYSUNEK 18]**

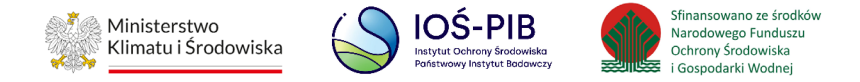

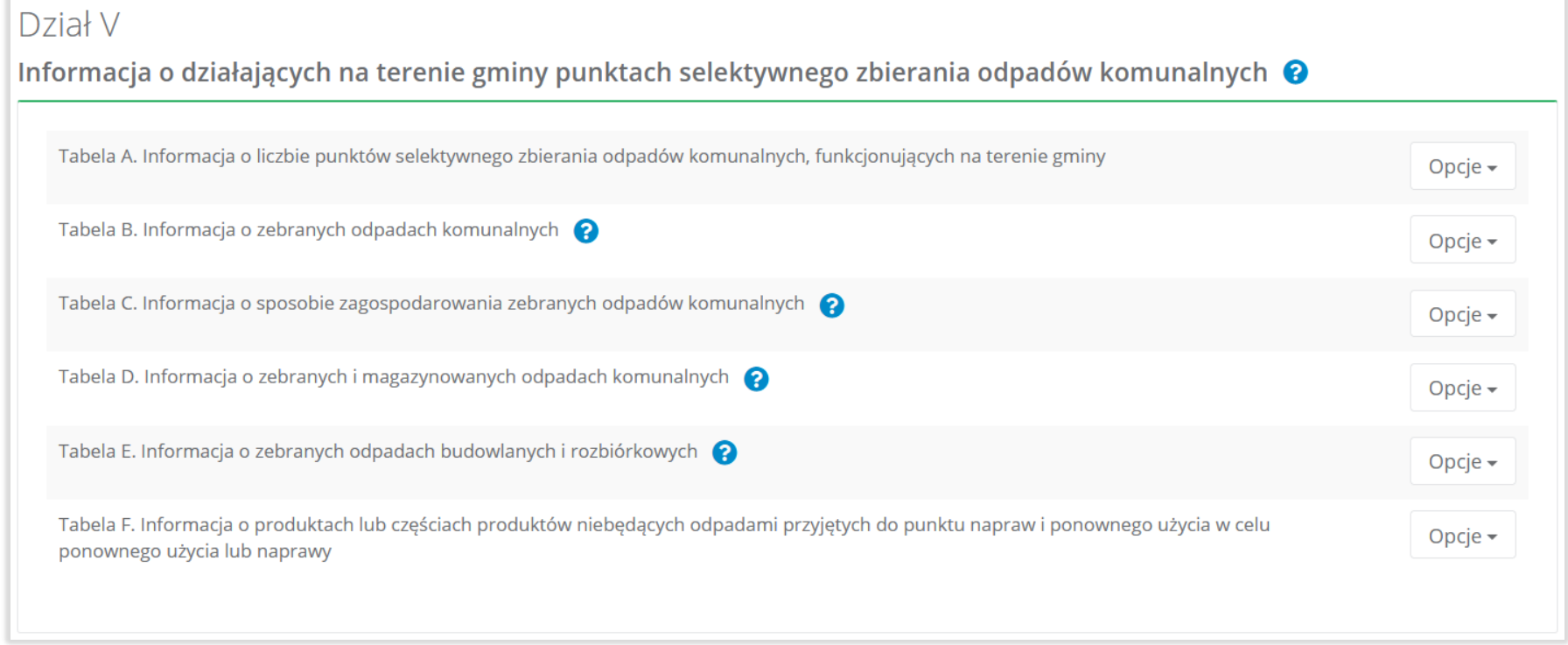

Rysunek 18. Dział V Informacja o działających na terenie gminy punktach selektywnego zbierania odpadów komunalnych

**Dział VI** Informacja o zebranych odpadach

Tabela A Informacja o zebranych odpadach komunalnych

Tabela B Informacja o sposobie zagospodarowania zebranych odpadów komunalnych

Tabela C Informacja o zebranych i magazynowanych odpadach komunalnych

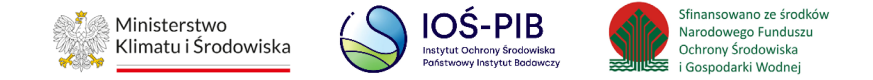

#### Tabela D Informacja o zebranych odpadach budowlanych i rozbiórkowych **[RYSUNEK 19]**

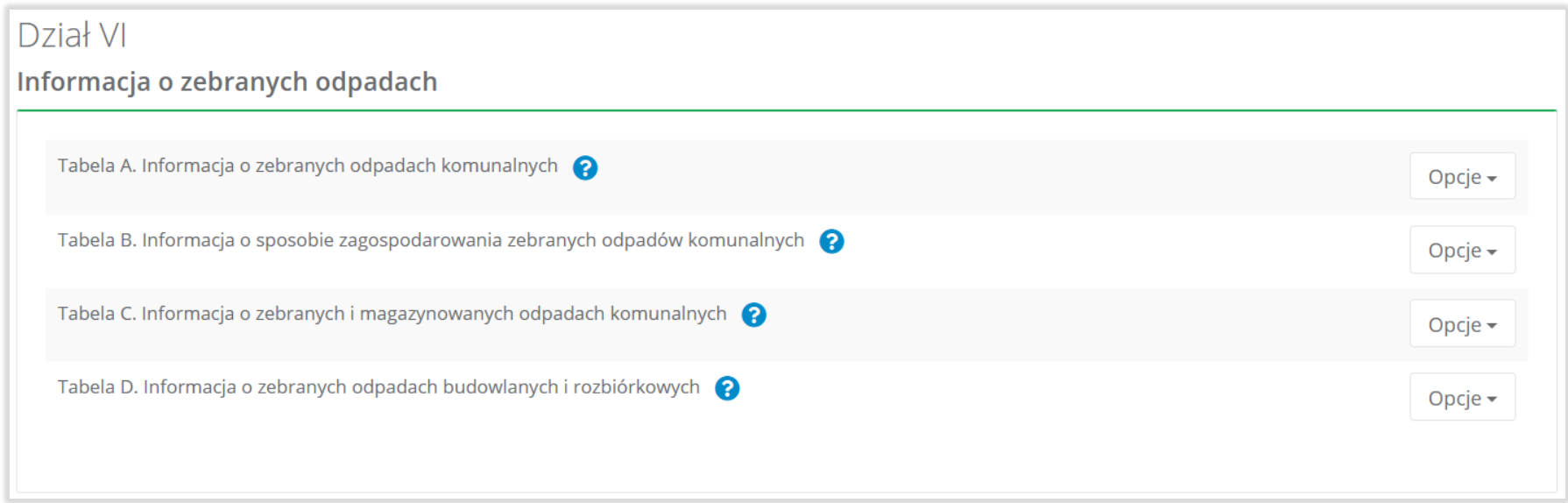

#### Rysunek 19. Dział VI Informacja o zebranych odpadach

**Dział VII** Informacja o masie pozostałości z sortowania i pozostałości z mechaniczno-biologicznego przetwarzania, przeznaczonych do składowania lub termicznego przekształcania, powstałych z odebranych i zebranych z terenu gminy odpadów komunalnych

Tabela A Informacja o masie odpadów powstałych po sortowaniu odpadów selektywnie odebranych i zebranych, przekazanych do składowania

Tabela B Informacja o masie odpadów powstałych po sortowaniu niesegregowanych (zmieszanych) odpadów komunalnych odebranych, przekazanych do składowania

可回回

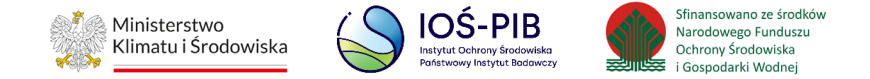

Tabela C Informacja o masie odpadów, powstałych po sortowaniu odpadów selektywnie odebranych i zebranych, przekazanych do termicznego przekształcania

Tabela D Informacja o masie odpadów, powstałych po sortowaniu niesegregowanych (zmieszanych) odpadów komunalnych odebranych, przekazanych do termicznego przekształcania **[RYSUNEK 20]**

#### Dział VII

Informacja o masie pozostałości z sortowania i pozostałości z mechaniczno-biologicznego przetwarzania, przeznaczonych do składowania lub termicznego przekształcania, powstałych z odebranych i zebranych z terenu gminy odpadów komunalnych

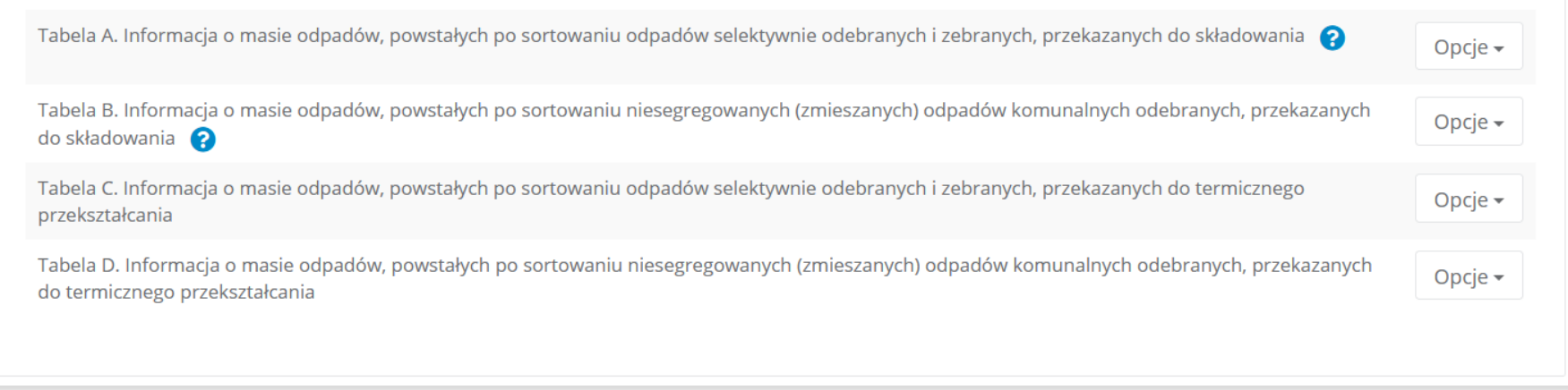

Rysunek 20. Dział VII Informacja o masie pozostałości z sortowania i pozostałości z mechaniczno-biologicznego przetwarzania, przeznaczonych do składowania, powstałych z odebranych i zebranych z terenu gminy odpadów komunalnych

**Dział VIII** Informacja o osiągniętych poziomach recyklingu, przygotowania do ponownego użycia, ograniczenia masy odpadów komunalnych ulegających biodegradacji przekazywanych do składowania oraz przekazanych do termicznego przekształcenia

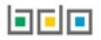

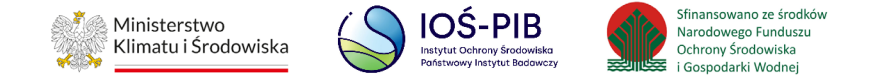

Tabela A Informacja o masie odpadów przygotowanych do ponownego użycia i poddanych recyklingowi z odpadów odebranych i zebranych z terenu gminy

Tabela B Informacja o osiągniętym poziomie przygotowania do ponownego użycia i recyklingu

Tabela C Informacja o osiągniętym poziomie ograniczenia masy odpadów komunalnych ulegających biodegradacji przekazywanych do składowania

Tabela D Informacja o osiągniętym poziomie składowania odpadów komunalnych

Tabela E Informacja o udziale przekazanych do termicznego przekształcania odpadów komunalnych w stosunku do odebranych i zebranych odpadów **[RYSUNEK 21]**

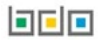

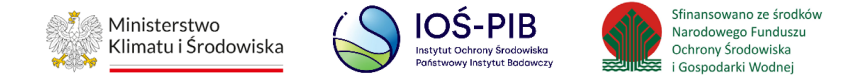

### Dział VIII

Informacja o osiągniętych poziomach recyklingu, przygotowania do ponownego użycia, ograniczenia masy odpadów<br>komunalnych ulegających biodegradacji, przekazywanych do składowania oraz przekazanych do termicznego przekształcania

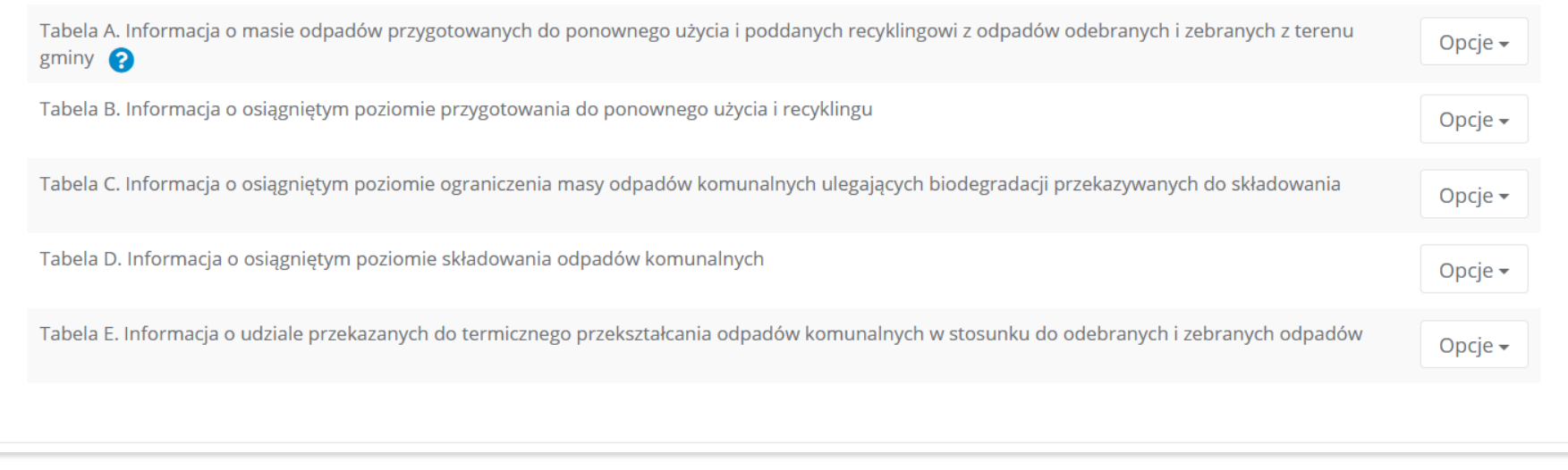

Rysunek 21. Dział VIII Informacja o osiągniętych poziomach recyklingu, przygotowania do ponownego użycia, ograniczenia masy odpadów komunalnych ulegających biodegradacji przekazywanych do składowania oraz przekazanych do termicznego przekształcenia

**Dział IX** Informacja o liczbie właścicieli nieruchomości, od których zostały odebrany odpady komunalne

Tabela A Liczba właścicieli nieruchomości, od których zostały odebrane odpady komunalne **[RYSUNEK 22]**

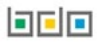

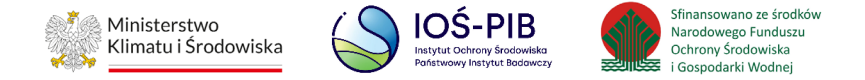

## Dział IX Informacja o liczbie właścicieli nieruchomości, od których zostały odebrane odpady komunalne  $\bullet$ Tabela A. Liczba właścicieli nieruchomości od których zostały odebrane odpady komunalne Opcje  $\star$

#### Rysunek 22. Dział IX Informacja o liczbie właścicieli nieruchomości, od których zostały odebrany odpady komunalne

#### **Dział X** Uwagi i dokumenty **[RYSUNEK 23]**

Tabela A Uwagi

Tabela B Dokumenty

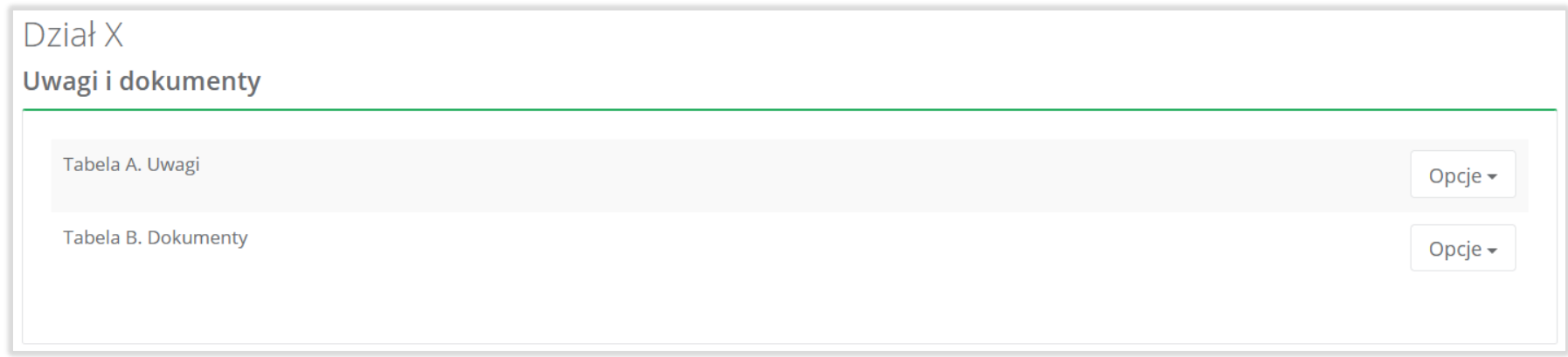

Rysunek 23. Dział X Uwagi i dokumenty

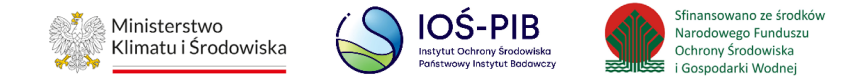

#### <span id="page-31-0"></span>**5.3. Agregacja danych**

Dane w niektórych tabelach zostały zagregowane na podstawie złożonych sprawozdań, które otrzymały status **Zatwierdzone** podczas dodawania wyniku weryfikacji przez jednostkę administracji publicznej. Szczegóły odnośnie danych zagregowanych zostały zawarte w opisach poszczególnych Działów sprawozdania. Przygotowano również zestawienie agregacji wg rodzaju sprawozdania.

W przypadku Sprawozdań odbierających odpady komunalne na podstawie umów z właścicielami nieruchomości, Sprawozdań odbierających odpady komunalne na podstawie umów z gminami poniższe tabele są agregowane z jednego źródła **[RYSUNEK 24]**

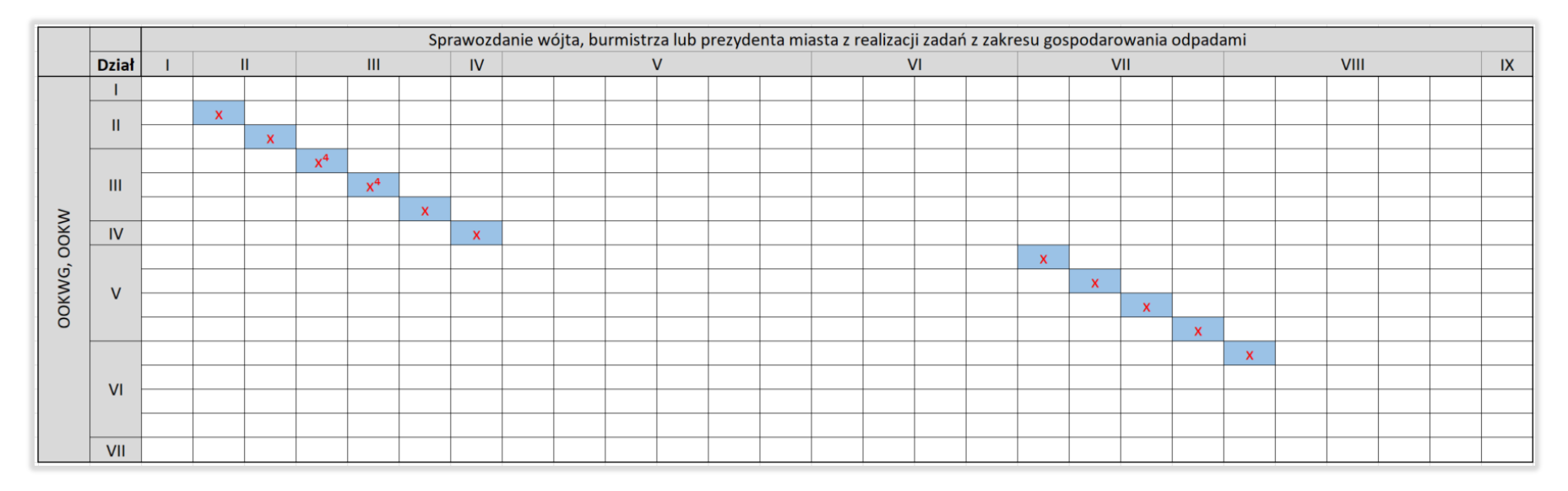

#### Rysunek 24. Macierz agregacji danych ze sprawozdań OOKW, OOKWG

X<sup>4</sup> - W Dziale III A Sprawozdania wójta, burmistrza lub prezydenta miasta z realizacji zadań z zakresu gospodarowania odpadami agregowane są dane z Działu III A odbierających odpady komunalne na podstawie umów z właścicielami nieruchomości, Sprawozdań odbierających odpady komunalne na podstawie umów z gminami odpowiednia dla zaznaczonego checkbox: "Przekazane osobom fizycznym", "Odzysk poza instalacjami lub urządzeniami". W Dziale III B Sprawozdania wójta, burmistrza lub prezydenta miasta

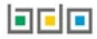

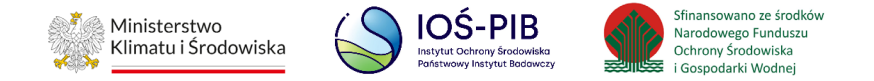

z realizacji zadań z zakresu gospodarowania odpadami agregowane są dane z Działu III B odbierających odpady komunalne na podstawie umów z właścicielami nieruchomości, Sprawozdań odbierających odpady komunalne na podstawie umów z gminami odpowiednia dla zaznaczonego checkbox: "Przekazane osobom fizycznym", "Odzysk poza instalacjami lub urządzeniami".

W przypadku Sprawozdań prowadzącego punkt selektywnej zbiórki odpadów komunalnych poniższe tabele są agregowane z jednego źródła **[RYSUNEK 25]**

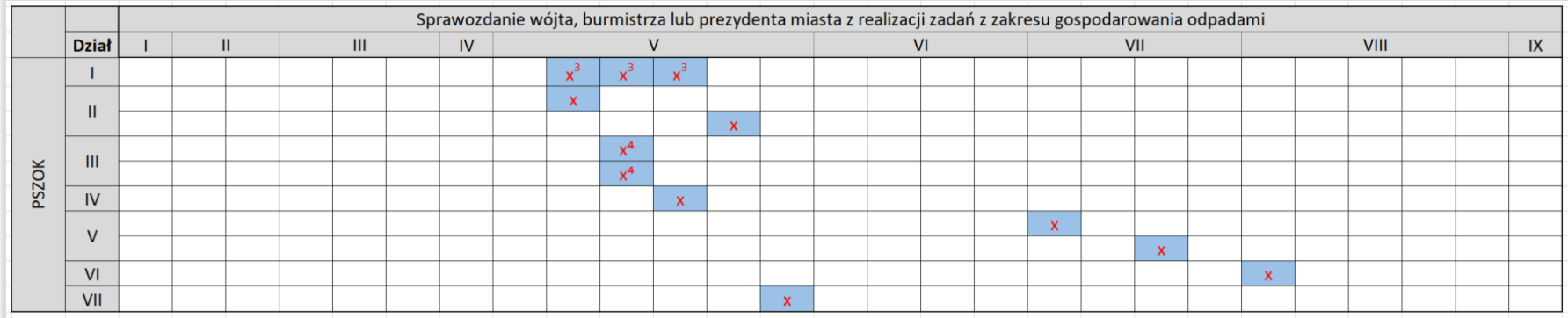

Rysunek 25. PSZOK

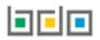

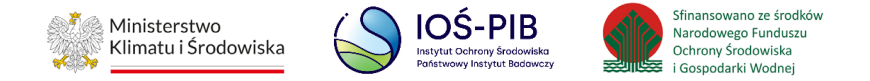

X3 – W Dziale V B, C, D Sprawozdania wójta, burmistrza lub prezydenta miasta z realizacji zadań z zakresu gospodarowania odpadami agregowane są dane z Działu I Sprawozdania zbierającego odpady komunalne o transportowane dane w zakresie adresu punktu/zakładu/instalacji (zdefiniowanego przez podmiot po numerze MPD)

X4 - W Dziale V C Sprawozdania wójta, burmistrza lub prezydenta miasta z realizacji zadań z zakresu gospodarowania odpadami agregowane są dane z Działu III A oraz Działu III B Sprawozdania zbierającego odpady komunalne: agregacja odpowiednia dla zaznaczonego checkbox: "Przekazane osobom fizycznym", "Odzysk poza instalacjami lub urządzeniami".

W przypadku Sprawozdań zbierającego odpady komunalne poniższe tabele są agregowane z jednego źródła **[RYSUNEK 26]**

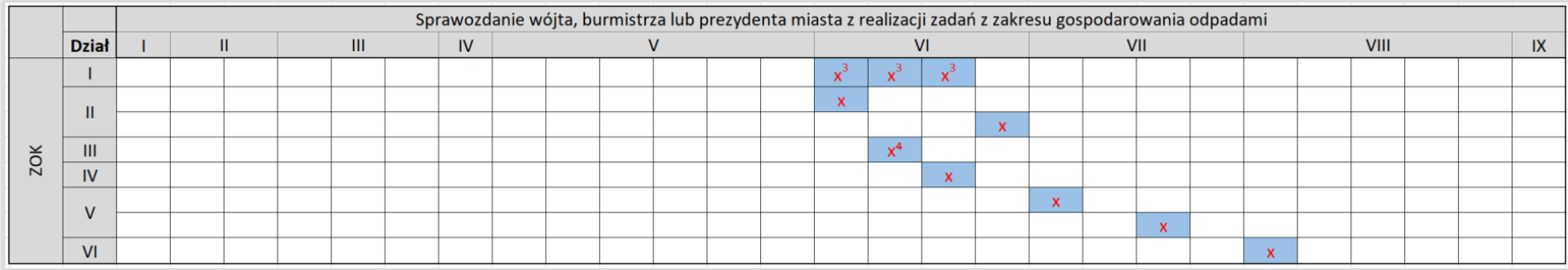

Rysunek 26. ZOK

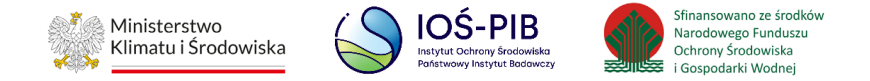

X<sup>3</sup> - W Dziale VI A, B, C Sprawozdania wójta, burmistrza lub prezydenta miasta z realizacji zadań z zakresu gospodarowania odpadami agregowane są dane z Działu I Sprawozdania zbierającego odpady komunalne o transportowanych danych w zakresie adresu punktu/zakładu/instalacji (zdefiniowanego przez podmiot po numerze MPD)

X4 - W Dziale VI B Sprawozdania wójta, burmistrza lub prezydenta miasta z realizacji zadań z zakresu gospodarowania odpadami agregowane są dane z Działu III A Sprawozdania zbierającego odpady komunalne agregacja odpowiednia dla zaznaczonego checkbox: "Przekazane osobom fizycznym", "Odzysk poza instalacjami lub urządzeniami".

W przypadku niektórych tabel agregowane dane pochodzą z kilku źródeł:

- Dział VIII Tabela B, dla pola o nazwie: "Łączna masa odpadów komunalnych przygotowanych do ponownego użycia i poddanych recyklingowi [Mg] - agregacja z Działu VIII Tabela A GKOM, (odpady komunalne z grupy 15 oraz z grupy 20, z wyjątkiem odpadów o kodach 20 02 02, 20 03 04 i 20 03 06)
- Dział VIII Tabela B, dla pola o nazwie: "Łączna masa odebranych i zebranych odpadów komunalnych od właścicieli nieruchomości [Mg] - agregacja z Działu II Tabela A OOK z pola: "Łączna masa odebranych odpadów komunalnych w tonach

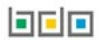

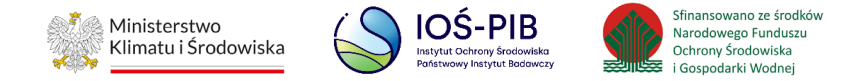

[Mg] oraz z Działu II Tabela A PSZOK i ZOK z pola: "Łączna masa zebranych odpadów komunalnych w tonach [Mg]". Należy uwzględnić odpady komunalne z grupy 15 oraz z grupy 20, z wyjątkiem odpadów o kodach 20 02 02, 20 03 04 i 20 03 06

- Dział VIII Tabela C, dla pola o nazwie: "Masa zmieszanych odpadów komunalnych odebranych przez gminę w roku sprawozdawczym [Mg]" - agregacja z Działu III Tabela C OOKG, z pola o nazwie: "Masa odebranych odpadów w tonach [Mg]",
- Dział VIII Tabela C, dla pola o nazwie: "Masa zmieszanych odpadów komunalnych odebranych w gminie w roku sprawozdawczym [Mg]" - agregacja z Działu III Tabela C OOKW i OOKG, z pola o nazwie: "Masa odebranych odpadów w tonach [Mg]",
- Dział VIII Tabela E, dla pola o nazwie: "Łączna masa odebranych i zebranych odpadów komunalnych [Mg]" agregacja z Dział II Tabela A OOK, z pola o nazwie: "Łączna masa odebranych odpadów komunalnych w tonach [Mg] oraz z Dział II Tabela A PSZOK i ZOK, z pól o nazwie: "Łączna masa zebranych odpadów komunalnych w tonach [Mg].

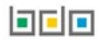
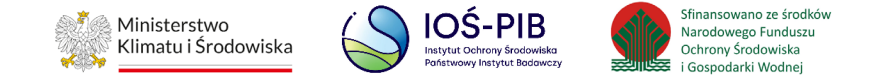

# **5.4. Edycja zagregowanych danych i uzupełnienie danych**

Aby dokonać edycji zagregowanych danych lub wprowadzić dane do pustej tabeli należy wybrać opcję opcję "Opcje", a następnie "Edycja" lub "Dodaj", aby wprowadzić dane do tabeli **[RYSUNEK 27]**.

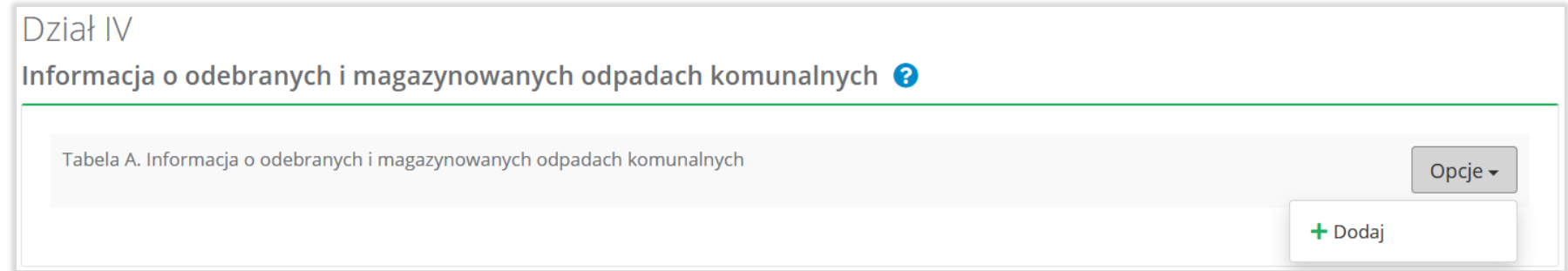

#### Rysunek 27. Opcja dodania danych do tabeli

# **5.5. Dział I Informacja o gminie składającej sprawozdanie**

Poniżej opisano tabele dostępne dla Działu I sprawozdania.

#### **5.5.1. Tabela A. Informacje o gminie składającej sprawozdanie**

Tabela A. Informacje o gminie składające sprawozdanie zawiera następujące informacje:

- nazwę gminy,
- rodzaj gminy,
- liczbę mieszkańców gminy w 1995r. zgodnie z danymi GUS z podziałem na:
	- **Eliczbę mieszkańców miasta,**

# 可回回

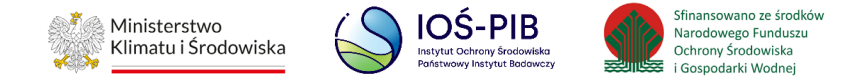

**Eliczbę mieszkańców wsi.** 

• liczbę mieszkańców gminy w roku sprawozdawczym, zgodnie z danymi pochodzącymi z rejestru mieszkańców gminy z podziałem na:

- **Eliczbe** mieszkańców miasta,
- **Interprise mieszkańców wsi.**

• liczbę mieszkańców gminy w roku sprawozdawczym na podstawie danych pochodzących ze złożonych przez właścicieli nieruchomości deklaracji o wysokości opłaty za gospodarowanie odpadami komunalnymi według stanu na dzień 31 grudnia roku objętego sprawozdaniem z podziałem na:

- **Eliczbę mieszkańców miasta,**
- liczbę mieszkańców wsi. **[RYSUNEK 28]**

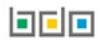

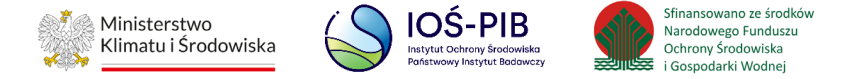

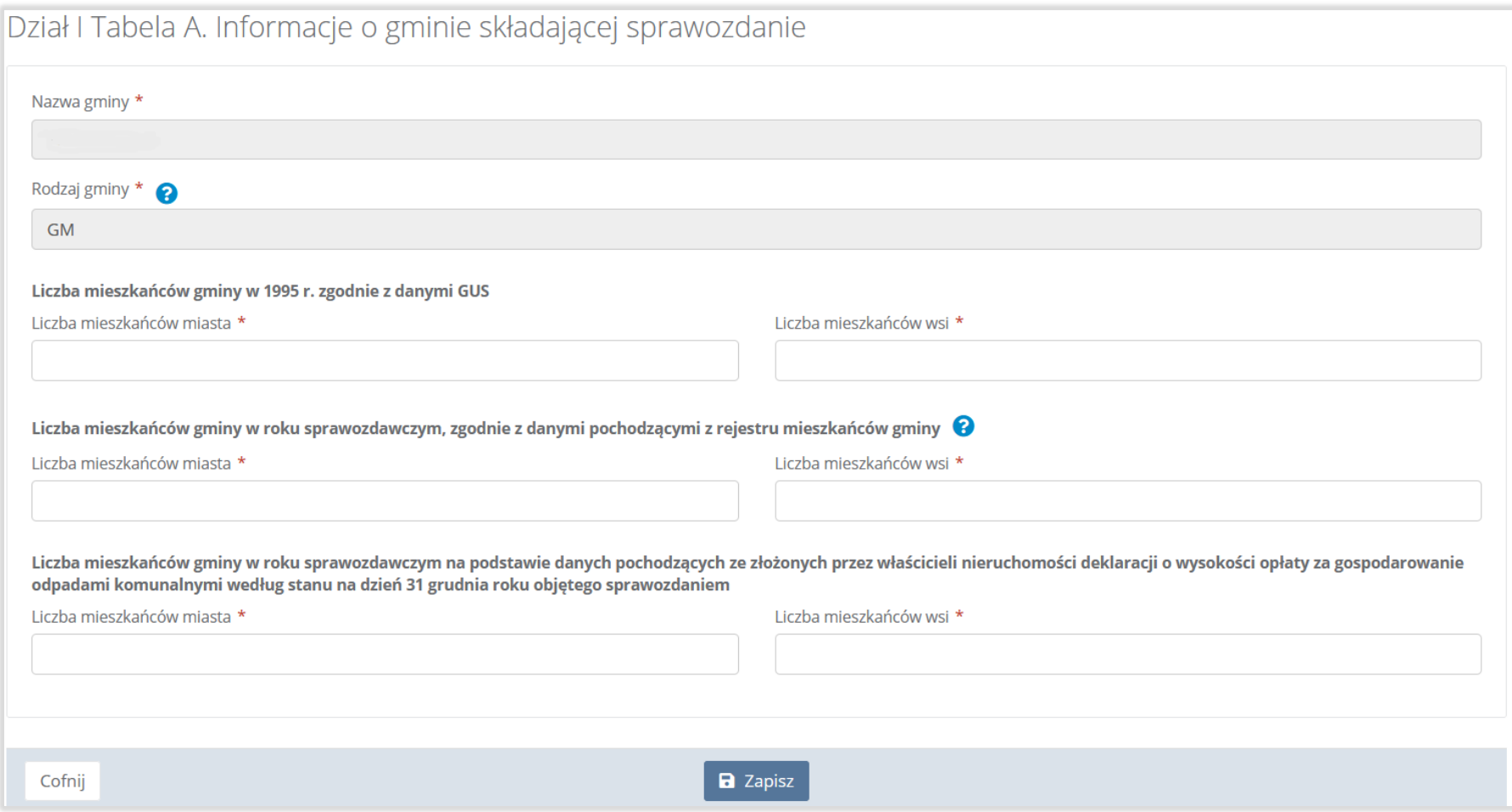

Rysunek 28. Tabela A. Informacje o gminie składające sprawozdanie

Opcja "Zapisz" umożliwia zapisanie i przejście do widoku "Listy działów".

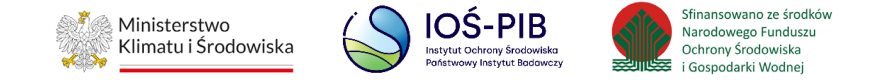

# **5.6. Dział II Informacja o odebranych odpadach**

Poniżej opisano tabele dostępne dla Działu II sprawozdania.

# **5.6.1. Tabela A. Informacja o odebranych odpadach komunalnych**

Tabela A. Informacja o odebranych odpadach komunalnych zawiera następujące informacje**:**

- kod i rodzaj odpadów,
- kod ex,
- rodzaj odpadu ex,
- masę odebranych odpadów komunalnych w tonach [Mg]. **[RYSUNEK 29]**

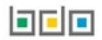

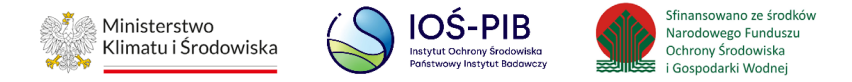

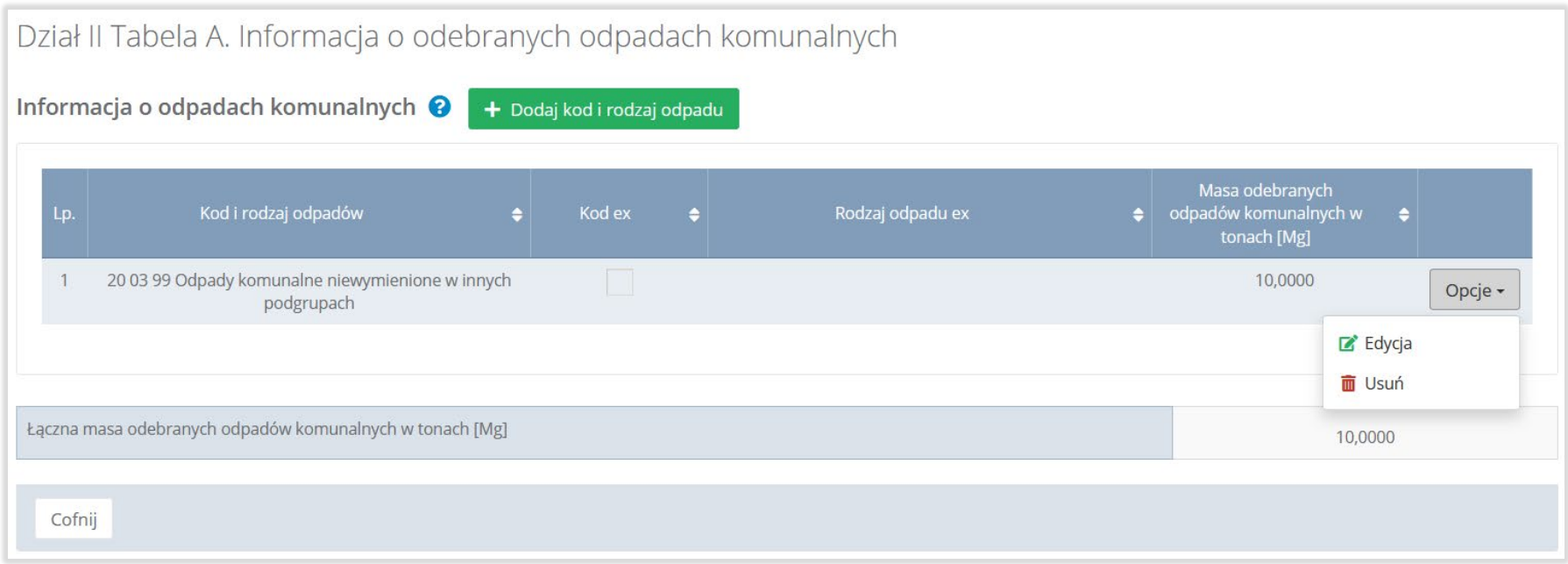

#### Rysunek 29. Tabela A. Informacja o odebranych odpadach komunalnych

Dane w tabeli zostały zagregowane na podstawie złożonych sprawozdań podmiotów, które otrzymały status **Zatwierdzone** podczas dodawania wyniku weryfikacji przez jednostkę administracji publicznej. Dane te pozostają dostępne do edycji poprzez opcję "Edycja"**.**

Agregacja danych nastąpiła ze Sprawozdania podmiotu odbierającego odpady komunalne od właścicieli nieruchomości Dział II Tabela A.

Dodatkowo istnieje możliwość wprowadzenia danych do tabeli bezpośrednio przez użytkownika, który wypełnia sprawozdanie z realizacji zadań z zakresu gospodarowania odpadami komunalnymi.

### 可回回

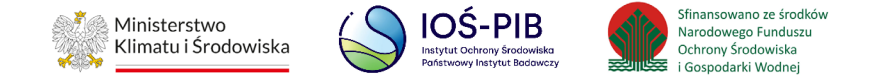

Aby tego dokonać należy z poziomu listy "Informacja o odebranych odpadach komunalnych" wybrać opcję "Dodaj kod i rodzaj odpadu". Następnie system wyświetli formularz dodania kodu i rodzaju odpadu, który zawiera**:**

- kod i rodzaj odpadów,
- kod ex,
- rodzaj odpadu ex,
- masę odebranych odpadów komunalnych w tonach [Mg]. **[RYSUNEK 30]**

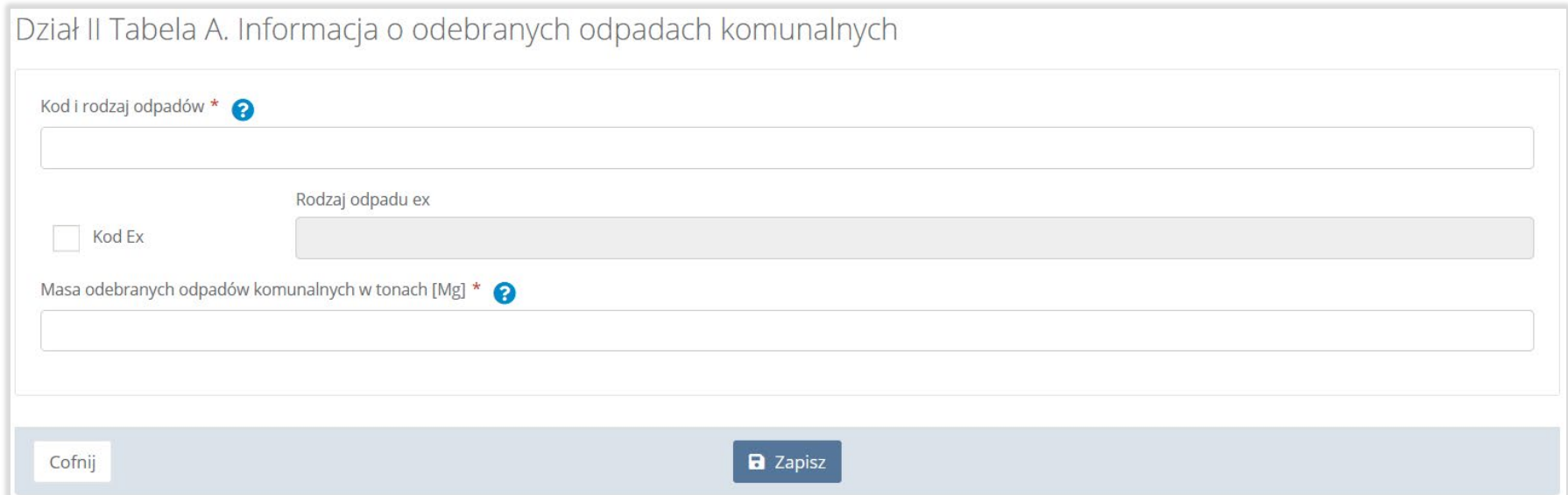

### Rysunek 30. Formularz dodania kodu i rodzaju odpadu

Aby dodać kod i rodzaj odpadu należy wybrać pole "Kod i rodzaj odpadów". Następnie system wyświetli wyszukiwarkę odpadów, z której należy wybrać odpowiedni kod **[RYSUNEK 31].**

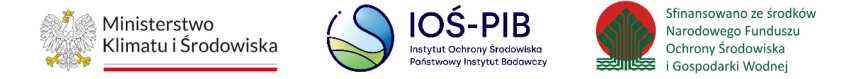

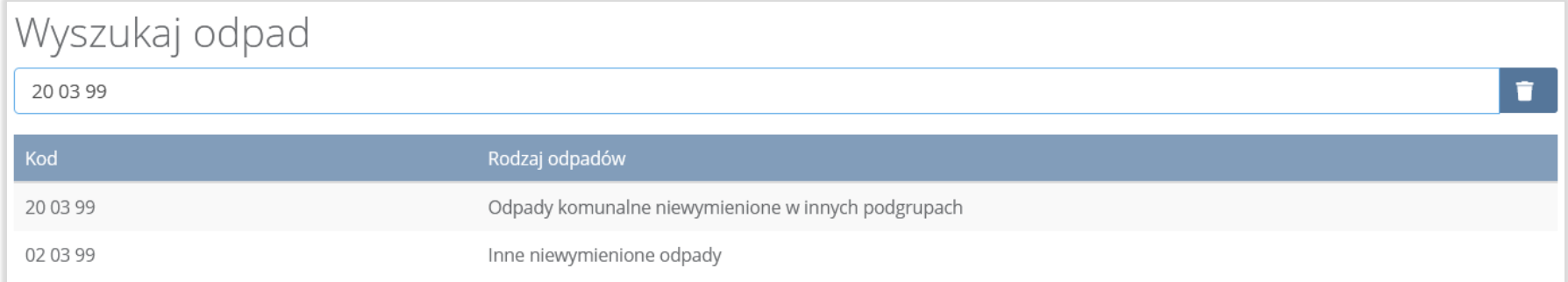

#### Rysunek 31. Wyszukiwarka odpadów

Aby dodać kod i rodzaj odpadu zawierający symbol "ex" należy wyszukać właściwy kod i rodzaj odpadu, a następnie zaznaczyć pole wyboru "Kod ex" i uzupełnić "Rodzaj odpadu ex" [RYSUNEK 32].

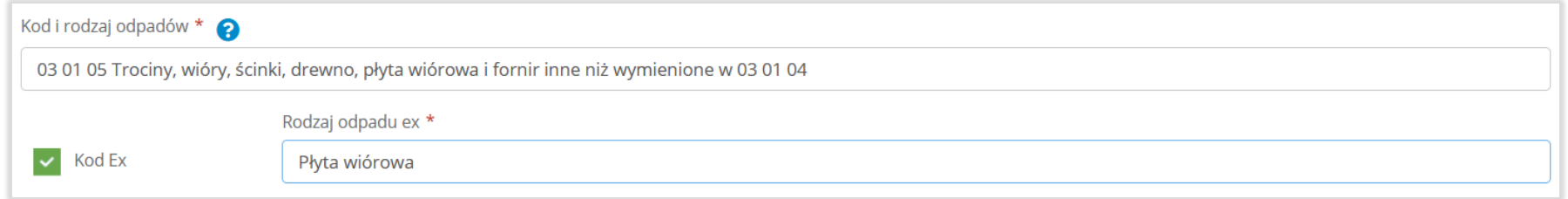

#### Rysunek 32. Pole wyboru "Kod ex" i rodzaj odpadu ex

Dodatkowo należy uzupełnić masę odebranych odpadów komunalnych w tonach [Mg].

Opcja "Zapisz" umożliwia zapisanie i przejście do widoku listy "Informacja o odebranych odpadach komunalnych". Po zapisaniu dodana pozycja pojawi się na liście.

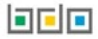

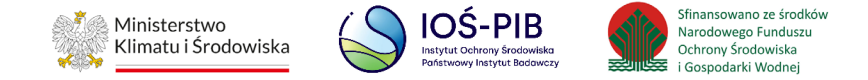

#### **5.6.2. Tabela B Informacja o odpadach budowlanych i rozbiórkowych**

Tabela B. Informacja o odebranych odpadach budowlanych i rozbiórkowych zawiera następujące informacje:

- kod i rodzaj odpadów,
- kod ex,
- rodzaj odpadu ex,
- masę odebranych odpadów budowlanych i rozbiórkowych w tonach [Mg]. **[RYSUNEK 33]**

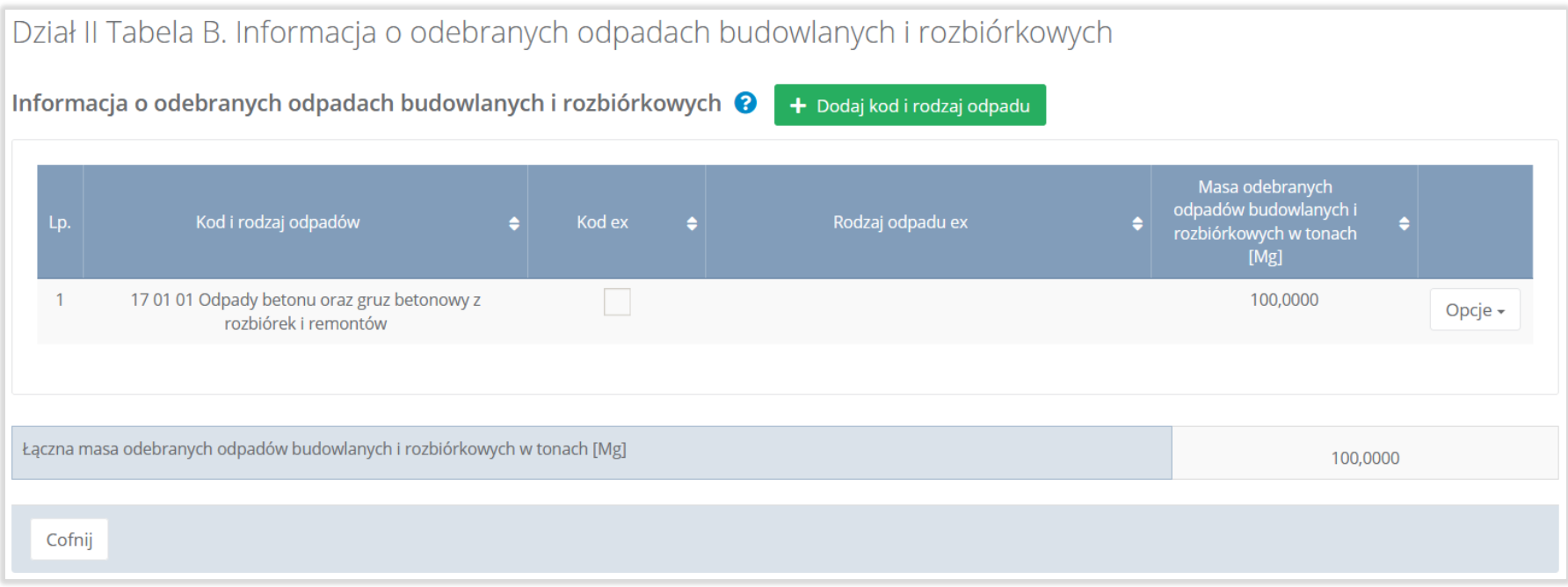

Rysunek 33. Informacja o odebranych odpadach budowlanych i rozbiórkowych

**Linie** 

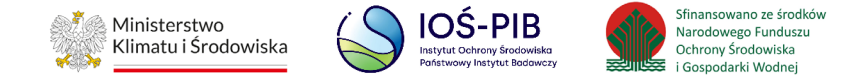

Dane w tabeli zostały zagregowane na podstawie złożonych sprawozdań podmiotów, które otrzymały status *Zatwierdzone*  podczas dodawania wyniku weryfikacji przez jednostkę administracji publicznej. Dane te pozostają dostępne do edycji poprzez opcję "Edycja" **[RYSUNEK 25].** 

Agregacja danych nastąpiła ze Sprawozdania podmiotu odbierającego odpady komunalne od właścicieli nieruchomości Dział II Tabela B.

Dodatkowo istnieje możliwość wprowadzenia danych do tabeli bezpośrednio przez użytkownika, który wypełnia sprawozdanie z realizacji zadań z zakresu gospodarowania odpadami komunalnymi.

Aby tego dokonać należy z poziomu listy "Informacja o odebranych odpadach komunalnych" wybrać opcję "Dodaj kod i rodzaj odpadu". Następnie system wyświetli formularz dodania kodu i rodzaju odpadu, który zawiera**:**

- kod i rodzaj odpadów,
- kod ex,
- rodzaj odpadu ex,
- masę odebranych odpadów budowlanych i rozbiórkowych w tonach [Mg]. **[RYSUNEK 34]**

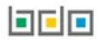

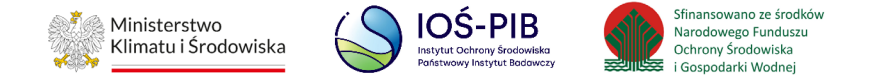

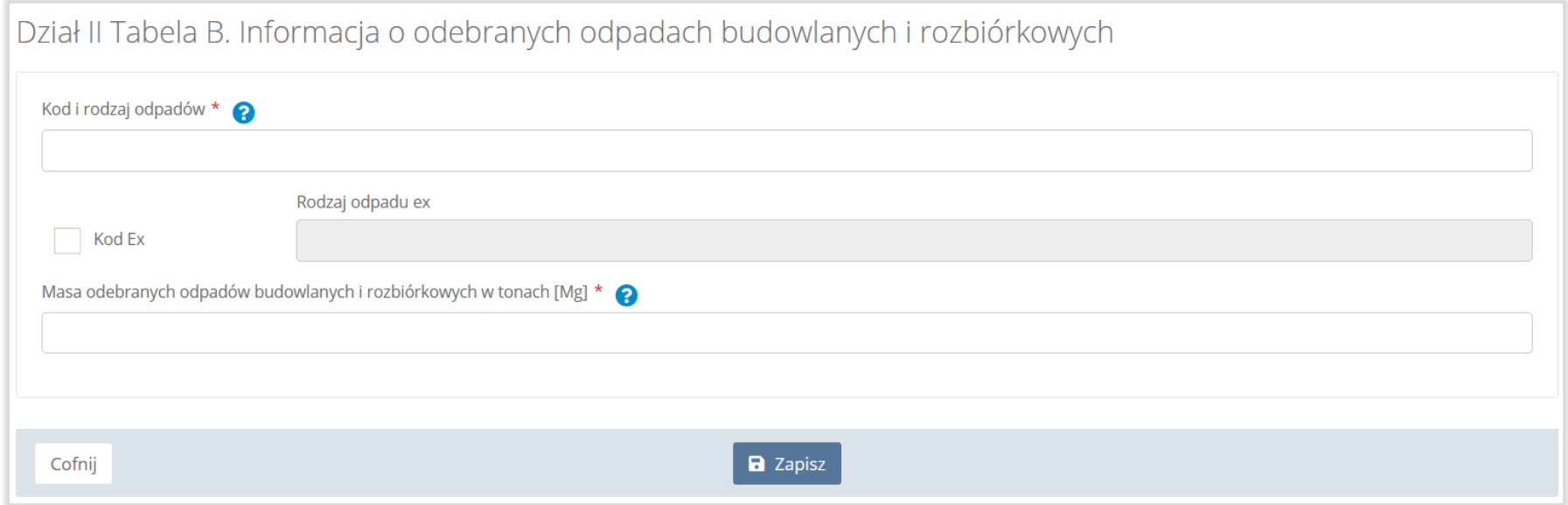

# Rysunek 34. Formularz dodania kodu i rodzaju odpadu

Aby dodać kod i rodzaj odpadu należy wybrać pole "Kod i rodzaj odpadów". Następnie system wyświetli wyszukiwarkę odpadów,

z której należy wybrać odpowiedni kod **[RYSUNEK 35].**

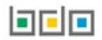

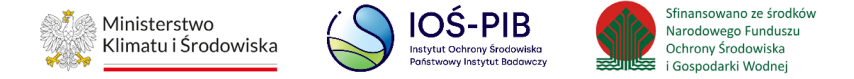

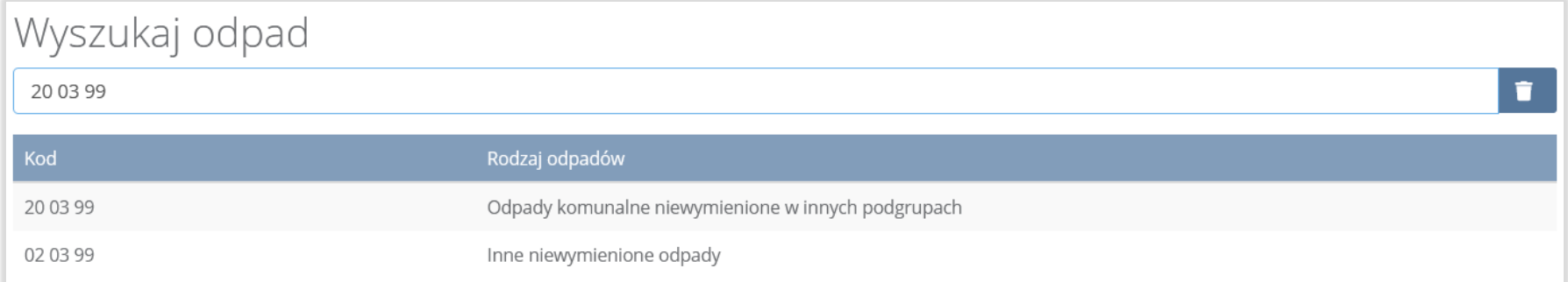

## Rysunek 35. Wyszukiwarka odpadów

Aby dodać kod i rodzaj odpadu zawierający symbol "ex" należy wyszukać właściwy kod i rodzaj odpadu, a następnie zaznaczyć pole wyboru "Kod ex" i uzupełnić "Rodzaj odpadu ex" [RYSUNEK 36].

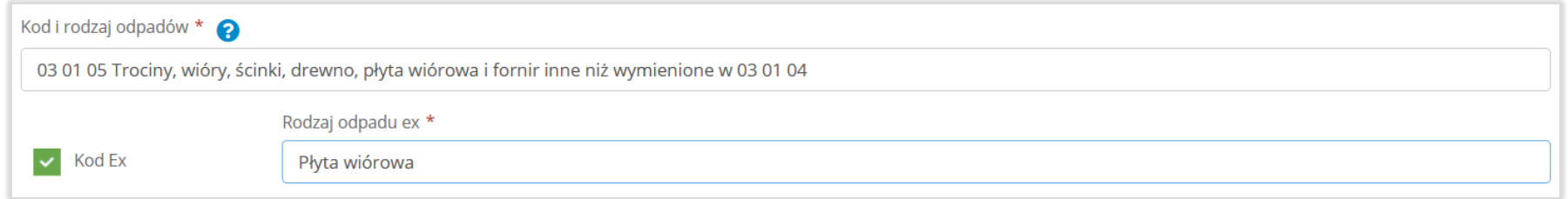

# Rysunek 36. Pole wyboru "Kod ex" i rodzaj odpadu ex

Dodatkowo należy uzupełnić masę odebranych odpadów budowlanych i rozbiórkowych w tonach [Mg].

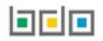

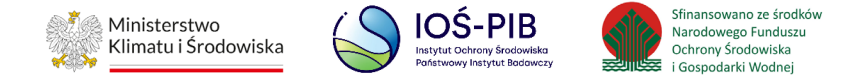

# **5.7. Dział III Informacja o sposobie zagospodarowania odebranych odpadów komunalnych**

Poniżej opisano tabele dostępne dla Działu III sprawozdania.

# **5.7.1. Tabela A. Informacja o odpadach komunalnych nieulegających biodegradacji**

Tabela A. Informacja o odpadach komunalnych nieulegających biodegradacji zawiera następujące tabele:

- Tabela A.1 Przekazane osobom fizycznym,
- Tabela A.2 Odzysk poza instalacjami lub urządzeniami,
- Tabela A.3 Przekazane do instalacji. **[RYSUNEK 37]**

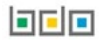

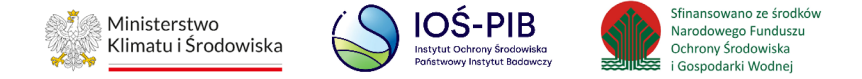

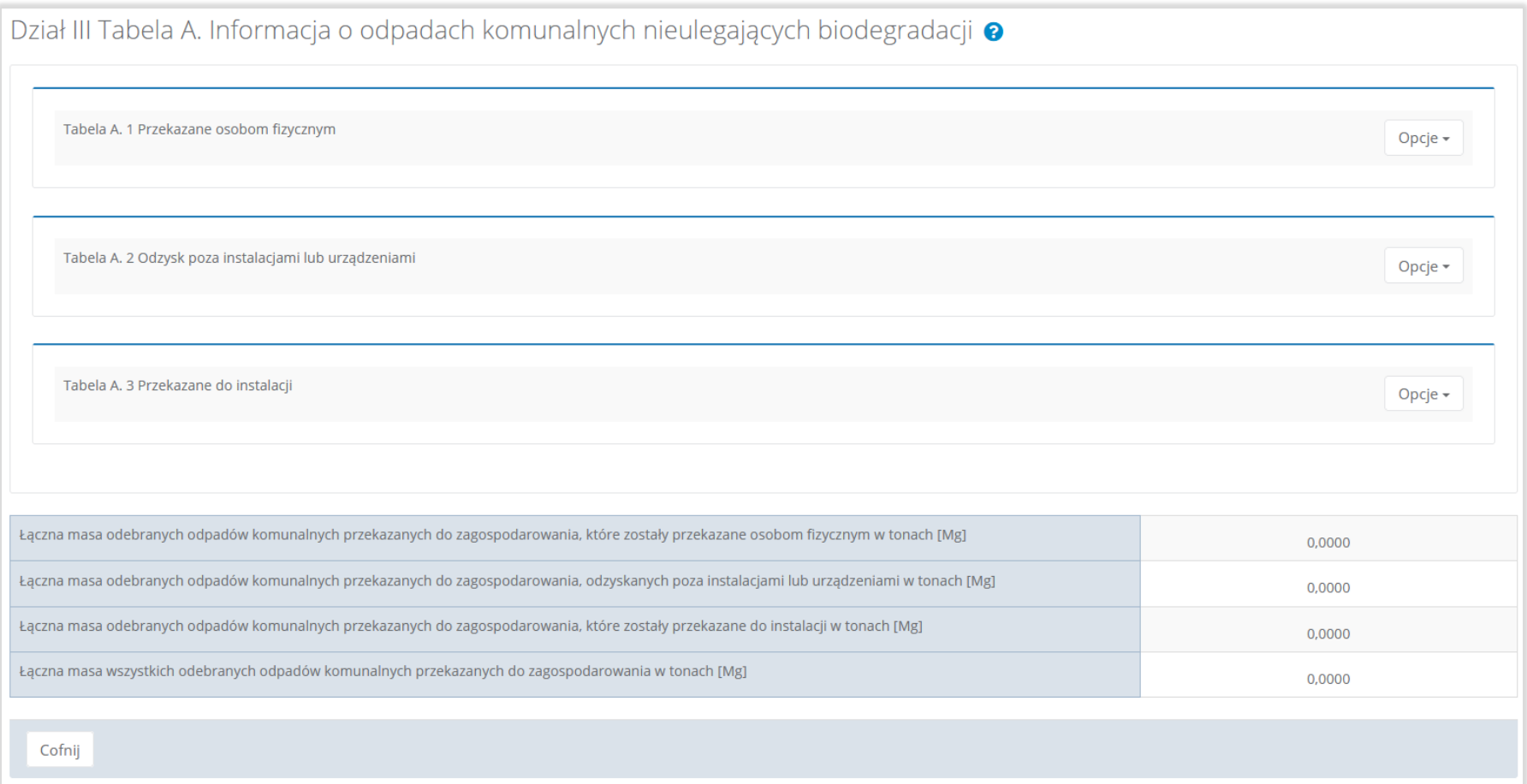

# Rysunek 37. Tabela A. Informacja o odpadach komunalnych nieulegających biodegradacji

Aby dokonać edycji zagregowanych danych na poszczególnych tabelach lub, aby wprowadzić dane do tabeli należy wybrać opcję "Edycja". Następnie system wyświetli w zależności od wyboru odpowiednią listę tabeli.

**belo** 

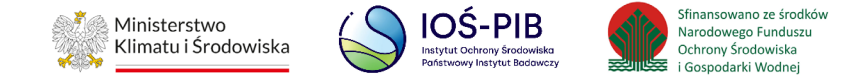

## **Tabela A.1 Przekazane osobom fizycznym**

Tabela A1. Przekazane osobom fizycznym zawiera następujące informacje**:**

- kod i rodzaj odpadów,
- kod ex,
- rodzaj odpadu ex,
- masę odebranych odpadów komunalnych przekazanych do zagospodarowania w tonach [Mg]. **[RYSUNEK 38]**

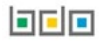

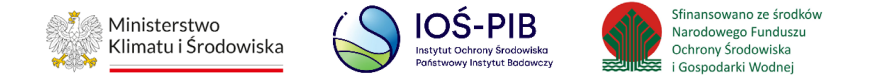

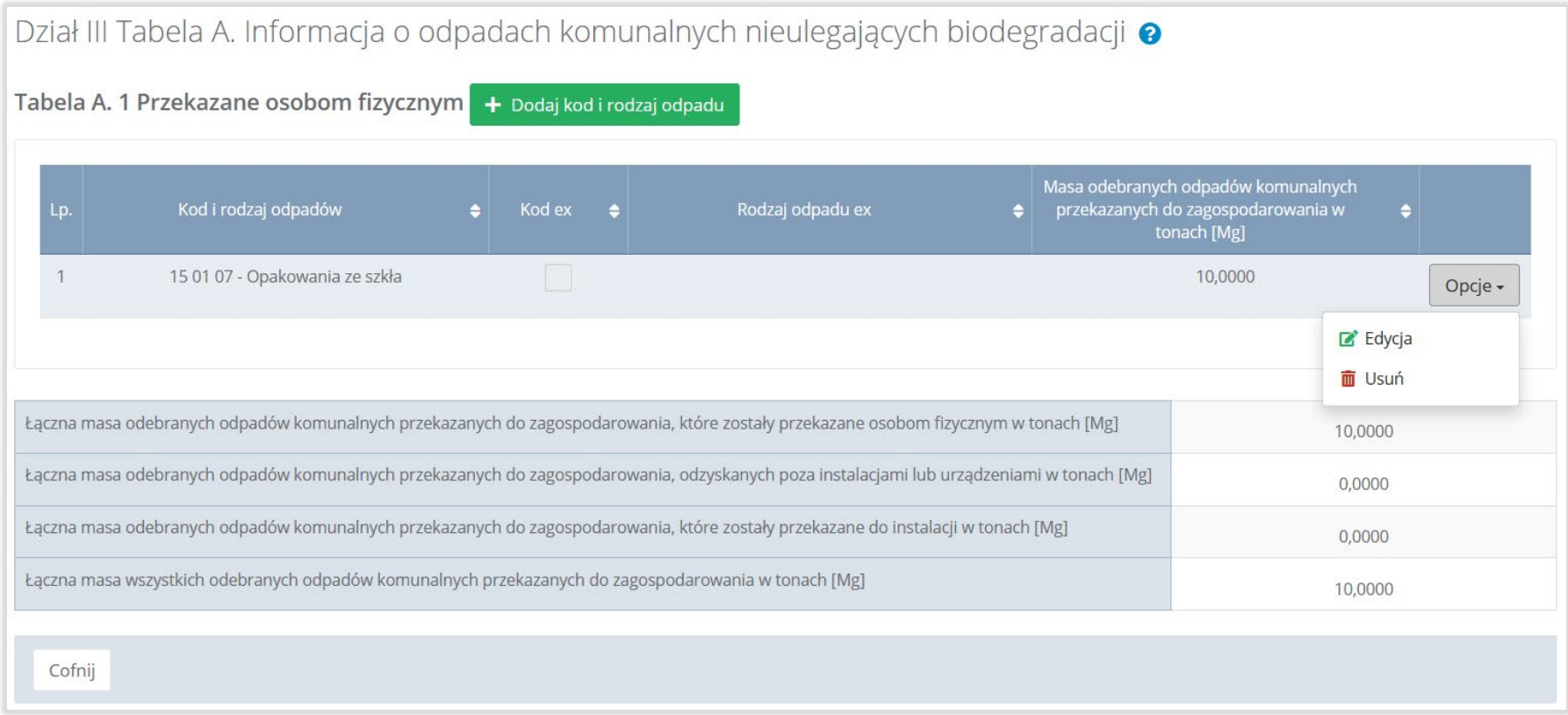

# Rysunek 38. Tabela A1. Przekazane osobom fizycznym

Dane w tabeli zostały zagregowane na podstawie złożonych sprawozdań podmiotów, które otrzymały status **Zatwierdzone** podczas dodawania wyniku weryfikacji przez jednostkę administracji publicznej. Dane te pozostają dostępne do edycji poprzez opcję "Edycja"**.** 

Agregacja danych nastąpiła ze Sprawozdania podmiotu odbierającego odpady komunalne od właścicieli nieruchomości Dział III Tabela A, na podstawie rekordów zawierających zaznaczony checkbox: "Przekazane osobom fizycznym".

**Linie** 

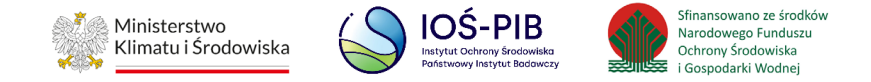

Dodatkowo istnieje możliwość wprowadzenia danych do tabeli bezpośrednio przez użytkownika, który wypełnia sprawozdanie z realizacji zadań z zakresu gospodarowania odpadami komunalnymi.

Aby tego dokonać należy z poziomu listy "Przekazane osobom fizycznym" wybrać opcję "Dodaj kod i rodzaj odpadu". Następnie system wyświetli formularz dodania kodu i rodzaju odpadu, który zawiera**:**

- kod i rodzaj odpadów,
- kod ex,
- rodzaj odpadu ex,
- masę odebranych odpadów komunalnych przekazanych do zagospodarowania w tonach [Mg]. **[RYSUNEK 39]**

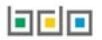

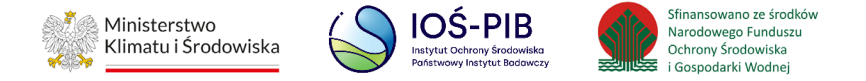

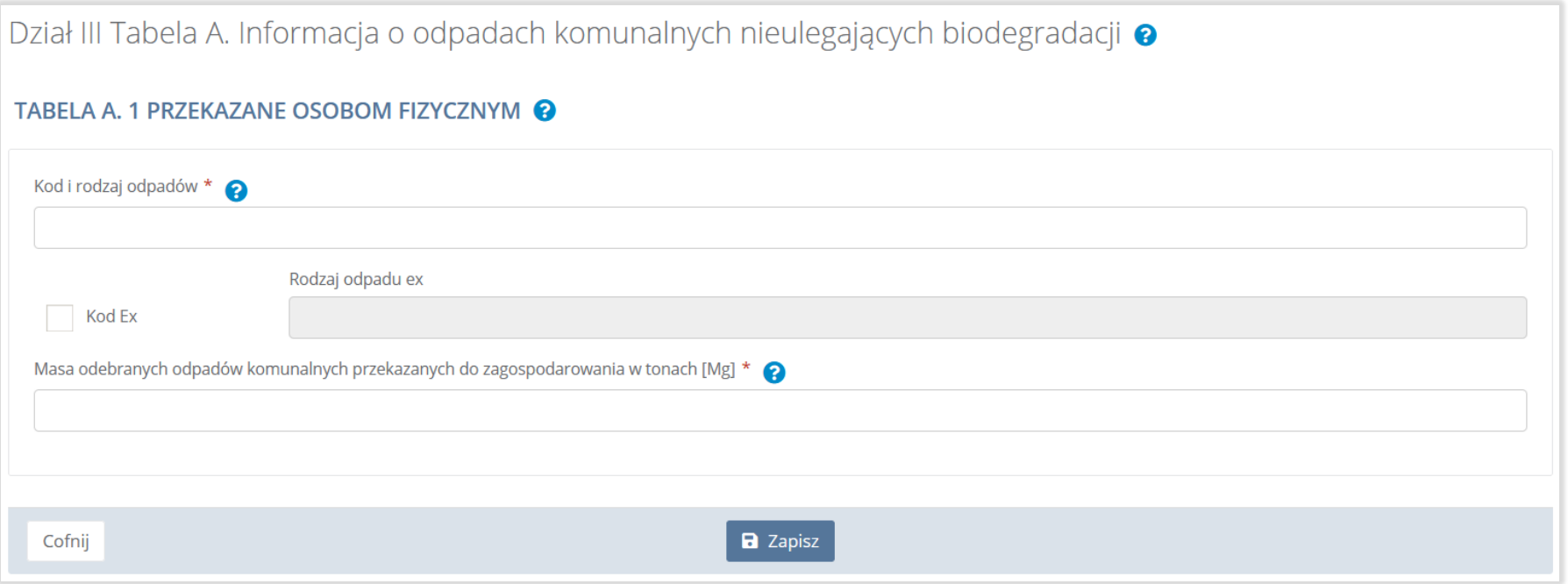

## Rysunek 39. Formularz dodania kodu i rodzaju odpadu

Aby dodać kod i rodzaj odpadu należy kliknąć w polu "Kod i rodzaj odpadów". Następnie system wyświetli wyszukiwarkę odpadów, z której należy wybrać odpowiedni kod **[RYSUNEK 40].**

**belo** 

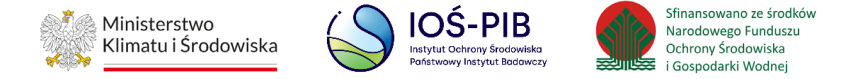

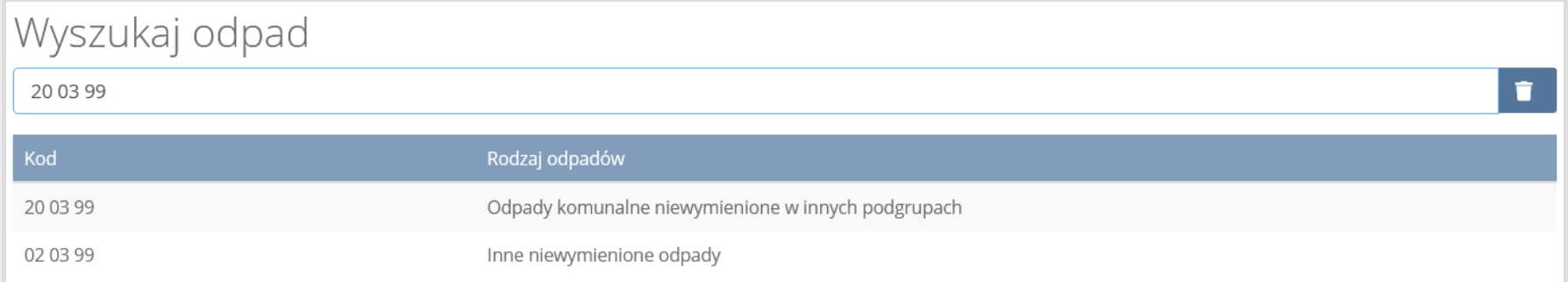

#### Rysunek 40. Wyszukiwarka odpadów

Aby dodać kod i rodzaj odpadu zawierający symbol "ex" należy wyszukać właściwy kod i rodzaj odpadu, a następnie zaznaczyć pole wyboru "Kod ex" i uzupełnić "Rodzaj odpadu ex" [RYSUNEK 41].

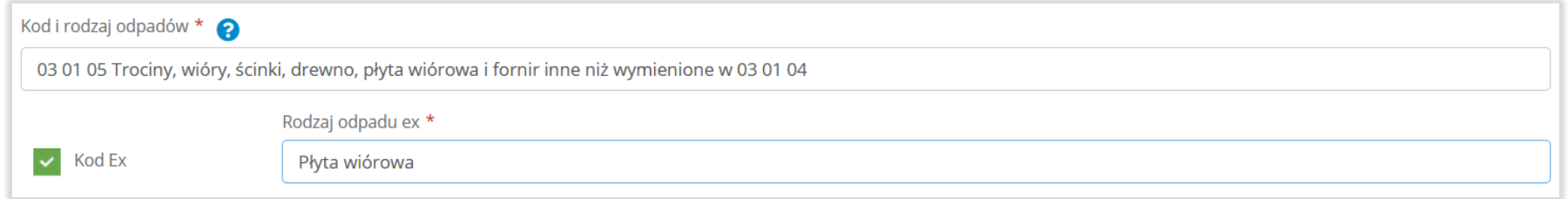

#### Rysunek 41. Pole wyboru "Kod ex" i rodzaj odpadu ex

Dodatkowo należy uzupełnić masę odebranych odpadów komunalnych przekazanych do zagospodarowania w tonach [Mg].

Opcja "Zapisz" umożliwia zapisanie i przejście do widoku listy "Przekazane osobom fizycznym". Po zapisaniu dodana pozycja pojawi się na liście.

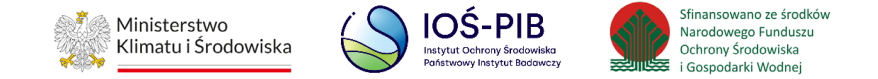

Poniżej listy "Przekazane osobom fizycznym" znajdują się zagregowane dane niedostępne do edycji:

- łączna masa odebranych odpadów komunalnych przekazanych do zagospodarowania, które zostały przekazane osobom fizycznym w tonach [Mg],
- łączna masa odebranych odpadów komunalnych przekazanych do zagospodarowania, odzyskanych poza instalacjami lub urządzeniami w tonach [Mg],
- łączna masa odebranych odpadów komunalnych przekazanych do zagospodarowania, które zostały przekazane do instalacji w tonach [Mg],
- łączna masa wszystkich odebranych odpadów komunalnych przekazanych do zagospodarowania w tonach [Mg].

# **[RYSUNEK 42]**

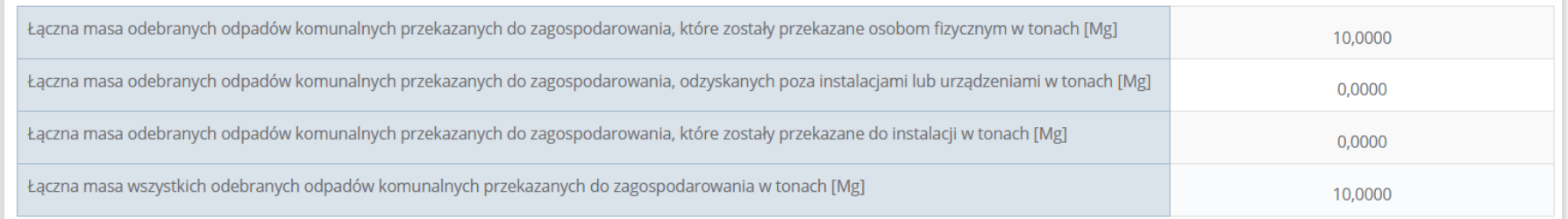

#### Rysunek 42. Informacje o łącznych masach

Aby wrócić do widoku formularza Informacja o odpadach komunalnych nieulegających biodegradacji należy wybrać "Cofnij".

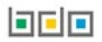

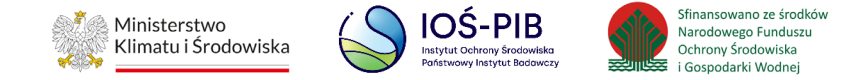

# **Tabela A.2 Odzysk poza instalacjami lub urządzeniami**

Tabela A.2 Odzysk poza instalacjami lub urządzeniami zawiera następujące informacje:

- kod i rodzaj odpadów,
- kod ex,
- rodzaj odpadu ex,
- masę odebranych odpadów komunalnych przekazanych do zagospodarowania w tonach [Mg]. **[RYSUNEK 43]**

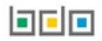

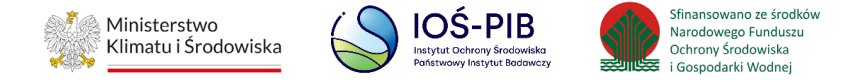

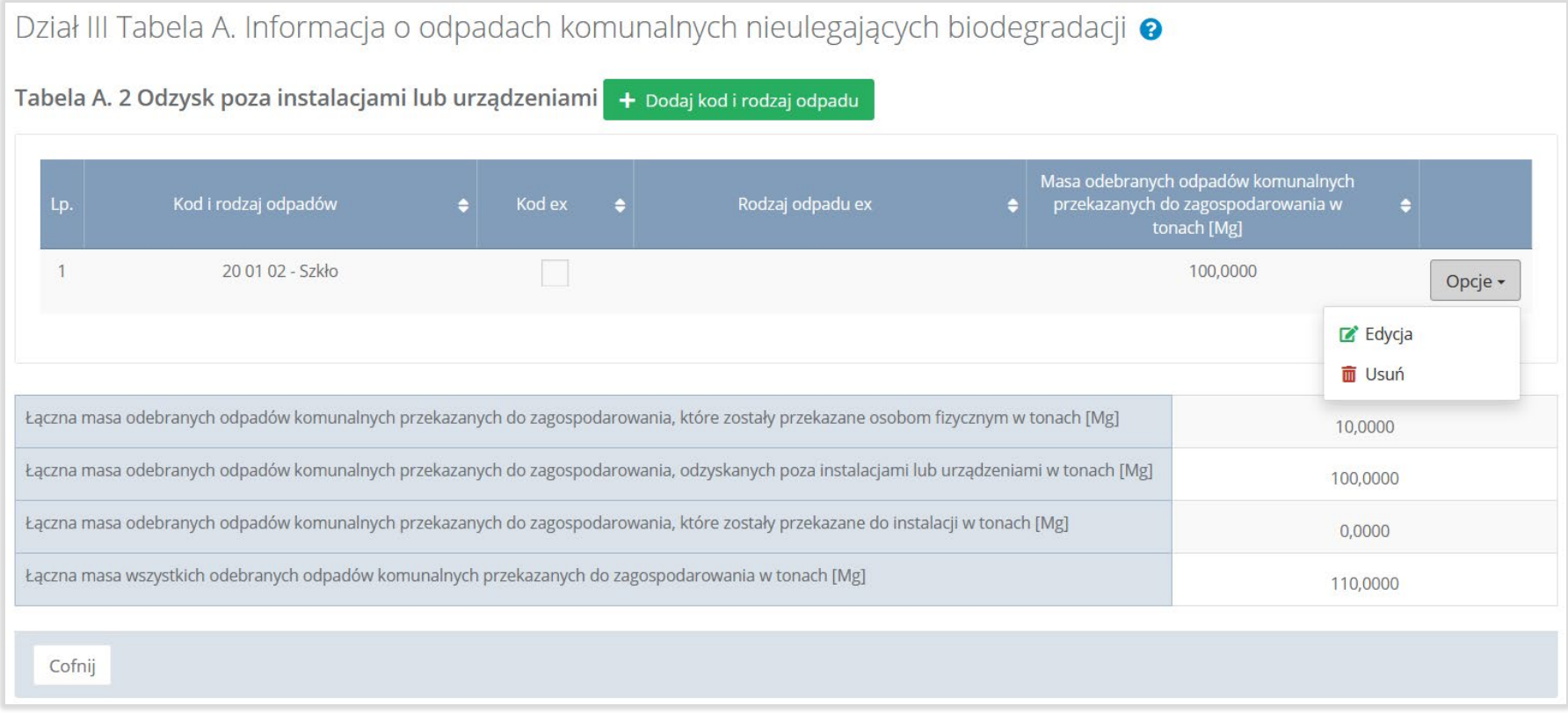

#### Rysunek 43. Tabela A.2 Odzysk poza instalacjami lub urządzeniami

Dane w tabeli zostały zagregowane na podstawie złożonych sprawozdań podmiotów, które otrzymały status **Zatwierdzone** podczas dodawania wyniku weryfikacji przez jednostkę administracji publicznej. Dane te pozostają dostępne do edycji poprzez opcję "Edycja"**.**

Agregacja danych nastąpiła ze Sprawozdania podmiotu odbierającego odpady komunalne Dział III Tabela A. na podstawie rekordów zawierających zaznaczony checkbox: "Odzysk poza instalacjami lub urządzeniami".

**Linie** 

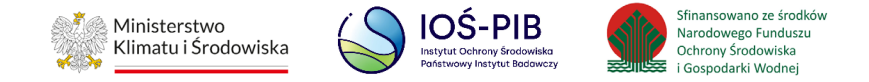

Dodatkowo istnieje możliwość wprowadzenia danych do tabeli bezpośrednio przez użytkownika, który wypełnia sprawozdanie z realizacji zadań z zakresu gospodarowania odpadami komunalnymi.

Aby tego dokonać należy z poziomu listy "Odzysk poza instalacjami lub urządzeniami" wybrać opcję "Dodaj kod i rodzaj odpadu". Następnie system wyświetli formularz dodania kodu i rodzaju odpadu, który zawiera:

- kod i rodzaj odpadów,
- kod ex,
- rodzaj odpadu ex,
- masę odebranych odpadów komunalnych przekazanych do zagospodarowania w tonach [Mg]. **[RYSUNEK 44]**

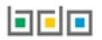

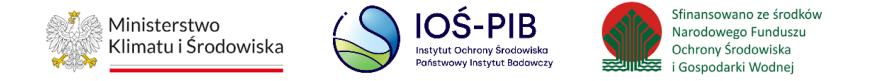

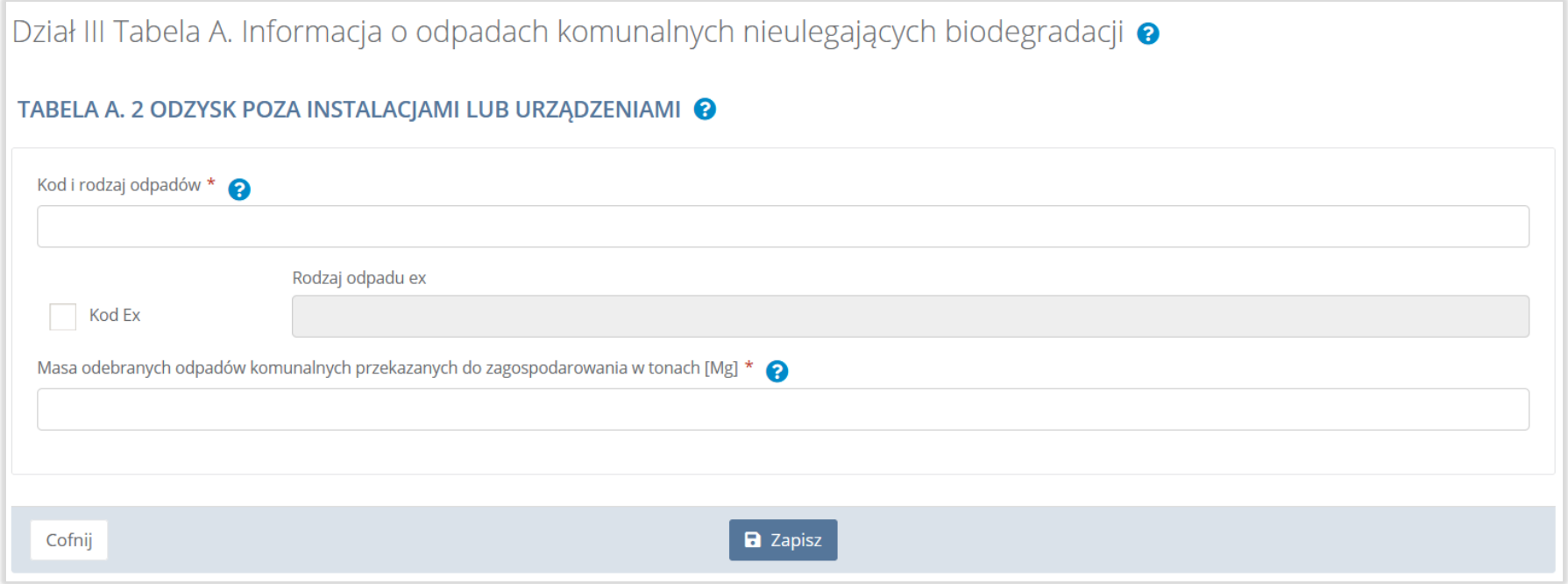

## Rysunek 44. Formularz dodania kodu i rodzaju odpadu

Aby dodać kod i rodzaj odpadu należy kliknąć w pole "Kod i rodzaj odpadów". Następnie system wyświetli wyszukiwarkę odpadów,

z której należy wybrać odpowiedni kod **[RYSUNEK 45].**

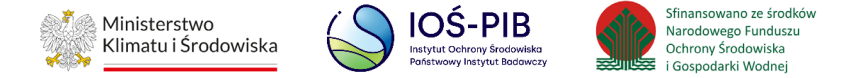

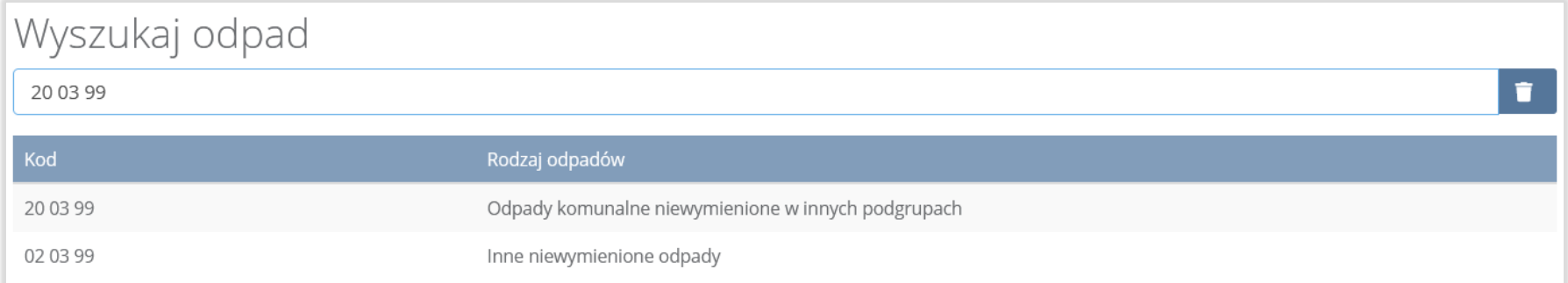

#### Rysunek 45. Rysunek 38 Wyszukiwarka odpadów

Aby dodać kod i rodzaj odpadu zawierający symbol "ex" należy wyszukać właściwy kod i rodzaj odpadu, a następnie zaznaczyć pole wyboru "Kod ex" i uzupełnić "Rodzaj odpadu ex" [RYSUNEK 46].

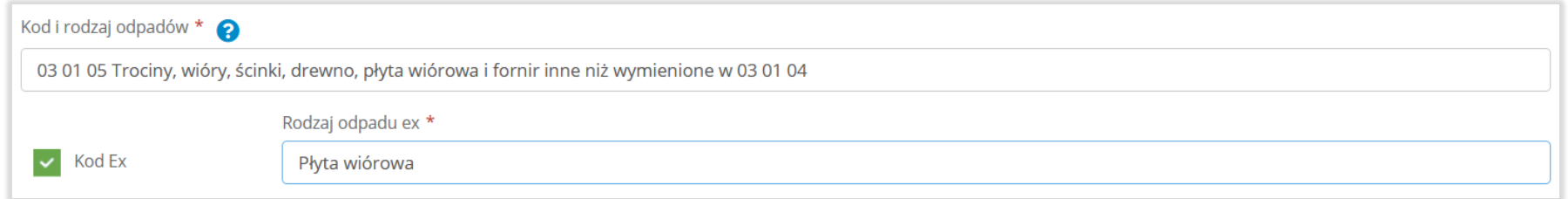

#### Rysunek 46. Pole wyboru "Kod ex" i rodzaj odpadu ex

Dodatkowo należy uzupełnić masę odebranych odpadów komunalnych przekazanych do zagospodarowania w tonach [Mg].

Opcja "Zapisz" umożliwia zapisanie i przejście do widoku listy "Odzysk poza instalacjami lub urządzeniami". Po zapisaniu dodana pozycja pojawi się na liście.

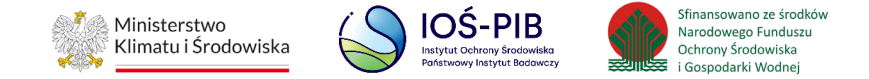

Poniżej listy "Odzysk poza instalacjami lub urządzeniami" znajdują się zagregowane dane niedostępne do edycji:

- łączna masa odebranych odpadów komunalnych przekazanych do zagospodarowania, które zostały przekazane osobom fizycznym w tonach [Mg],
- łączna masa odebranych odpadów komunalnych przekazanych do zagospodarowania, odzyskanych poza instalacjami lub urządzeniami w tonach [Mg],
- łączna masa odebranych odpadów komunalnych przekazanych do zagospodarowania, które zostały przekazane do instalacji w tonach [Mg],
- łączna masa wszystkich odebranych odpadów komunalnych przekazanych do zagospodarowania w tonach [Mg].

# **[RYSUNEK 47]**

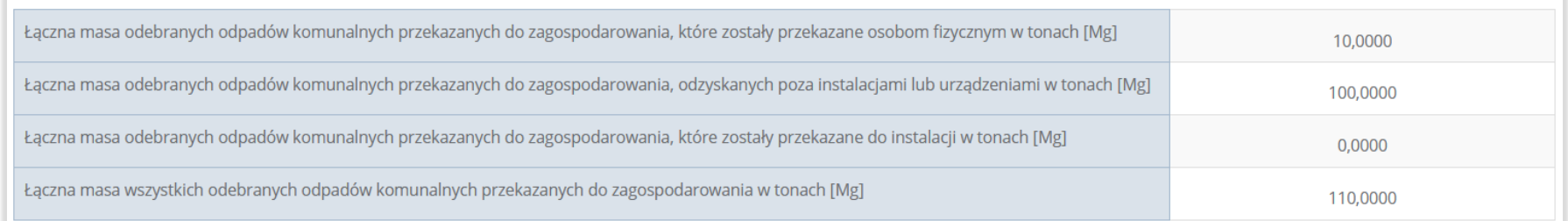

# Rysunek 47. Informacje o łącznych masach

Aby wrócić do widoku formularza Informacja o odpadach komunalnych nieulegających biodegradacji należy wybrać "Cofnij".

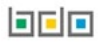

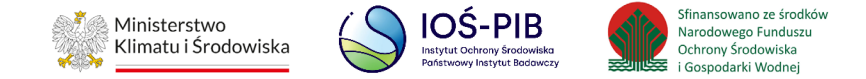

#### **Tabela A.3 Przekazane do instalacji**

Tabela A.3 Przekazane do instalacji zawiera następujące informacje:

- kod i rodzaj odpadów,
- kod ex,
- rodzaj odpadu ex,
- masę odebranych odpadów komunalnych przekazanych do zagospodarowania w tonach [Mg],
- sposób zagospodarowania odebranych odpadów komunalnych,
- nazwa instalacji, do której zostały przekazane odpady komunalne. **[RYSUNEK 48]**

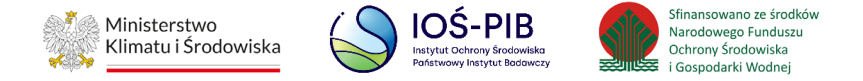

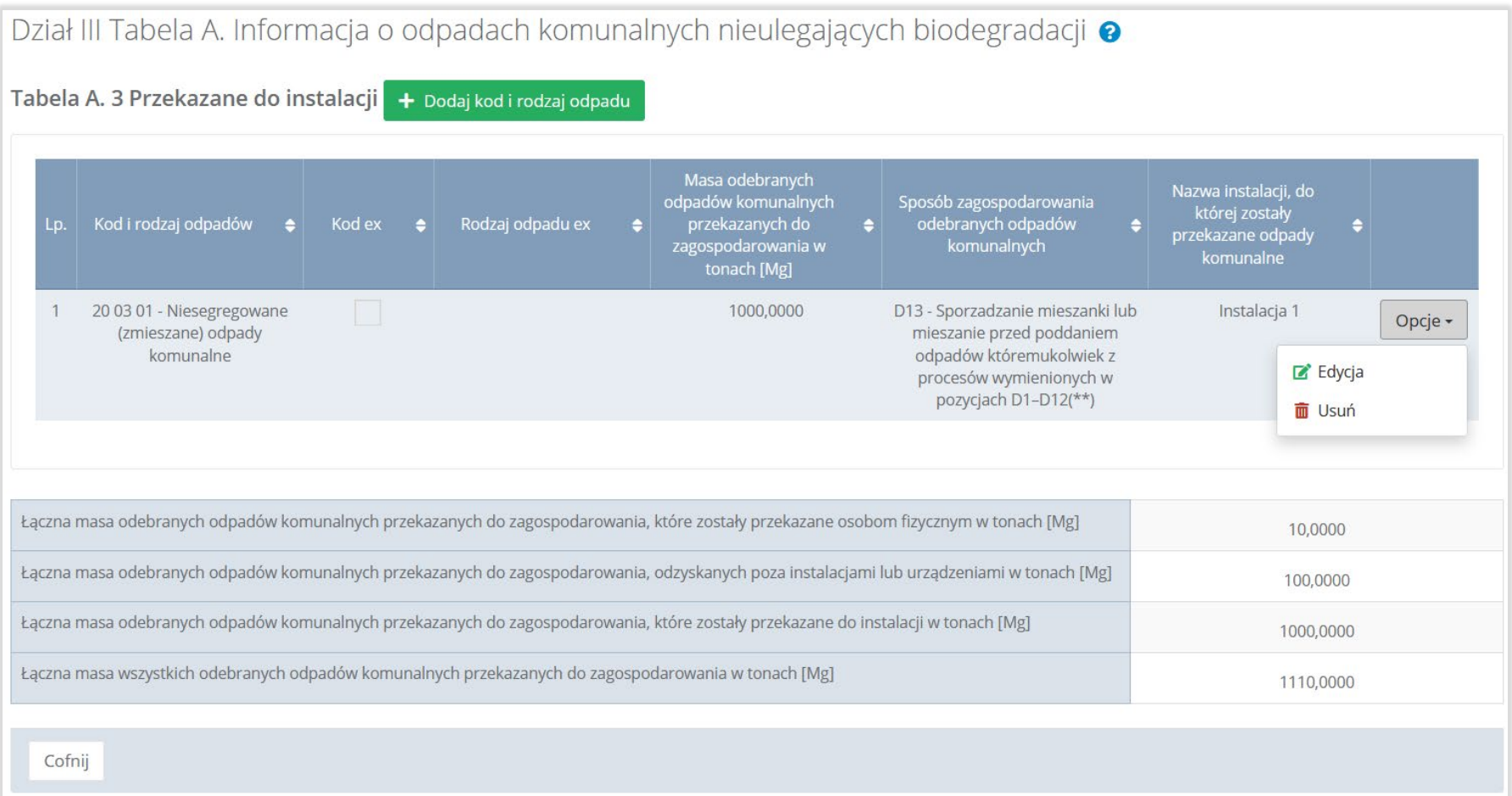

# Rysunek 48. Tabela A.3 Przekazane do instalacji

Dane w tabeli zostały zagregowane na podstawie złożonych sprawozdań podmiotów, które otrzymały status **Zatwierdzone** podczas dodawania wyniku weryfikacji przez jednostkę administracji publicznej. Dane te pozostają dostępne do edycji poprzez opcję "Edytuj".

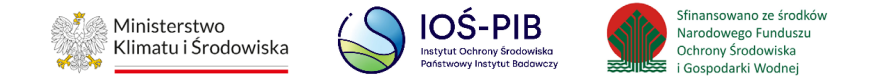

Agregacja danych nastąpiła ze Sprawozdania podmiotu odbierającego odpady komunalne od właścicieli nieruchomości Dział III Tabela A, w przypadku rekordów bez zaznaczonego checkbox: "Przekazane osobom fizycznym" i "Odzysk poza instalacjami lub urządzeniami".

Dodatkowo istnieje możliwość wprowadzenia danych do tabeli bezpośrednio przez użytkownika, który wypełnia sprawozdanie z realizacji zadań z zakresu gospodarowania odpadami komunalnymi.

Aby tego dokonać należy z poziomu listy "Przekazane do instalacji" wybrać opcję "Dodaj kod i rodzaj odpadu". Następnie system wyświetli formularz dodania kodu i rodzaju odpadu, który zawiera:

- kod i rodzaj odpadów,
- kod ex,
- rodzaj odpadu ex,
- masę odebranych odpadów komunalnych przekazanych do zagospodarowania w tonach [Mg],
- sposób zagospodarowania odebranych odpadów komunalnych,
- nazwa instalacji, do której zostały przekazane odpady komunalne,
- numer miejsca prowadzenia działalności,
- adres instalacji, do której zostały przekazane odpady komunalne. **[RYSUNEK 49]**

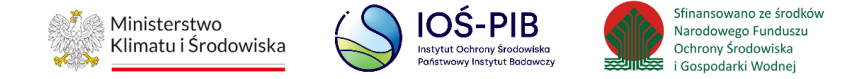

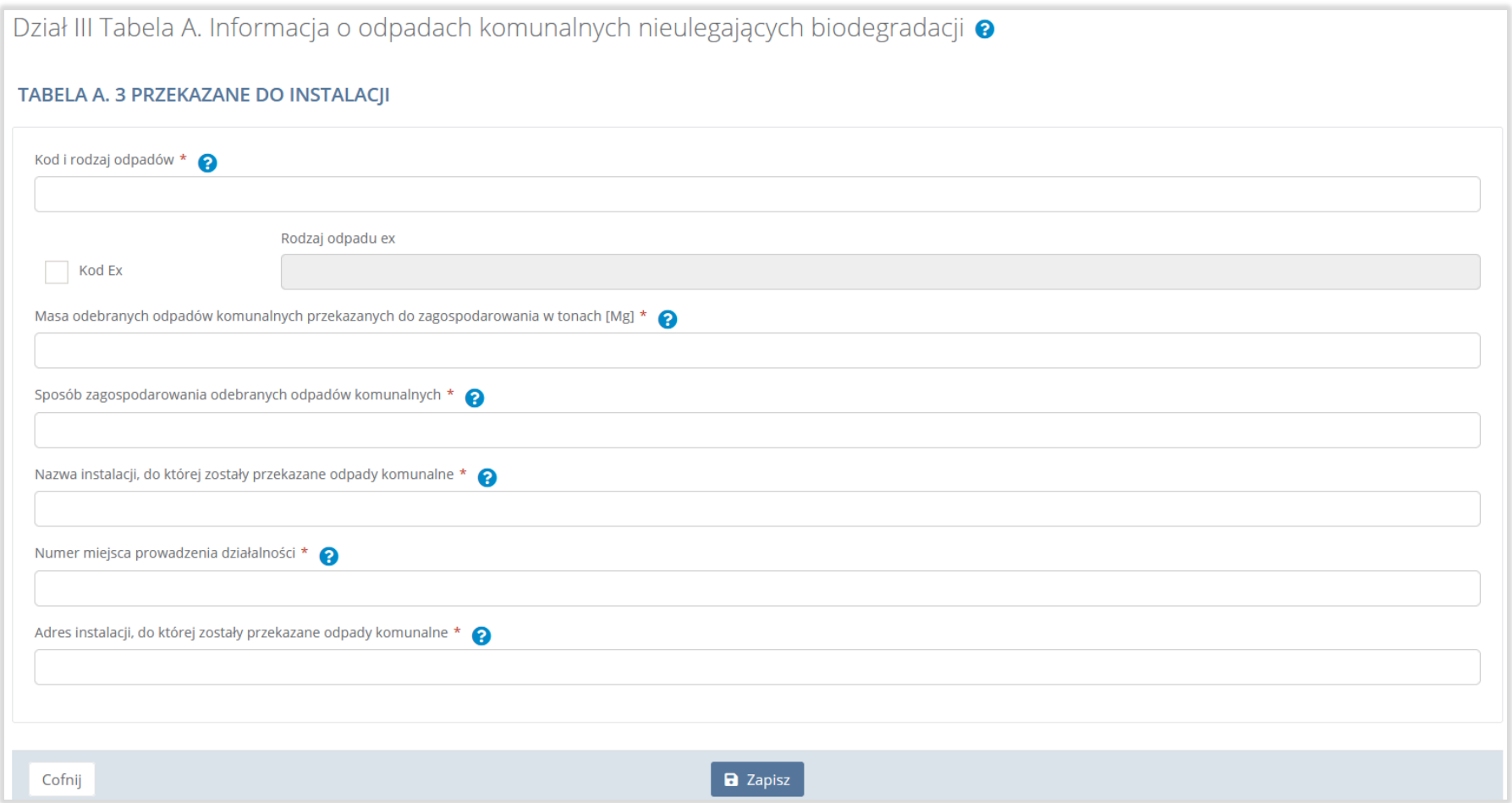

## Rysunek 49. Formularz dodania kodu i rodzaju odpadu

Aby dodać kod i rodzaj odpadu należy kliknąć w pole "Kod i rodzaj odpadów". Następnie system wyświetli wyszukiwarkę odpadów,

z której należy wybrać odpowiedni kod **[RYSUNEK 50].**

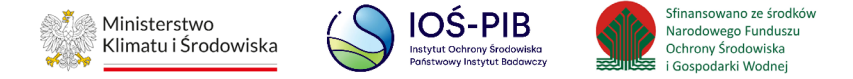

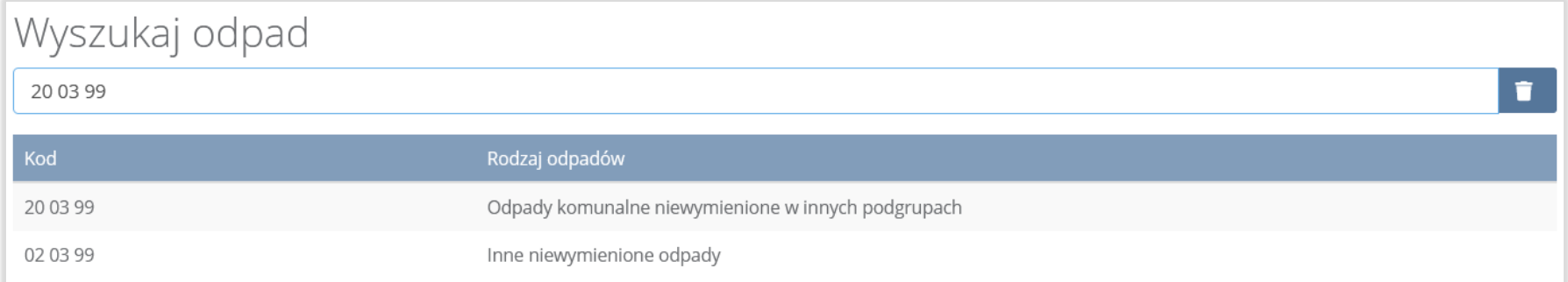

#### Rysunek 50. Wyszukiwarka odpadów

Aby dodać kod i rodzaj odpadu zawierający symbol "ex" należy wyszukać właściwy kod i rodzaj odpadu, a następnie zaznaczyć pole wyboru "Kod ex" i uzupełnić "Rodzaj odpadu ex" [RYSUNEK 51].

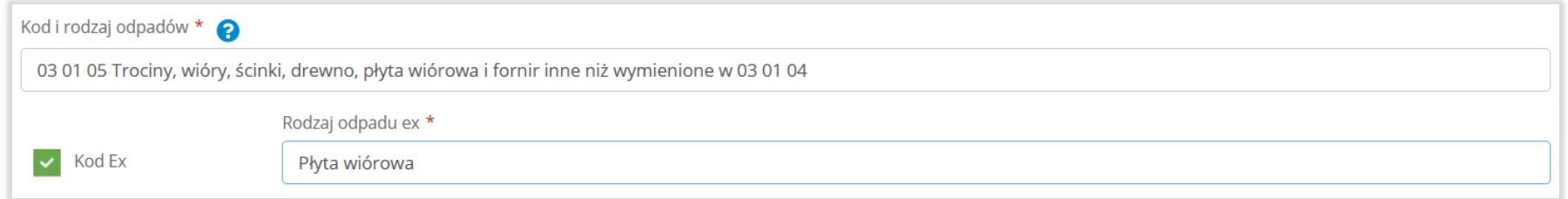

#### Rysunek 51. Pole wyboru "Kod ex" i rodzaj odpadu ex

Dodatkowo należy uzupełnić masę odebranych odpadów komunalnych przekazanych do zagospodarowania w tonach [Mg].

Aby uzupełnić sposób zagospodarowania odebranych odpadów komunalnych należy wybrać pole "Sposób zagospodarowania odebranych odpadów komunalnych". Następnie system wyświetli wyszukiwarkę procesów R oraz D, z której należy wybrać odpowiedni proces **[RYSUNEK 52]**.

# 可回回

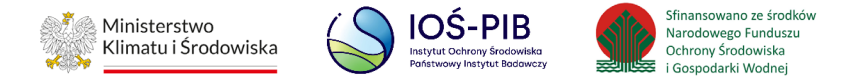

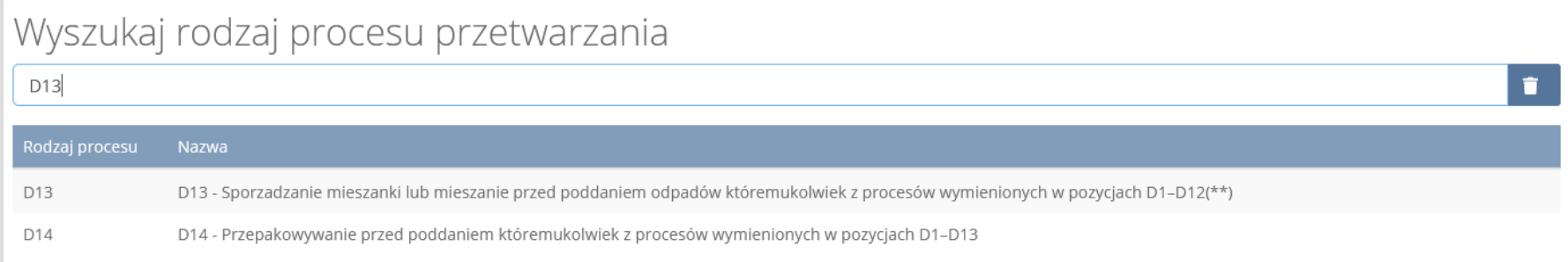

#### Rysunek 52. Wyszukiwarka procesów przetwarzania

Nazwę instalacji do, której zostały przekazane odpady komunalne należy uzupełnić ręcznie o nazwę miejsca, gdzie przekazano odpady komunalne.

Aby uzupełnić numer miejsca prowadzenia działalności oraz adres należy wybrać pole "Numer miejsca prowadzenia działalności" następnie system wyświetli wyszukiwarkę miejsc prowadzenia działalności z, której należy wybrać to miejsce do, którego zostały przekazane odpady komunalne. Po wybraniu miejsca prowadzenia działalności, numer miejsca prowadzenia działalności oraz adres zostanie automatycznie uzupełniony przez system. **[RYSUNEK 53]**

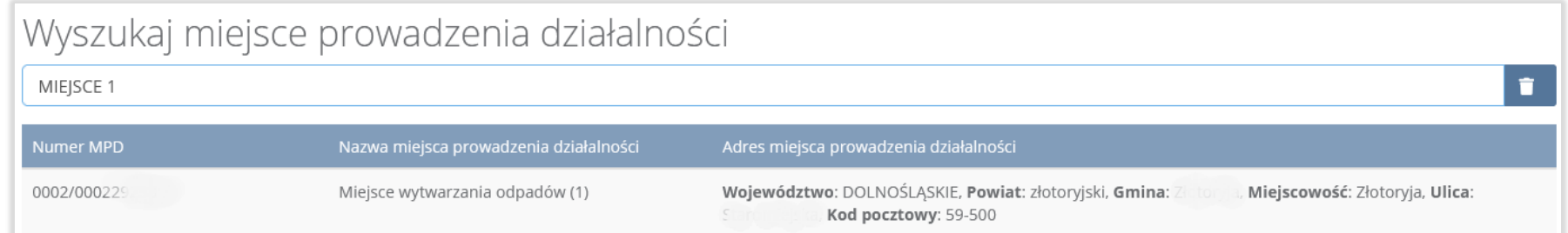

## Rysunek 53. Wyszukiwarka MPD

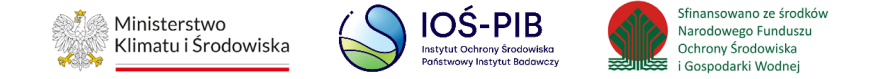

Jeżeli w wyszukiwarce nie znajdziemy danego miejsca prowadzenia działalności to adres należy wprowadzić ręcznie klikając przycisk "wprowadź ręcznie". **[RYSUNEK 54]**

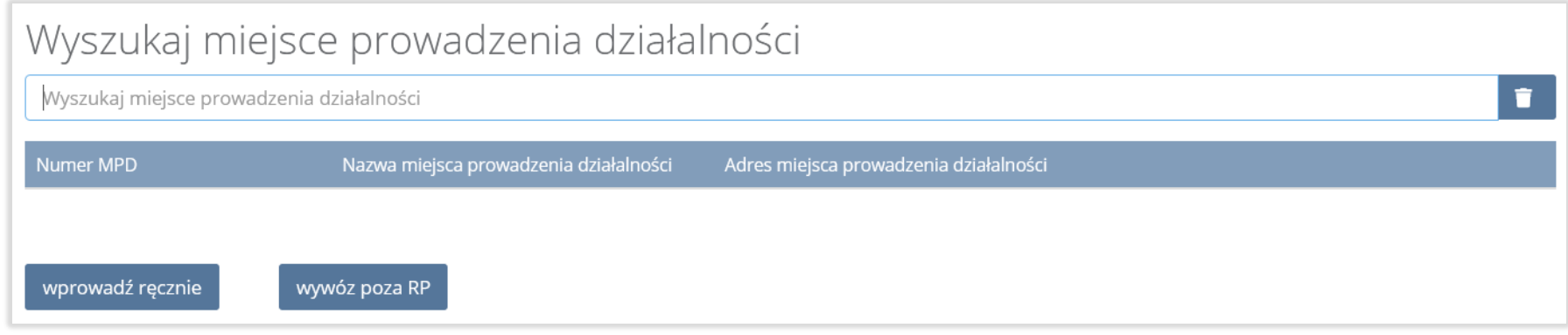

# Rysunek 54. Wyszukiwarka MPD - wprowadź ręcznie

Następnie system wyświetli wyszukiwarkę adresów w formacie TERYT **[RYSUNEK 55].**

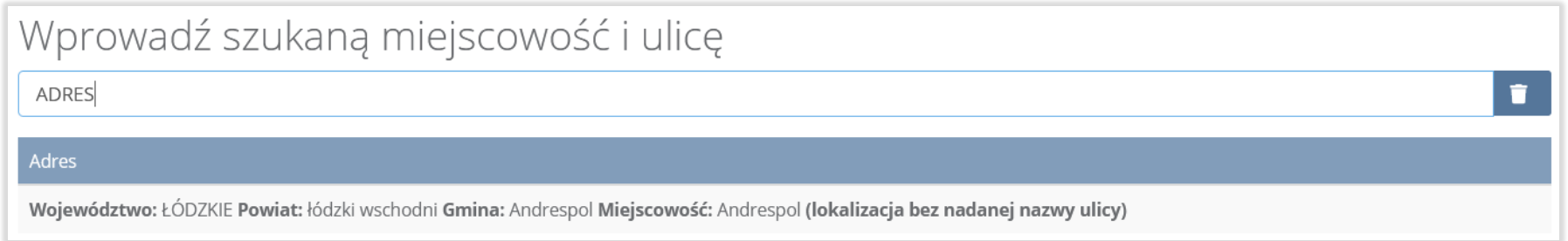

# Rysunek 55. Wyszukiwarka TERYT

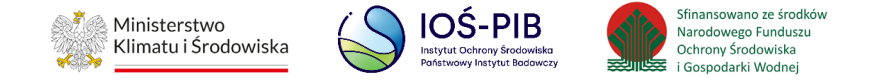

Po wyszukaniu i wybraniu odpowiedniego adresu dodatkowo należy uzupełnić pole z kodem pocztowym, numerem budynku oraz numerem lokalu (opcjonalnie) **[RYSUNEK 56].**

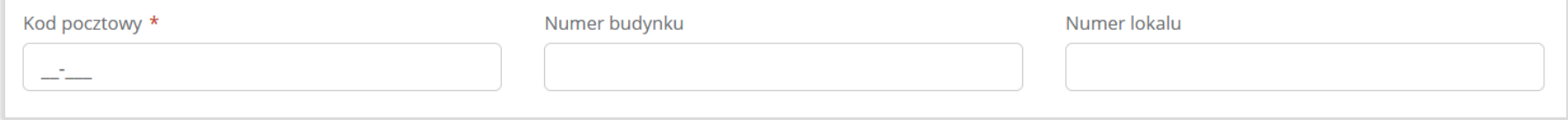

#### Rysunek 56. Pola adresowe

Jeżeli wywóz odpadów nastąpił poza granice RP należy w wyszukiwarce miejsc prowadzenia działalności kliknąć przycisk "wywóz

poza RP" i wyszukać kraj do którego wywieziono odpady **[RYSUNEK 57].**

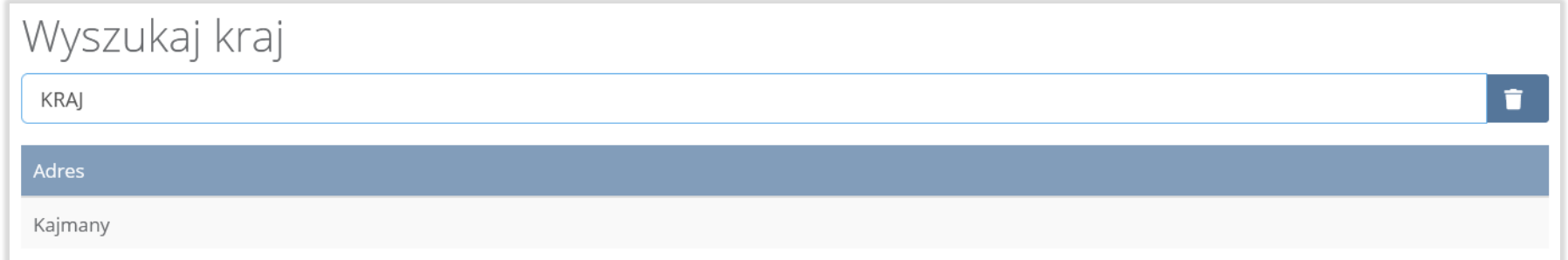

#### Rysunek 57. Wyszukiwarka krajów

Po wyszukaniu i wybraniu odpowiedniego kraju dodatkowo należy uzupełnić pole "Miejscowość", "Kod pocztowy", "Numer budynku" oraz opcjonalnie pola Ulica, oraz "Numer lokalu" [RYSUNEK 58].

可回回

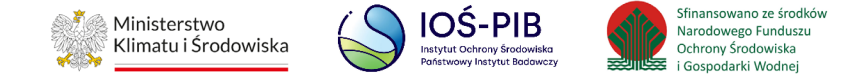

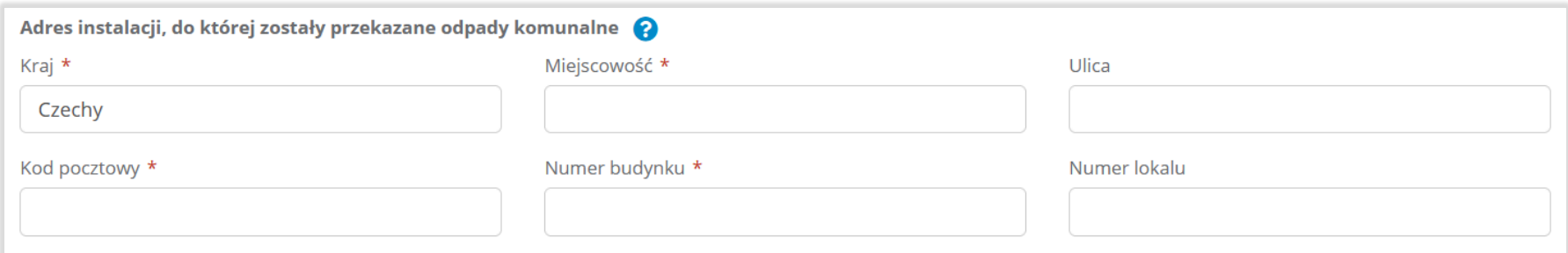

#### Rysunek 58. Pola adresowe

Opcja "Zapisz" umożliwia zapisanie i przejście do widoku listy "Przekazane do instalacji". Po zapisaniu dodana pozycja pojawi się na liście.

Poniżej listy "Przekazane do instalacji" znajdują się zagregowane dane niedostępne do edycji:

- łączna masa odebranych odpadów komunalnych przekazanych do zagospodarowania, które zostały przekazane osobom fizycznym w tonach [Mg],
- łączna masa odebranych odpadów komunalnych przekazanych do zagospodarowania, odzyskanych poza instalacjami lub urządzeniami w tonach [Mg],
- łączna masa odebranych odpadów komunalnych przekazanych do zagospodarowania, które zostały przekazane do instalacji w tonach [Mg],
- łączna masa wszystkich odebranych odpadów komunalnych przekazanych do zagospodarowania w tonach [Mg]. **[RYSUNEK 59]**

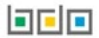

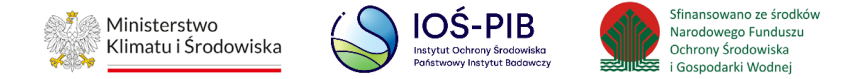

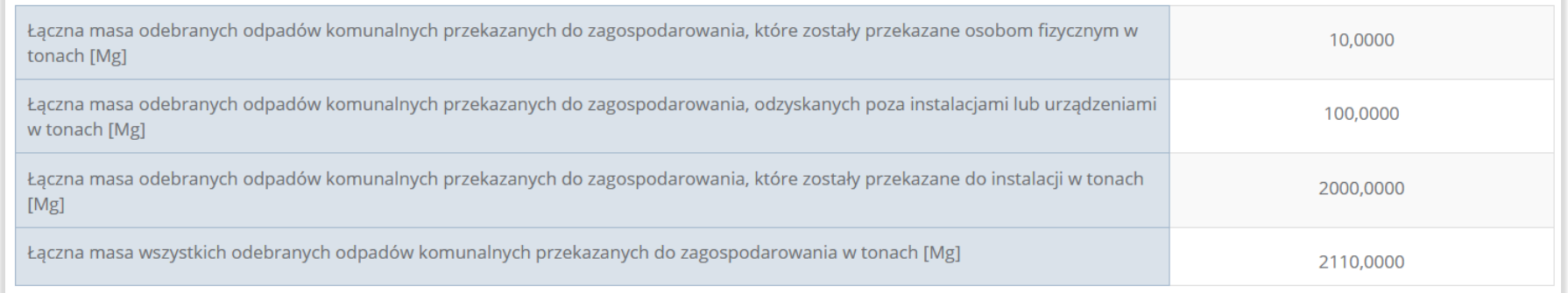

# Rysunek 59. Informacje o łącznych masach

Aby wrócić do widoku formularza Informacja o odpadach komunalnych nieulegających biodegradacji należy wybrać "Cofnij", a następnie "Cofnij", aby wrócić do widoku "Listy działów".

### **5.7.2. Tabela B. Informacja o odpadach komunalnych ulegających biodegradacji**

Tabela B. Informacja o odpadach komunalnych ulegających biodegradacji zawiera następujące tabele:

- Tabela B.1 Przekazane osobom fizycznym,
- Tabela B.2 Odzysk poza instalacjami lub urządzeniami,
- Tabela B.3 Przekazane do instalacji. **[RYSUNEK 60]**

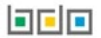

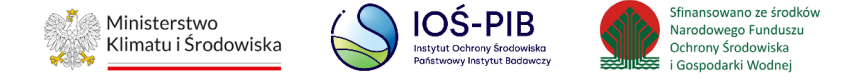

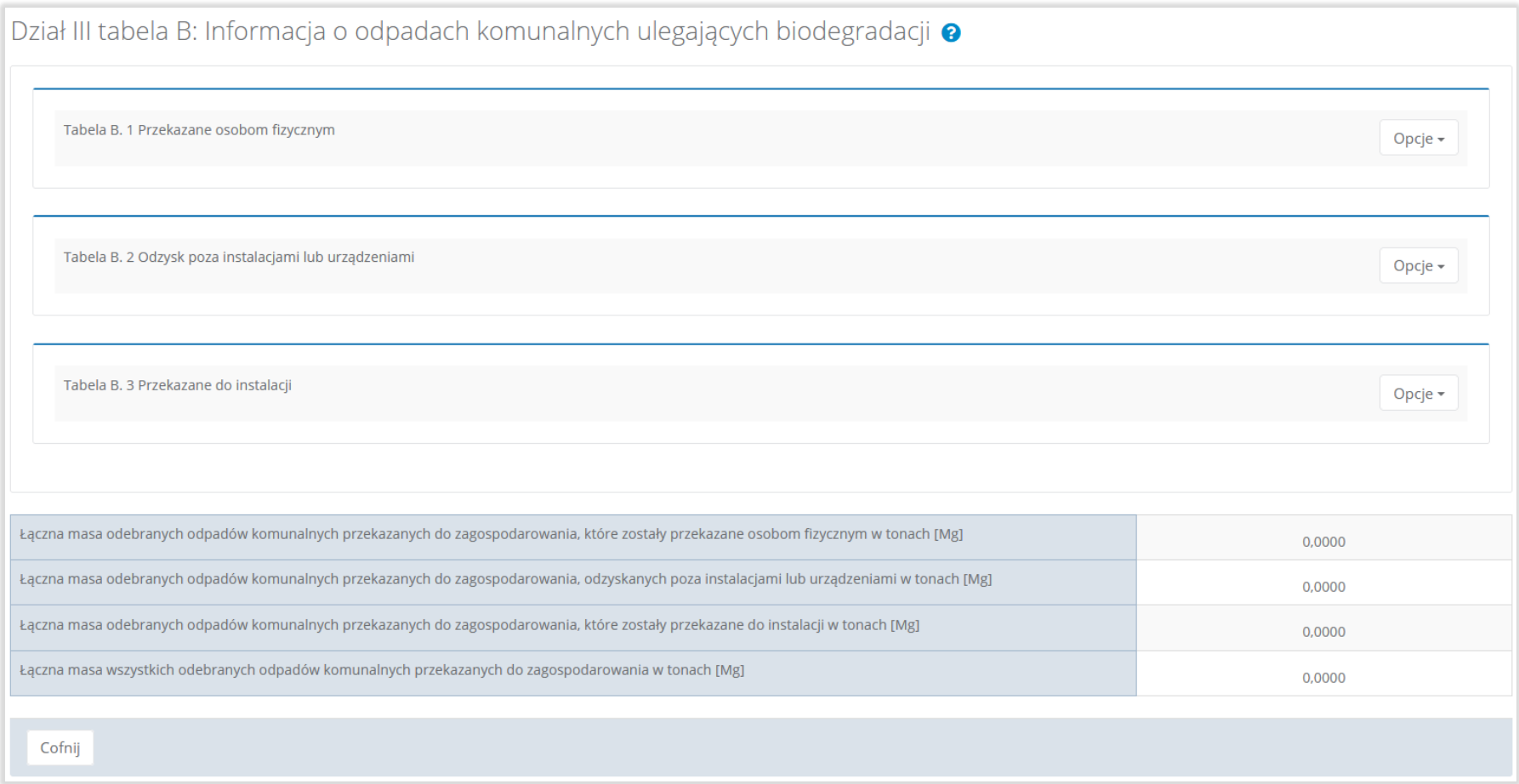

# Rysunek 60. Tabela B. Informacja o odpadach komunalnych ulegających biodegradacji

Aby dokonać edycji zagregowanych danych na poszczególnych tabelach lub, aby wprowadzić dane do tabeli należy wybrać opcję "Edycja". Następnie system wyświetli w zależności od wyboru odpowiednią listę tabeli.

**belo**
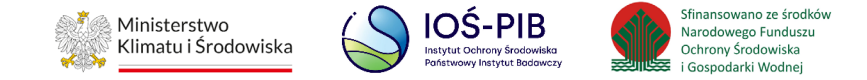

Tabela A.1 Przekazane osobom fizycznym zawiera następujące informacje**:**

- kod i rodzaj odpadów,
- kod ex,
- rodzaj odpadu ex,
- masę odebranych odpadów komunalnych przekazanych do zagospodarowania w tonach [Mg]. **[RYSUNEK 61]**

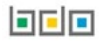

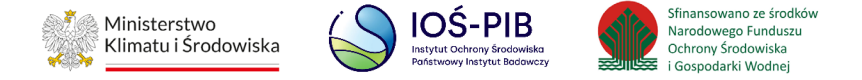

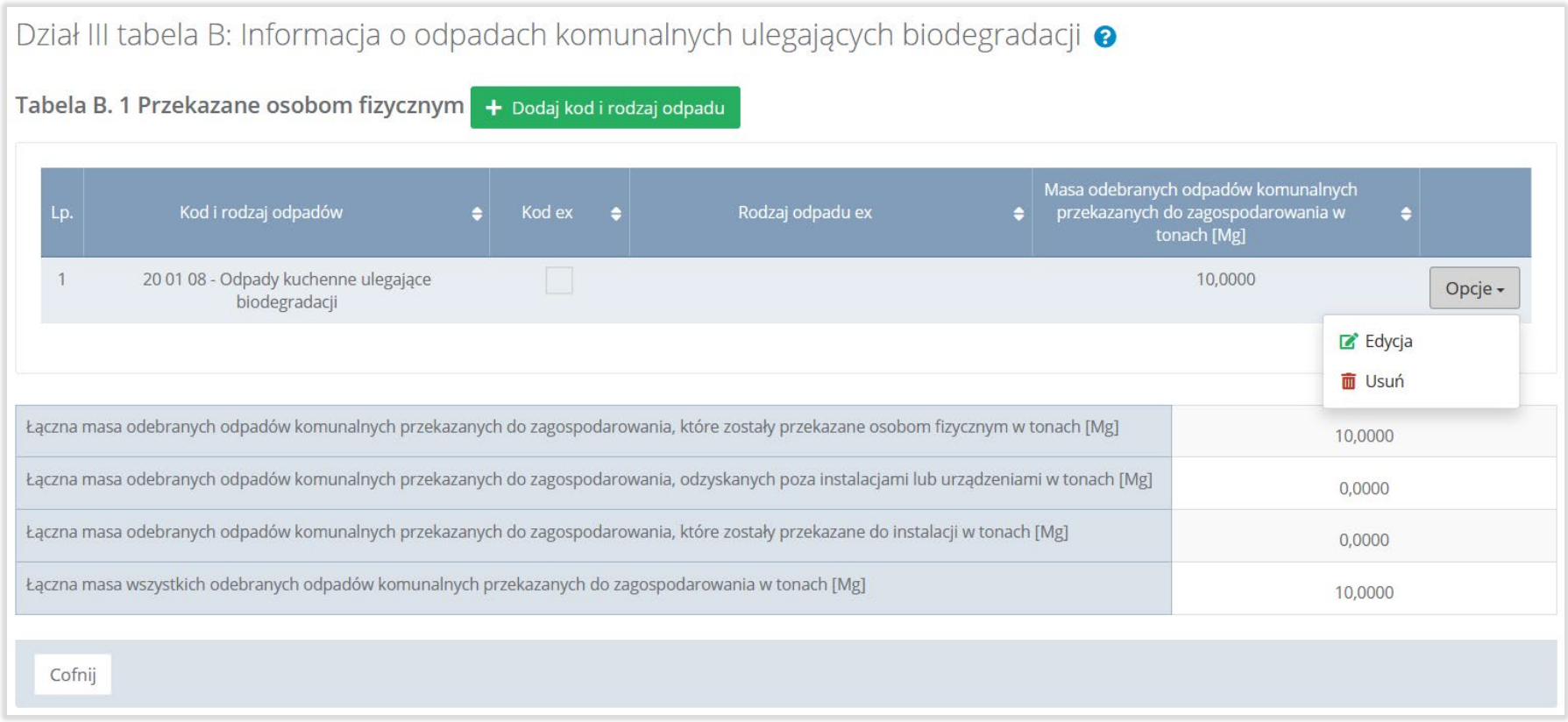

# Rysunek 61. Tabela B.1 Przekazane osobom fizycznym

Dane w tabeli zostały zagregowane na podstawie złożonych sprawozdań podmiotów, które otrzymały status **Zatwierdzone** podczas dodawania wyniku weryfikacji przez jednostkę administracji publicznej. Dane te pozostają dostępne do edycji poprzez opcję "Edycja".

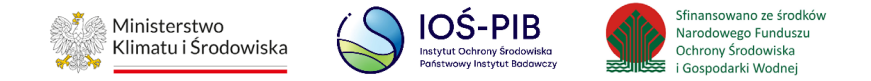

Agregacja danych nastąpiła ze Sprawozdania podmiotu odbierającego odpady komunalne od właścicieli nieruchomości Dział III Tabela B, na podstawie rekordów zawierających zaznaczony checkbox: "Przekazane osobom fizycznym". Dodatkowo istnieje możliwość wprowadzenia danych do tabeli bezpośrednio przez użytkownika, który wypełnia sprawozdanie z realizacji zadań z zakresu gospodarowania odpadami komunalnymi.

Aby tego dokonać należy z poziomu listy "Przekazane osobom fizycznym" wybrać opcję "Dodaj kod i rodzaj odpadu". Następnie system wyświetli formularz dodania kodu i rodzaju odpadu, który zawiera:

- kod i rodzaj odpadów,
- kod ex,
- rodzaj odpadu ex,
- masę odebranych odpadów komunalnych przekazanych do zagospodarowania w tonach [Mg]. **[RYSUNEK 62]**

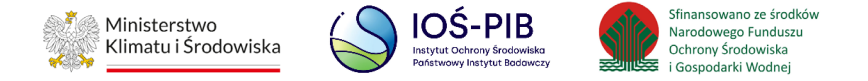

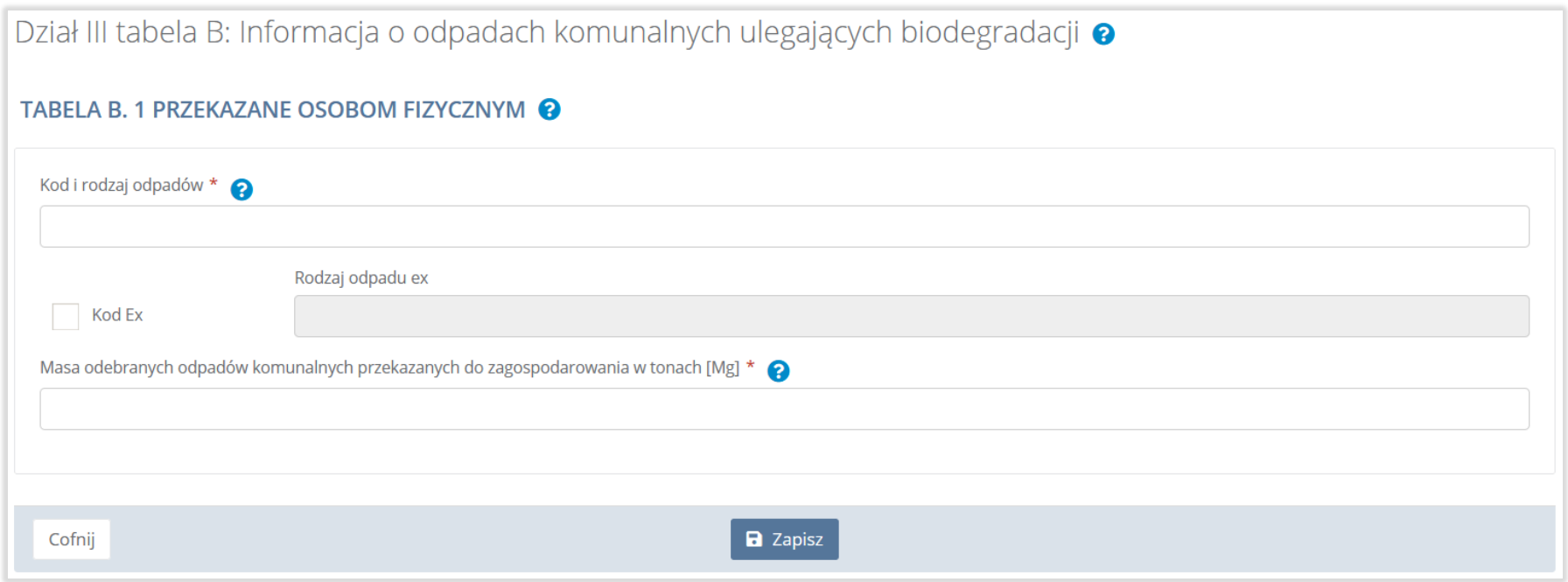

# Rysunek 62. Formularz dodania kodu i rodzaju odpadu

Aby dodać kod i rodzaj odpadu należy kliknąć w polu "Kod i rodzaj odpadów". Następnie system wyświetli wyszukiwarkę odpadów, z której należy wybrać odpowiedni kod **[RYSUNEK 63].**

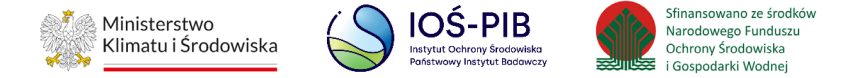

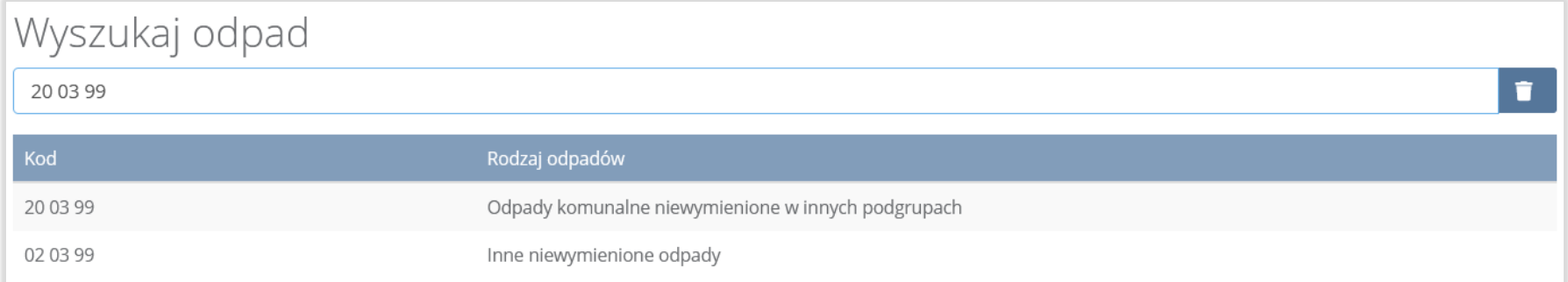

#### Rysunek 63. Wyszukiwarka odpadów

Aby dodać kod i rodzaj odpadu zawierający symbol "ex" należy wyszukać właściwy kod i rodzaj odpadu, a następnie zaznaczyć pole wyboru "Kod ex" i uzupełnić "Rodzaj odpadu ex" [RYSUNEK 64].

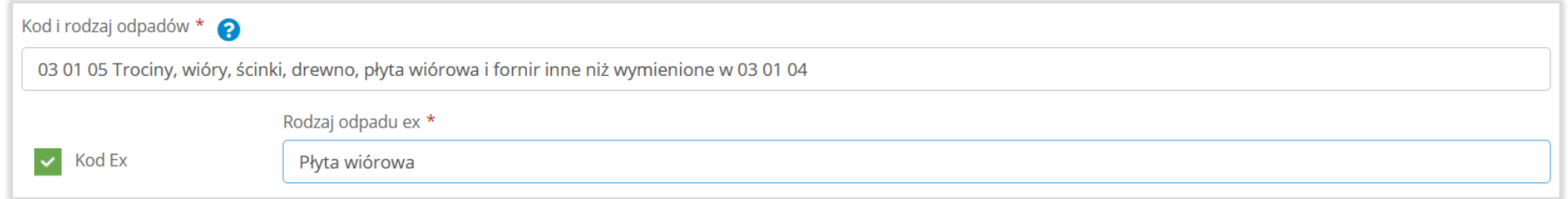

#### Rysunek 64. Pole wyboru "Kod Ex" i rodzaj odpadu ex

Dodatkowo należy uzupełnić masę odebranych odpadów komunalnych przekazanych do zagospodarowania w tonach [Mg].

Opcja "Zapisz" umożliwia zapisanie i przejście do widoku listy "Przekazane osobom fizycznym". Po zapisaniu dodana pozycja pojawi się na liście.

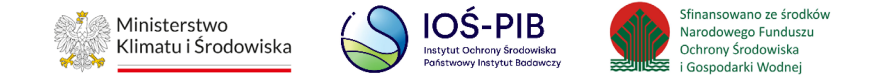

Poniżej listy "Przekazane osobom fizycznym" znajdują się zagregowane dane niedostępne do edycji:

- łączna masa odebranych odpadów komunalnych przekazanych do zagospodarowania, które zostały przekazane osobom fizycznym w tonach [Mg],
- łączna masa odebranych odpadów komunalnych przekazanych do zagospodarowania, odzyskanych poza instalacjami lub urządzeniami w tonach [Mg],
- łączna masa odebranych odpadów komunalnych przekazanych do zagospodarowania, które zostały przekazane do instalacji w tonach [Mg],
- łączna masa wszystkich odebranych odpadów komunalnych przekazanych do zagospodarowania w tonach [Mg].

# **[RYSUNEK 65]**

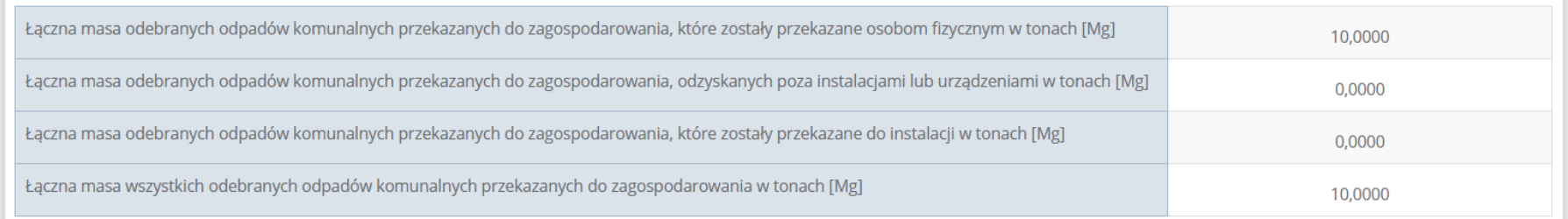

# Rysunek 65. Informacje o łącznych masach

Aby wrócić do widoku formularza Informacja o odpadach komunalnych ulegających biodegradacji należy wybrać "Cofnij".

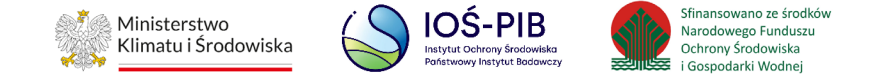

Tabela B.2 Odzysk poza instalacjami lub urządzeniami zawiera następujące informacje**:**

- kod i rodzaj odpadów,
- kod ex,
- rodzaj odpadu ex,
- masę odebranych odpadów komunalnych przekazanych do zagospodarowania w tonach [Mg]. **[RYSUNEK 66]**

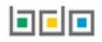

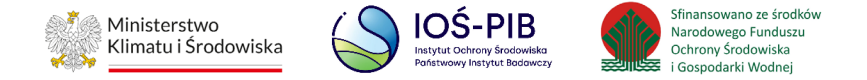

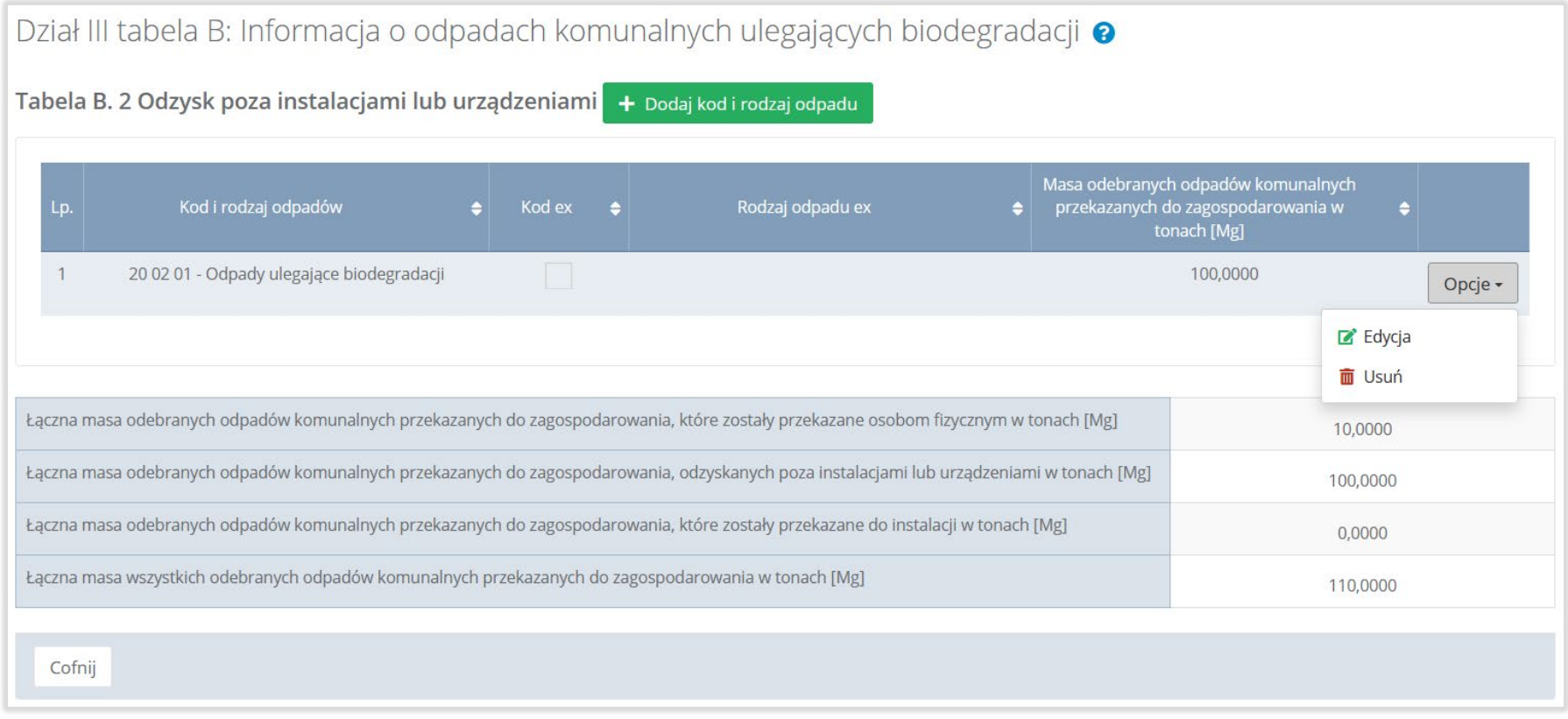

#### Rysunek 66. Tabela B.2 Odzysk poza instalacjami lub urządzeniami

Dane w tabeli zostały zagregowane na podstawie złożonych sprawozdań podmiotów, które otrzymały status **Zatwierdzone** podczas dodawania wyniku weryfikacji przez jednostkę administracji publicznej. Dane te pozostają dostępne do edycji poprzez opcję "Edycja".

Agregacja danych nastąpiła ze Sprawozdania podmiotu odbierającego odpady komunalne od właścicieli nieruchomości Dział III Tabela B, na podstawie rekordów zawierających zaznaczony checkbox: "Odzysk poza instalacjami lub urządzeniami".

**Linie** 

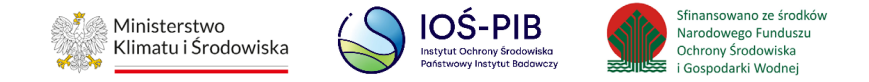

Dodatkowo istnieje możliwość wprowadzenia danych do tabeli bezpośrednio przez użytkownika, który wypełnia sprawozdanie z realizacji zadań z zakresu gospodarowania odpadami komunalnymi.

Aby tego dokonać należy z poziomu listy "Odzysk poza instalacjami lub urządzeniami" wybrać opcję "Dodaj kod i rodzaj odpadu". Następnie system wyświetli formularz dodania kodu i rodzaju odpadu, który zawiera**:**

- kod i rodzaj odpadów,
- kod ex,
- rodzaj odpadu ex,
- masę odebranych odpadów komunalnych przekazanych do zagospodarowania w tonach [Mg]. **[RYSUNEK 67]**

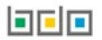

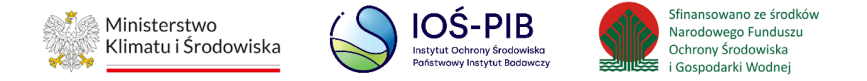

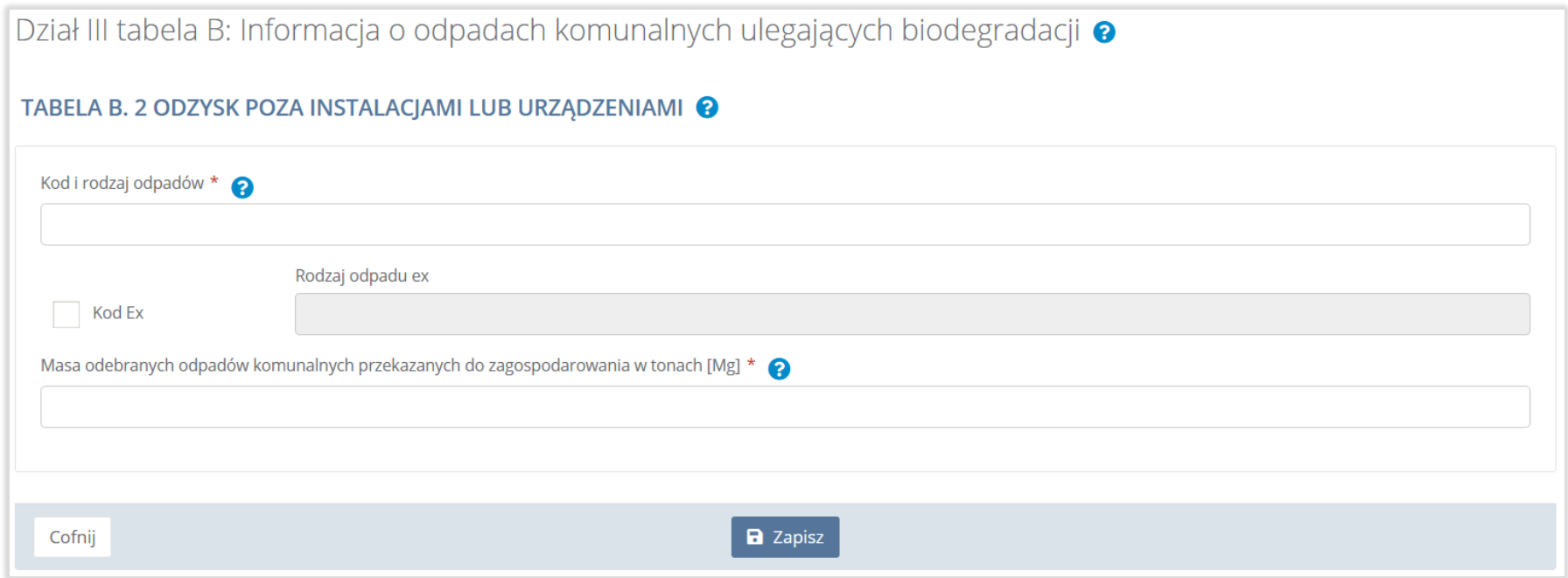

# Rysunek 67. Formularz dodania kodu i rodzaju odpadu

Aby dodać kod i rodzaj odpadu należy kliknąć w pole "Kod i rodzaj odpadów". Następnie system wyświetli wyszukiwarkę odpadów, z której należy wybrać odpowiedni kod **[RYSUNEK 68].**

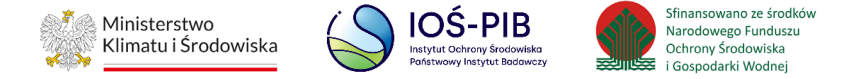

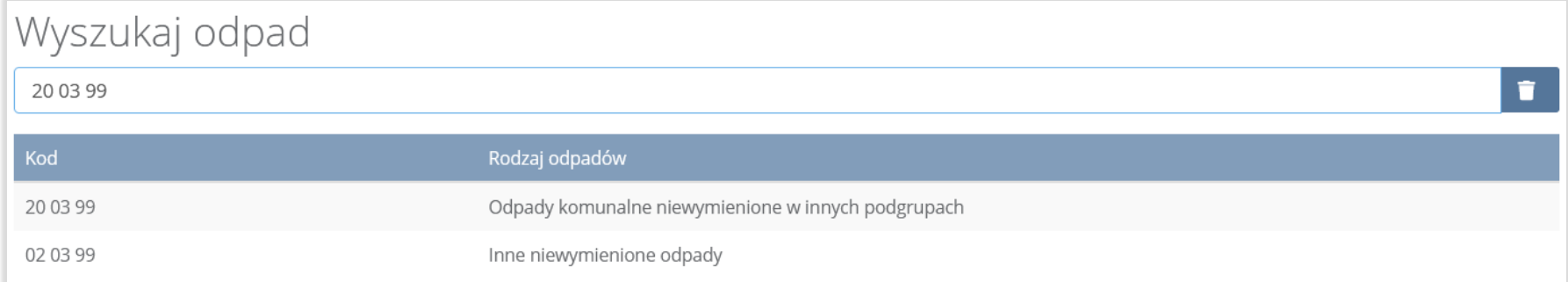

#### Rysunek 68. Wyszukiwarka odpadów

Aby dodać kod i rodzaj odpadu zawierający symbol "ex" należy wyszukać właściwy kod i rodzaj odpadu, a następnie zaznaczyć pole wyboru "Kod ex" i uzupełnić "Rodzaj odpadu ex" [RYSUNEK 69].

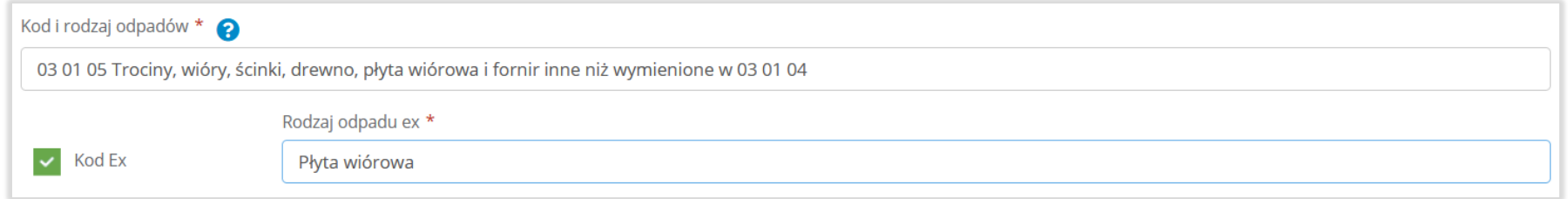

#### Rysunek 69. Pole wyboru "Kod ex" i rodzaj odpadu ex

Dodatkowo należy uzupełnić masę odebranych odpadów komunalnych przekazanych do zagospodarowania w tonach [Mg].

Opcja "Zapisz" umożliwia zapisanie i przejście do widoku listy "Odzysk poza instalacjami lub urządzeniami". Po zapisaniu dodana pozycja pojawi się na liście.

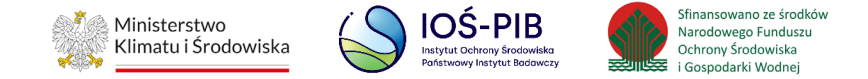

Poniżej listy "Odzysk poza instalacjami lub urządzeniami" znajdują się zagregowane dane niedostępne do edycji:

- łączna masa odebranych odpadów komunalnych przekazanych do zagospodarowania, które zostały przekazane osobom fizycznym w tonach [Mg],
- łączna masa odebranych odpadów komunalnych przekazanych do zagospodarowania, odzyskanych poza instalacjami lub urządzeniami w tonach [Mg],
- łączna masa odebranych odpadów komunalnych przekazanych do zagospodarowania, które zostały przekazane do instalacji w tonach [Mg],
- łączna masa wszystkich odebranych odpadów komunalnych przekazanych do zagospodarowania w tonach [Mg].

# **[RYSUNEK 70]**

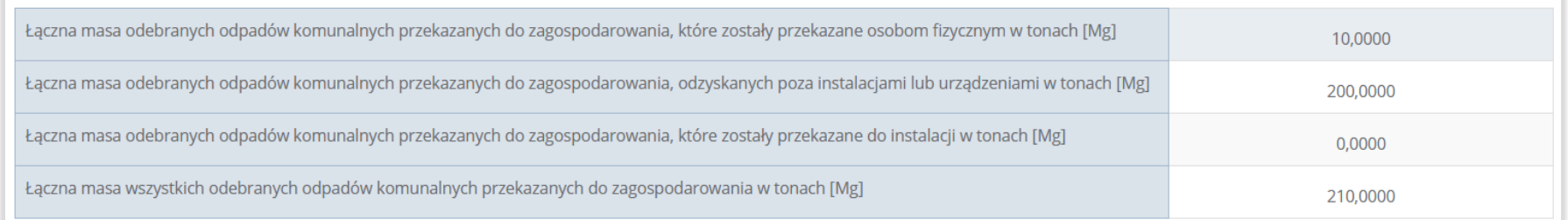

#### Rysunek 70. Informacje o łącznych masach

Aby wrócić do widoku formularza Informacja o odpadach komunalnych ulegających biodegradacji należy wybrać "Cofnij".

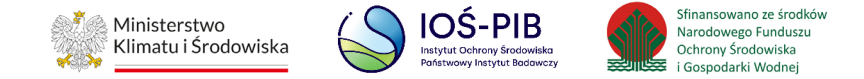

# Tabela B.3 Przekazane do instalacji

Tabela B.3 Przekazane do instalacji zawiera następujące informacje:

- kod i rodzaj odpadów,
- kod ex,
- rodzaj odpadu ex,
- masę odebranych odpadów komunalnych przekazanych do zagospodarowania w tonach [Mg],
- sposób zagospodarowania odebranych odpadów komunalnych,
- nazwa instalacji, do której zostały przekazane odpady komunalne. **[RYSUNEK 71]:**

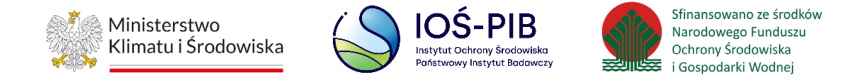

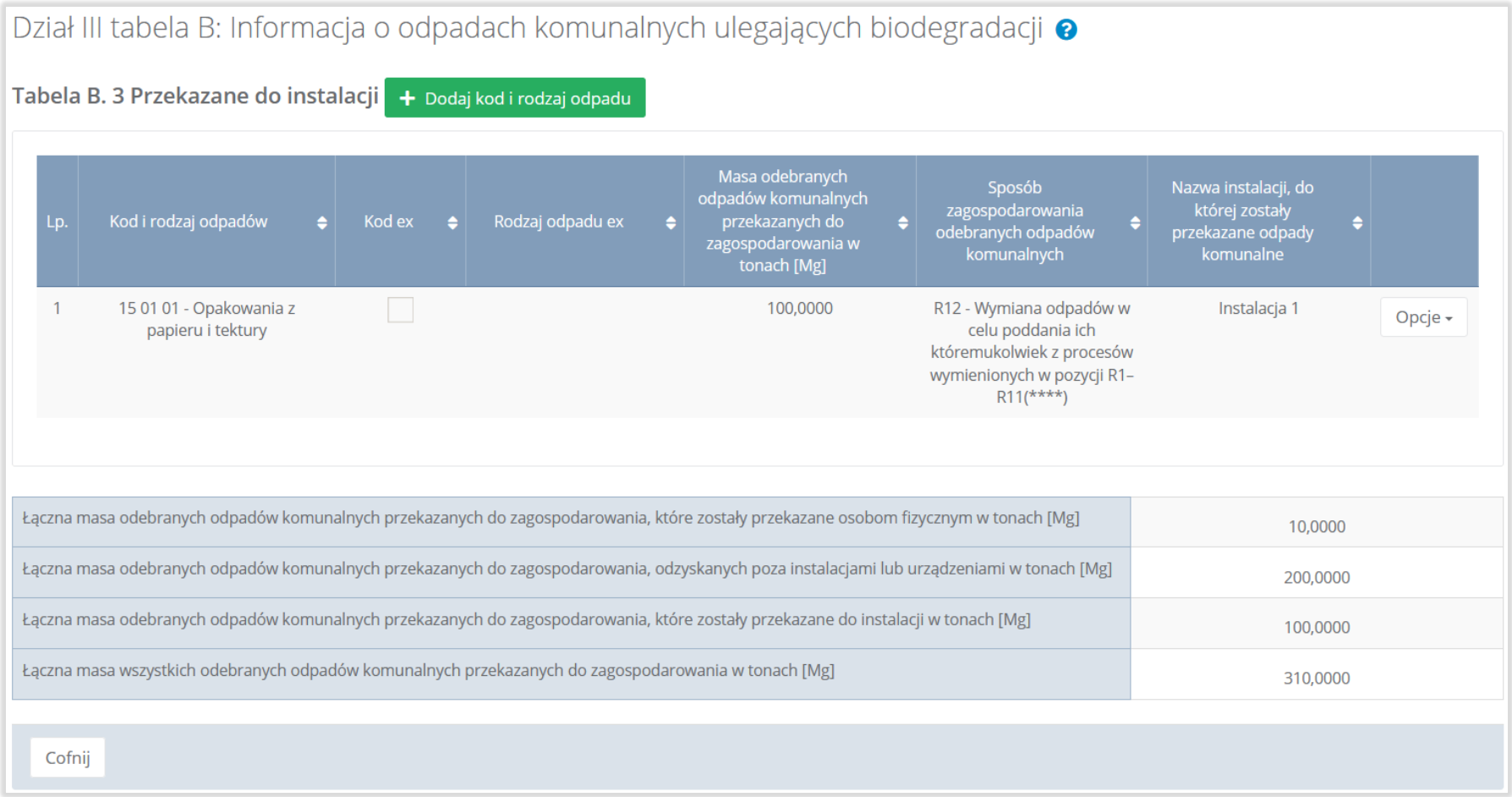

# Rysunek 71. Tabela B.3 Przekazane do instalacji

Dane w tabeli zostały zagregowane na podstawie złożonych sprawozdań podmiotów, które otrzymały status **Zatwierdzone** podczas dodawania wyniku weryfikacji przez jednostkę administracji publicznej. Dane te pozostają dostępne do edycji poprzez opcję "Edycja".

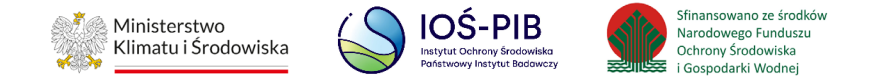

Agregacja danych nastąpiła ze Sprawozdania podmiotu odbierającego odpady komunalne od właścicieli nieruchomości Dział III Tabela B,, w przypadku rekordów bez zaznaczonego checkbox: "Przekazane osobom fizycznym" i "Odzysk poza instalacjami lub urządzeniami".

Dodatkowo istnieje możliwość wprowadzenia danych do tabeli bezpośrednio przez użytkownika, który wypełnia sprawozdanie z realizacji zadań z zakresu gospodarowania odpadami komunalnymi.

Aby tego dokonać należy z poziomu listy "Przekazane do instalacji" wybrać opcję "Dodaj kod i rodzaj odpadu". Następnie system wyświetli formularz dodania kodu i rodzaju odpadu, który zawiera**:** 

- kod i rodzaj odpadów,
- kod ex,
- rodzaj odpadu ex,
- masę odebranych odpadów komunalnych przekazanych do zagospodarowania w tonach [Mg],
- sposób zagospodarowania odebranych odpadów komunalnych,
- nazwa instalacji, do której zostały przekazane odpady komunalne,
- numer miejsca prowadzenia działalności,
- adres instalacji, do której zostały przekazane odpady komunalne. **[RYSUNEK 72]**

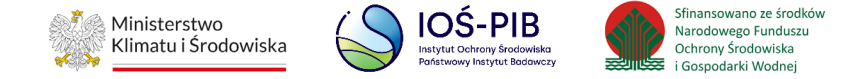

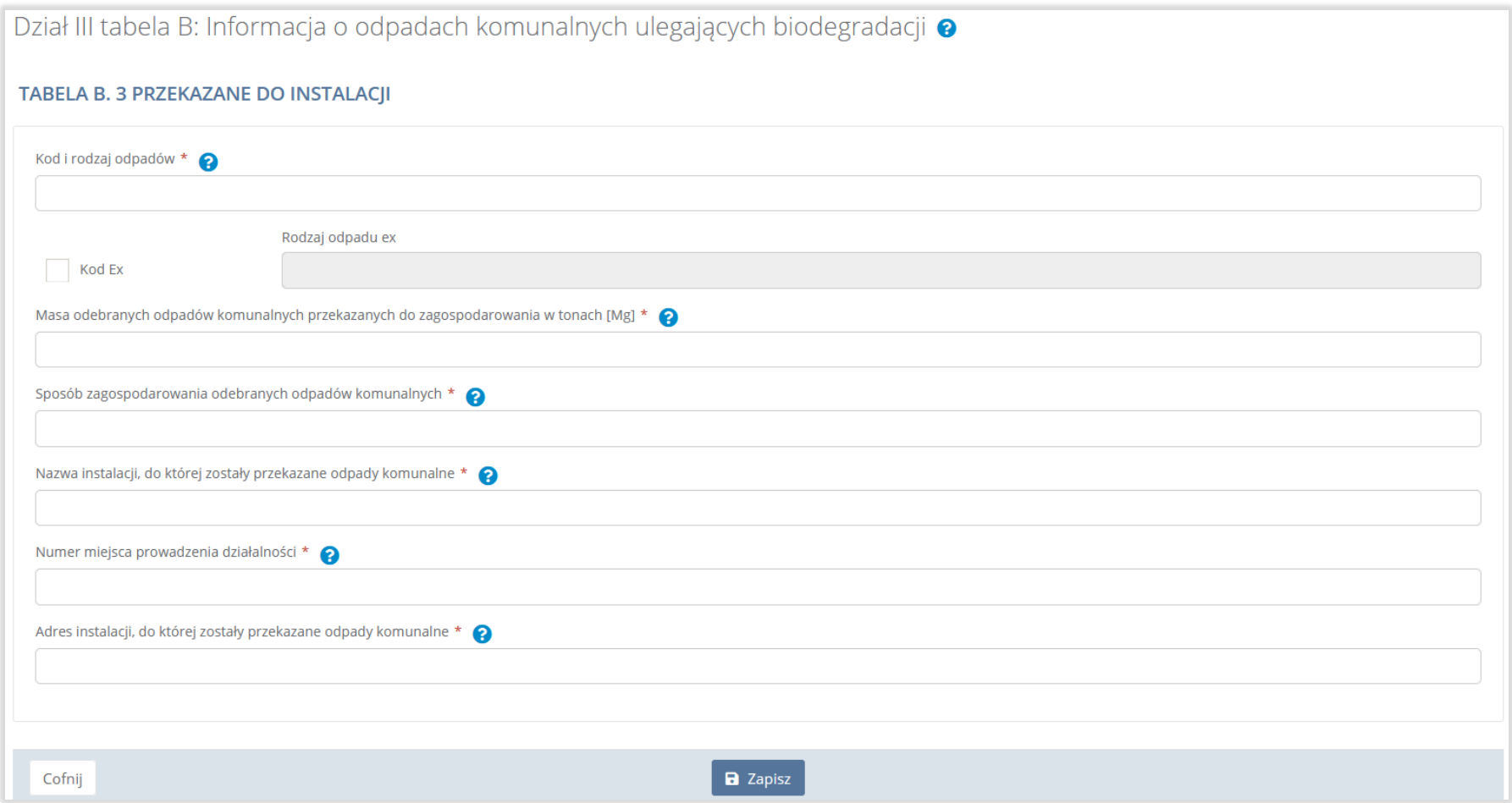

## Rysunek 72. Formularz dodania kodu i rodzaju odpadu

Aby dodać kod i rodzaj odpadu należy kliknąć w pole "Kod i rodzaj odpadów". Następnie system wyświetli wyszukiwarkę odpadów,

z której należy wybrać odpowiedni kod **[RYSUNEK 73].**

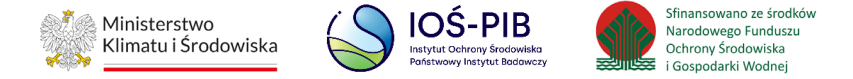

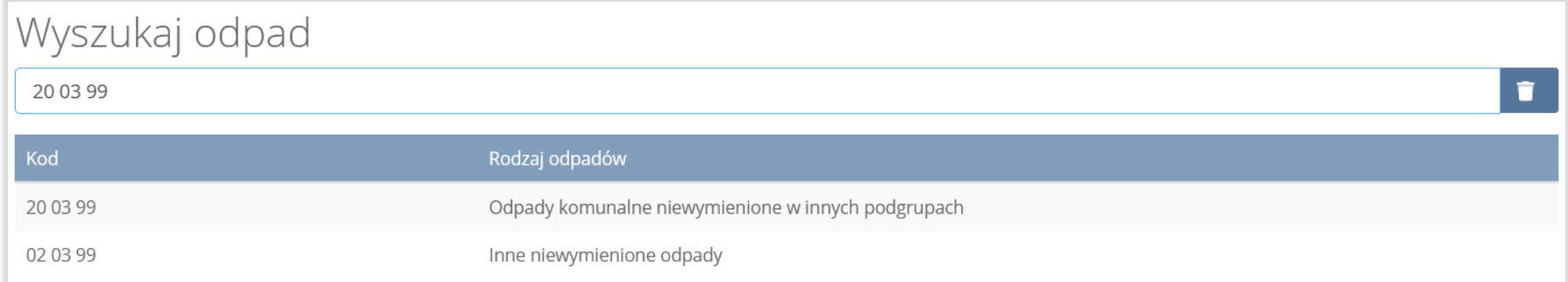

#### Rysunek 73. Wyszukiwarka odpadów

Aby dodać kod i rodzaj odpadu zawierający symbol "ex" należy wyszukać właściwy kod i rodzaj odpadu, a następnie zaznaczyć pole wyboru "Kod ex" i uzupełnić "Rodzaj odpadu ex" [RYSUNEK 74].

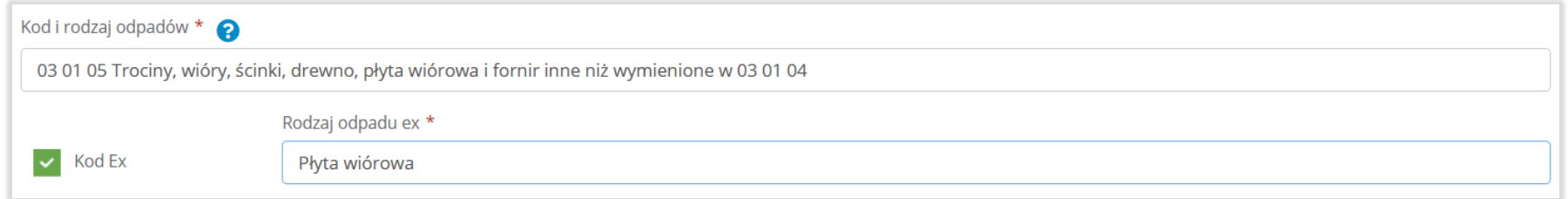

#### Rysunek 74. Pole wyboru "Kod ex" i rodzaj odpadu ex

Dodatkowo należy uzupełnić masę odebranych odpadów komunalnych przekazanych do zagospodarowania w tonach [Mg].

Aby uzupełnić sposób zagospodarowania odebranych odpadów komunalnych należy kliknąć w pole "Sposób zagospodarowania odebranych odpadów komunalnych". Następnie system wyświetli wyszukiwarkę procesów R oraz D, z której należy wybrać odpowiedni proces **[RYSUNEK 75].**

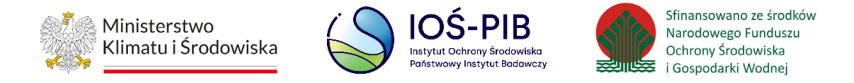

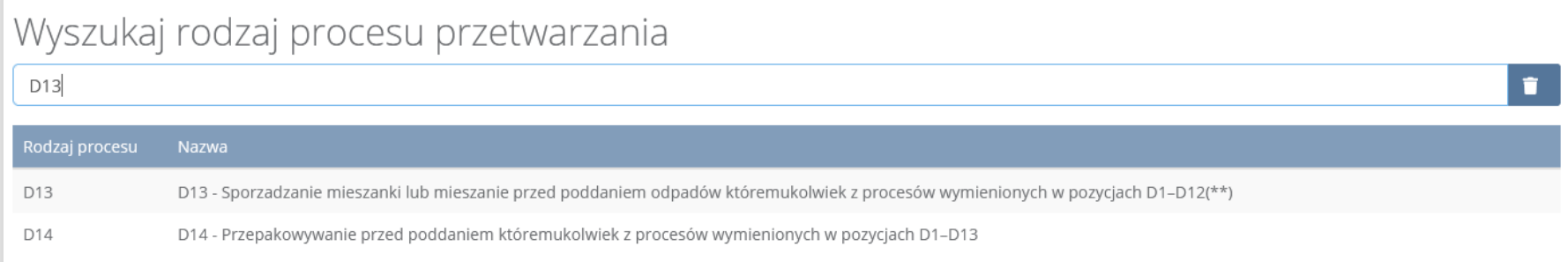

#### Rysunek 75. wyszukiwarka procesów przetwarzania

Nazwę instalacji do, której zostały przekazane odpady komunalne należy uzupełnić ręcznie o nazwę miejsca, gdzie przekazano odpady komunalne.

Aby uzupełnić numer miejsca prowadzenia działalności oraz adres należy kliknąć w pole "Numer miejsca prowadzenia działalności" następnie system wyświetli wyszukiwarkę miejsc prowadzenia działalności z, której należy wybrać to miejsce do, którego zostały przekazane odpady komunalne. Po wybraniu miejsca prowadzenia działalności numer miejsca prowadzenia działalności oraz adres zostanie automatycznie uzupełniony przez system. **[RYSUNEK 76]**

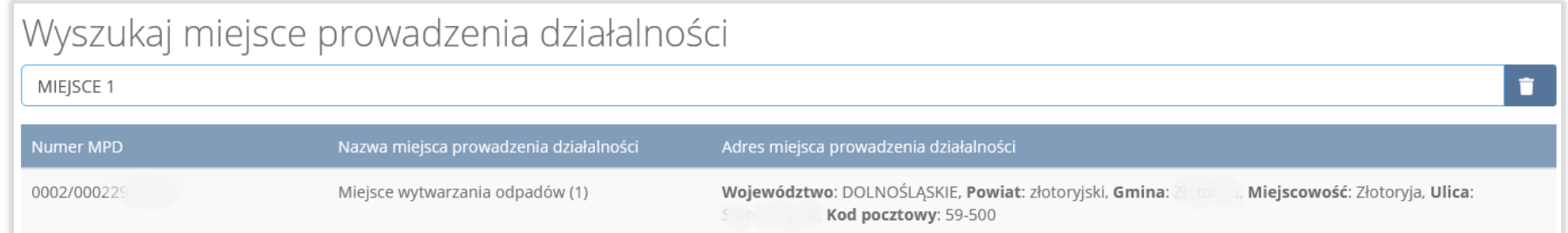

### Rysunek 76. Wyszukiwarka MPD

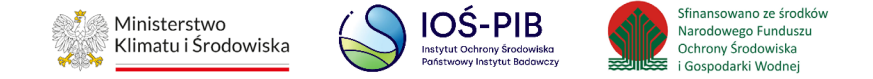

Jeżeli w wyszukiwarce nie znajdziemy danego miejsca prowadzenia działalności to adres należy wprowadzić ręcznie klikając przycisk "wprowadź ręcznie". **[RYSUNEK 77]**

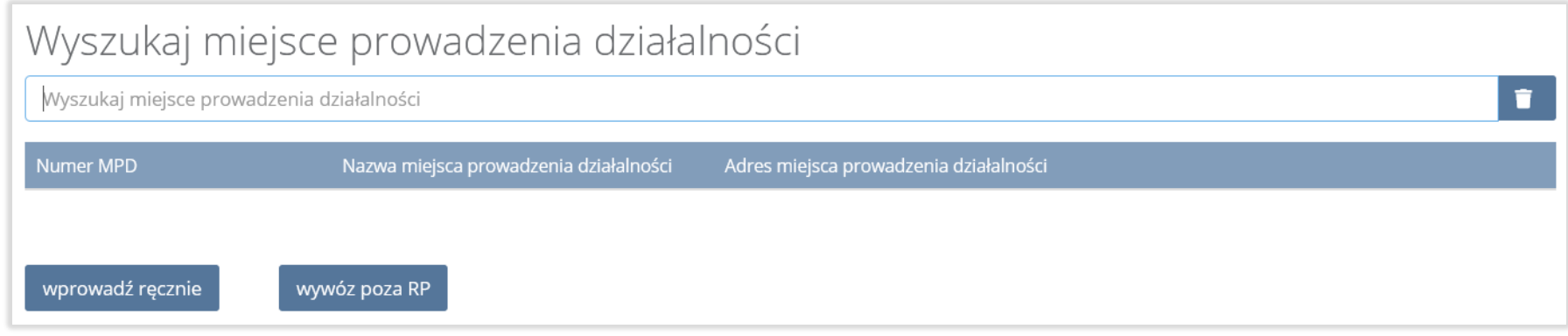

Rysunek 77. Wyszukiwarka MPD - wprowadź ręcznie

Następnie system wyświetli wyszukiwarkę adresów w formacie TERYT **[RYSUNEK 78].**

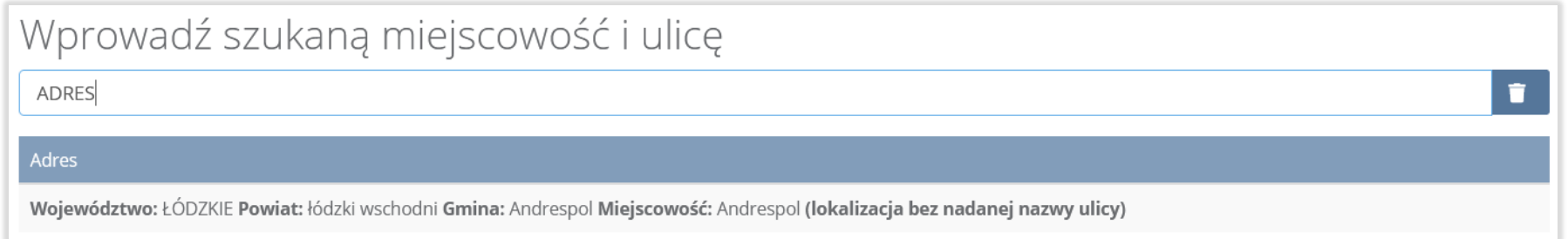

# Rysunek 78. Wyszukiwarka TERYT

间回回

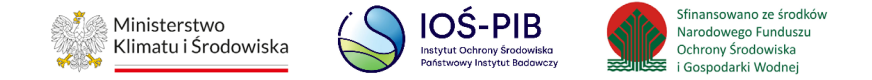

Po wyszukaniu i wybraniu odpowiedniego adresu dodatkowo należy uzupełnić pole z kodem pocztowym, numerem budynku oraz numerem lokalu (opcjonalnie) **[RYSUNEK 79].** 

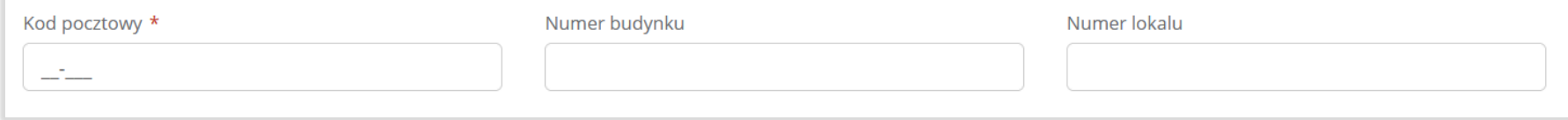

### Rysunek 79. Pola adresowe

Jeżeli wywóz odpadów nastąpił poza granice RP należy w wyszukiwarce miejsc prowadzenia działalności kliknąć przycisk "wywóz

poza RP" i wyszukać kraj do którego wywieziono odpady **[RYSUNEK 80].**

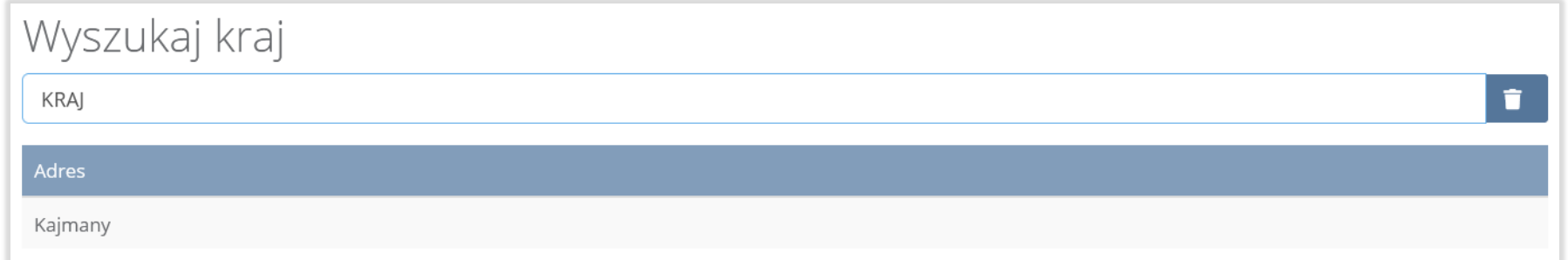

#### Rysunek 80. Wyszukiwarka krajów

Po wyszukaniu i wybraniu odpowiedniego kraju dodatkowo należy uzupełnić pole "Miejscowość", "Kod pocztowy", "Numer budynku" oraz opcjonalnie pola "Ulica", oraz "Numer lokalu" [RYSUNEK 81].

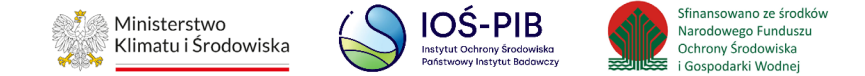

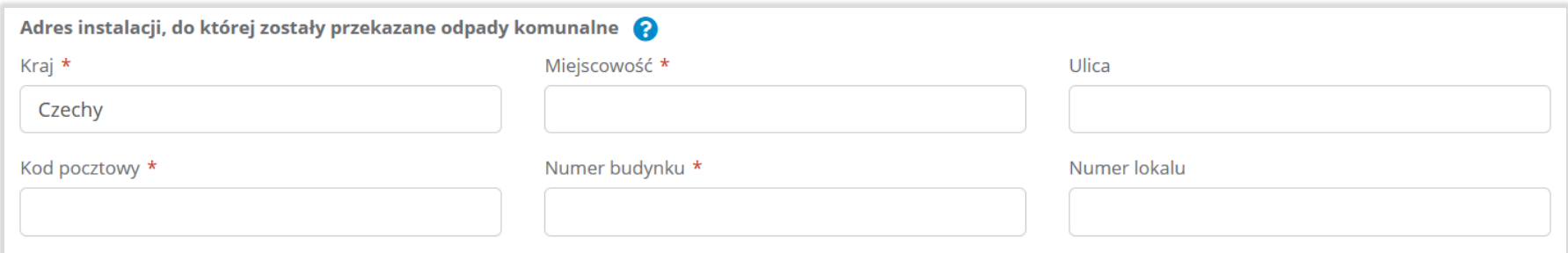

#### Rysunek 81. Pola adresowe

Opcja "Zapisz" umożliwia zapisanie i przejście do widoku listy "Przekazane do instalacji". Po zapisaniu dodana pozycja pojawi się na liście.

Poniżej listy "Przekazane do instalacji" znajdują się zagregowane dane niedostępne do edycji:

- łączna masa odebranych odpadów komunalnych przekazanych do zagospodarowania, które zostały przekazane osobom fizycznym w tonach [Mg],
- łączna masa odebranych odpadów komunalnych przekazanych do zagospodarowania, odzyskanych poza instalacjami lub urządzeniami w tonach [Mg],
- łączna masa odebranych odpadów komunalnych przekazanych do zagospodarowania, które zostały przekazane do instalacji w tonach [Mg],
- łączna masa wszystkich odebranych odpadów komunalnych przekazanych do zagospodarowania w tonach [Mg].

**[RYSUNEK 82]**

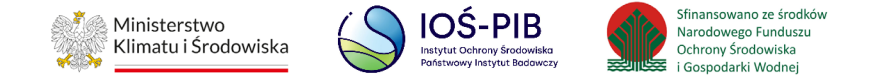

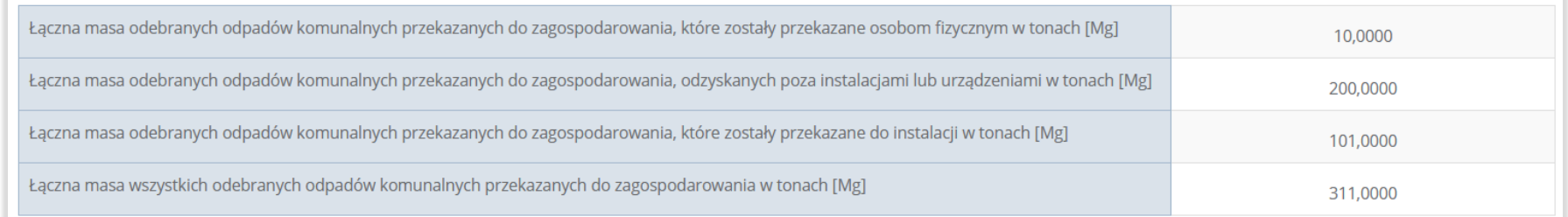

#### Rysunek 82. Informacje o łącznych masach

Aby wrócić do widoku formularza Informacja o odpadach komunalnych ulegających biodegradacji należy wybrać "Cofnij", a następnie "Cofnij", aby wrócić do widoku Listy działów.

#### **5.7.3. Tabela C. Dodatkowa informacja o odpadach o kodzie 20 03 01**

Tabela C. Dodatkowa informacja o odpadach o kodzie 20 03 01 zawiera następujące informacje**:**

- masę odebranych odpadów w tonach[Mg] odebranych z obszarów gminy,
- masę odpadów poddanych składowaniu w tonach [Mg],
- masę odpadów poddanych termicznemu przekształceniu w tonach [Mg],
- masę odpadów przetworzonych w procesie mechaniczno-biologicznego przetwarzania odpadów (instalacje MBP) w tonach [Mg],
- masę odpadów przetworzonych w procesie mechanicznego przetwarzania odpadów (sortowanie) w tonach [Mg],
- masę odpadów poddanych innym procesom przetwarzania w tonach [Mg]. **[RYSUNEK 83]**

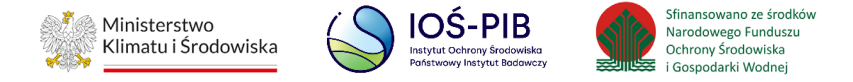

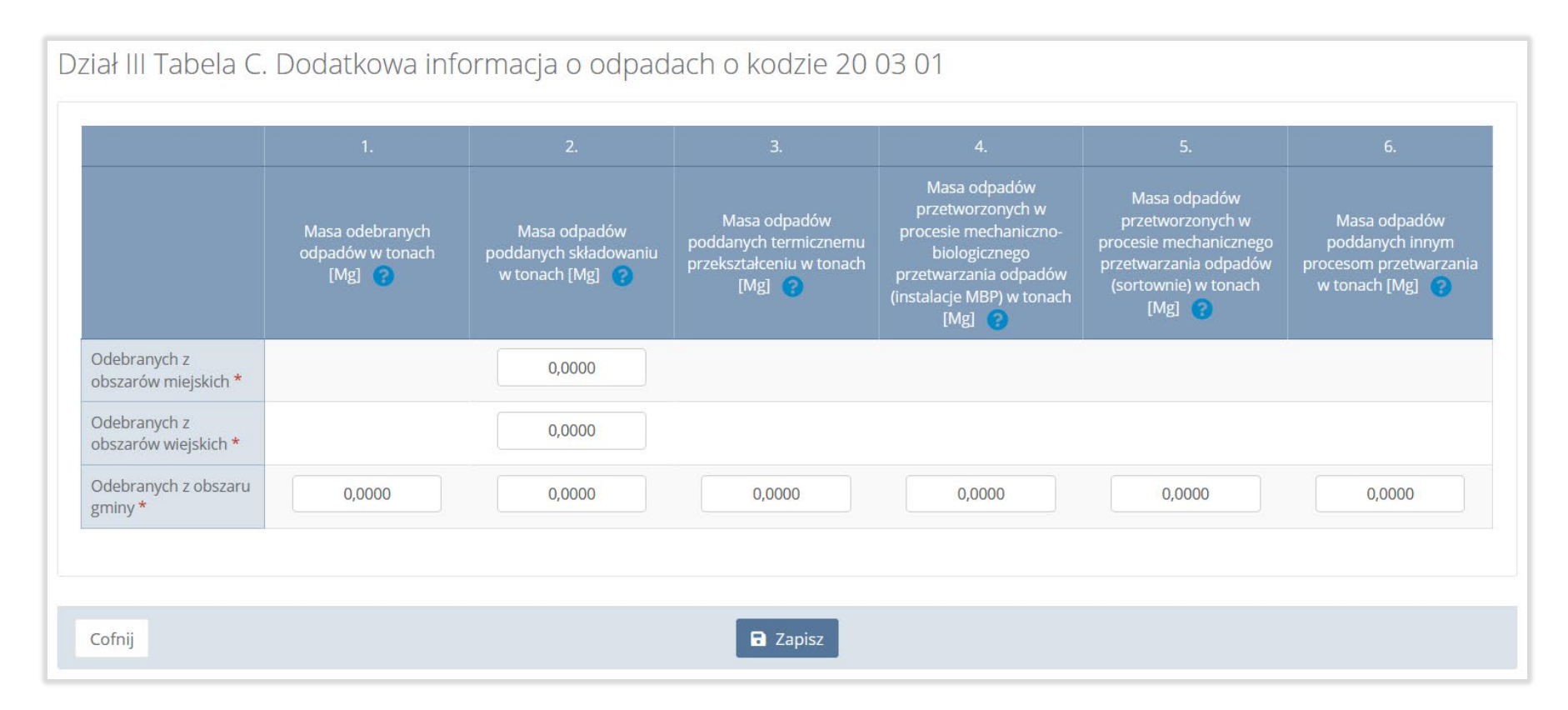

### Rysunek 83. Tabela C. Dodatkowa informacja o odpadach o kodzie 20 03 01

Dane w tabeli zostały zagregowane na podstawie złożonych sprawozdań podmiotów, które otrzymały status **Zatwierdzone** podczas dodawania wyniku weryfikacji przez jednostkę administracji publicznej. Dane te pozostają dostępne do edycji.

Agregacja danych nastąpiła ze Sprawozdania podmiotu odbierającego odpady komunalne od właścicieli nieruchomości Dział III Tabela C.

Opcja "Zapisz" umożliwia zapisanie i przejście do widoku "Listy działów".

间回回

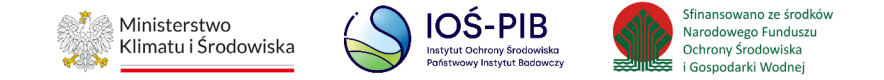

# **5.8. Dział IV Informacja o odebranych i magazynowanych odpadach komunalnych**

Poniżej opisano tabele dostępne dla Działu IV sprawozdania.

# **5.8.1. Tabela A. Informacja o odebranych i magazynowanych odpadach komunalnych**

Tabela A. Informacja o odebranych i magazynowanych odpadach komunalnych zawiera następujące informacje**:**

- kod i rodzaj odpadów,
- kod ex,
- rodzaj odpadu ex,
- masę odebranych i magazynowanych odpadów komunalnych w tonach [Mg]. **[RYSUNEK 84]**

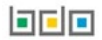

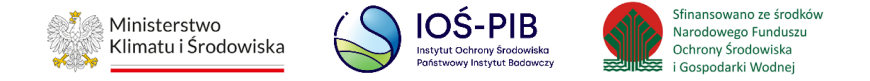

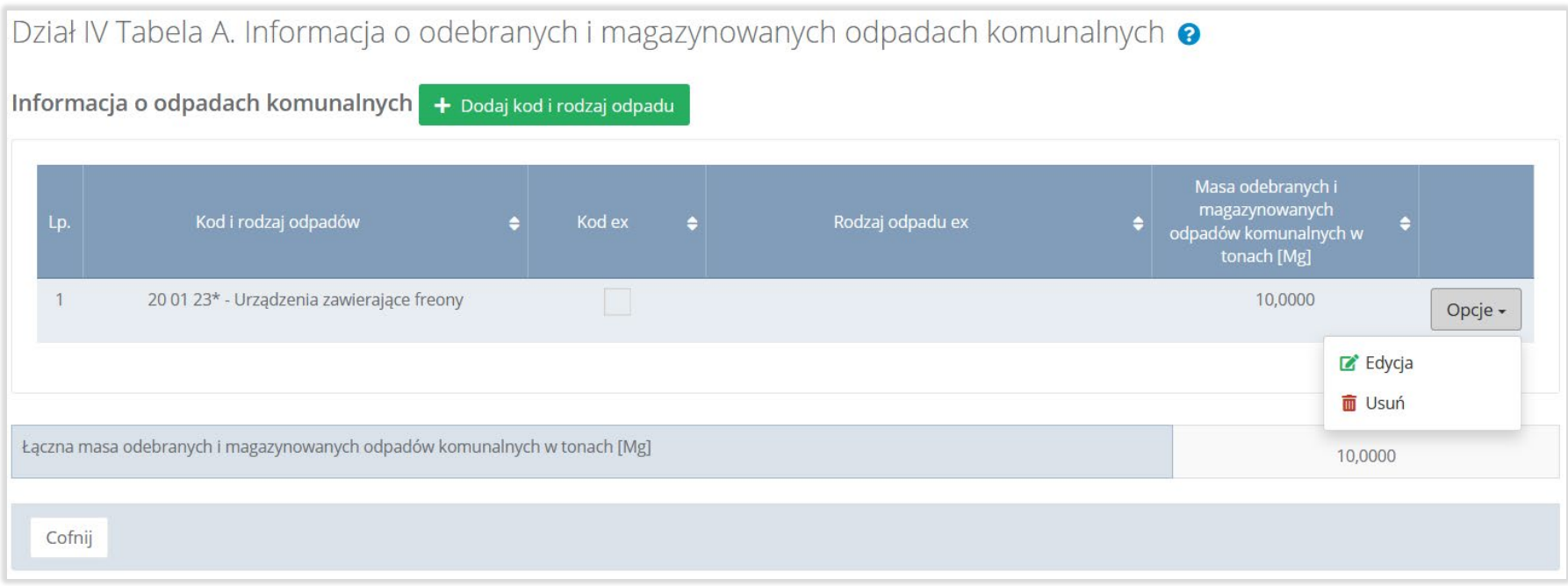

#### Rysunek 84. Tabela A. Informacja o odebranych i magazynowanych odpadach komunalnych

Dane w tabeli zostały zagregowane na podstawie złożonych sprawozdań podmiotów, które otrzymały status **Zatwierdzone** podczas dodawania wyniku weryfikacji przez jednostkę administracji publicznej. Dane te pozostają dostępne do edycji poprzez opcję "Edycja".

Agregacja danych nastąpiła ze Sprawozdania podmiotu odbierającego odpady komunalne od właścicieli nieruchomości Dział IV Tabela A.

Dodatkowo istnieje możliwość wprowadzenia danych do tabeli bezpośrednio przez użytkownika, który wypełnia sprawozdanie z realizacji zadań z zakresu gospodarowania odpadami komunalnymi.

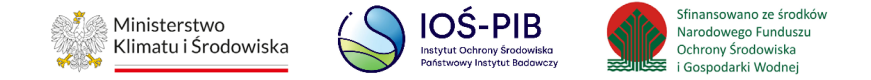

Aby tego dokonać należy z poziomu listy "Informacja o odebranych i magazynowanych odpadach komunalnych" wybrać opcję

"Dodaj kod i rodzaj odpadu". Następnie system wyświetli formularz dodania kodu i rodzaju odpadu, który zawiera**:**

- kod i rodzaj odpadów,
- kod ex,
- rodzaj odpadu ex,
- masę odebranych i magazynowanych odpadów komunalnych w tonach [Mg]. **[RYSUNEK 85]**

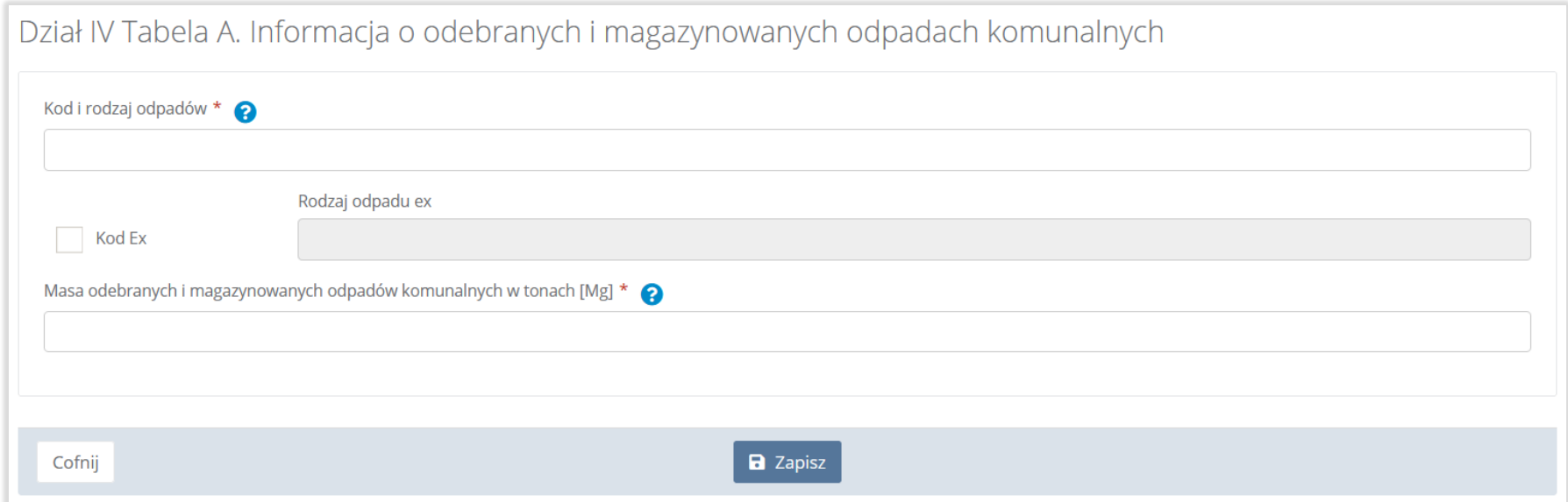

Rysunek 85. Formularz dodania kodu i rodzaju odpadu

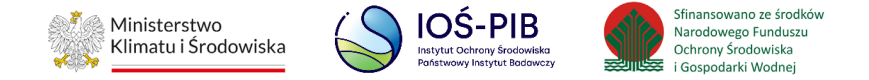

Aby dodać kod i rodzaj odpadu należy kliknąć w polu "Kod i rodzaj odpadów". Następnie system wyświetli wyszukiwarkę odpadów, z której należy wybrać odpowiedni kod **[RYSUNEK 86].**

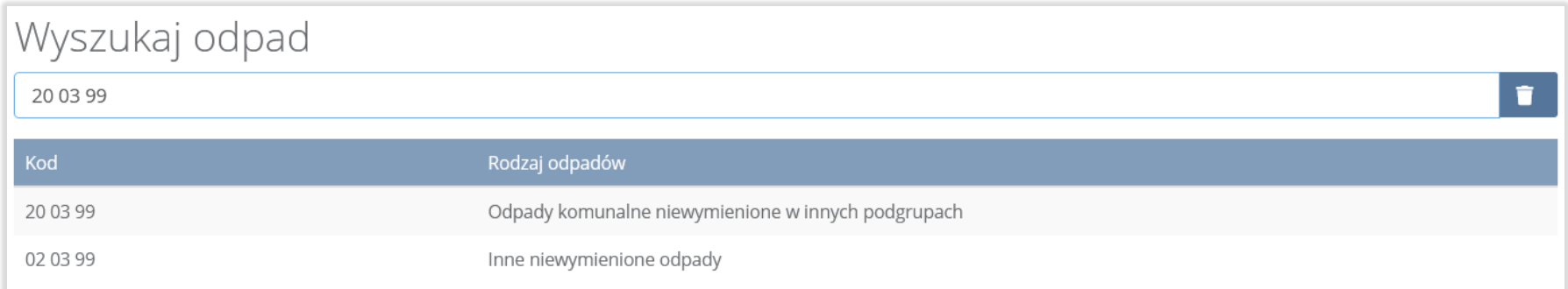

#### Rysunek 86. Wyszukiwarka odpadów

Aby dodać kod i rodzaj odpadu zawierający symbol "ex" należy wyszukać właściwy kod i rodzaj odpadu, a następnie zaznaczyć pole wyboru "Kod ex" i uzupełnić "Rodzaj odpadu ex" [RYSUNEK 87].

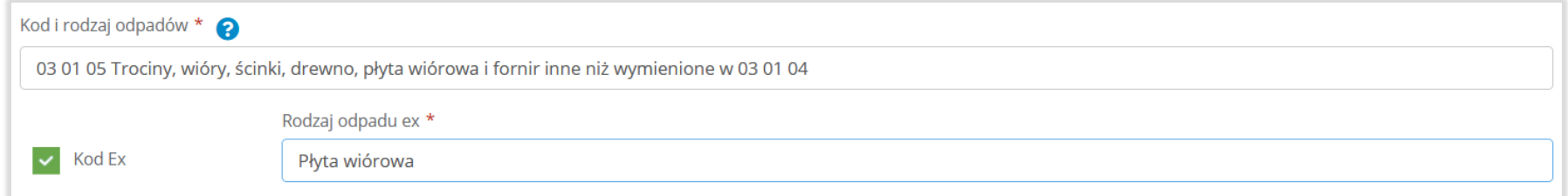

### Rysunek 87. Pole wyboru "Kod ex" i rodzaj odpadu ex

Dodatkowo należy uzupełnić masę odebranych i magazynowanych odpadów komunalnych w tonach [Mg].

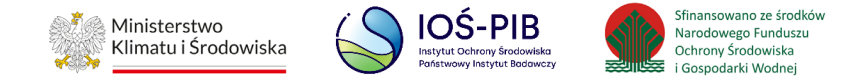

Opcja "Zapisz" umożliwia zapisanie i przejście do widoku listy "Informacja o odebranych i magazynowanych odpadach komunalnych". Po zapisaniu dodana pozycja pojawi się na liście.

Poniżej listy "Informacja o odebranych i magazynowanych odpadach komunalnych" znajdują się zagregowane dane niedostępne do edycji:

• łączna masa odebranych i magazynowanych odpadów komunalnych w tonach [Mg]. **[RYSUNEK 88]**

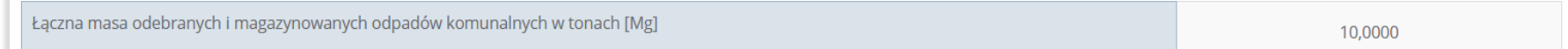

#### Rysunek 88. Informacja o łącznej masie

Aby wrócić do widoku "Listy działów" należy wybrać "Cofnij".

# **5.9. Dział V Informacja o działających na terenie gminy punktach selektywnego zbierania odpadów komunalnych**

Poniżej opisano tabele dostępne dla Działu V sprawozdania.

# **5.9.1. Tabela A. Informacja o Liczbie punktów selektywnego zbierania odpadów komunalnych, funkcjonujących na terenie gminy**

Tabela A. Liczba punktów selektywnego zbierania odpadów komunalnych, funkcjonujących na terenie gminy zawiera następujące informacje**:**

# belo

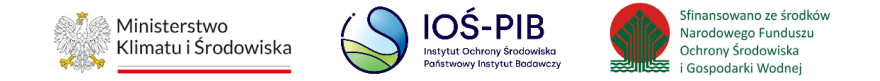

- checkbox: "Nie utworzono samodzielnie przez gminę lub wspólnie z inną gminą lub gminami",
- liczbę utworzonych samodzielnie przez gminę,
- liczbę utworzonych wspólnie z inną gminą lub gminami,
- liczba utworzonych wspólnie, zlokalizowany na terenie innej gminy. **[RYSUNEK 89]**

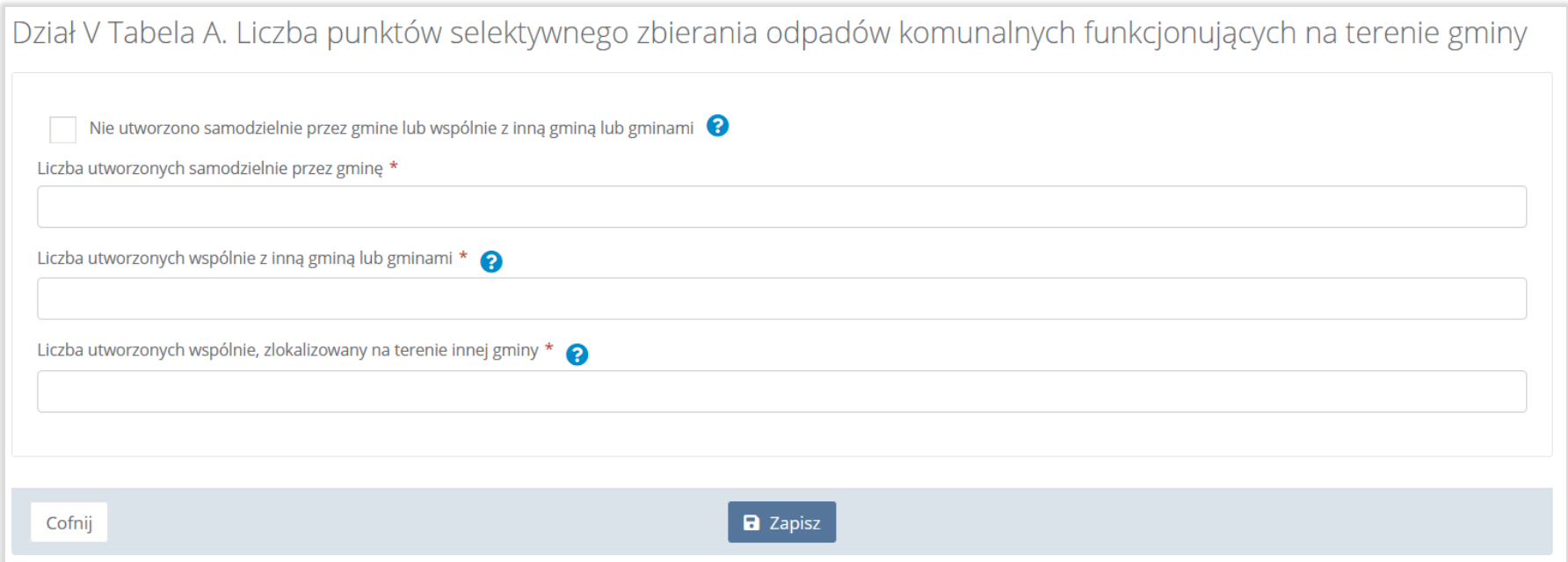

## Rysunek 89. Tabela A. Liczba punktów selektywnego zbierania odpadów komunalnych, funkcjonujących na terenie gminy

Jeżeli gmina nie utworzyła samodzielnie lub wspólnie z innymi gminami punktów selektywnego zbierania odpadów komunalnych to należy zaznaczyć checkbox "Nie utworzono samodzielnie przez gminę lub wspólnie z inną gminą lub gminami". W przeciwnym wypadku należy uzupełnić pola: "Liczba utworzonych samodzielnie przez gminę", "Liczba utworzonych wspólnie z inną gminą lub gminami", "Liczba utworzonych wspólnie, zlokalizowany na terenie innej gminy".

bele

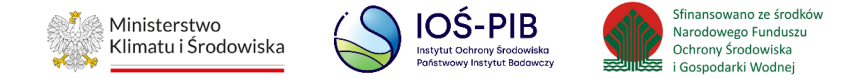

Opcja "Zapisz" umożliwia zapisanie i przejście do widoku "Listy działów".

# **5.9.2. Tabela B. Informacja o zebranych odpadach komunalnych**

Tabela B. Informacja o zebranych odpadach komunalnych zawiera następujące informacje**:**

- adres punktu,
- kod i rodzaj odpadów,
- kod ex,
- rodzaj odpadu ex,
- masę zebranych odpadów komunalnych w tonach [Mg]. **[RYSUNEK 90]**

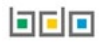

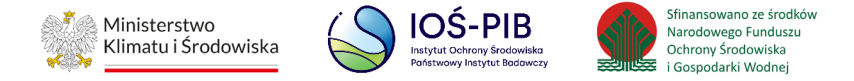

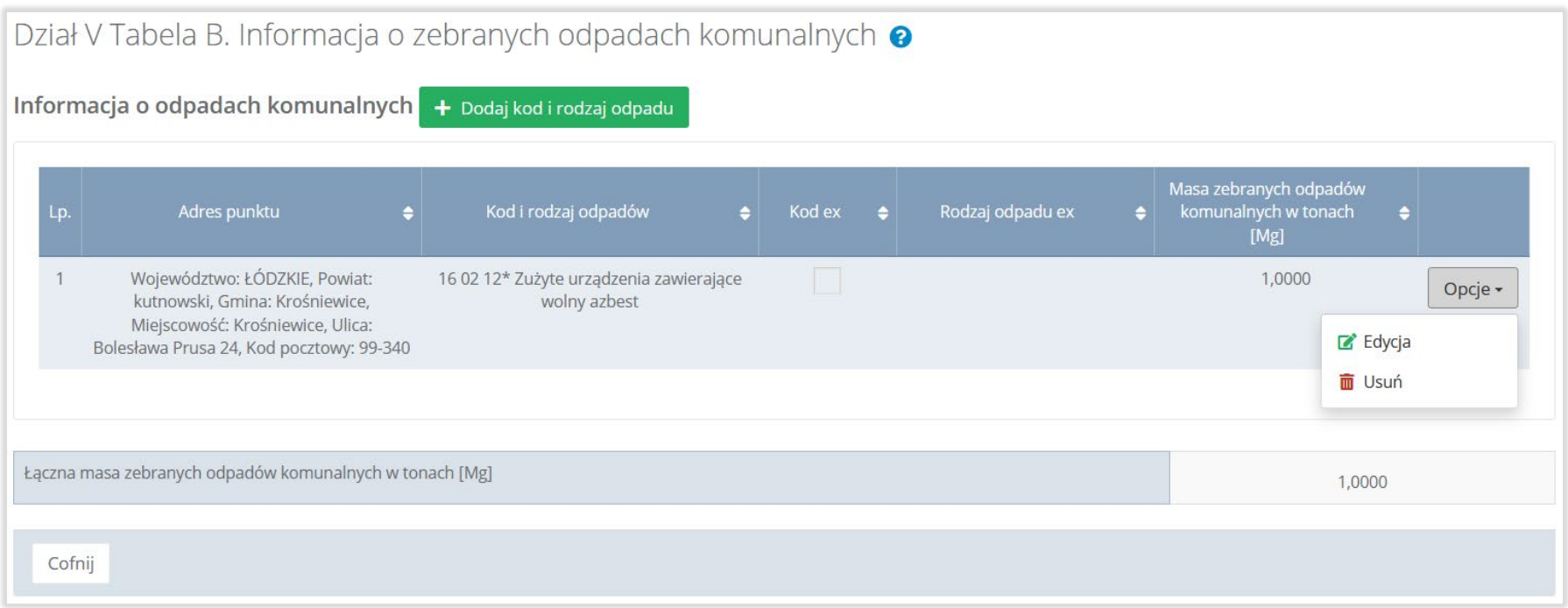

# Rysunek 90. Tabela B. Informacja o zebranych odpadach komunalnych

Dane w tabeli zostały zagregowane na podstawie złożonych sprawozdań podmiotów, które otrzymały status **Zatwierdzone** podczas dodawania wyniku weryfikacji przez jednostkę administracji publicznej. Dane te pozostają dostępne do edycji poprzez opcję "Edycja"**.** 

Agregacja danych nastąpiła ze Sprawozdania podmiotu prowadzącego punkt selektywnego zbierania odpadów komunalnych Dział I Tabela A (dla pola "Adres punktu") oraz Dział II Tabela A (dla pozostałych pól w tabeli).

**Linie** 

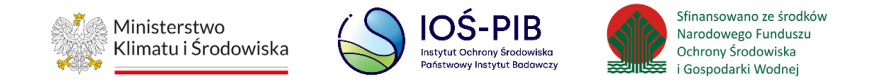

Dodatkowo istnieje możliwość wprowadzenia danych do tabeli bezpośrednio przez użytkownika, który wypełnia sprawozdanie z realizacji zadań z zakresu gospodarowania odpadami komunalnymi.

Aby tego dokonać należy z poziomu listy "Informacja o zebranych odpadach komunalnych" wybrać opcję "Dodaj kod i rodzaj odpadu". Następnie system wyświetli formularz dodania kodu i rodzaju odpadu, który zawiera**:**

- adres punktu,
- kod i rodzaj odpadów,
- kod ex,
- rodzaj odpadu ex,
- masę zebranych odpadów komunalnych w tonach [Mg]. **[RYSUNEK 91]**

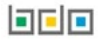

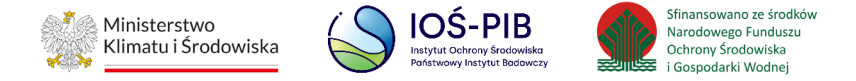

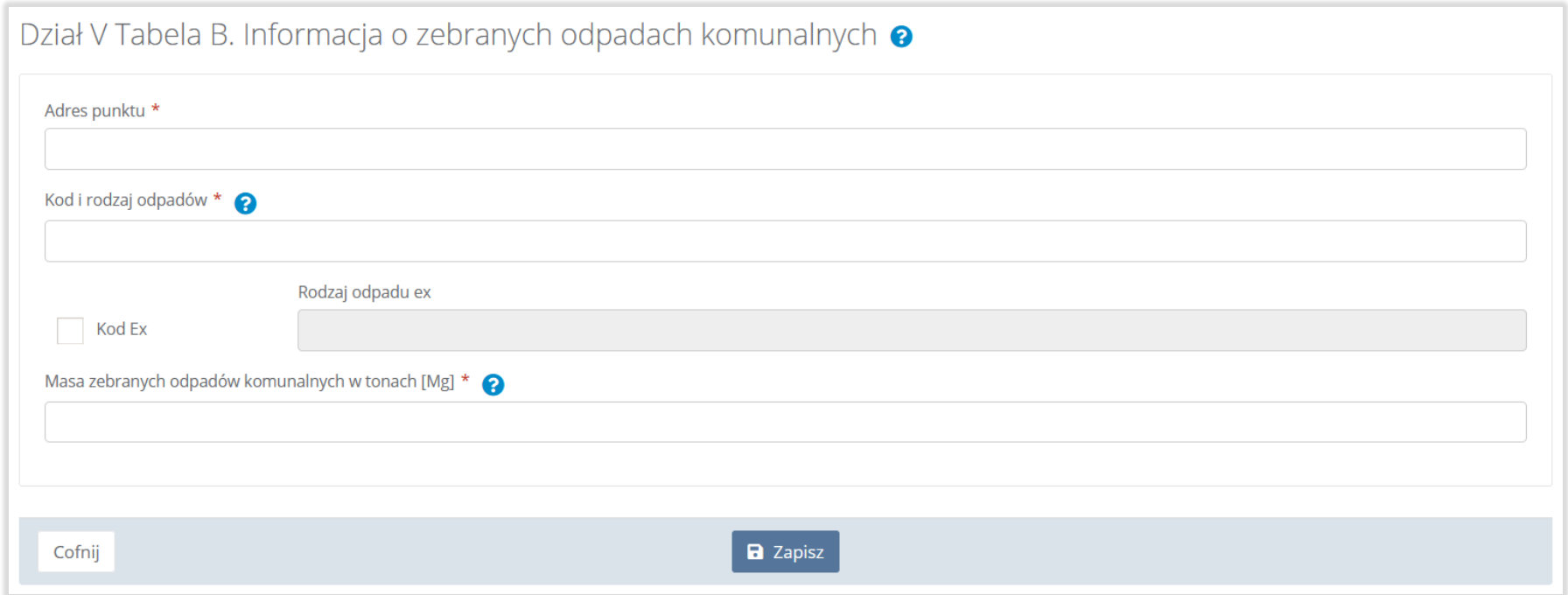

# Rysunek 91. Formularz dodania kodu i rodzaju odpadu

Aby dodać adres punktu należy kliknąć w pole "Adres punktu" następnie system wyświetli wyszukiwarkę miejsc prowadzenia działalności, z której należy wybrać odpowiednie MPD **[RYSUNEK 92].**

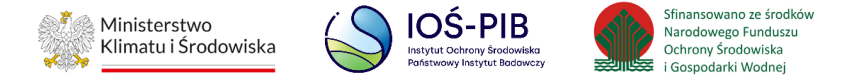

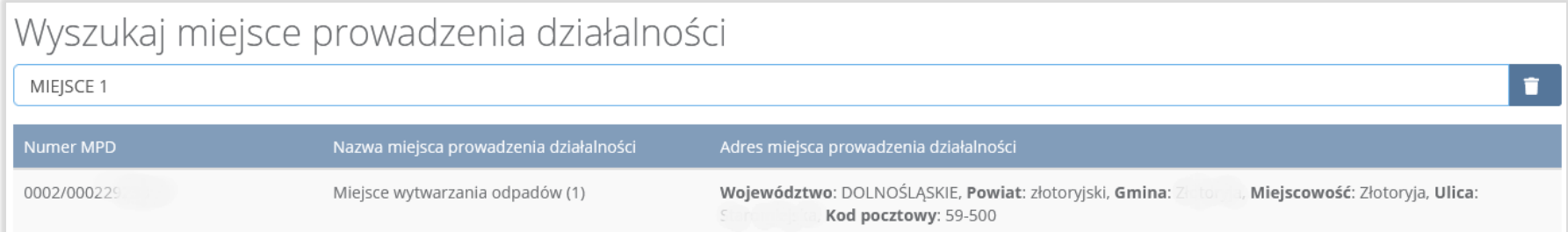

# Rysunek 92. Wyszukiwarka MPD

Aby dodać kod i rodzaj odpadu należy kliknąć w pole "Kod i rodzaj odpadów". Następnie system wyświetli wyszukiwarkę odpadów, z której należy wybrać odpowiedni kod **[RYSUNEK 93].**

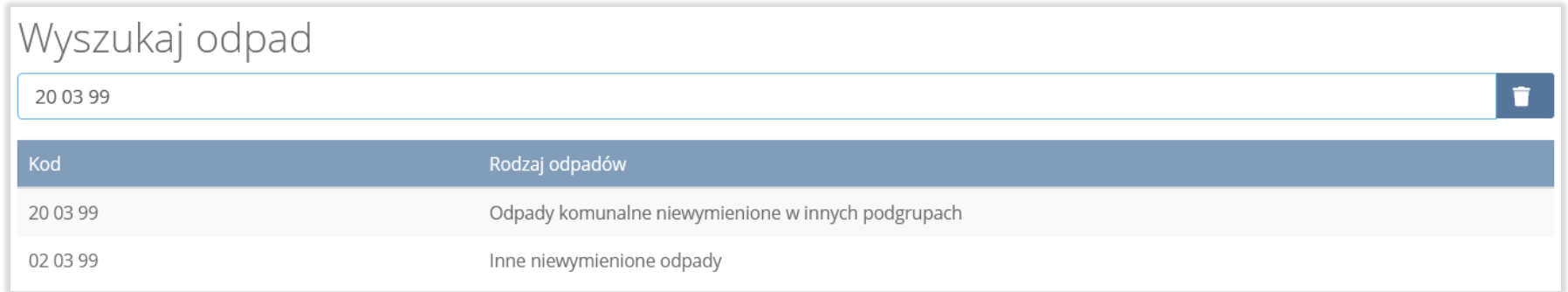

# Rysunek 93. Wyszukiwarka odpadów

Aby dodać kod i rodzaj odpadu zawierający symbol "ex" należy wyszukać właściwy kod i rodzaj odpadu, a następnie zaznaczyć pole wyboru "Kod ex" i uzupełnić "Rodzaj odpadu ex" [RYSUNEK 94].

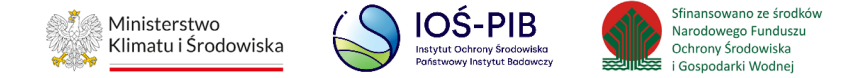

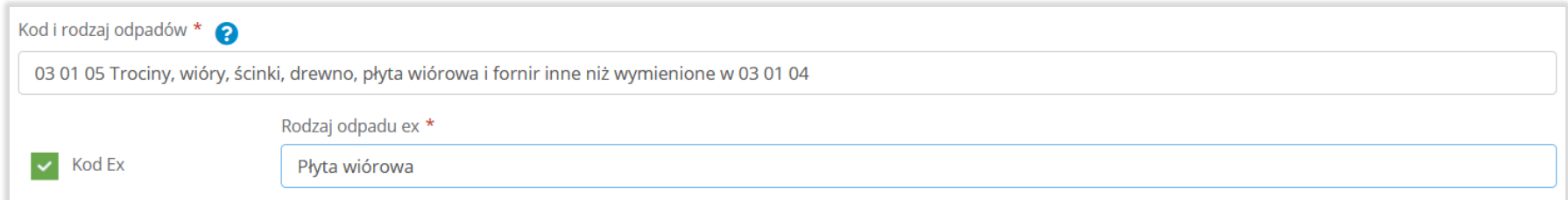

#### Rysunek 94. Pole wyboru "Kod ex" i rodzaj odpadu ex

Dodatkowo należy uzupełnić masę zebranych odpadów komunalnych w tonach [Mg].

Opcja "Zapisz" umożliwia zapisanie i przejście do widoku listy "Informacja zebranych odpadach komunalnych". Po zapisaniu dodana pozycja pojawi się na liście.

Poniżej listy "Informacja o zebranych odpadach komunalnych" znajdują się zagregowane dane niedostępne do edycji:

• łączna masa zebranych odpadów komunalnych w tonach [Mg]. [**RYSUNEK 95]**

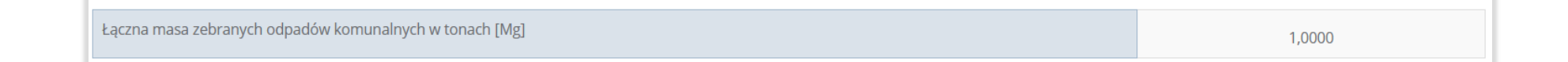

#### Rysunek 95. Informacja o łącznej masie

Aby wrócić do widoku "Listy działów" należy wybrać opcję "Cofnij".

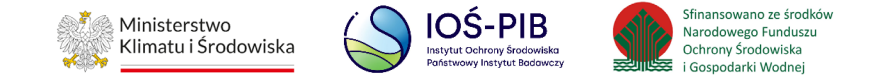

### **5.9.3. Tabela C. Informacja o sposobie zagospodarowania zebranych odpadów komunalnych**

Tabela C. Informacja o sposobie zagospodarowania zebranych odpadów komunalnych zawiera następujące tabele:

- Tabela C.1 Przekazane osobom fizycznym,
- Tabela C.2 Odzysk poza instalacjami lub urządzeniami,
- Tabela C.3 Przekazane do instalacji. **[RYSUNEK 96]**

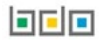
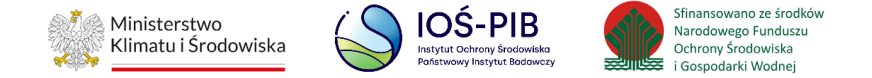

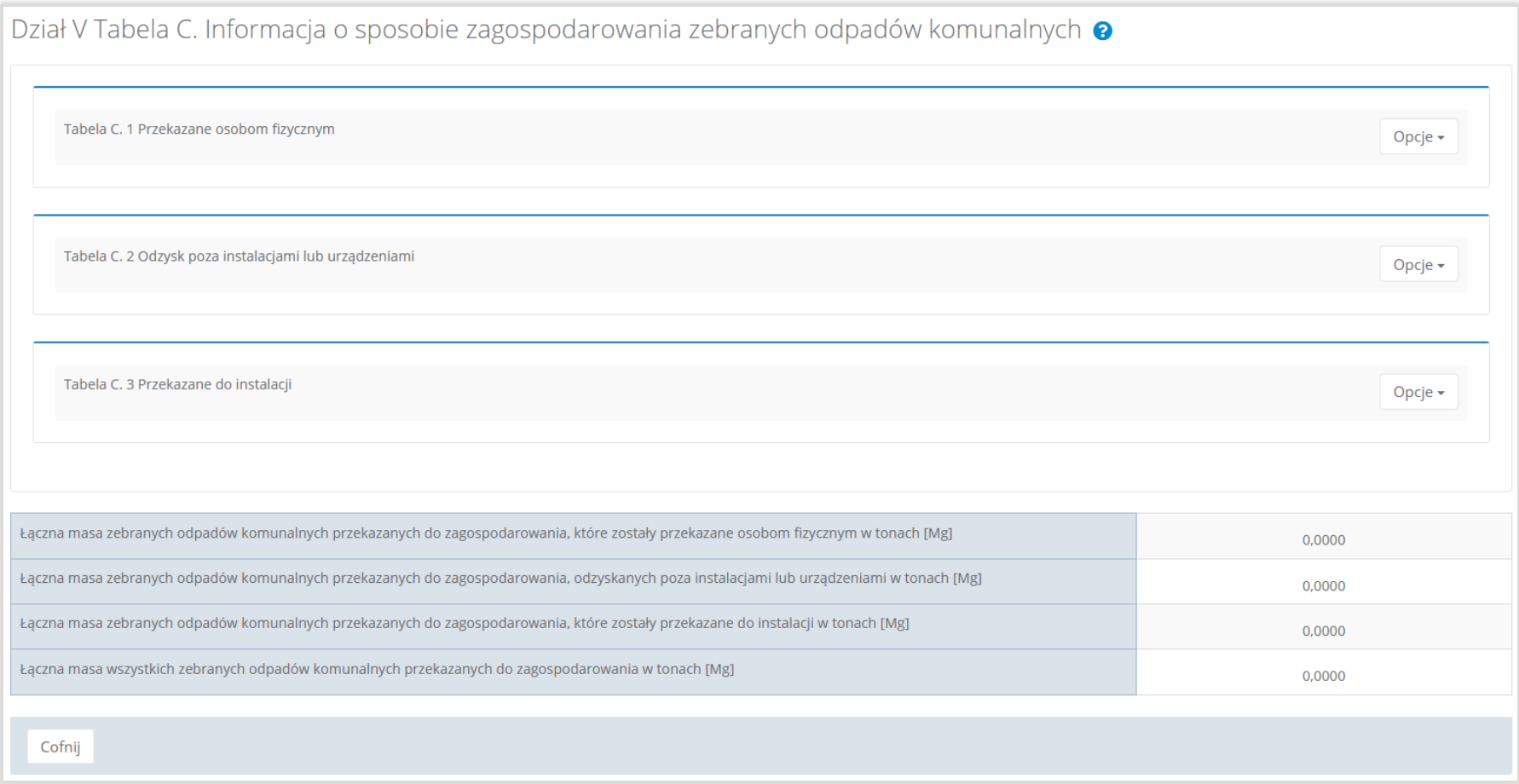

## Rysunek 96. Tabela C. Informacja o sposobie zagospodarowania zebranych odpadów komunalnych

Aby dokonać edycji zagregowanych danych na poszczególnych tabelach lub, aby wprowadzić dane do tabeli należy wybrać opcję "Edycja". Następnie system wyświetli w zależności od wyboru odpowiednią listę tabel.

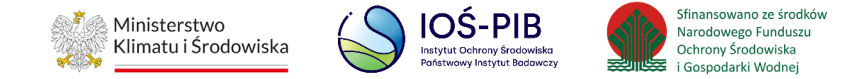

### **Tabela C.1 Przekazane osobom fizycznym**

Tabela C.1 Przekazane osobom fizycznym zawiera następujące informacje**:**

- adres punktu,
- kod i rodzaj odpadów,
- kod ex,
- rodzaj odpadu ex,
- masę zebranych odpadów komunalnych przekazanych do zagospodarowania w tonach [Mg]. **[RYSUNEK 97]**

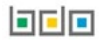

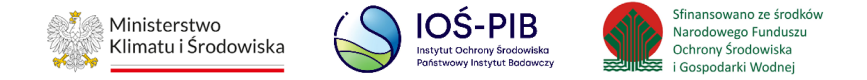

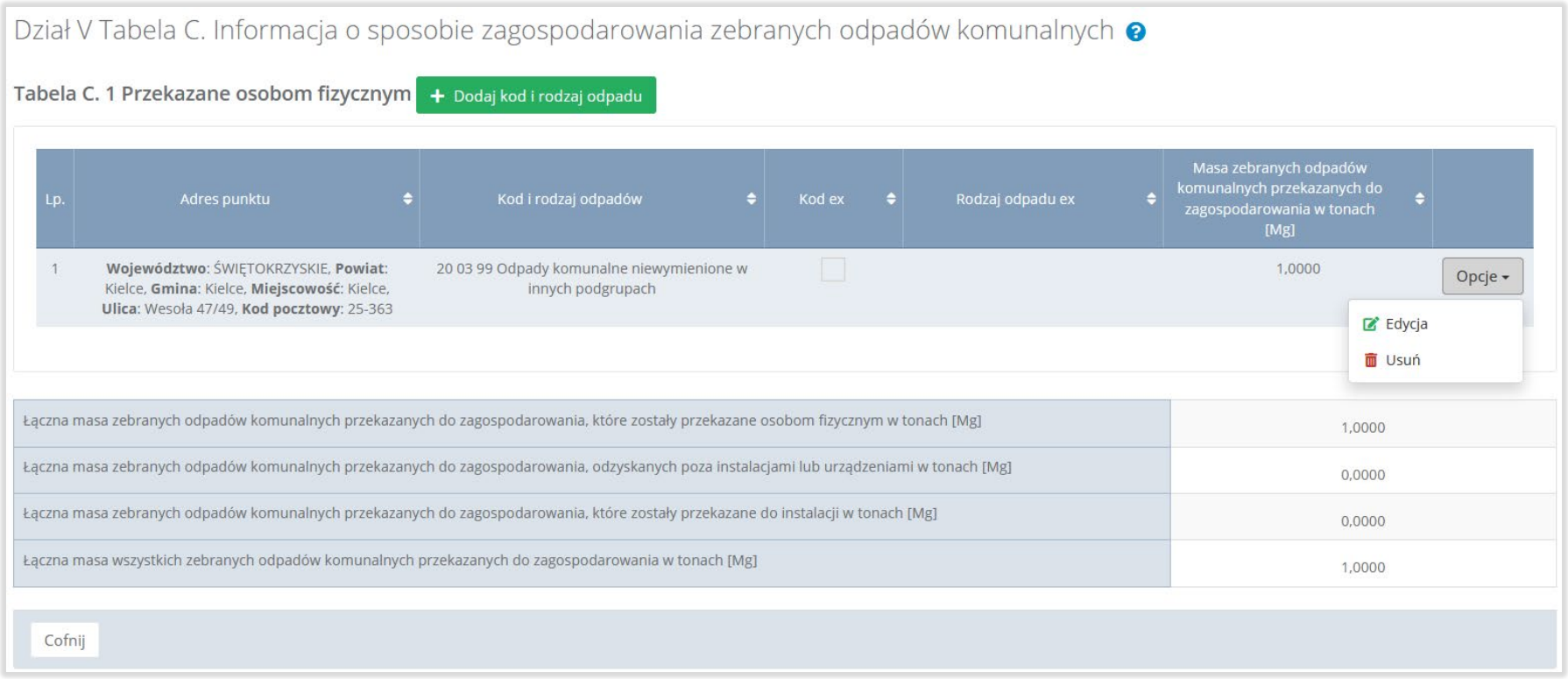

# Rysunek 97. Tabela C.1 Przekazane osobom fizycznym

Dane w tabeli zostały zagregowane na podstawie złożonych sprawozdań podmiotów, które otrzymały status **Zatwierdzone** podczas dodawania wyniku weryfikacji przez jednostkę administracji publicznej. Dane te pozostają dostępne do edycji poprzez opcję "Edycja".

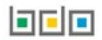

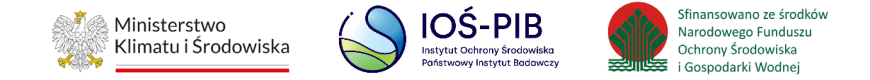

Agregacja danych nastąpiła ze "Sprawozdania podmiotu prowadzącego punkt selektywnego zbierania odpadów komunalnych":

- pole "Adres punktu" *-*Dział I Tabela A,
- pozostałe pola Dział III Tabela A oraz Dział III Tabela B, agregacja dotyczy rekordów z zaznaczonym checkbox: "Przekazane osobom fizycznym".

Dodatkowo istnieje możliwość wprowadzenia danych do tabeli bezpośrednio przez użytkownika, który wypełnia sprawozdanie z realizacji zadań z zakresu gospodarowania odpadami komunalnymi.

Aby tego dokonać należy z poziomu listy "Przekazane osobom fizycznym" wybrać opcję "Dodaj kod i rodzaj odpadu". Następnie system wyświetli formularz dodania kodu i rodzaju odpadu, który zawiera**:**

- adres punktu,
- kod i rodzaj odpadów,
- kod ex,
- rodzaj odpadu ex,
- masę zebranych odpadów komunalnych przekazanych do zagospodarowania w tonach [Mg]. **[RYSUNEK 98]**

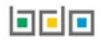

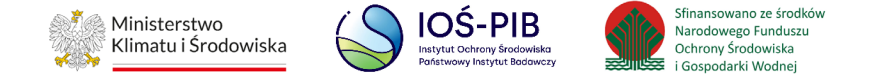

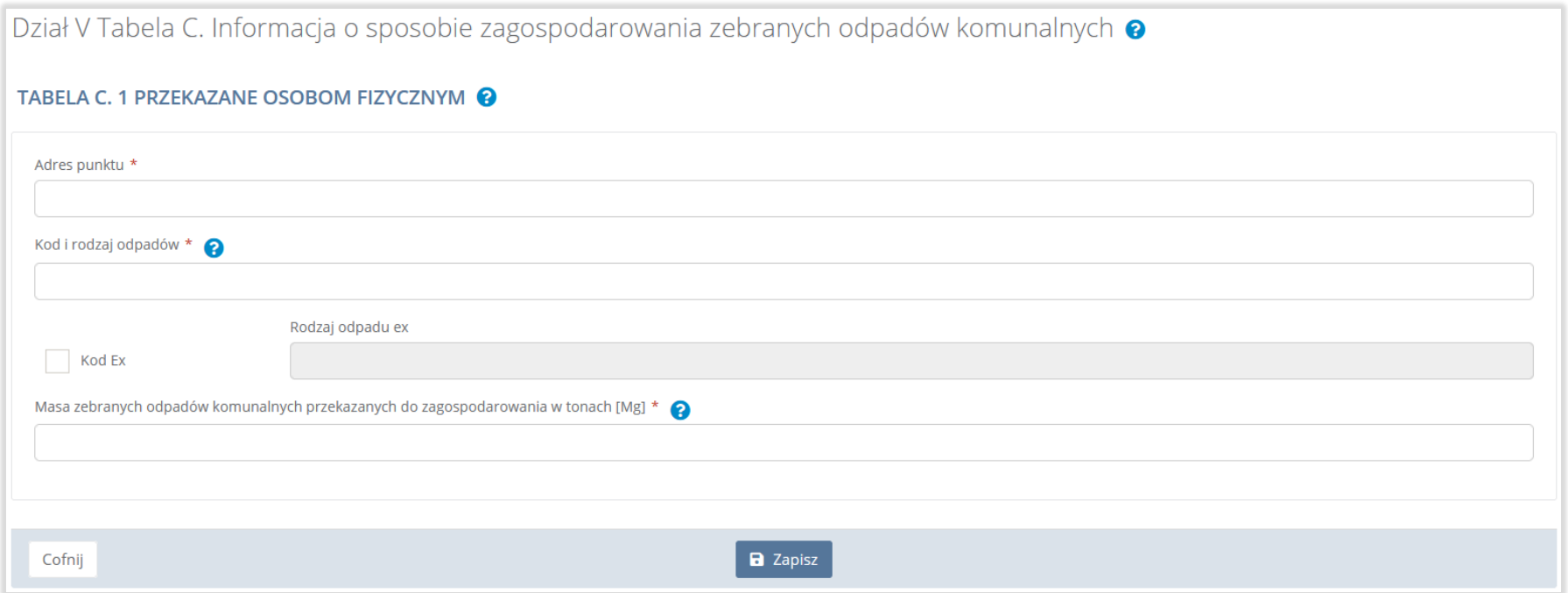

### Rysunek 98. Formularz dodania kodu i rodzaju odpadu

Aby dodać adres punktu należy kliknąć w pole "Adres punktu" następnie system wyświetli wyszukiwarkę miejsc prowadzenia

działalności, z której należy wybrać odpowiednie MPD **[RYSUNEK 99].**

回回回

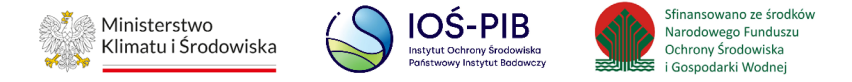

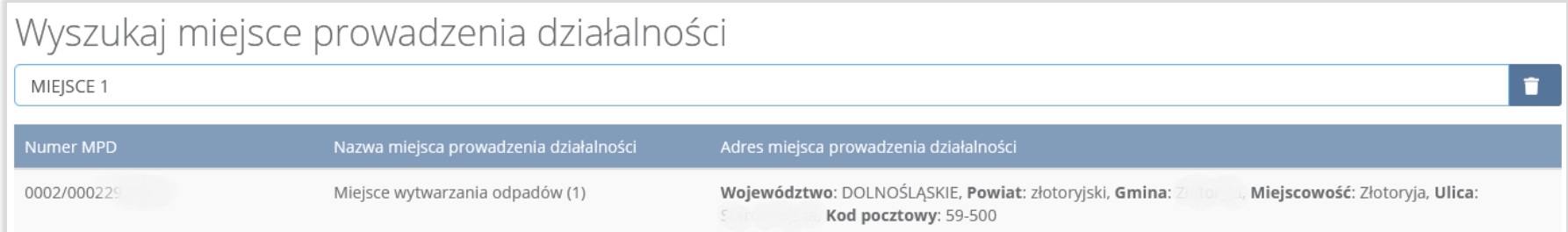

### Rysunek 99. Wyszukiwarka MPD

Aby dodać kod i rodzaj odpadu należy kliknąć w pole "Kod i rodzaj odpadów". Następnie system wyświetli wyszukiwarkę odpadów, z której należy wybrać odpowiedni kod **[RYSUNEK 100].**

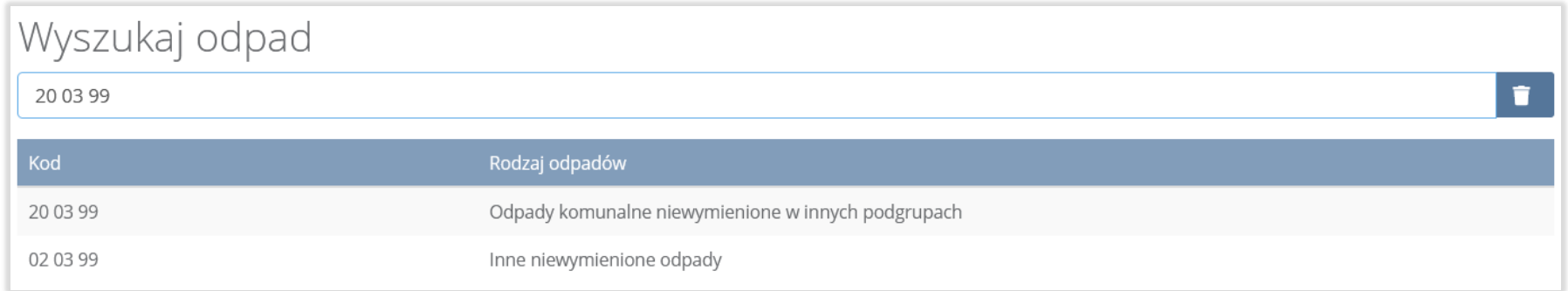

### Rysunek 100. Wyszukiwarka odpadów

Aby dodać kod i rodzaj odpadu zawierający symbol "ex" należy wyszukać właściwy kod i rodzaj odpadu, a następnie zaznaczyć pole wyboru "Kod ex" i uzupełnić "Rodzaj odpadu ex" [RYSUNEK 101].

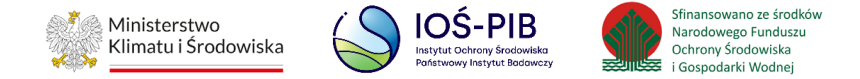

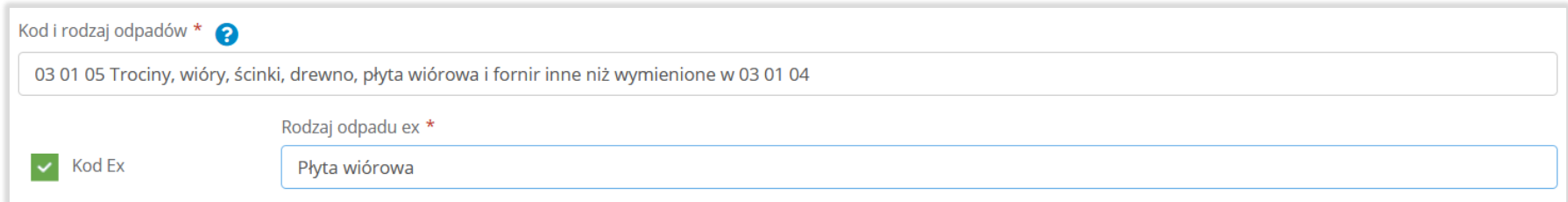

#### Rysunek 101. Rysunek 94 Pole wyboru "Kod ex" i rodzaj odpadu ex

Dodatkowo należy uzupełnić masę zebranych odpadów komunalnych przekazanych do zagospodarowania w tonach [Mg].

Opcja "Zapisz" umożliwia zapisanie i przejście do widoku listy "Przekazane osobom fizycznym". Po zapisaniu dodana pozycja pojawi się na liście.

Poniżej listy "Przekazane osobom fizycznym" znajdują się zagregowane dane niedostępne do edycji:

- łączna masa zebranych odpadów komunalnych przekazanych do zagospodarowania, które zostały przekazane osobom fizycznym w tonach [Mg],
- łączna masa zebranych odpadów komunalnych przekazanych do zagospodarowania, odzyskanych poza instalacjami lub urządzeniami w tonach [Mg],
- łączna masa zebranych odpadów komunalnych przekazanych do zagospodarowania, które zostały przekazane do instalacji w tonach [Mg],
- łączna masa wszystkich zebranych odpadów komunalnych przekazanych do zagospodarowania w tonach [Mg].

**[RYSUNEK 102]**

### 可回回

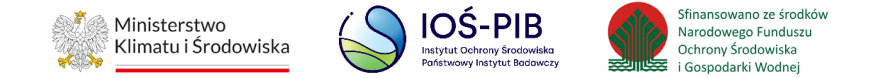

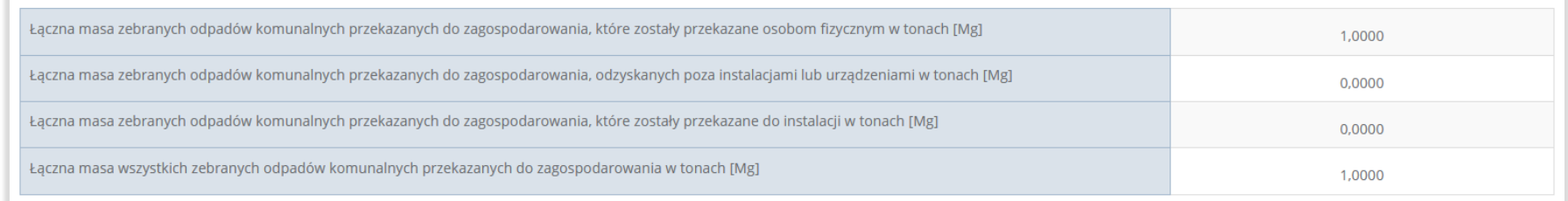

#### Rysunek 102. Informacje o łącznych masach

Aby wrócić do widoku formularza Informacja o sposobie zagospodarowania zebranych odpadów komunalnych należy wybrać "Cofnij".

#### **Tabela C.2 Odzysk poza instalacjami lub urządzeniami**

Tabela C.2 Odzysk poza instalacjami lub urządzeniami zawiera następujące informacje**:**

- adres punktu,
- kod i rodzaj odpadów,
- kod ex,
- rodzaj odpadu ex,
- masę zebranych odpadów komunalnych przekazanych do zagospodarowania w tonach [Mg]. **[RYSUNEK 103]**

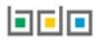

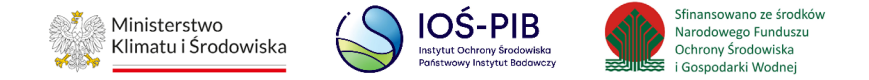

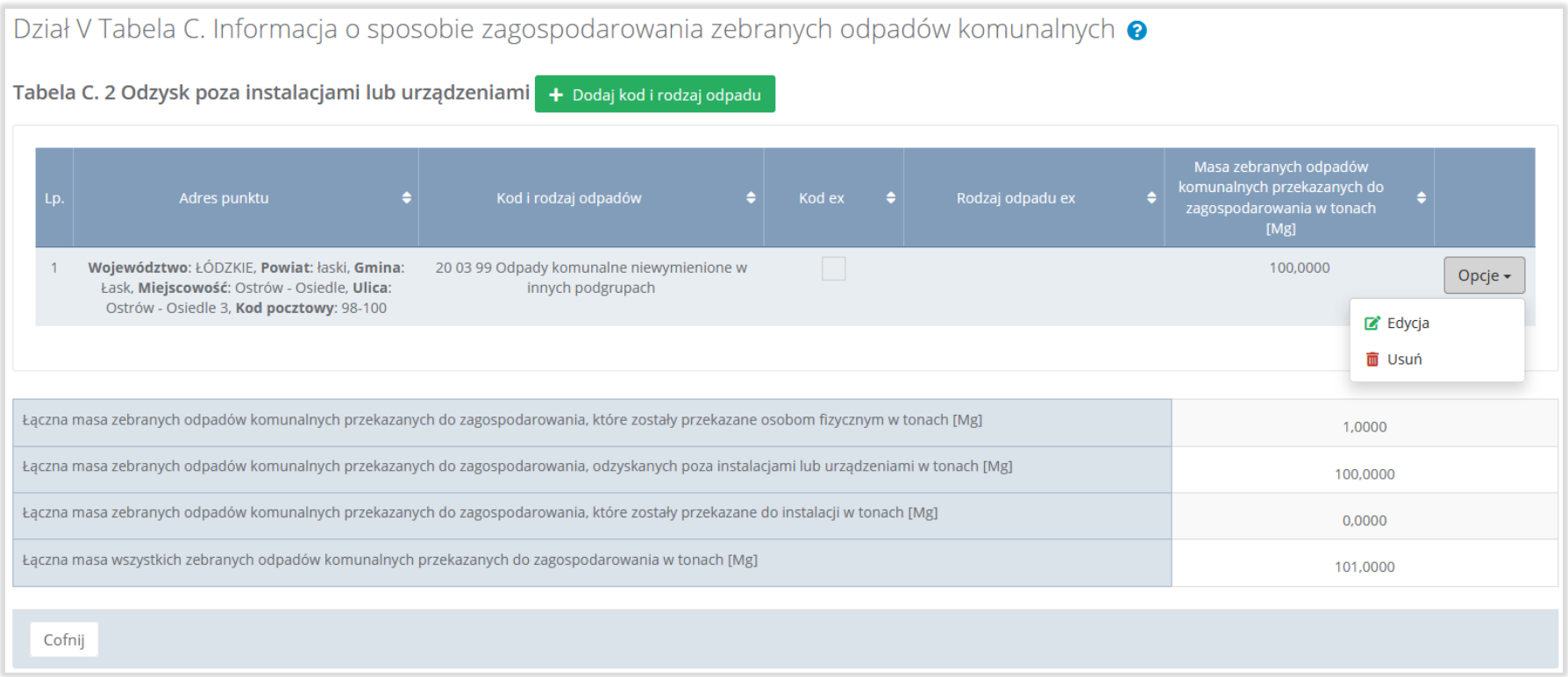

# Rysunek 103. Tabela C.2 Odzysk poza instalacjami lub urządzeniami

Dane w tabeli zostały zagregowane na podstawie złożonych sprawozdań podmiotów, które otrzymały status **Zatwierdzone** podczas dodawania wyniku weryfikacji przez jednostkę administracji publicznej. Dane te pozostają dostępne do edycji poprzez opcję "Edycja".

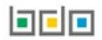

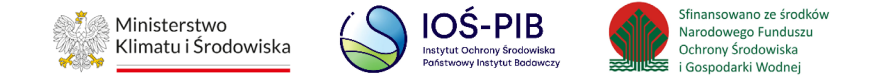

Agregacja danych nastąpiła ze "Sprawozdania podmiotu prowadzącego punkt selektywnego zbierania odpadów komunalnych":

- dla pola o nazwie: "Adres punktu" -Dział I Tabela A,
- dla pozostałych pól tabeli Dział III Tabela A oraz Dział III Tabela B: agregacja dotyczy rekordów z zaznaczonym checkbox: "Odzysk poza instalacjami lub urządzeniami".

Dodatkowo istnieje możliwość wprowadzenia danych do tabeli bezpośrednio przez użytkownika, który wypełnia sprawozdanie z realizacji zadań z zakresu gospodarowania odpadami komunalnymi.

Aby tego dokonać należy z poziomu listy "Odzysk poza instalacjami lub urządzeniami" wybrać opcję "Dodaj kod i rodzaj odpadu". Następnie system wyświetli formularz dodania kodu i rodzaju odpadu, który zawiera**:**

- adres punktu,
- kod i rodzaj odpadów,
- kod ex,
- rodzaj odpadu ex,
- masę zebranych odpadów komunalnych przekazanych do zagospodarowania w tonach [Mg]. **[RYSUNEK 104]**

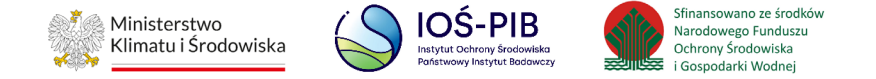

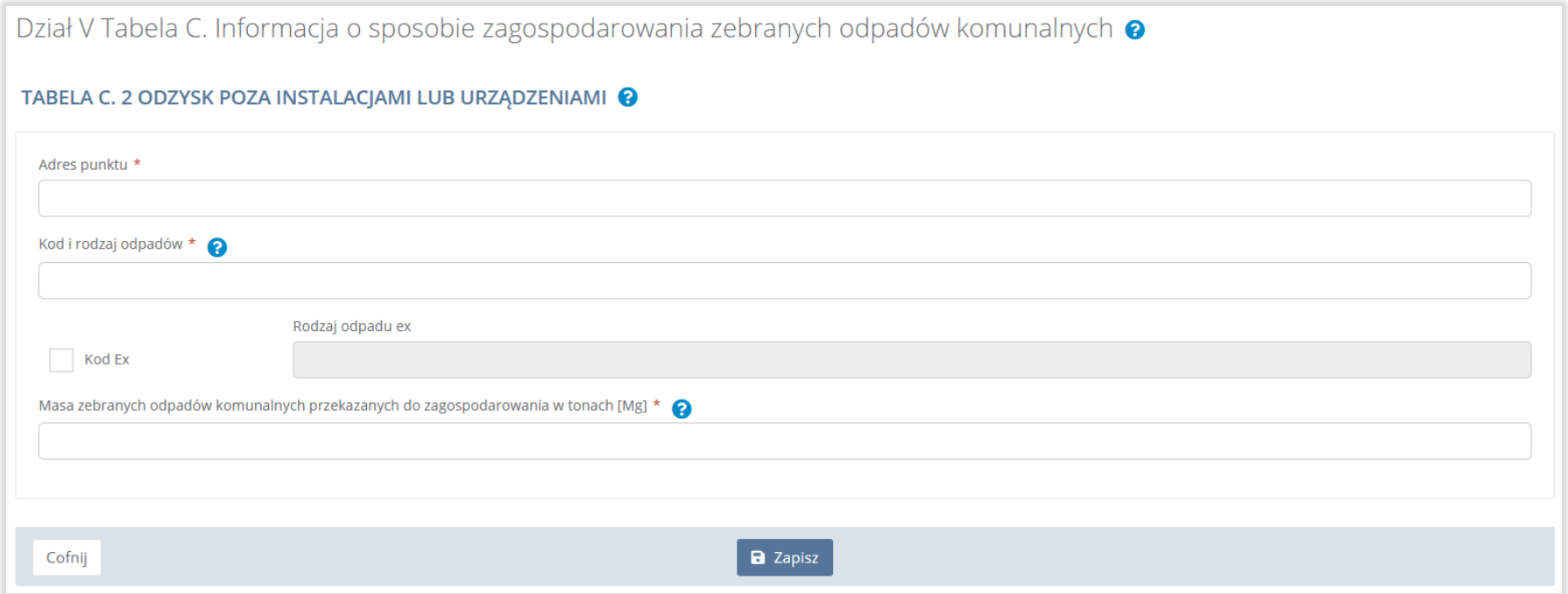

### Rysunek 104. Formularz dodania kodu i rodzaju odpadu

Aby dodać adres punktu należy kliknąć w pole "Adres punktu" następnie system wyświetli wyszukiwarkę miejsc prowadzenia działalności, z której należy wybrać odpowiednie MPD **[RYSUNEK 105].**

**belo** 

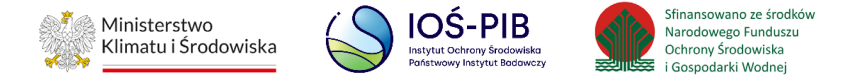

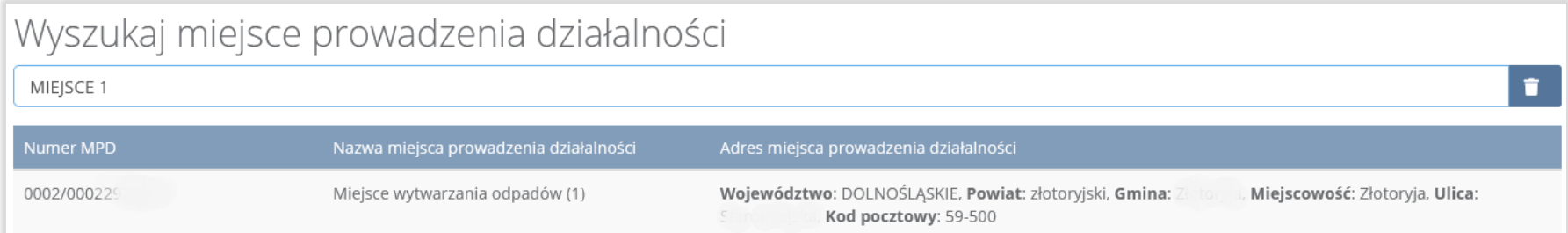

### Rysunek 105. Wyszukiwarka MPD

Aby dodać kod i rodzaj odpadu należy kliknąć w pole "Kod i rodzaj odpadów". Następnie system wyświetli wyszukiwarkę odpadów, z której należy wybrać odpowiedni kod **[RYSUNEK 106].**

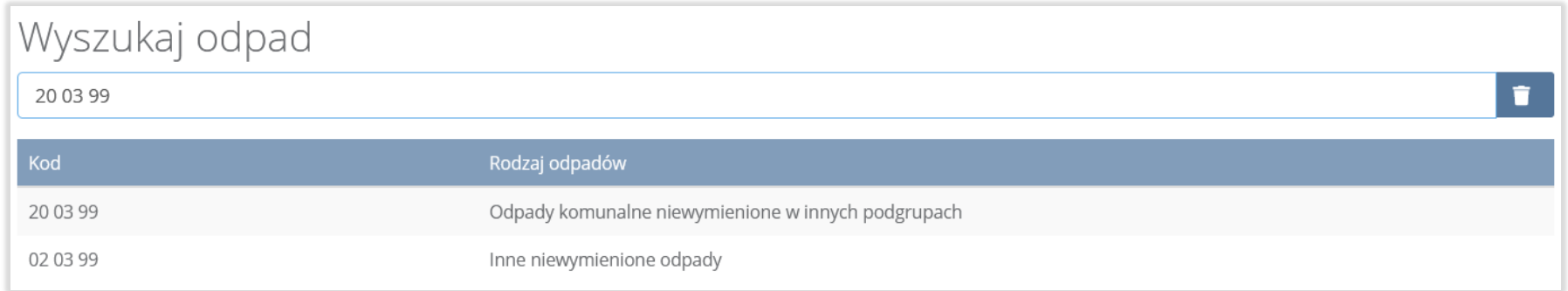

### Rysunek 106. Wyszukiwarka odpadów

Aby dodać kod i rodzaj odpadu zawierający symbol "ex" należy wyszukać właściwy kod i rodzaj odpadu, a następnie zaznaczyć pole wyboru "Kod ex" i uzupełnić "Rodzaj odpadu ex" [RYSUNEK 107].

**Linie** 

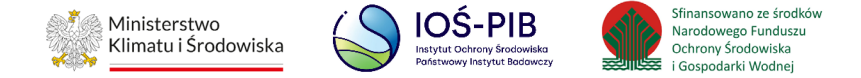

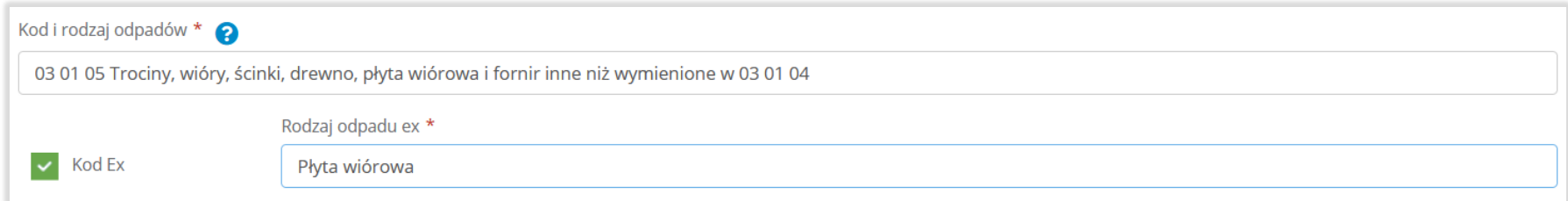

#### Rysunek 107. Pole wyboru "Kod ex" i rodzaj odpadu ex

Dodatkowo należy uzupełnić masę zebranych odpadów komunalnych przekazanych do zagospodarowania w tonach [Mg].

Opcja "Zapisz" umożliwia zapisanie i przejście do widoku listy "Odzysk poza instalacjami lub urządzeniami". Po zapisaniu dodana pozycja pojawi się na liście.

Poniżej listy "Odzysk poza instalacjami lub urządzeniami" znajdują się zagregowane dane niedostępne do edycji:

- łączna masa zebranych odpadów komunalnych przekazanych do zagospodarowania, które zostały przekazane osobom fizycznym w tonach [Mg],
- łączna masa zebranych odpadów komunalnych przekazanych do zagospodarowania, odzyskanych poza instalacjami lub urządzeniami w tonach [Mg],
- łączna masa zebranych odpadów komunalnych przekazanych do zagospodarowania, które zostały przekazane do instalacji w tonach [Mg],
- łączna masa wszystkich zebranych odpadów komunalnych przekazanych do zagospodarowania w tonach [Mg].

**[RYSUNEK 108]**

可回回

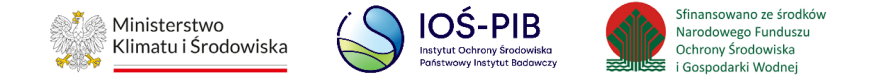

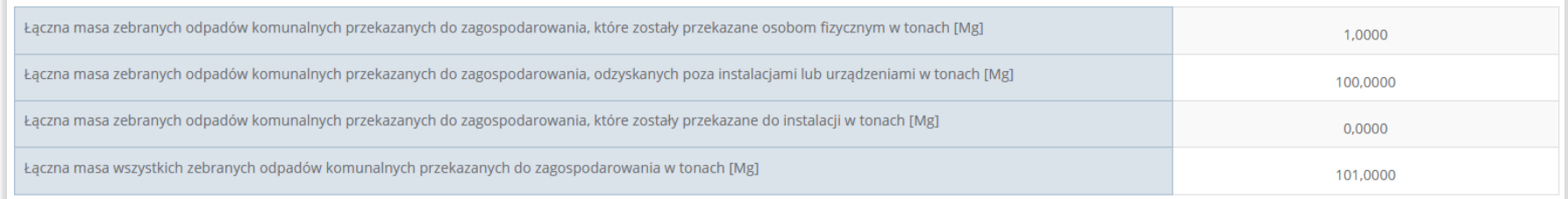

### Rysunek 108. Informacje o łącznych masach

Aby wrócić do widoku formularza "Informacja o sposobie zagospodarowania zebranych odpadów komunalnych" należy wybrać "Cofnij".

#### **Tabela C.3 Przekazane do instalacji**

Tabela C.3 Przekazane do instalacji zawiera następujące informacje**:**

- adres punktu,
- kod i rodzaj odpadów,
- kod ex,
- rodzaj odpadu ex,
- masę zebranych odpadów komunalnych przekazanych do zagospodarowania w tonach [Mg],
- sposób zagospodarowania zebranych odpadów komunalnych,
- nazwa instalacji, do której zostały przekazane odpady komunalne. **[RYSUNEK 109]**

可回回

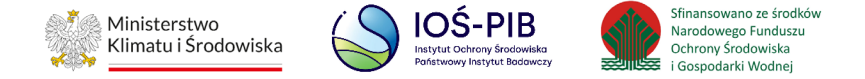

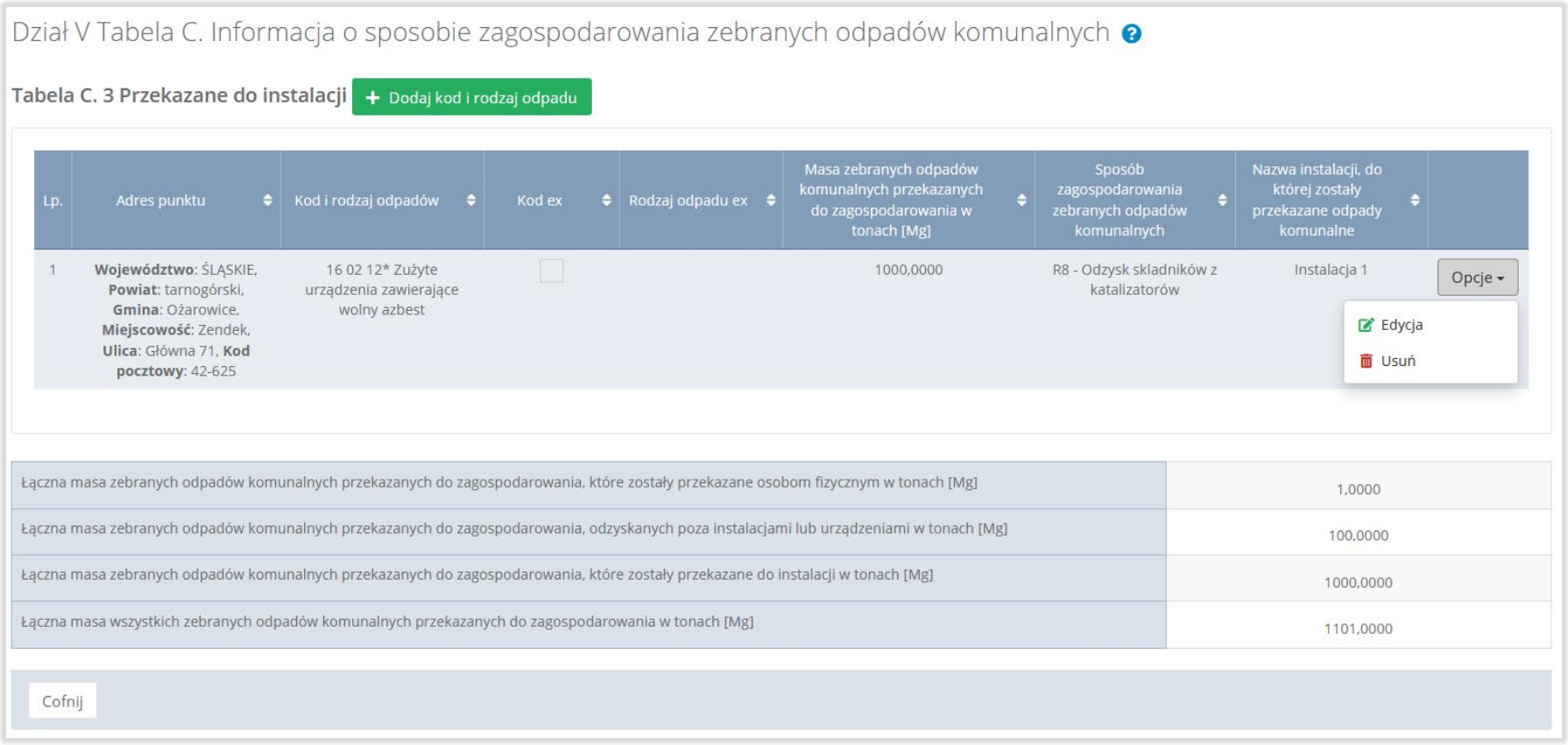

# Rysunek 109. Tabela C.3 Przekazane do instalacji

Dane w tabeli zostały zagregowane na podstawie złożonych sprawozdań podmiotów, które otrzymały status **Zatwierdzone** podczas dodawania wyniku weryfikacji przez jednostkę administracji publicznej. Dane te pozostają dostępne do edycji poprzez opcję "Edycja".

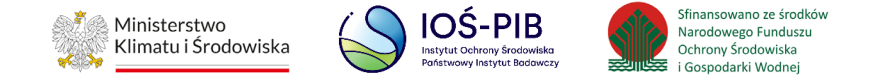

Agregacja danych nastąpiła ze "Sprawozdania podmiotu prowadzącego punkt selektywnego zbierania odpadów komunalnych":

- dla pola o nazwie: "Adres punktu" Dział I Tabela A,
- dla pozostałych pól Dział III Tabela A oraz Dział III Tabela B, dane są agregowane w przypadku braku zaznaczonych checkbox: "Przekazane osobom fizycznym" i "Odzysk poza instalacjami lub urządzeniami"

Dodatkowo istnieje możliwość wprowadzenia danych do tabeli bezpośrednio przez użytkownika, który wypełnia sprawozdanie z realizacji zadań z zakresu gospodarowania odpadami komunalnymi.

Aby tego dokonać należy z poziomu listy "Przekazane do instalacji" wybrać opcję "Dodaj kod i rodzaj odpadu". Następnie system wyświetli formularz dodania kodu i rodzaju odpadu, który zawiera**:**

- adres punktu,
- kod i rodzaj odpadów,
- kod ex,
- rodzaj odpadu ex,
- masę zebranych odpadów komunalnych przekazanych do zagospodarowania w tonach [Mg],
- sposób zagospodarowania zebranych odpadów komunalnych,
- nazwa instalacji, do której zostały przekazane odpady komunalne,
- numer miejsca prowadzenia działalności,
- adres instalacji, do której zostały przekazane odpady komunalne. **[RYSUNEK 110]**

bele

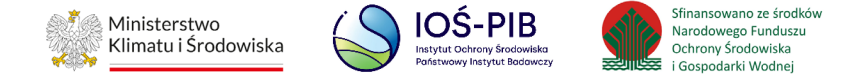

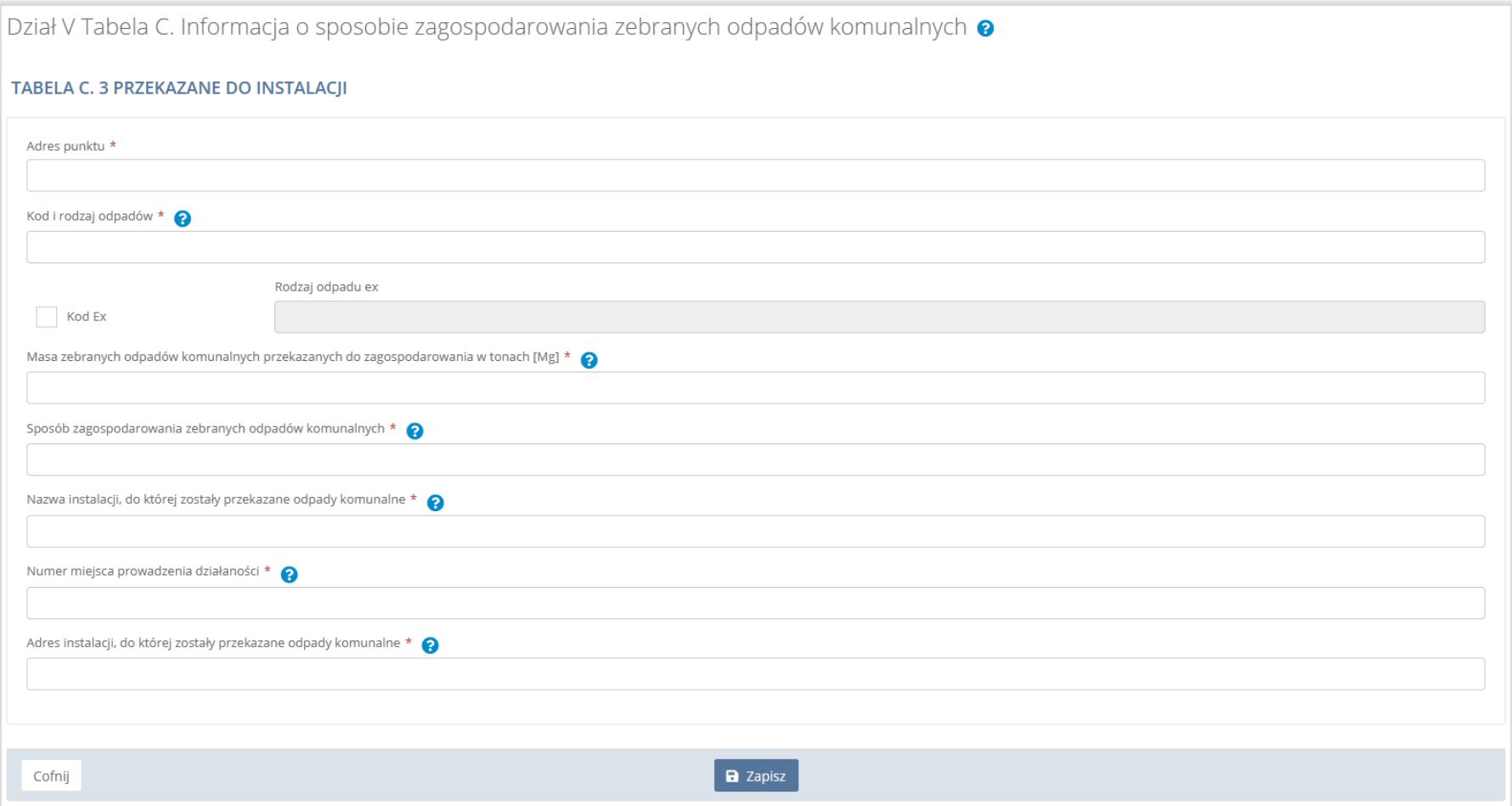

### Rysunek 110. Formularz dodania kodu i rodzaju odpadu

Aby dodać adres punktu należy kliknąć w pole "Adres punktu" następnie system wyświetli wyszukiwarkę miejsc prowadzenia działalności, z której należy wybrać odpowiednie MPD **[RYSUNEK 111].**

**belo** 

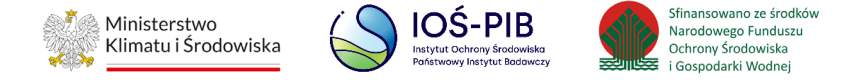

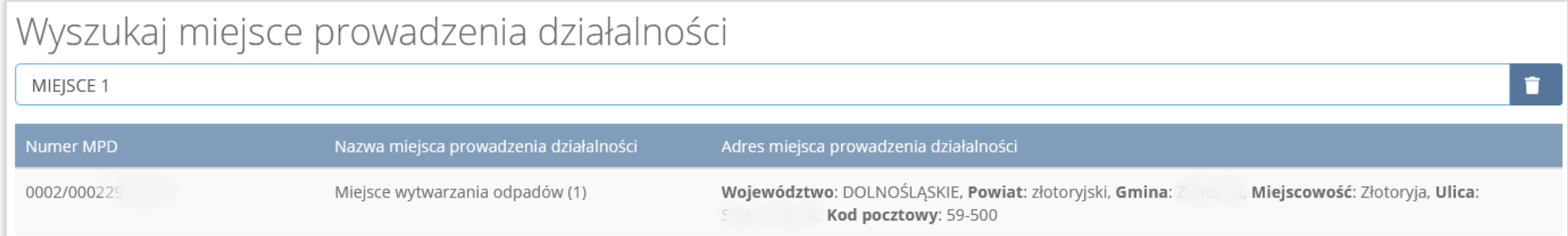

#### Rysunek 111. Wyszukiwarka MPD

Aby dodać kod i rodzaj odpadu należy kliknąć w pole "Kod i rodzaj odpadów". Następnie system wyświetli wyszukiwarkę odpadów,

z której należy wybrać odpowiedni kod **[RYSUNEK 112].**

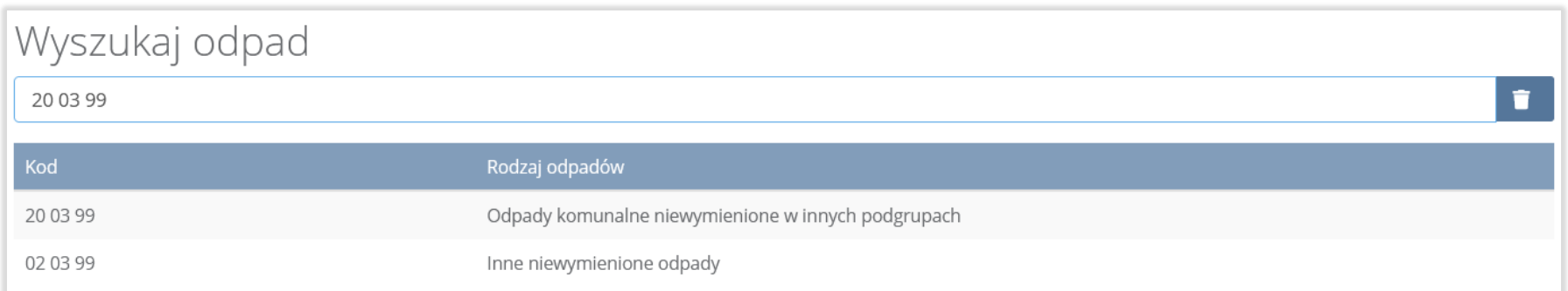

# Rysunek 112. Wyszukiwarka odpadów

Aby dodać kod i rodzaj odpadu zawierający symbol "ex" należy wyszukać właściwy kod i rodzaj odpadu, a następnie zaznaczyć pole wyboru "Kod ex" i uzupełnić "Rodzaj odpadu ex" [RYSUNEK 113].

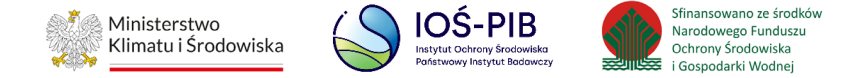

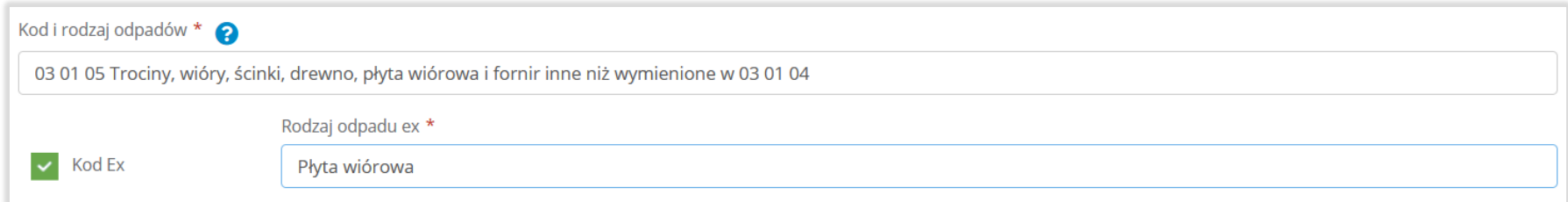

#### Rysunek 113. Pole wyboru "Kod ex" i rodzaj odpadu ex

Dodatkowo należy uzupełnić masę zebranych odpadów komunalnych przekazanych do zagospodarowania w tonach [Mg].

Aby uzupełnić sposób zagospodarowania zebranych odpadów komunalnych należy kliknąć w pole "Sposób zagospodarowania zebranych odpadów komunalnych". Następnie system wyświetli wyszukiwarkę procesów R oraz D, z której należy wybrać odpowiedni proces **[RYSUNEK 114]**.

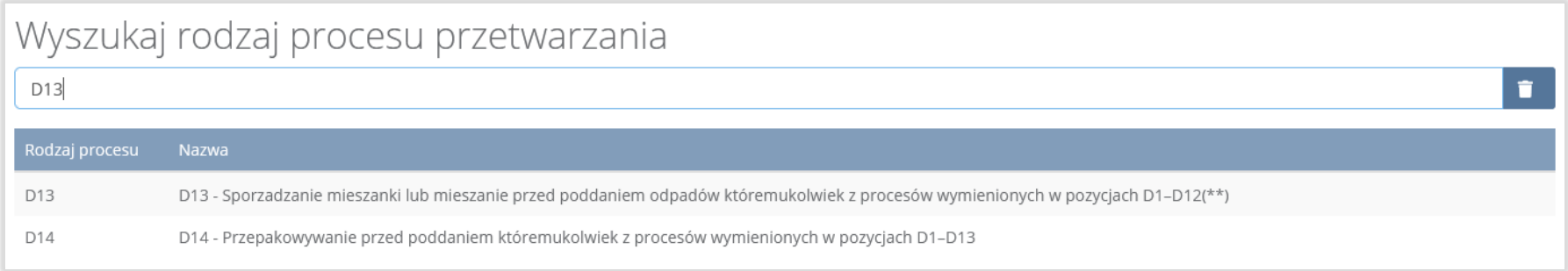

#### Rysunek 114. Wyszukiwarka procesów przetwarzania

Nazwę instalacji do, której zostały przekazane odpady komunalne należy uzupełnić ręcznie o nazwę miejsca, gdzie przekazano odpady komunalne.

可回回

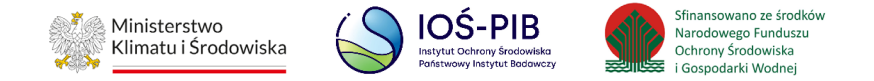

Aby uzupełnić numer miejsca prowadzenia działalności oraz adres należy kliknąć w pole "Numer miejsca prowadzenia działalności" następnie system wyświetli wyszukiwarkę miejsc prowadzenia działalności z, której należy wybrać miejsce do, którego zostały przekazane odpady komunalne. Po wybraniu miejsca prowadzenia działalności, numer miejsca prowadzenia działalności oraz adres zostanie automatycznie uzupełniony przez system. **[RYSUNEK 115]**

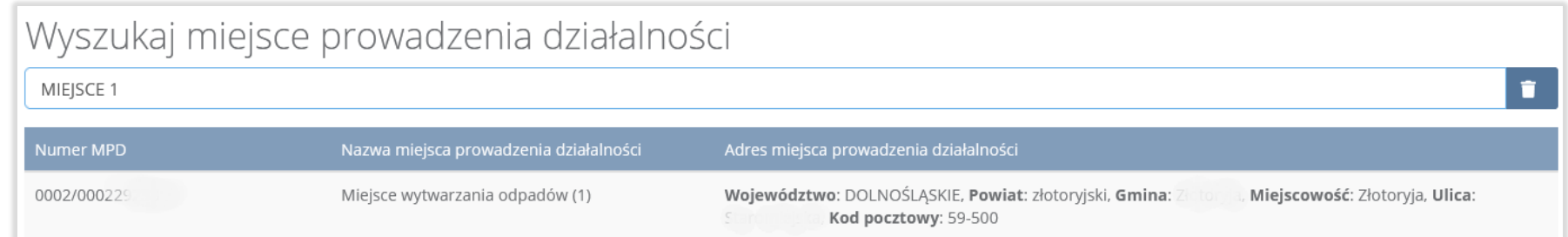

#### Rysunek 115. Wyszukiwarka MPD

Jeżeli w wyszukiwarce nie znajdziemy danego miejsca prowadzenia działalności to adres należy wprowadzić ręcznie klikając przycisk "wprowadź ręcznie". **[RYSUNEK 116]**

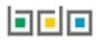

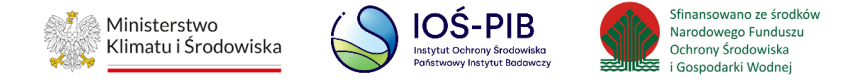

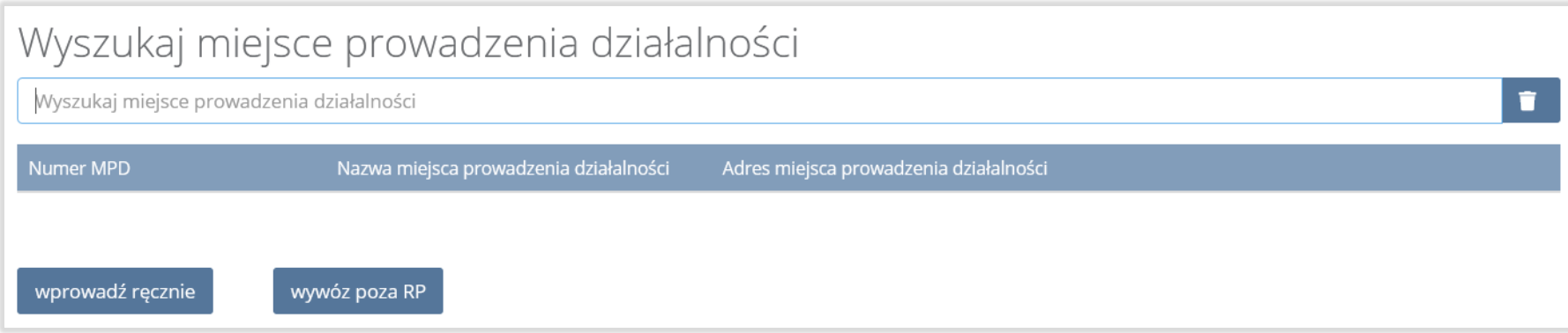

# Rysunek 116. Wyszukiwarka MPD - wprowadź ręcznie

Następnie system wyświetli wyszukiwarkę adresów w formacie TERYT **[RYSUNEK 117].**

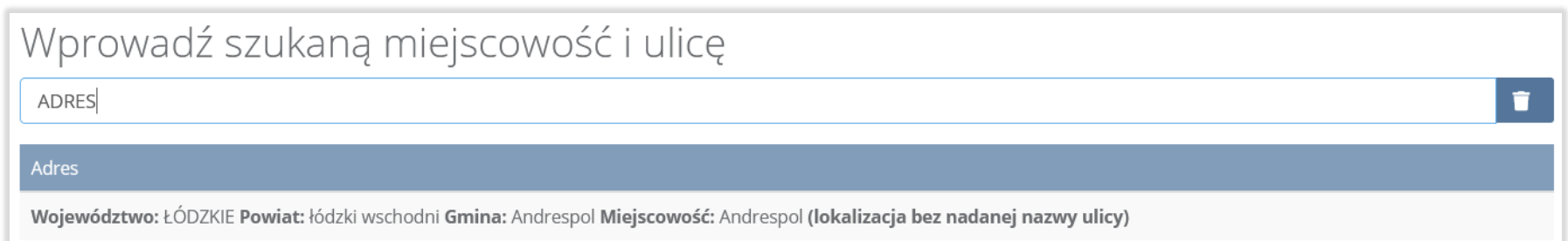

#### Rysunek 117. Wyszukiwarka TERYT

Po wyszukaniu i wybraniu odpowiedniego adresu dodatkowo należy uzupełnić pole z kodem pocztowym, numerem budynku oraz numerem lokalu (opcjonalnie) **[RYSUNEK 118].**

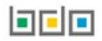

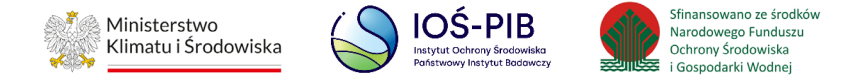

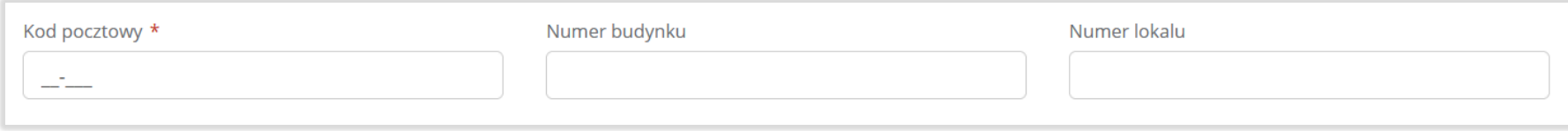

### Rysunek 118. Pola adresowe

Jeżeli wywóz odpadów nastąpił poza granice RP należy w wyszukiwarce miejsc prowadzenia działalności kliknąć przycisk "wywóz poza RP" i wyszukać kraj do którego wywieziono odpady **[RYSUNEK 119].**

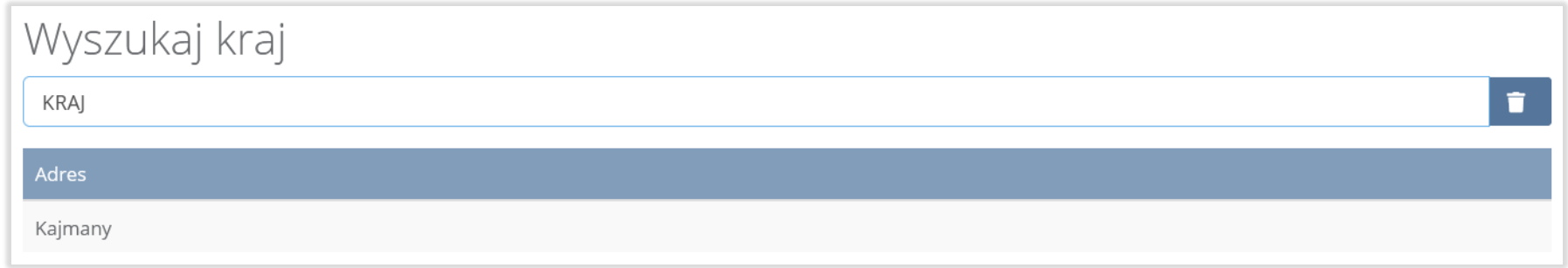

#### Rysunek 119. Wyszukiwarka krajów

"Po wyszukaniu i wybraniu odpowiedniego kraju dodatkowo należy uzupełnić pole "Miejscowość", "Kod pocztowy", "Numer budynku" oraz opcjonalnie pola "Ulica", oraz "Numer lokalu". [RYSUNEK 120]

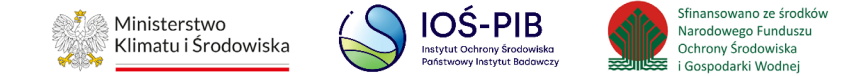

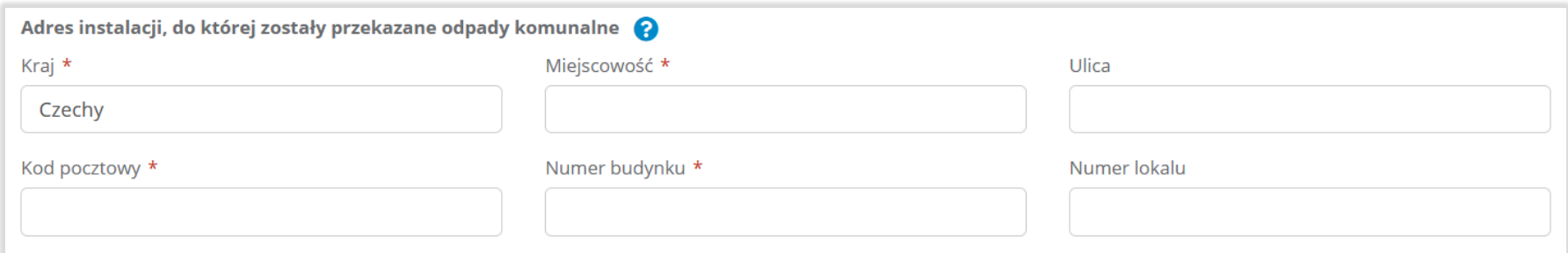

#### Rysunek 120. Pola adresowe

Opcja "Zapisz" umożliwia zapisanie i przejście do widoku listy "Przekazane do instalacji". Po zapisaniu dodana pozycja pojawi się na liście.

Poniżej listy "Przekazane do instalacji" znajdują się zagregowane dane niedostępne do edycji:

- łączna masa zebranych odpadów komunalnych przekazanych do zagospodarowania, które zostały przekazane osobom fizycznym w tonach [Mg],
- łączna masa zebranych odpadów komunalnych przekazanych do zagospodarowania, odzyskanych poza instalacjami lub urządzeniami w tonach [Mg],
- łączna masa zebranych odpadów komunalnych przekazanych do zagospodarowania, które zostały przekazane do instalacji w tonach [Mg],
- łączna masa wszystkich zebranych odpadów komunalnych przekazanych do zagospodarowania w tonach [Mg].

**RYSUNEK 121]**

可回回

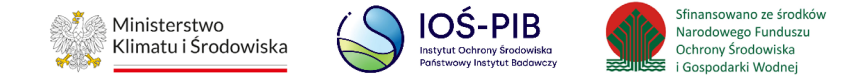

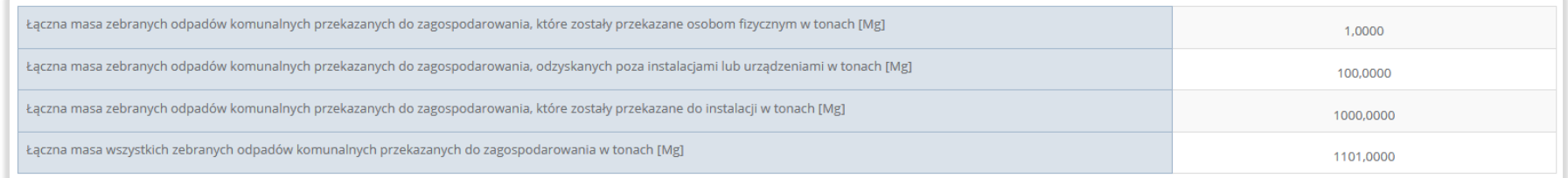

#### Rysunek 121. Informacje o łącznych masach

Aby wrócić do widoku formularza "Informacja o sposobie zagospodarowania zebranych odpadów komunalnych" należy wybrać "Cofnij", a następnie "Cofnij", aby wrócić do widoku "Listy działów".

#### **5.9.4. Tabela D. Informacja o zebranych i magazynowanych odpadach komunalnych**

Tabela D. Informacja o zebranych i magazynowanych odpadach komunalnych zawiera następujące informacje**:** 

- adres punktu,
- kod i rodzaj odpadów,
- kod ex,
- rodzaj odpadu ex,
- masę zebranych i magazynowanych odpadów komunalnych w tonach [Mg]. **[RYSUNEK 122]**

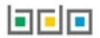

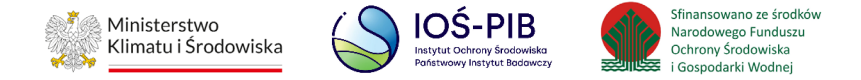

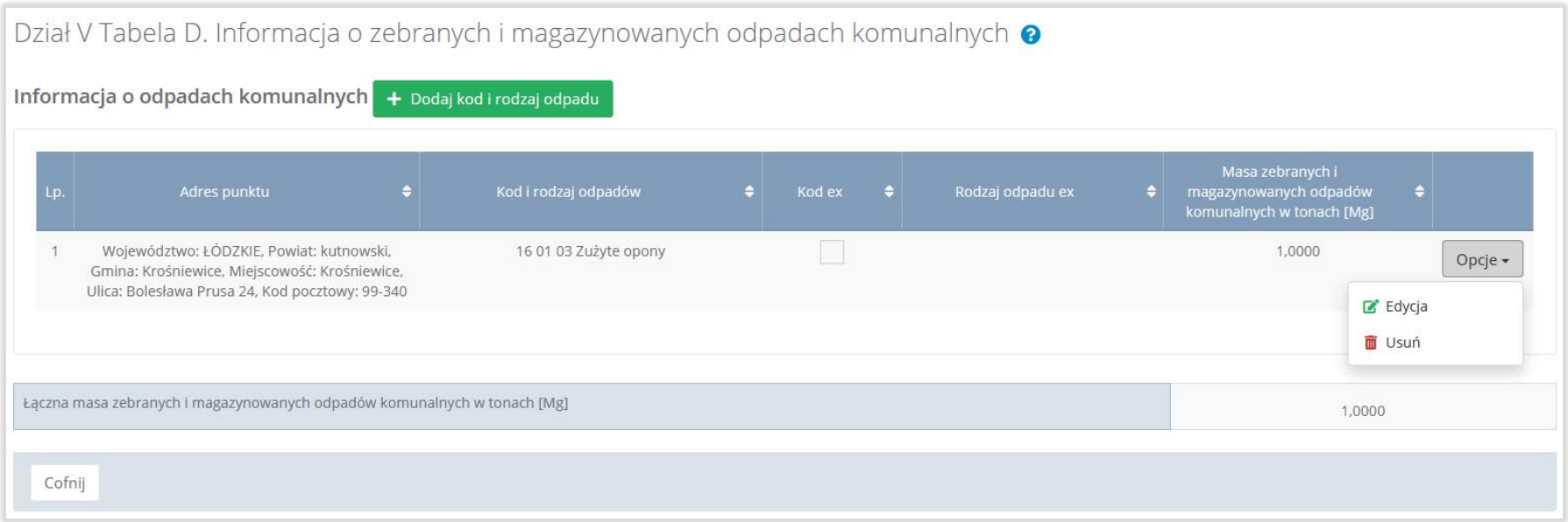

### Rysunek 122. Tabela D. Informacja o zebranych i magazynowanych odpadach komunalnych

Dane w tabeli zostały zagregowane na podstawie złożonych sprawozdań podmiotów, które otrzymały status **Zatwierdzone** podczas dodawania wyniku weryfikacji przez jednostkę administracji publicznej. Dane te pozostają dostępne do edycji poprzez opcję "Edytuj".

Agregacja danych nastąpiła ze Sprawozdania podmiotu prowadzącego punkt selektywnego zbierania odpadów komunalnych:

- dla pola o nazwie: "Adres punktu" Dział I Tabela A,
- dla pozostałych pól Dział IV Tabela A.

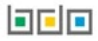

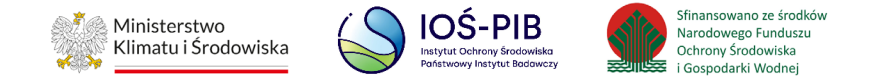

Dodatkowo istnieje możliwość wprowadzenia danych do tabeli bezpośrednio przez użytkownika, który wypełnia sprawozdanie z realizacji zadań z zakresu gospodarowania odpadami komunalnymi.

Aby tego dokonać należy z poziomu listy Informacja o zebranych i magazynowanych odpadach komunalnych wybrać opcję

"Dodaj kod i rodzaj odpadu". Następnie system wyświetli formularz dodania kodu i rodzaju odpadu, który zawiera**:**

- adres punktu,
- kod i rodzaj odpadów,
- kod ex,
- rodzaj odpadu ex,
- masę zebranych i magazynowanych odpadów komunalnych w tonach [Mg]. **[RYSUNEK 123]**

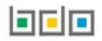

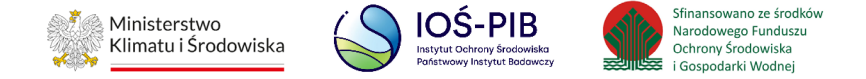

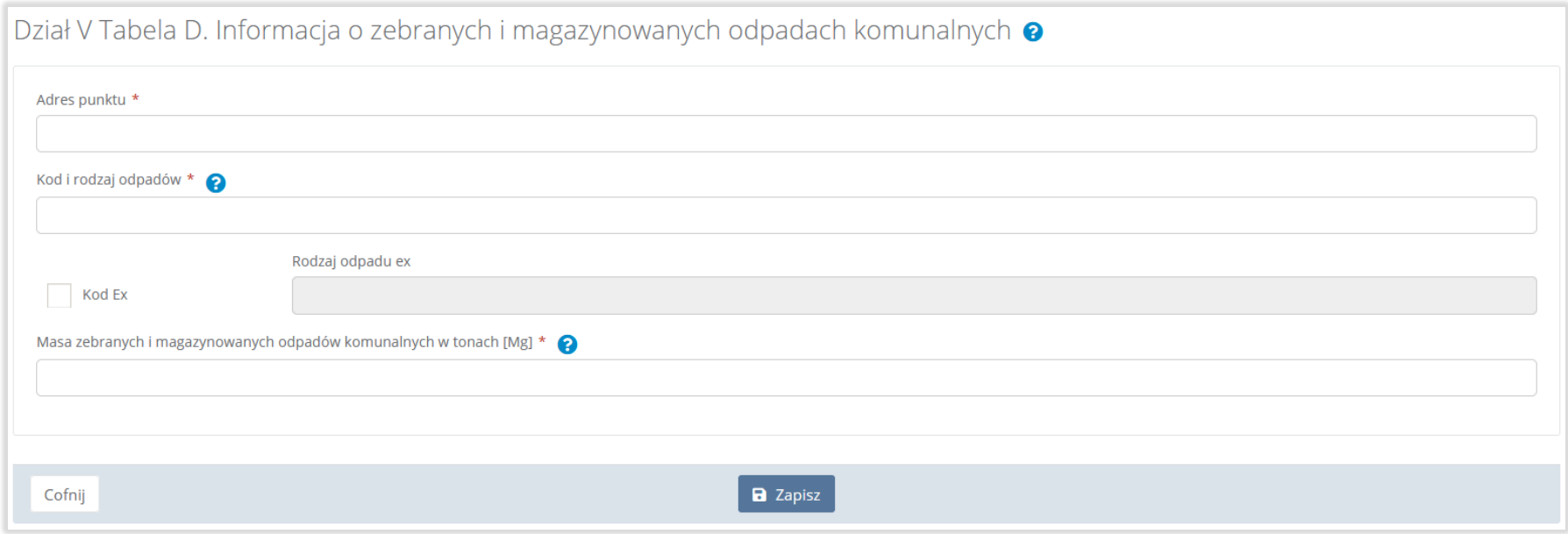

### Rysunek 123. Formularz dodania kodu i rodzaju odpadu

Aby dodać adres punktu należy kliknąć w pole "Adres punktu" następnie system wyświetli wyszukiwarkę miejsc prowadzenia działalności, z której należy wybrać odpowiednie MPD **[RYSUNEK 124].**

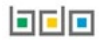

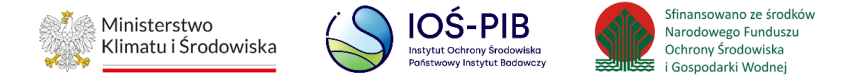

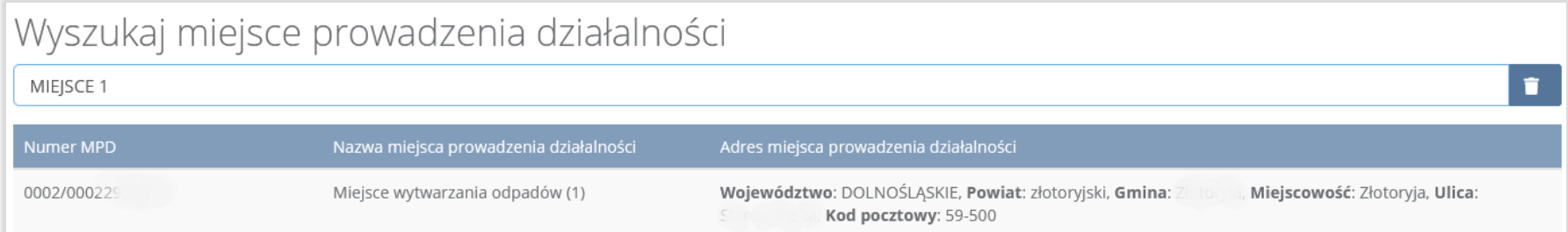

### Rysunek 124. Wyszukiwarka MPD

Aby dodać kod i rodzaj odpadu należy kliknąć w pole "Kod i rodzaj odpadów". Następnie system wyświetli wyszukiwarkę odpadów, z której należy wybrać odpowiedni kod **[RYSUNEK 125].**

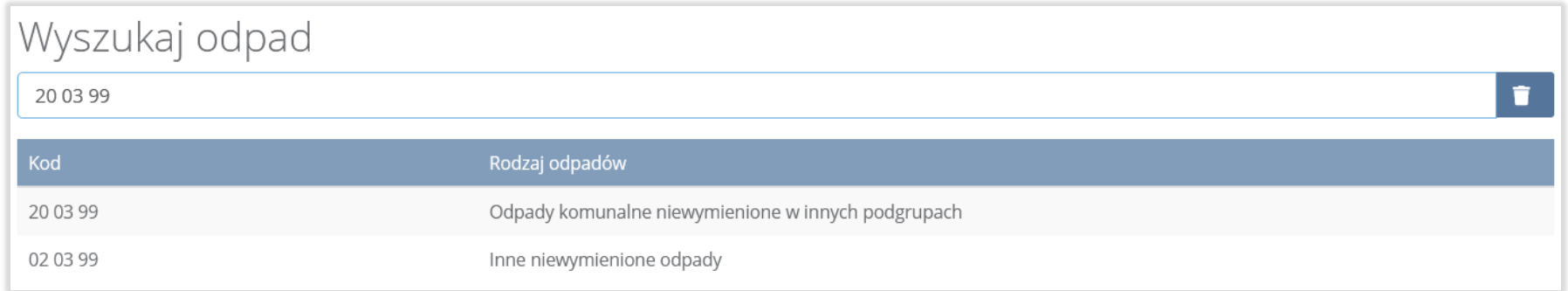

### Rysunek 125. Wyszukiwarka odpadów

Aby dodać kod i rodzaj odpadu zawierający symbol "ex" należy wyszukać właściwy kod i rodzaj odpadu, a następnie zaznaczyć pole wyboru "Kod ex" i uzupełnić "Rodzaj odpadu ex" [RYSUNEK 126].

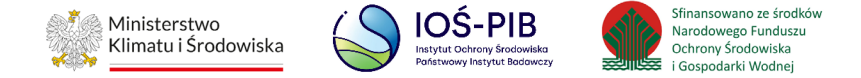

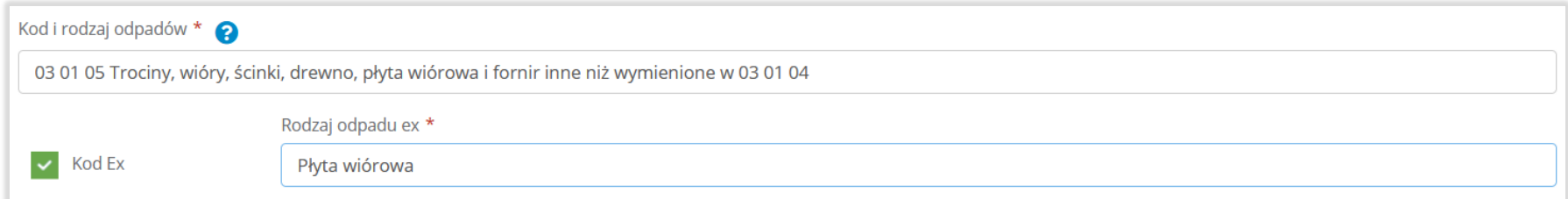

#### Rysunek 126. Pole wyboru "Kod ex" i rodzaj odpadu ex

Dodatkowo należy uzupełnić masę zebranych i magazynowanych odpadów komunalnych w tonach [Mg].

Opcja "Zapisz" umożliwia zapisanie i przejście do widoku listy "Informacja o zebranych i magazynowanych odpadach komunalnych". Po zapisaniu dodana pozycja pojawi się na liście.

Poniżej listy "Informacja o zebranych i magazynowanych odpadach komunalnych" znajdują się zagregowane dane niedostępne do edycji:

• łączna masa zebranych i magazynowanych odpadów komunalnych w tonach [Mg]. **[RYSUNEK 127]**

Łączna masa zebranych i magazynowanych odpadów komunalnych w tonach [Mg]

#### Rysunek 127. Informacja o łącznej masie

Aby wrócić do widoku "Listy działów" należy wybrać "Cofnij".

1,0000

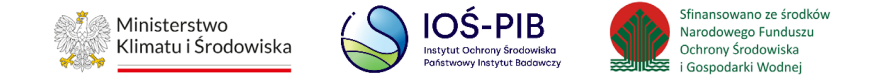

### **5.9.5. Tabela E. Informacja o zebranych odpadach budowlanych i rozbiórkowych**

Tabela E. Informacja o zebranych odpadach budowlanych i rozbiórkowych zawiera następujące informacje**:** 

- kod i rodzaj odpadów,
- kod ex,
- rodzaj odpadu ex,
- masa zebranych odpadów budowlanych i rozbiórkowych w tonach [Mg] **[RYSUNEK 128]**

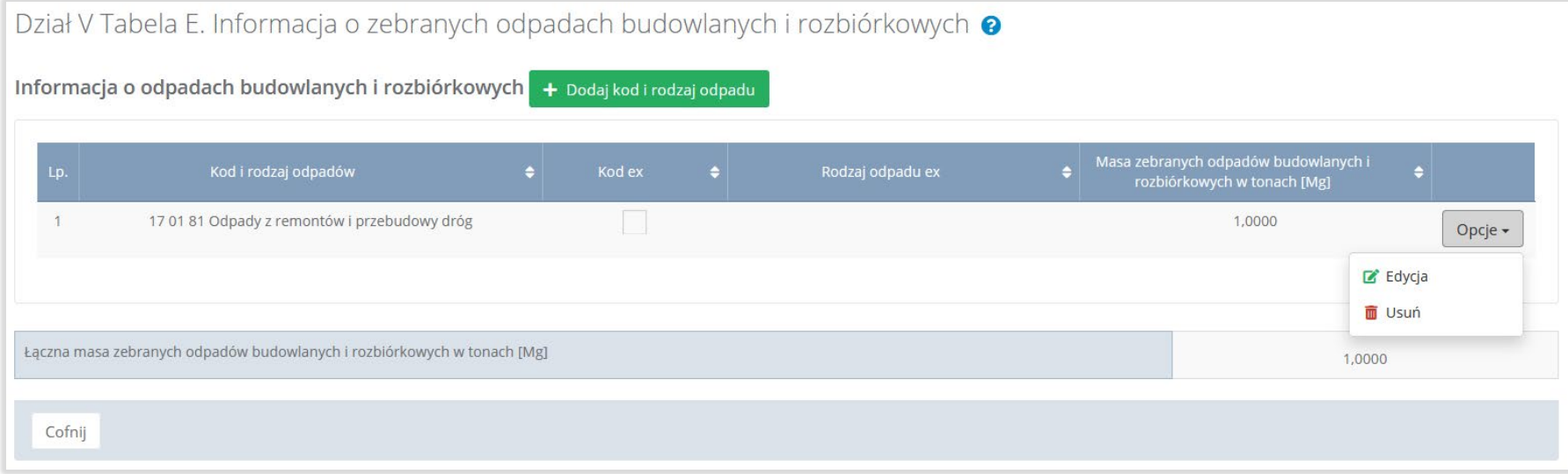

### Rysunek 128. Widok Działu V Tabeli E

Dane w tabeli zostały zagregowane na podstawie złożonych sprawozdań podmiotów, które otrzymały status **Zatwierdzone** podczas dodawania wyniku weryfikacji przez jednostkę administracji publicznej. Dane te pozostają dostępne do edycji poprzez opcję "Edytuj".

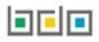

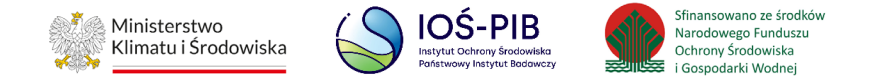

Agregacja danych nastąpiła ze Sprawozdania podmiotu prowadzącego punkt selektywnego zbierania odpadów komunalnych Dział II Tabela B.

Dodatkowo istnieje możliwość wprowadzenia danych do tabeli bezpośrednio przez użytkownika, który wypełnia sprawozdanie z realizacji zadań z zakresu gospodarowania odpadami komunalnymi.

Aby tego dokonać należy z poziomu listy "Informacja o odpadach budowlanych i rozbiórkowych" wybrać opcję "Dodaj kod i rodzaj odpadu". Następnie system wyświetli formularz dodania kodu i rodzaju odpadu, który zawiera**:**

- kod i rodzaj odpadów,
- kod ex,
- rodzaj odpadu ex,
- masę zebranych odpadów budowlanych i rozbiórkowych w tonach [Mg]. **[RYSUNEK 129]**

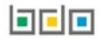

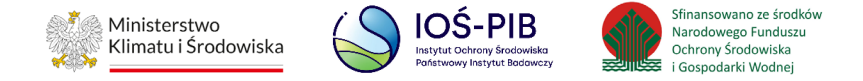

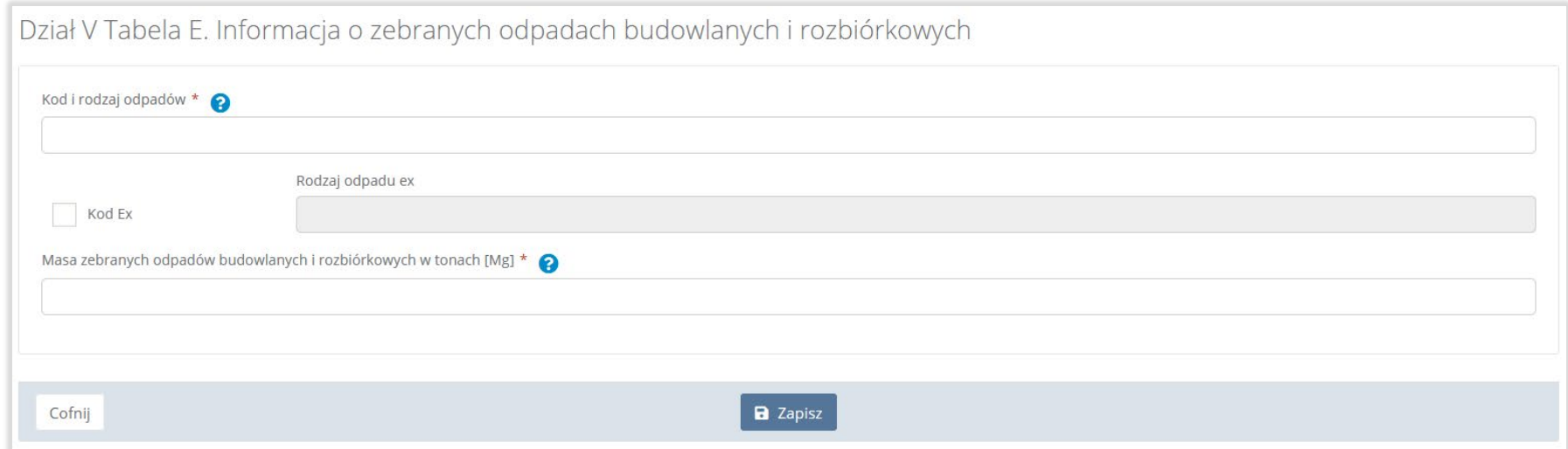

# Rysunek 129. Formularz dodania kodu i rodzaju odpadu

Aby dodać kod i rodzaj odpadu należy kliknąć w pole "Kod i rodzaj odpadów". Następnie system wyświetli wyszukiwarkę odpadów, z której należy wybrać odpowiedni kod **[RYSUNEK 130].**

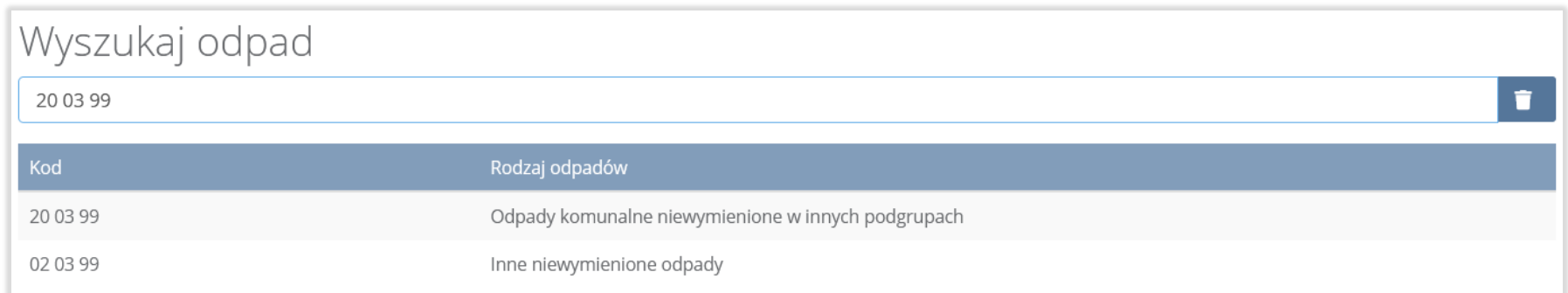

# Rysunek 130. Wyszukiwarka odpadów

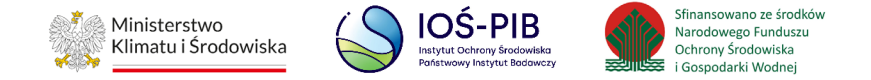

Aby dodać kod i rodzaj odpadu zawierający symbol "ex" należy wyszukać właściwy kod i rodzaj odpadu, a następnie zaznaczyć pole wyboru "Kod ex" i uzupełnić "Rodzaj odpadu ex" [RYSUNEK 131].

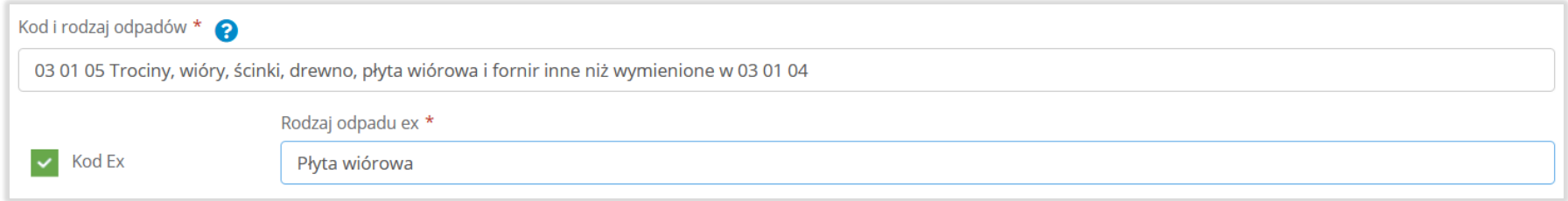

### Rysunek 131. Pole wyboru "Kod ex" i rodzaj odpadu ex

Dodatkowo należy uzupełnić masę zebranych odpadów budowlanych i rozbiórkowych w tonach [Mg].

Opcja "Zapisz" umożliwia zapisanie i przejście do widoku listy "Informacja o zebranych odpadach budowlanych i rozbiórkowych". Po zapisaniu dodana pozycja pojawi się na liście.

Poniżej listy "Informacja o zebranych odpadach budowlanych i rozbiórkowych" znajdują się zagregowane dane niedostępne do edycji:

• łączna masa zebranych odpadów budowlanych i rozbiórkowych w tonach [Mg]. **[RYSUNEK 132]**

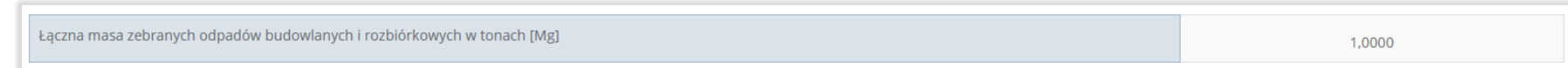

#### Rysunek 132. Informacja o łącznej masie

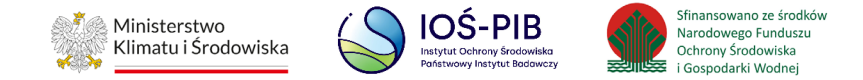

Aby wrócić do widoku "Listy działów" należy wybrać "Cofnij".

# **5.9.6. Tabela F. Informacja o produktach lub częściach produktów niebędących odpadami przyjętych do punktu napraw i ponownego użycia w celu ponownego użycia lub naprawy**

Tabela F. Informacja o produktach lub częściach produktów niebędących odpadami przyjętych do punktu napraw i ponownego użycia w celu ponownego użycia lub naprawy zawiera następujące informacje:

- rodzaj produktu lub części produktu,
- masa przyjętych produktów lub części produktów w tonach [Mg]. **[RYSUNEK 133]**

Dział V Tabela F. Informacja o produktach lub częściach produktów niebędących odpadami przyjętych do punktu napraw i ponownego użycia w celu ponownego użycia lub naprawy

Informacja o produktach lub częściach produktów niebędących odpadami przyjętych do punktu napraw i ponownego użycia w celu ponownego użycia lub naprawy + Dodaj rodzaj produktu lub części produktu

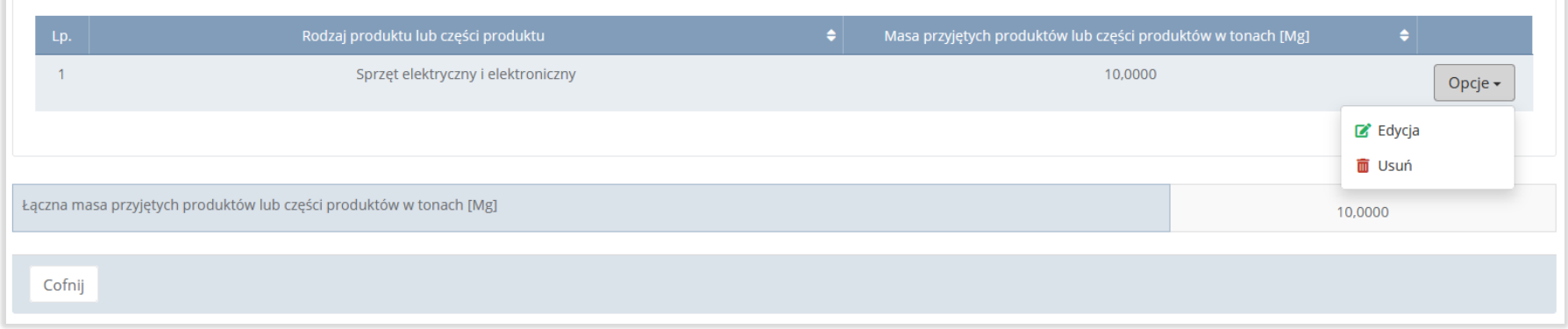

#### Rysunek 133. Widok Działu V Tabeli F

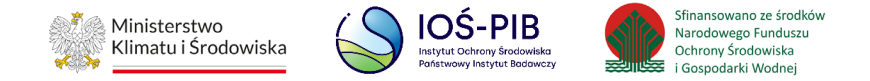

Dane w tabeli zostały zagregowane na podstawie złożonych sprawozdań podmiotów, które otrzymały status **Zatwierdzone** podczas dodawania wyniku weryfikacji przez jednostkę administracji publicznej. Dane te pozostają dostępne do edycji poprzez opcję "Edytuj".

Agregacja danych nastąpiła ze Sprawozdania podmiotu prowadzącego punkt selektywnego zbierania odpadów komunalnych Dział VII Tabela A.

Dodatkowo istnieje możliwość wprowadzenia danych do tabeli bezpośrednio przez użytkownika, który wypełnia sprawozdanie z realizacji zadań z zakresu gospodarowania odpadami komunalnymi.

Aby tego dokonać należy z poziomu listy "Informacja o produktach lub częściach produktów niebędących odpadami przyjętych do punktu napraw i ponownego użycia w celu ponownego użycia lub naprawy" wybrać opcję "Dodaj rodzaj produktu lub części produktu". Następnie system wyświetli formularz dodania kodu i rodzaju odpadu, który zawiera**:**

- rodzaj produktu lub części produktu,
- masa przyjętego produktu lub części produktu w tonach [Mg]. **[RYSUNEK 134]**

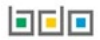

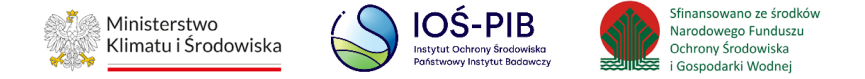

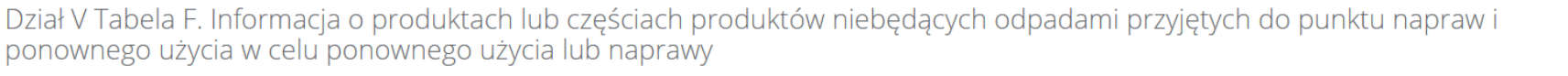

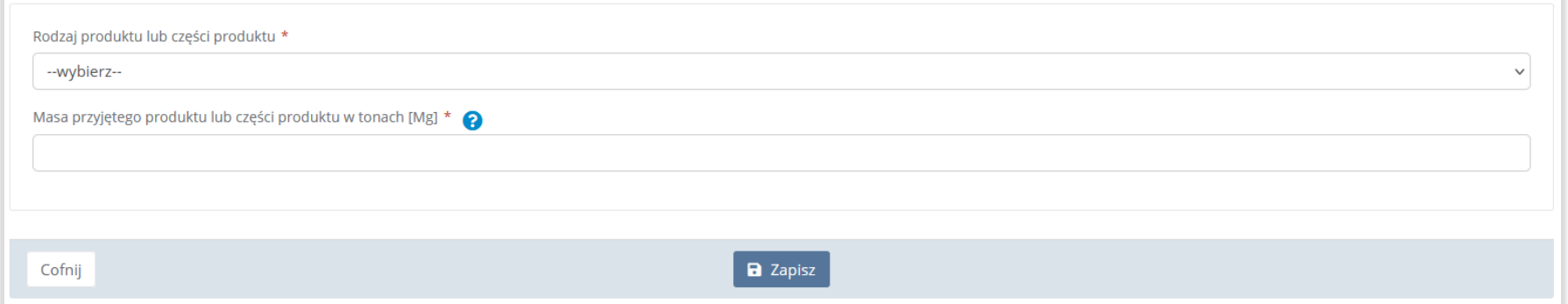

### Rysunek 134. Formularz dodania kodu i rodzaju odpadu

Z listy rozwijanej "Rodzaj produktu lub części produktu" należy wybrać rodzaj produktu. Dodatkowo należy uzupełnić masę przyjętego produktu lub części produktu w tonach [Mg].

Opcja "Zapisz" umożliwia zapisanie i przejście do widoku listy "Informacja o produktach lub częściach produktów niebędących odpadami przyjętych do punktu napraw i ponownego użycia w celu ponownego użycia lub naprawy"*.* Po zapisaniu dodana pozycja pojawi się na liście.

Poniżej listy "Informacja o produktach lub częściach produktów niebędących odpadami przyjętych do punktu napraw i ponownego użycia w celu ponownego użycia lub naprawy" znajdują się zagregowane dane niedostępne do edycji:

• łączna masa przyjętych produktów lub części produktów w tonach [Mg] **[RYSUNEK 135]**

可回回
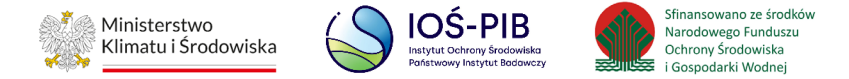

Łączna masa przyjętych produktów lub części produktów w tonach [Mg]

10,0000

#### Rysunek 135. Informacja o łącznej masie

Aby wrócić do widoku "Listy działów" należy wybrać "Cofnij".

# **5.10. Dział VI Informacja o zebranych odpadach**

Poniżej opisano tabele dostępne dla Działu VI sprawozdania.

#### **5.10.1. Tabela A. Informacja o zebranych odpadach komunalnych**

Tabela A. Informacja o zebranych odpadach komunalnych zawiera następujące informacje:

- adres podmiotu zbierającego odpady komunalne,
- kod i rodzaj odpadów,
- kod ex,
- rodzaj odpadu ex,
- masę zebranych odpadów komunalnych w tonach [Mg]. **[RYSUNEK 136]**

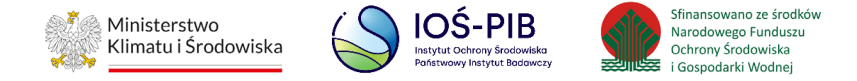

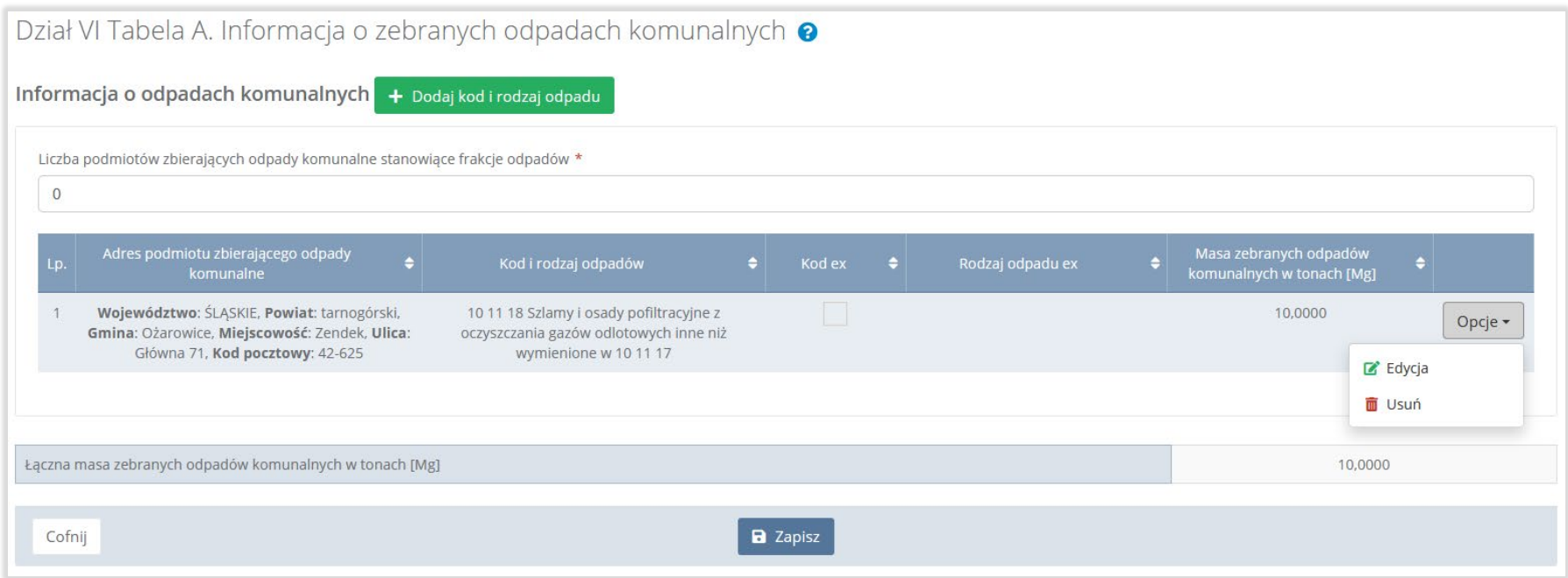

### Rysunek 136. Tabela A. Informacja o zebranych odpadach komunalnych

Dane w tabeli zostały zagregowane na podstawie złożonych sprawozdań podmiotów, które otrzymały status **Zatwierdzone** podczas dodawania wyniku weryfikacji przez jednostkę administracji publicznej. Dane te pozostają dostępne do edycji poprzez opcję "Edycja". Agregacja danych nastąpiła ze "Sprawozdania podmiotu zbierającego odpady komunalne":

- dla pola o nazwie: "Adres podmiotu zbierającego odpady komunalne" Dział I Tabela A,
- dla pozostałych pól Dział II Tabela A.

Dana w polu "Liczba podmiotów zbierających odpady komunalne stanowiące frakcje odpadów" nie jest pobierana ze sprawozdań podmiotów, należy ją uzupełnić ręcznie.

## 可回回

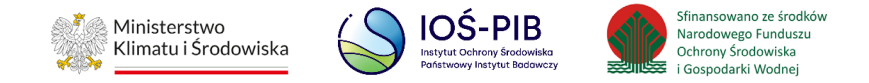

Dodatkowo istnieje możliwość wprowadzenia danych do tabeli bezpośrednio przez użytkownika, który wypełnia sprawozdanie z realizacji zadań z zakresu gospodarowania odpadami komunalnymi.

Aby tego dokonać należy z poziomu listy "Informacja o zebranych odpadach komunalnych" wybrać opcję "Dodaj kod i rodzaj odpadu". Następnie system wyświetli formularz dodania kodu i rodzaju odpadu, który zawiera**:**

- adres podmiotu zbierającego odpady komunalne,
- kod i rodzaj odpadów,
- kod ex,
- rodzaj odpadu ex,
- masę zebranych odpadów komunalnych w tonach [Mg]. **[RYSUNEK 137]**

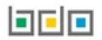

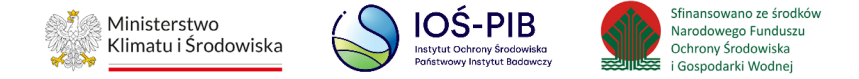

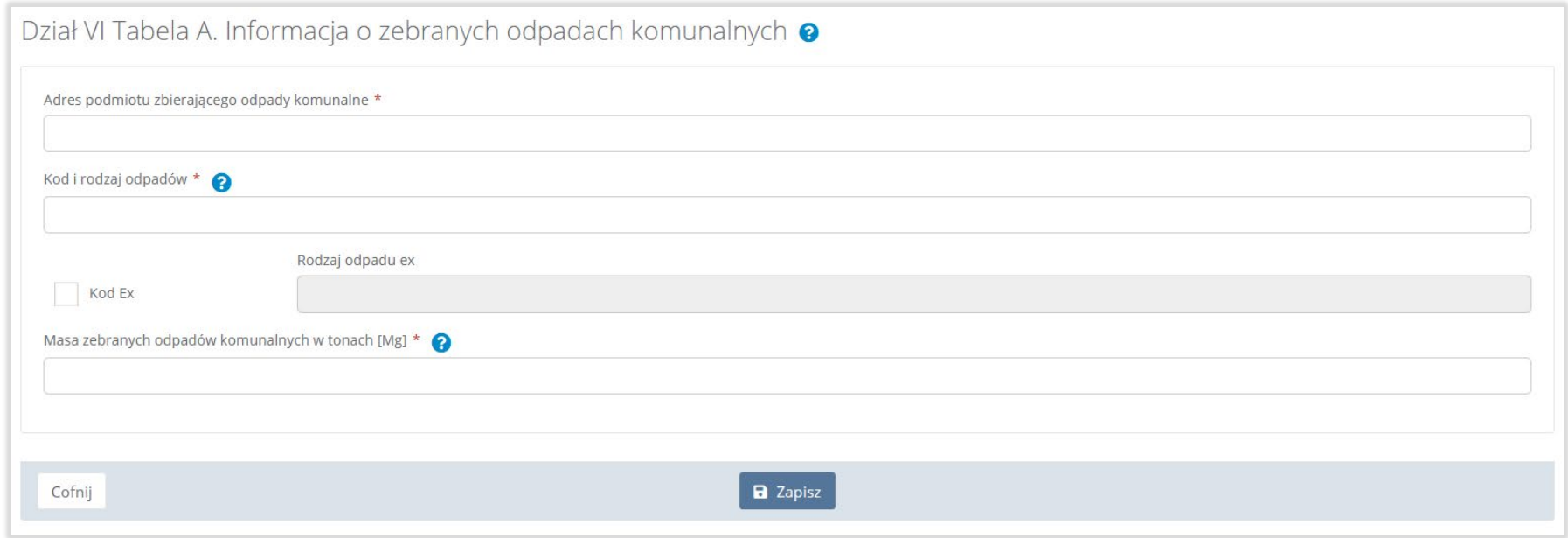

### Rysunek 137. Formularz dodania kodu i rodzaju odpadu

Aby dodać adres należy kliknąć w pole "Adres podmiotu zbierającego odpady komunalne". Następnie system wyświetli wyszukiwarkę miejsc prowadzenia działalności, z której należy wybrać odpowiednie MPD **[RYSUNEK 138].**

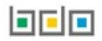

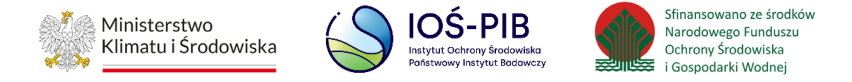

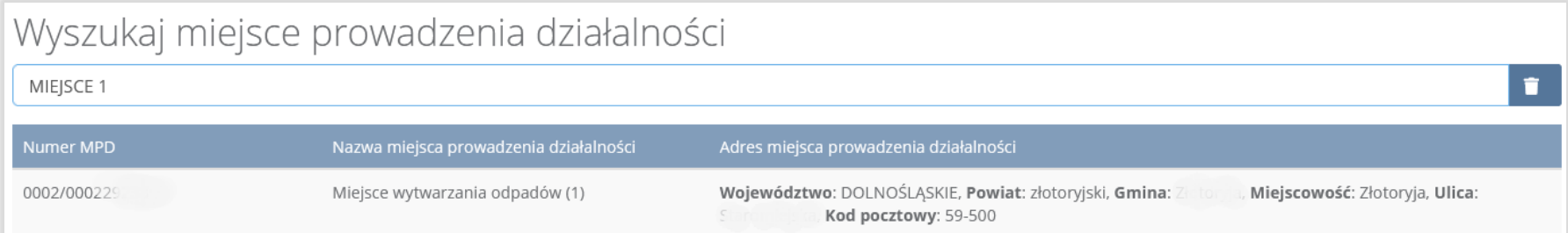

### Rysunek 138. Wyszukiwarka MPD

Aby dodać kod i rodzaj odpadu należy kliknąć w pole "Kod i rodzaj odpadów". Następnie system wyświetli wyszukiwarkę odpadów, z której należy wybrać odpowiedni kod **[RYSUNEK 139].**

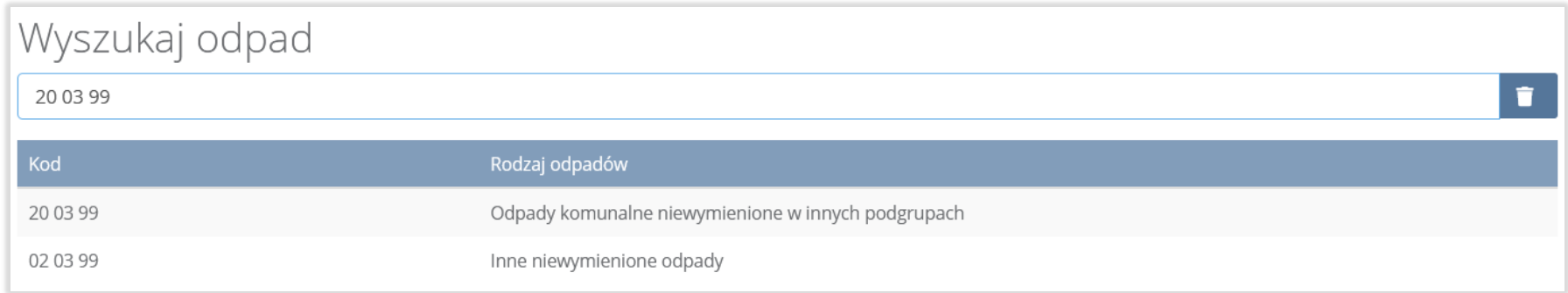

# Rysunek 139. Wyszukiwarka odpadów

**belo** 

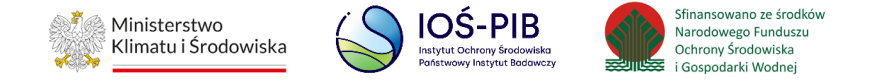

Aby dodać kod i rodzaj odpadu zawierający symbol "ex" należy wyszukać właściwy kod i rodzaj odpadu, a następnie zaznaczyć pole wyboru "Kod ex" i uzupełnić "Rodzaj odpadu ex" [RYSUNEK 140].

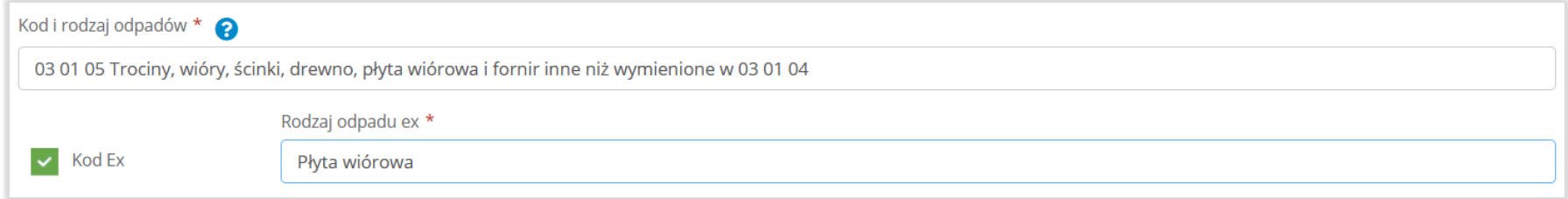

### Rysunek 140. Pole wyboru "Kod ex" i rodzaj odpadu ex

Dodatkowo należy uzupełnić masę zebranych odpadów komunalnych w tonach [Mg].

Opcja "Zapisz" umożliwia zapisanie i przejście do widoku listy "Informacja o zebranych odpadach komunalnych". Po zapisaniu dodana pozycja pojawi się na liście.

Poniżej listy "Informacja o zebranych odpadach komunalnych" znajdują się zagregowane dane niedostępne do edycji.

• łączna masa zebranych odpadów komunalnych w tonach [Mg]. **[RYSUNEK 141]**

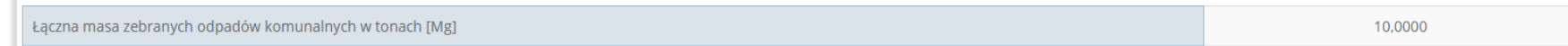

### Rysunek 141. Informacja o łącznej masie

Aby wrócić do widoku "Listy działów" należy wybrać "Cofnij".

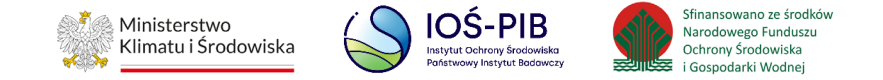

### **5.10.2. Tabela B. Informacja o sposobie zagospodarowania zebranych odpadów komunalnych**

Tabela B. Informacja o sposobie zagospodarowania zebranych odpadów komunalnych zawiera następujące tabele:

- Tabela B.1 Przekazane osobom fizycznym,
- Tabela B.2 Odzysk poza instalacjami lub urządzeniami,
- Tabela B.3 Przekazane do instalacji. **[RYSUNEK 142]**

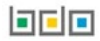

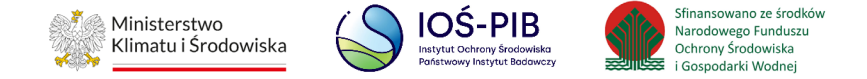

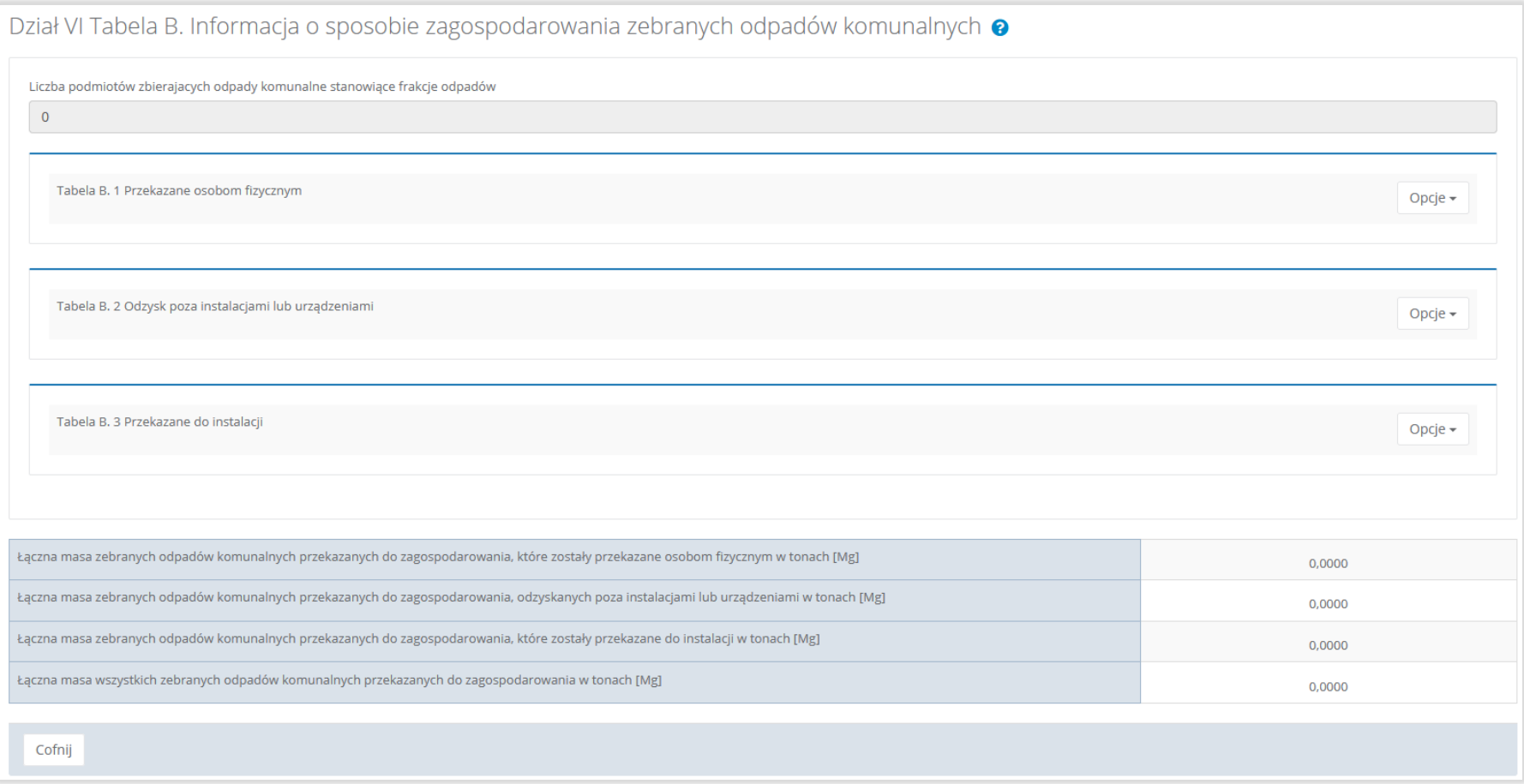

## Rysunek 142. Tabela B. Informacja o sposobie zagospodarowania zebranych odpadów komunalnych

Aby dokonać edycji zagregowanych danych na poszczególnych tabelach lub, aby wprowadzić dane do tabeli należy wybrać opcję "Edycja". Następnie system wyświetli w zależności od wyboru odpowiednią tabelę.

**belo** 

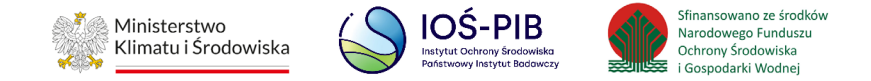

Pole "Liczba podmiotów zbierających odpady komunalne stanowiące frakcje odpadów" jest niedostępna do edycji. Pole zostaje uzupełnione na podstawie wprowadzonych danych w Dziale VI Tabeli A.

#### **Tabela B.1 Przekazane osobom fizycznym**

Tabela B.1 Przekazane osobom fizycznym zawiera następujące informacje**:**

- adres podmiotu zbierającego odpady komunalne,
- kod i rodzaj odpadów,
- kod ex,
- rodzaj odpadu ex,
- masę zebranych odpadów komunalnych przekazanych do zagospodarowania w tonach [Mg]. **[RYSUNEK 143]**

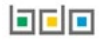

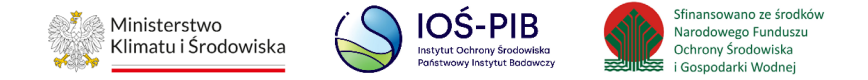

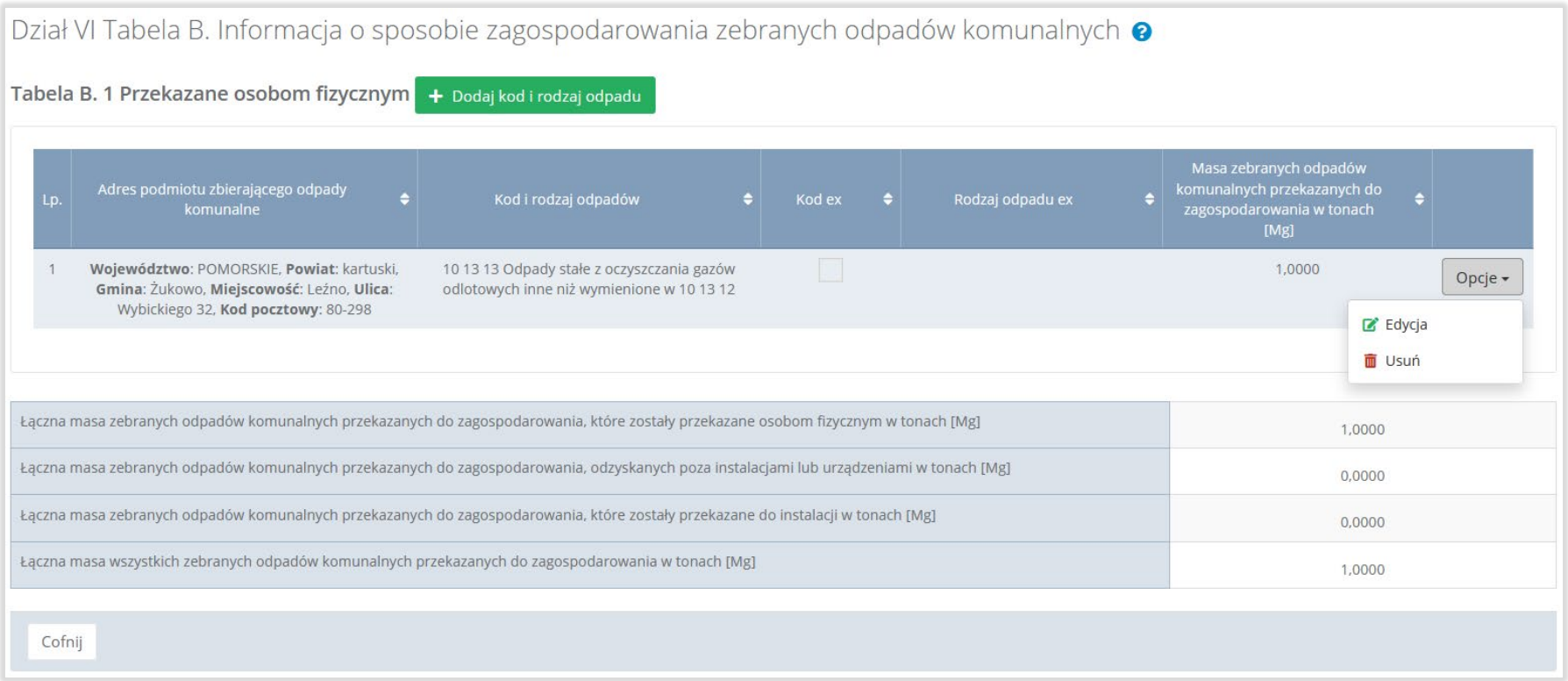

## Rysunek 143. Tabela B.1 Przekazane osobom fizycznym

Dane w tabeli zostały zagregowane na podstawie złożonych sprawozdań podmiotów, które otrzymały status **Zatwierdzone** podczas dodawania wyniku weryfikacji przez jednostkę administracji publicznej. Dane te pozostają dostępne do edycji poprzez opcję "Edycja".

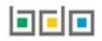

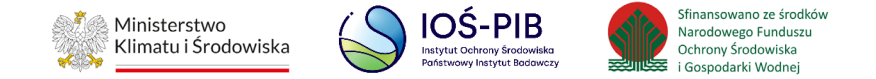

Agregacja danych nastąpiła ze "Sprawozdania podmiotu zbierającego odpady komunalne":

- dla pola o nazwie: "Adres podmiotu zbierającego odpady komunalne" Dział I Tabela A,
- dla pozostałych pól Dział III Tabela A, agregowane są rekordy ze sprawozdań z zaznaczonym checkbox: "Przekazane osobom fizycznym".

Dodatkowo istnieje możliwość wprowadzenia danych do tabeli bezpośrednio przez użytkownika, który wypełnia sprawozdanie z realizacji zadań z zakresu gospodarowania odpadami komunalnymi.

Aby tego dokonać należy z poziomu listy "Przekazane osobom fizycznym" wybrać opcję "Dodaj kod i rodzaj odpadu". Następnie system wyświetli formularz dodania kodu i rodzaju odpadu, który zawiera**:** 

- adres podmiotu zbierającego odpady,
- kod i rodzaj odpadów,
- kod ex,
- rodzaj odpadu ex,
- masę zebranych odpadów komunalnych przekazanych do zagospodarowania w tonach [Mg] **[RYSUNEK 144]**

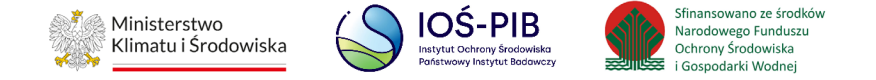

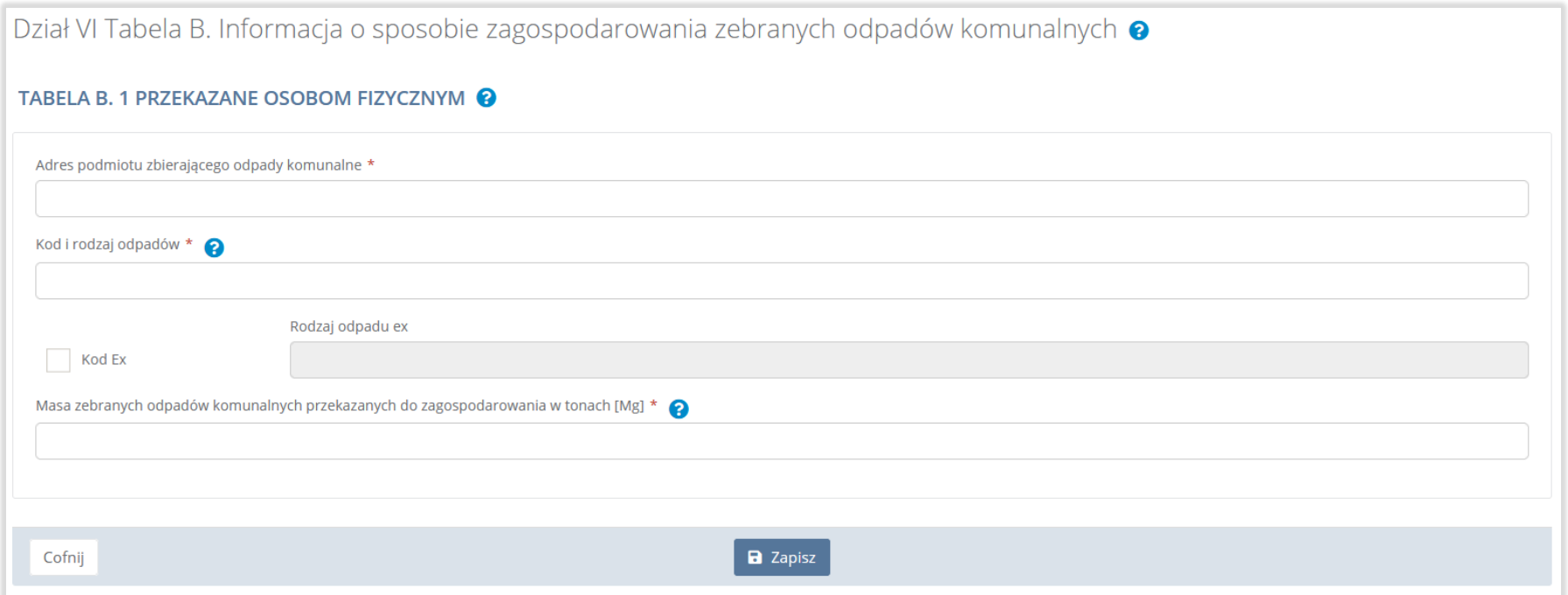

### Rysunek 144. Formularz dodania kodu i rodzaju odpadu

Aby dodać adres podmiotu zbierającego odpady należy kliknąć w pole "Adres podmiotu zbierającego odpady" następnie system wyświetli wyszukiwarkę miejsc prowadzenia działalności, z której należy wybrać odpowiednie MPD **[RYSUNEK 145].** 

**belo** 

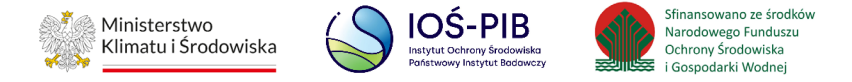

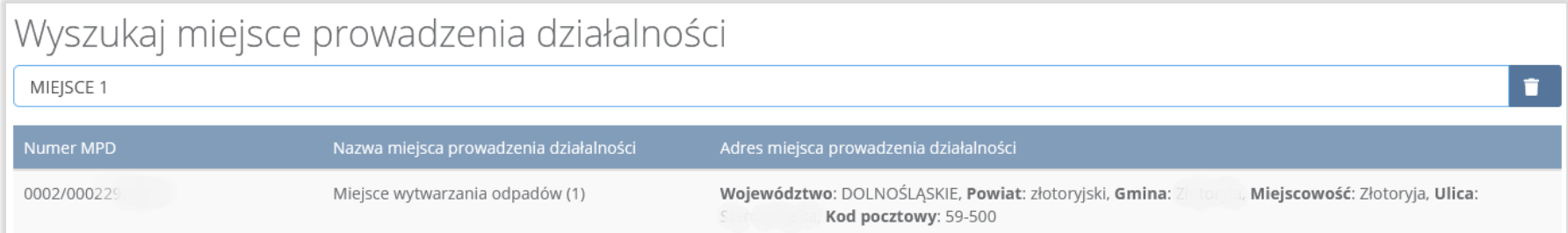

### Rysunek 145. Wyszukiwarka MPD

Aby dodać kod i rodzaj odpadu należy kliknąć w pole "Kod i rodzaj odpadów". Następnie system wyświetli wyszukiwarkę odpadów, z której należy wybrać odpowiedni kod **[RYSUNEK 146].**

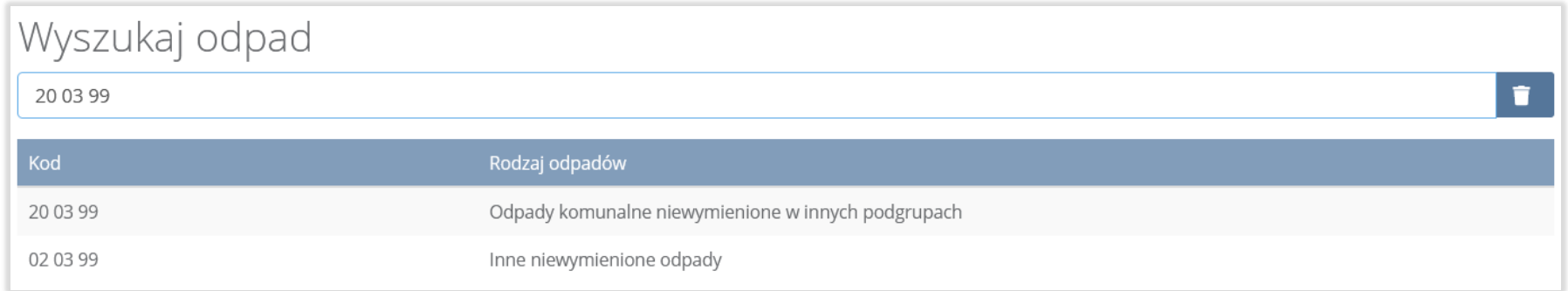

## Rysunek 146. Wyszukiwarka odpadów

Aby dodać kod i rodzaj odpadu zawierający symbol "ex" należy wyszukać właściwy kod i rodzaj odpadu, a następnie zaznaczyć pole wyboru "Kod ex" i uzupełnić "Rodzaj odpadu ex" [RYSUNEK 147].

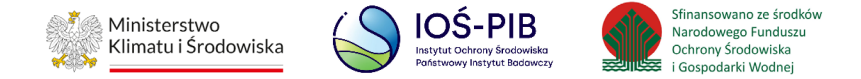

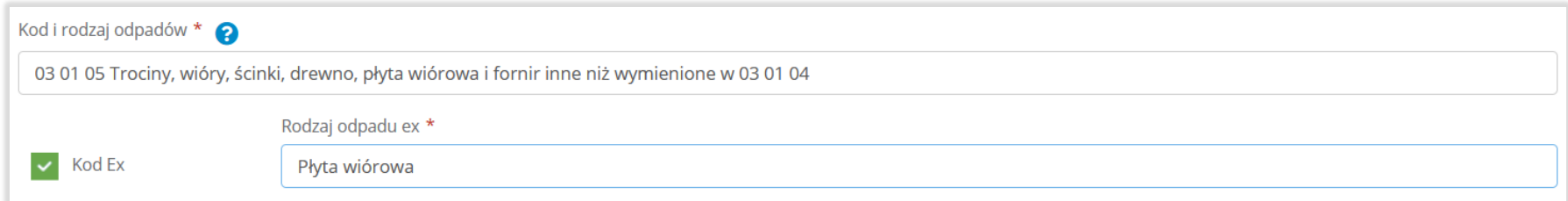

#### Rysunek 147. Pole wyboru "Kod ex" i rodzaj odpadu ex

Dodatkowo należy uzupełnić masę zebranych odpadów komunalnych przekazanych do zagospodarowania w tonach [Mg].

Opcja "Zapisz" umożliwia zapisanie i przejście do widoku listy "Przekazane osobom fizycznym". Po zapisaniu dodana pozycja pojawi się na liście.

Poniżej listy "Przekazane osobom fizycznym" znajdują się zagregowane dane niedostępne do edycji:

- łączna masa zebranych odpadów komunalnych przekazanych do zagospodarowania, które zostały przekazane osobom fizycznym w tonach [Mg],
- łączna masa zebranych odpadów komunalnych przekazanych do zagospodarowania, odzyskanych poza instalacjami lub urządzeniami w tonach [Mg],
- łączna masa zebranych odpadów komunalnych przekazanych do zagospodarowania, które zostały przekazane do instalacji w tonach [Mg],
- łączna masa wszystkich zebranych odpadów komunalnych przekazanych do zagospodarowania w tonach [Mg].

**[RYSUNEK 148]**

可回回

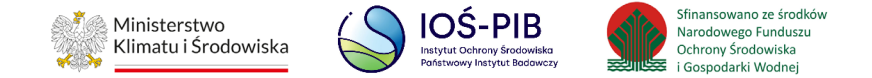

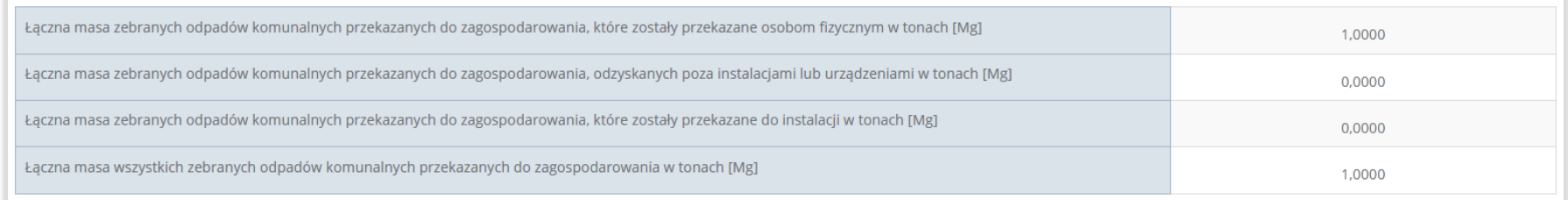

### Rysunek 148. Informacje o łącznych masach

Aby wrócić do widoku formularza Informacja o sposobie zagospodarowania zebranych odpadów komunalnych należy wybrać "Cofnij".

#### **Tabela B.2 Odzysk poza instalacjami lub urządzeniami:**

Tabela B.2 Odzysk poza instalacjami lub urządzeniami**:**

- adres podmiotu zbierającego odpady komunalne,
- kod i rodzaj odpadów,
- kod ex,
- rodzaj odpadu ex,
- masę zebranych odpadów komunalnych przekazanych do zagospodarowania w tonach [Mg]. **[RYSUNEK 149]**

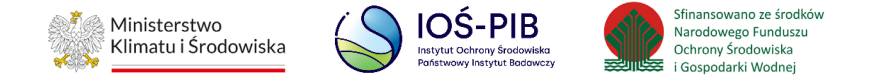

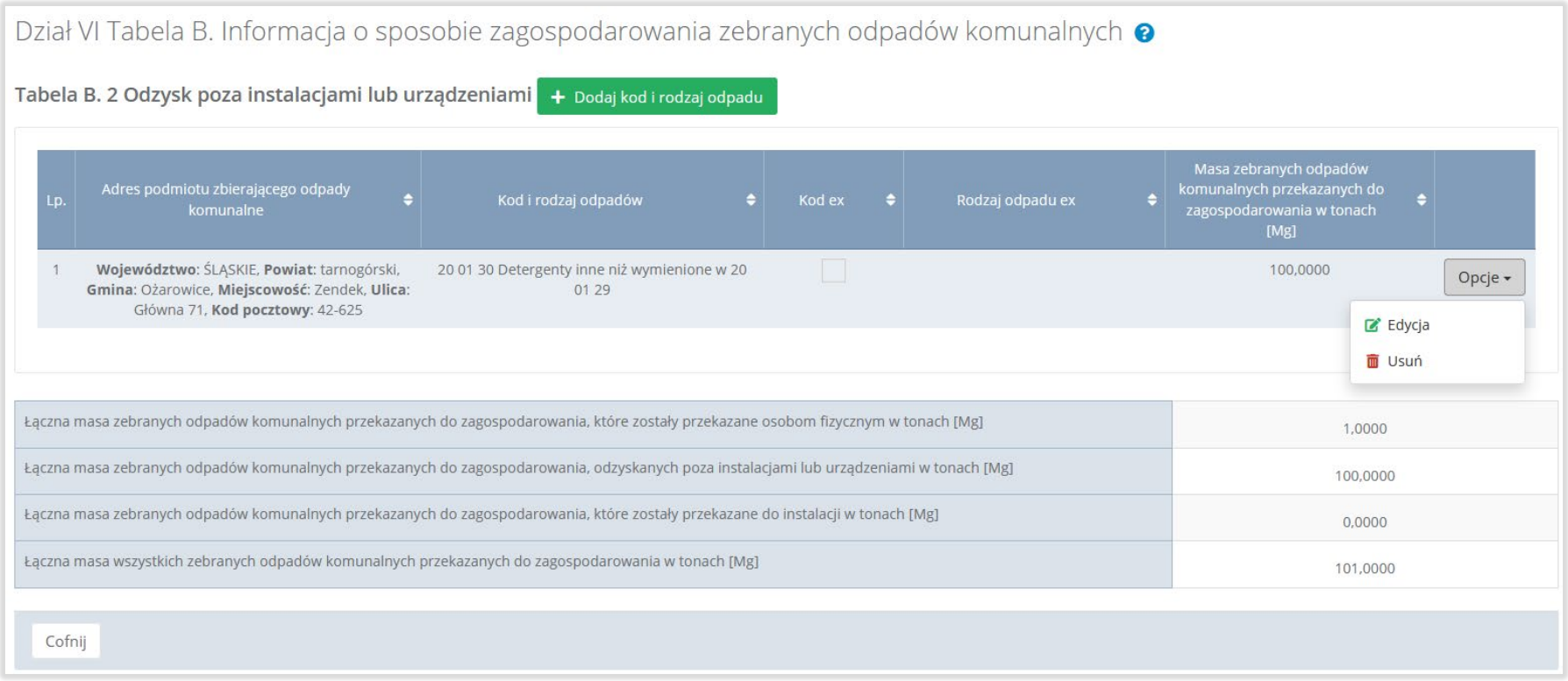

# Rysunek 149. Tabela B.2 Odzysk poza instalacjami lub urządzeniami

Dane w tabeli zostały zagregowane na podstawie złożonych sprawozdań podmiotów, które otrzymały status **Zatwierdzone** podczas dodawania wyniku weryfikacji przez jednostkę administracji publicznej. Dane te pozostają dostępne do edycji poprzez opcję "Edycja".

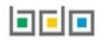

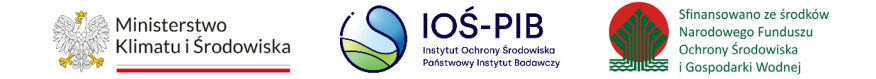

Agregacja danych nastąpiła ze "Sprawozdania podmiotu zbierającego odpady komunalne":

- dla pola o nazwie: "Adres podmiotu zbierającego odpady komunalne" Dział I Tabela A
- dla pozostałych pól tabeli Dział III Tabela A., agregowane są rekordy z zaznaczonym checkbox: "Odzysk poza instalacjami lub urządzeniami".

Dodatkowo istnieje możliwość wprowadzenia danych do tabeli bezpośrednio przez użytkownika, który wypełnia sprawozdanie z realizacji zadań z zakresu gospodarowania odpadami komunalnymi.

Aby tego dokonać należy z poziomu listy "Informacja o sposobie zagospodarowania zebranych odpadów komunalnych" wybrać opcję "Dodaj kod i rodzaj odpadu". Następnie system wyświetli formularz dodania kodu i rodzaju odpadu, który zawiera:

- adres podmiotu zbierającego odpady komunalne,
- kod i rodzaj odpadów,
- kod ex,
- rodzaj odpadu ex,
- masę zebranych odpadów komunalnych przekazanych do zagospodarowania w tonach [Mg]. **[RYSUNEK 150]:**

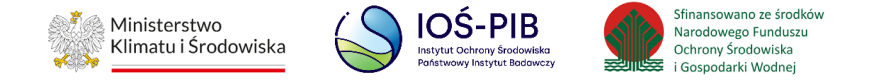

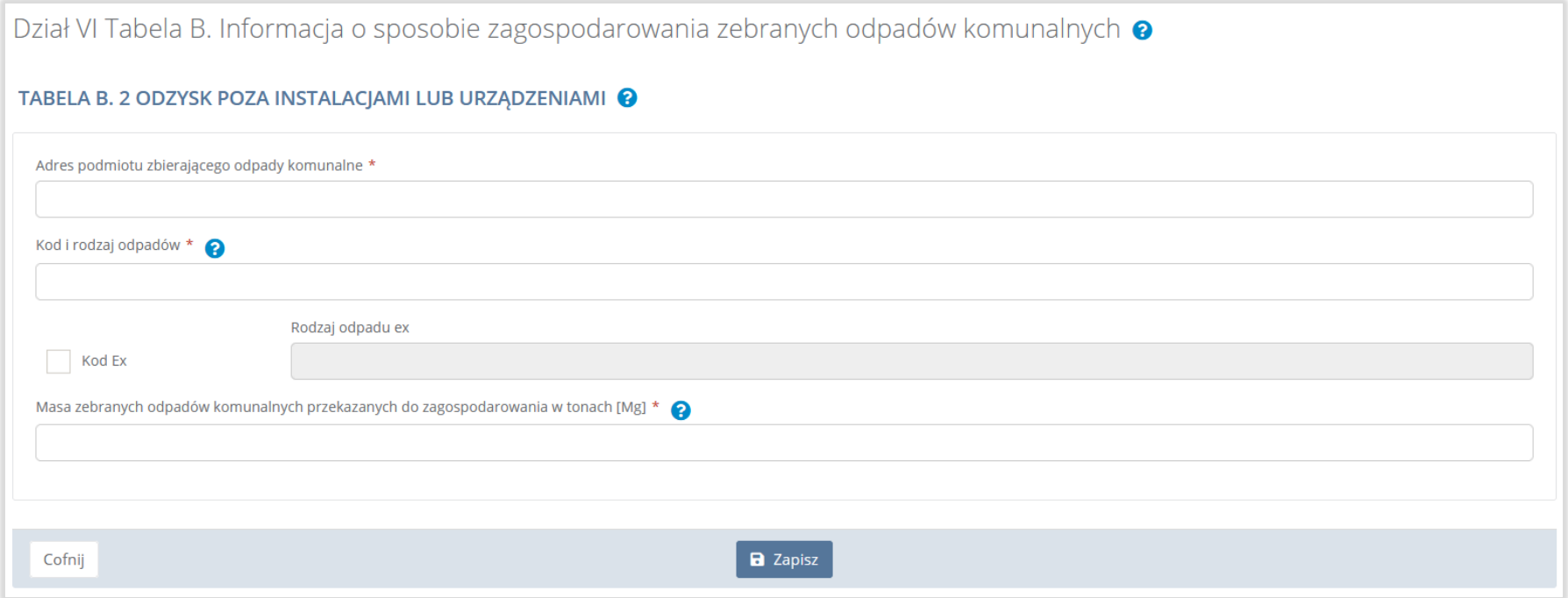

### Rysunek 150. Rysunek 135 Formularz dodania kodu i rodzaju odpadu

Aby dodać adres podmiotu zbierającego odpady należy kliknąć w pole "Adres podmiotu zbierającego odpady" następnie system wyświetli wyszukiwarkę miejsc prowadzenia działalności, z której należy wybrać odpowiednie MPD **[RYSUNEK 151].**

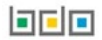

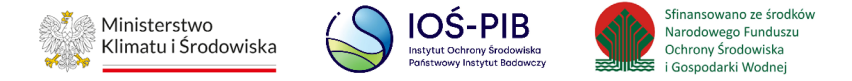

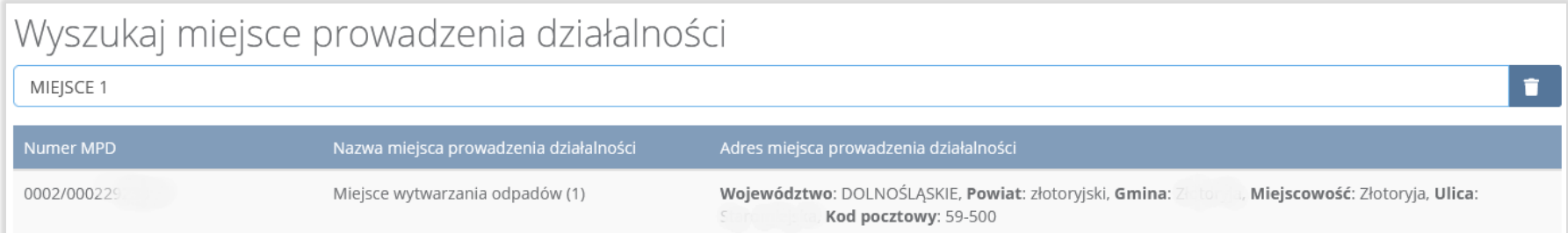

### Rysunek 151. Wyszukiwarka MPD

Aby dodać kod i rodzaj odpadu należy kliknąć w pole "Kod i rodzaj odpadów". Następnie system wyświetli wyszukiwarkę odpadów, z której należy wybrać odpowiedni kod **[RYSUNEK 152].**

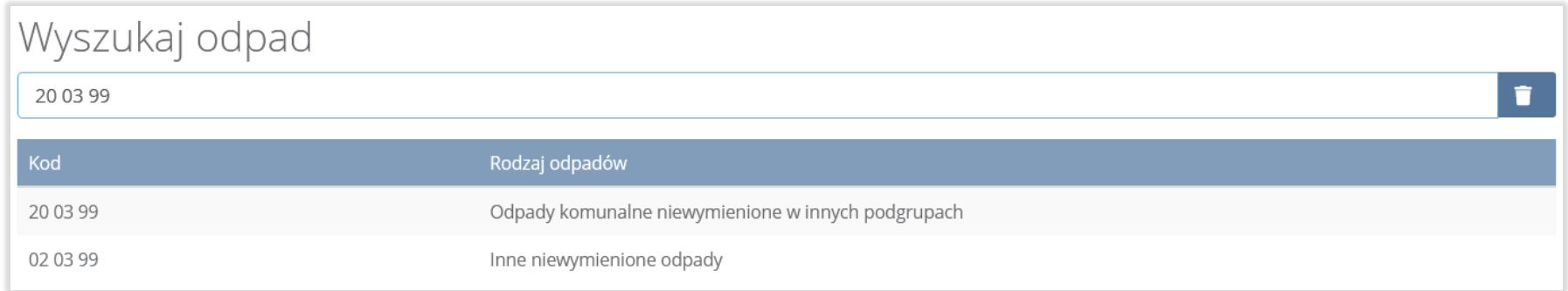

## Rysunek 152. Wyszukiwarka odpadów

Aby dodać kod i rodzaj odpadu zawierający symbol "ex" należy wyszukać właściwy kod i rodzaj odpadu, a następnie zaznaczyć pole wyboru "Kod ex" i uzupełnić "Rodzaj odpadu ex" [RYSUNEK 153].

**Linie** 

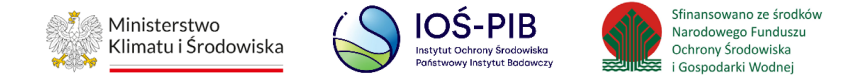

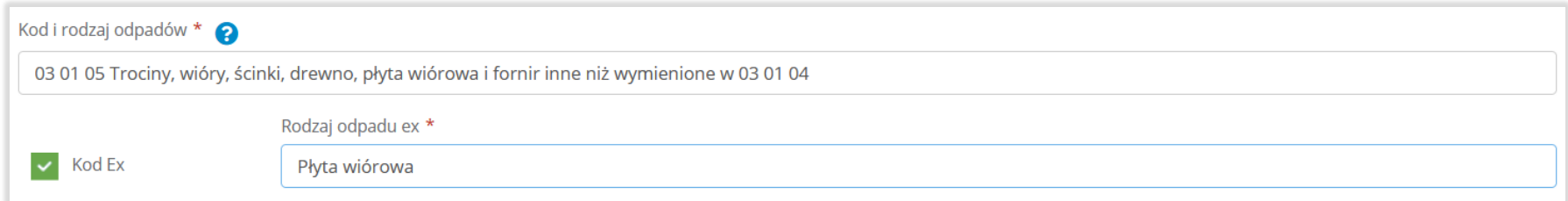

### Rysunek 153. Pole wyboru "Kod ex" i rodzaj odpadu ex

Dodatkowo należy uzupełnić masę zebranych odpadów komunalnych przekazanych do zagospodarowania w tonach [Mg].

Opcja "Zapisz" umożliwia zapisanie i przejście do widoku listy "Informacja o sposobie zagospodarowania zebranych odpadów komunalnych". Po zapisaniu dodana pozycja pojawi się na liście.

Poniżej listy "Informacja o sposobie zagospodarowania zebranych odpadów komunalnych" znajdują się zagregowane dane niedostępne do edycji:

- łączna masa zebranych odpadów komunalnych przekazanych do zagospodarowania, które zostały przekazane osobom fizycznym w tonach [Mg],
- łączna masa zebranych odpadów komunalnych przekazanych do zagospodarowania, odzyskanych poza instalacjami lub urządzeniami w tonach [Mg],
- łączna masa zebranych odpadów komunalnych przekazanych do zagospodarowania, które zostały przekazane do instalacji w tonach [Mg],
- łączna masa wszystkich zebranych odpadów komunalnych przekazanych do zagospodarowania w tonach [Mg].

### **[RYSUNEK 154]**

### 间回回

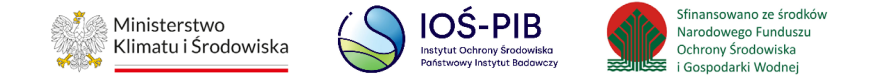

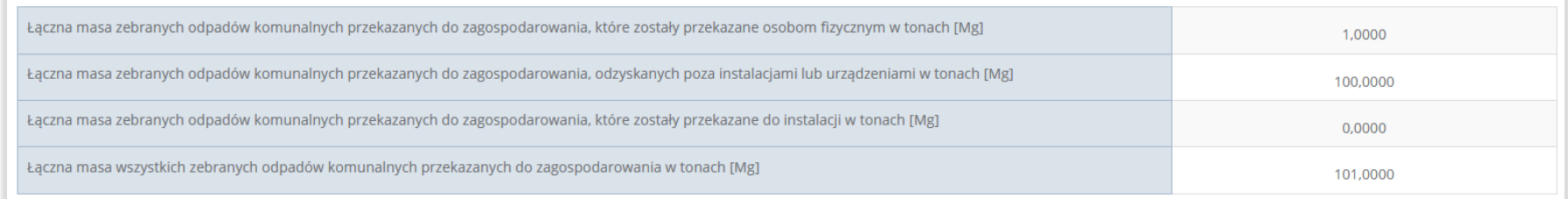

### Rysunek 154. Informacje o łącznych masach

Aby wrócić do widoku formularza "Informacja o sposobie zagospodarowania zebranych odpadów komunalnych" należy wybrać "Cofnij".

#### **Tabela B.3 Przekazane do instalacji**

Tabela B.3 Przekazane do instalacji zawiera następujące informacje**:**

- adres podmiotu zbierającego odpady komunalne,
- kod i rodzaj odpadów,
- kod ex,
- rodzaj odpadu ex,
- masę zebranych odpadów komunalnych przekazanych do zagospodarowania w tonach [Mg],
- sposób zagospodarowania zebranych odpadów komunalnych,
- nazwa instalacji, do której zostały przekazane odpady komunalne. **[RYSUNEK 155]**

可回回

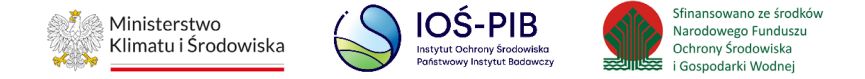

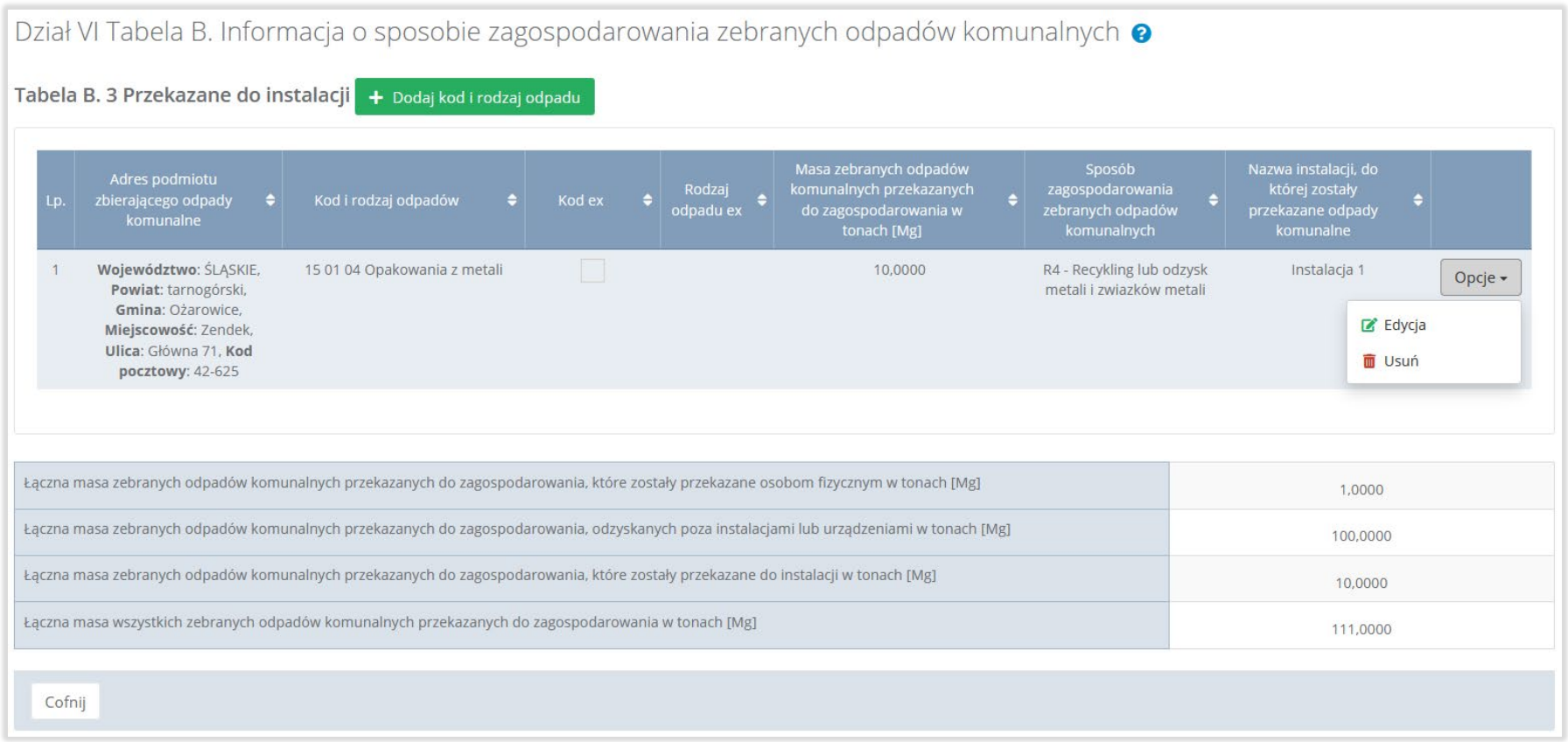

## Rysunek 155. Tabela B.3 Przekazane do instalacji

Dane w tabeli zostały zagregowane na podstawie złożonych sprawozdań podmiotów, które otrzymały status **Zatwierdzone** podczas dodawania wyniku weryfikacji przez jednostkę administracji publicznej. Dane te pozostają dostępne do edycji poprzez opcję "Edycja".

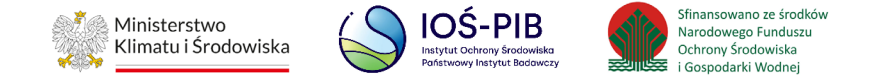

Agregacja danych nastąpiła ze "Sprawozdania podmiotu zbierającego odpady komunalne":

- dla pola o nazwie: "Adres podmiotu zbierającego odpadu komunalne" Dział I Tabela A,
- dla pozostałych pól Dział III Tabela A, agregowane są rekordy w przypadku braku zaznaczonego checkbox: "Przekazane osobom fizycznym" oraz "Odzysk poza instalacjami lub urządzeniami".

Dodatkowo istnieje możliwość wprowadzenia danych do tabeli bezpośrednio przez użytkownika, który wypełnia sprawozdanie z realizacji zadań z zakresu gospodarowania odpadami komunalnymi.

Aby tego dokonać należy z poziomu listy "Informacja o sposobie zagospodarowania zebranych odpadów komunalnych" wybrać opcję "Dodaj kod i rodzaj odpadu". Następnie system wyświetli formularz dodania kodu i rodzaju odpadu, który zawiera**:** 

- adres podmiotu zbierającego odpady komunalne,
- kod i rodzaj odpadów,
- kod ex,
- rodzaj odpadu ex,
- masę zebranych odpadów komunalnych przekazanych do zagospodarowania w tonach [Mg],
- sposób zagospodarowania zebranych odpadów komunalnych,
- nazwa instalacji, do której zostały przekazane odpady komunalne,
- numer miejsca prowadzenia działalności,
- adres instalacji, do której zostały przekazane odpady komunalne. **[RYSUNEK 156]**

bele

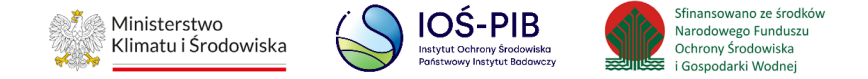

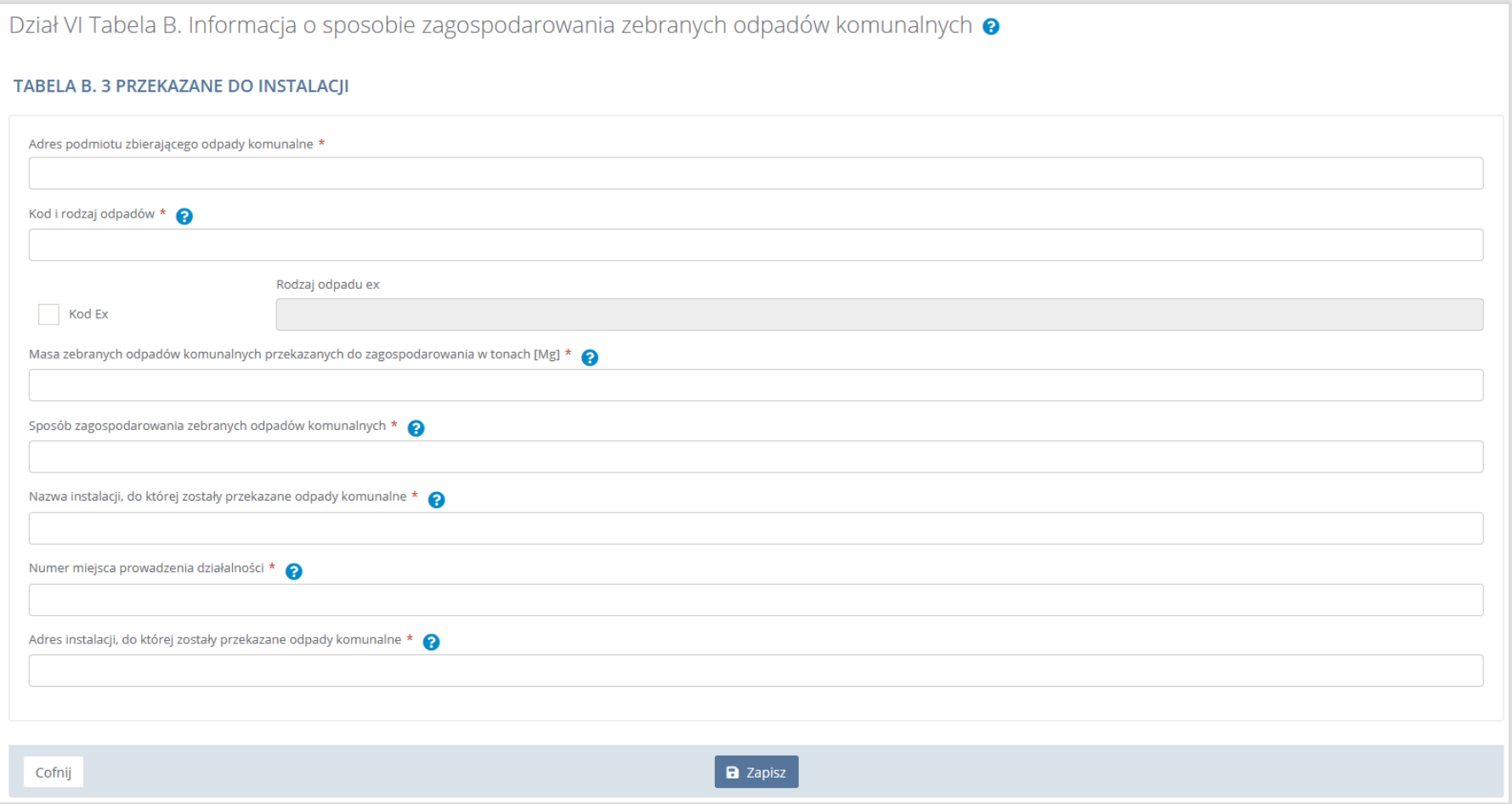

### Rysunek 156. Formularz dodania kodu i rodzaju odpadu

Aby dodać adres podmiotu zbierającego odpady należy kliknąć w pole "Adres podmiotu zbierającego odpady komunalne" następnie system wyświetli wyszukiwarkę miejsc prowadzenia działalności, z której należy wybrać odpowiednie MPD **[RYSUNEK 157].**

回回回

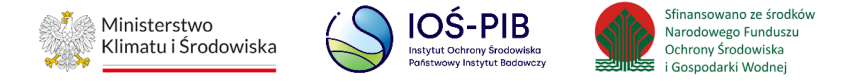

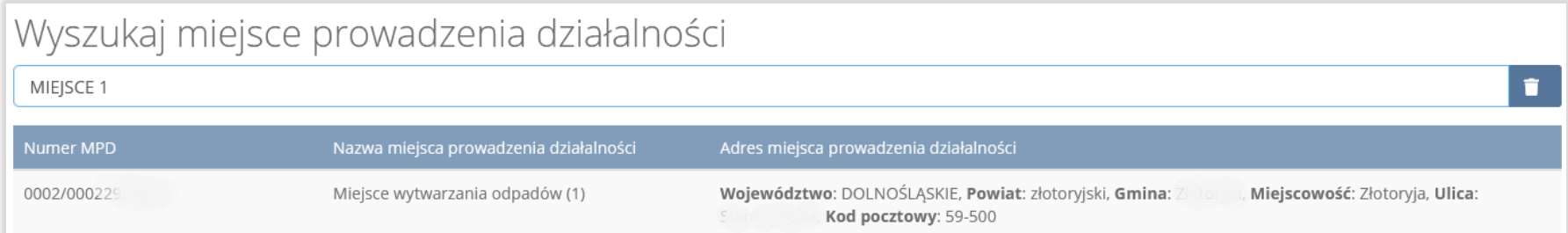

### Rysunek 157. Wyszukiwarka MPD

Aby dodać kod i rodzaj odpadu należy kliknąć w pole "Kod i rodzaj odpadów". Następnie system wyświetli wyszukiwarkę odpadów, z której należy wybrać odpowiedni kod **[RYSUNEK 158].**

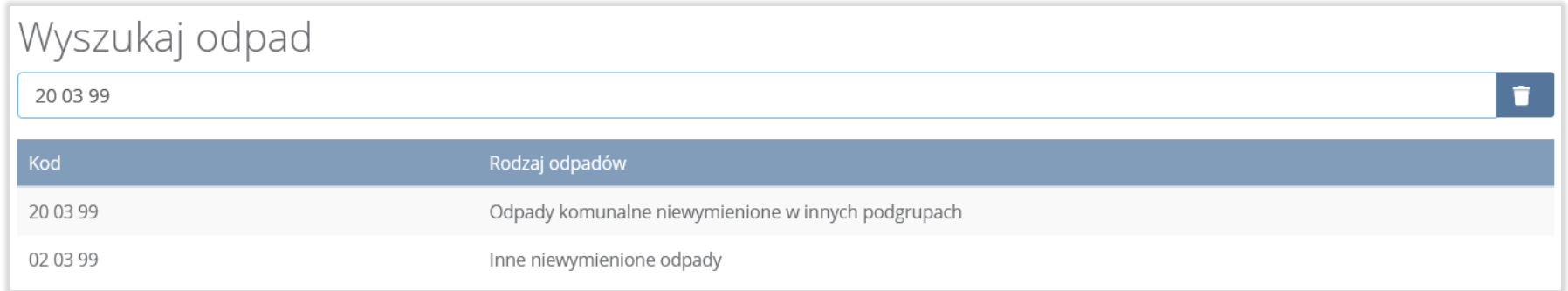

## Rysunek 158. Wyszukiwarka odpadów

Aby dodać kod i rodzaj odpadu zawierający symbol "ex" należy wyszukać właściwy kod i rodzaj odpadu, a następnie zaznaczyć pole wyboru "Kod ex" i uzupełnić "Rodzaj odpadu ex" [RYSUNEK 159].

**Linie** 

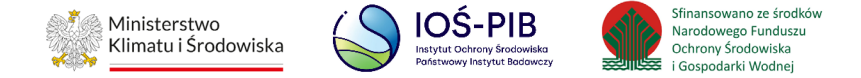

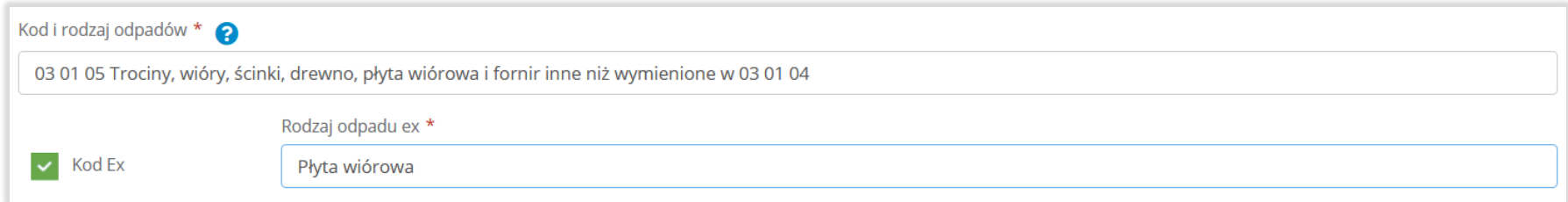

### Rysunek 159. Pole wyboru "Kod ex" i rodzaj odpadu ex

Dodatkowo należy uzupełnić masę zebranych odpadów komunalnych przekazanych do zagospodarowania w tonach [Mg].

Aby uzupełnić sposób zagospodarowania zebranych odpadów komunalnych należy kliknąć w pole "Sposób zagospodarowania zebranych odpadów komunalnych". Następnie system wyświetli wyszukiwarkę procesów R oraz D, z której należy wybrać odpowiedni proces **[RYSUNEK 160].**

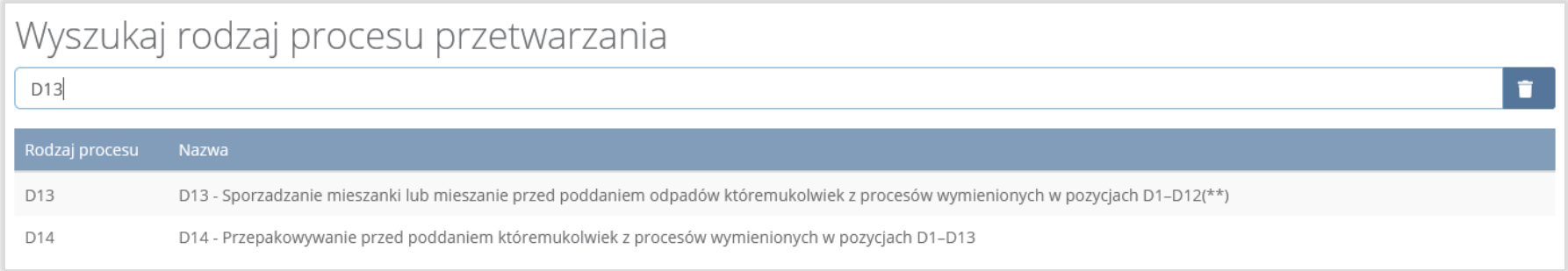

### Rysunek 160. Wyszukiwarka procesów przetwarzania

Nazwę instalacji do, której zostały przekazane odpady komunalne należy uzupełnić ręcznie o nazwę miejsca, gdzie przekazano odpady komunalne.

可回回

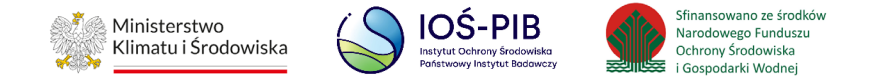

Aby uzupełnić numer miejsca prowadzenia działalności oraz adres należy kliknąć w pole "Numer miejsca prowadzenia działalności" następnie system wyświetli wyszukiwarkę miejsc prowadzenia działalności z, której należy wybrać to miejsce do, którego zostały przekazane odpady komunalne. Po wybraniu miejsca prowadzenia działalności, numer miejsca prowadzenia działalności oraz adres zostanie automatycznie uzupełniony przez system. **[RYSUNEK 161]**

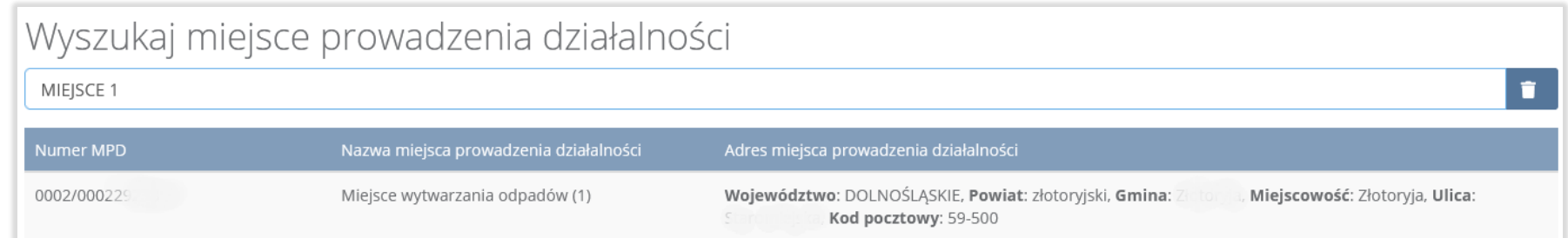

### Rysunek 161. Wyszukiwarka MPD

Jeżeli w wyszukiwarce nie znajdziemy danego miejsca prowadzenia działalności to adres należy wprowadzić ręcznie klikając przycisk "wprowadź ręcznie". **[RYSUNEK 162]**

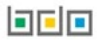

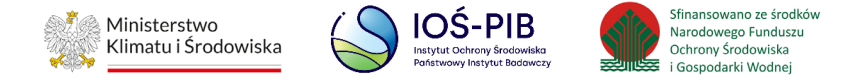

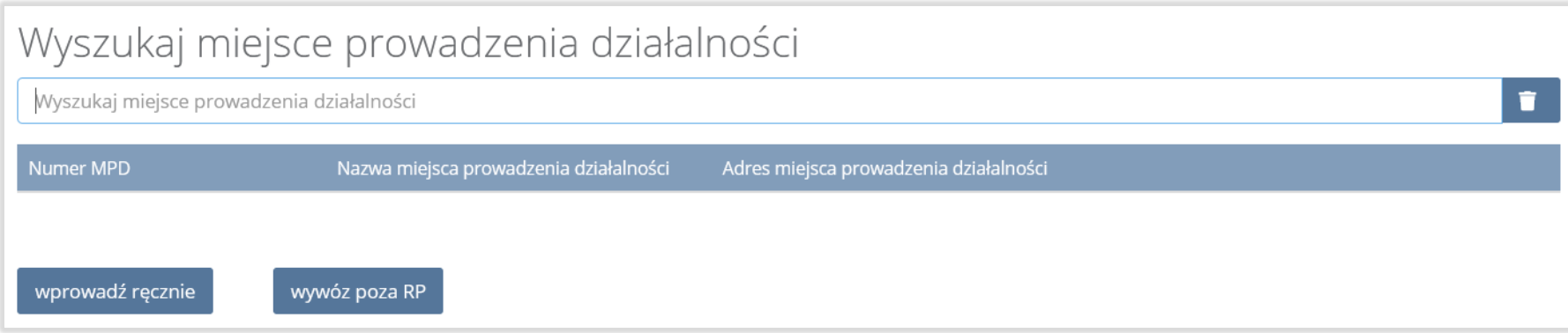

# Rysunek 162. Wyszukiwarka MPD - wprowadź ręcznie

Następnie system wyświetli wyszukiwarkę adresów w formacie TERYT **[RYSUNEK 163].** 

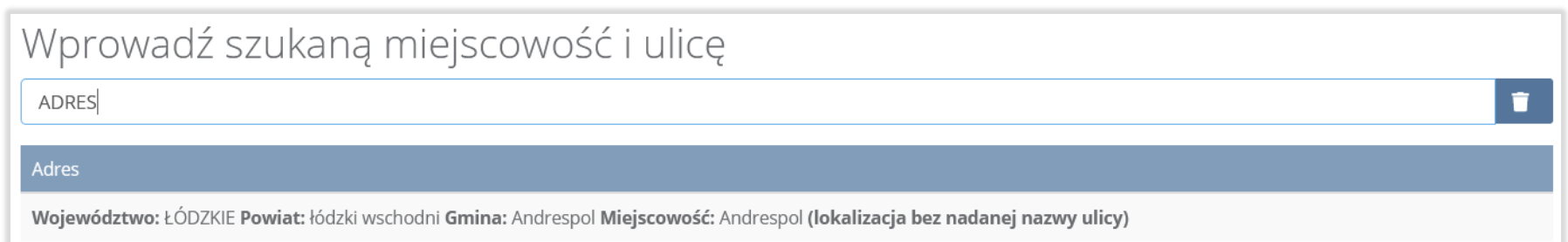

#### Rysunek 163. Wyszukiwarka TERYT

Po wyszukaniu i wybraniu odpowiedniego adresu dodatkowo należy uzupełnić pole z kodem pocztowym, numerem budynku oraz numerem lokalu (opcjonalnie) **[RYSUNEK 164].**

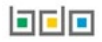

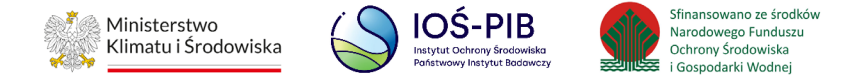

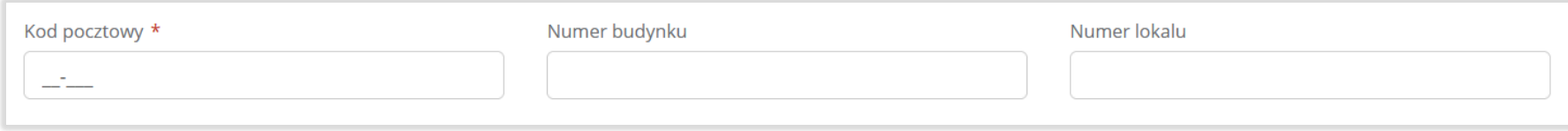

### Rysunek 164. Pola adresowe

Jeżeli wywóz odpadów nastąpił poza granice RP należy w wyszukiwarce miejsc prowadzenia działalności kliknąć przycisk "wywóz poza RP" i wyszukać kraj do którego wywieziono odpady **[RYSUNEK 165].**

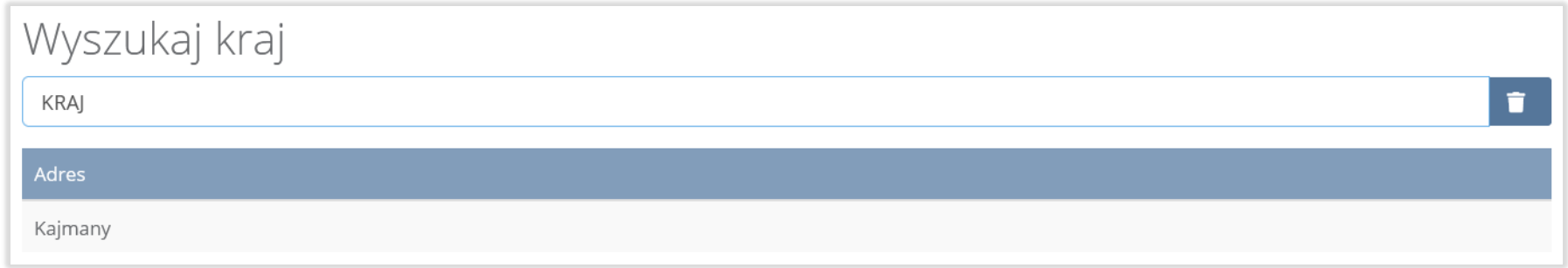

#### Rysunek 165. Wyszukiwarka krajów

Po wyszukaniu i wybraniu odpowiedniego kraju dodatkowo należy uzupełnić pole "Miejscowość", "Kod pocztowy", Numer budynku" oraz opcjonalnie pola "Ulica" oraz "Numer lokalu" [RYSUNEK 166].

**Linie** 

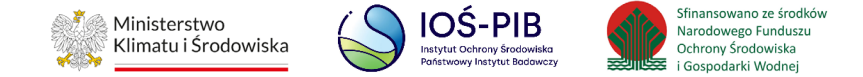

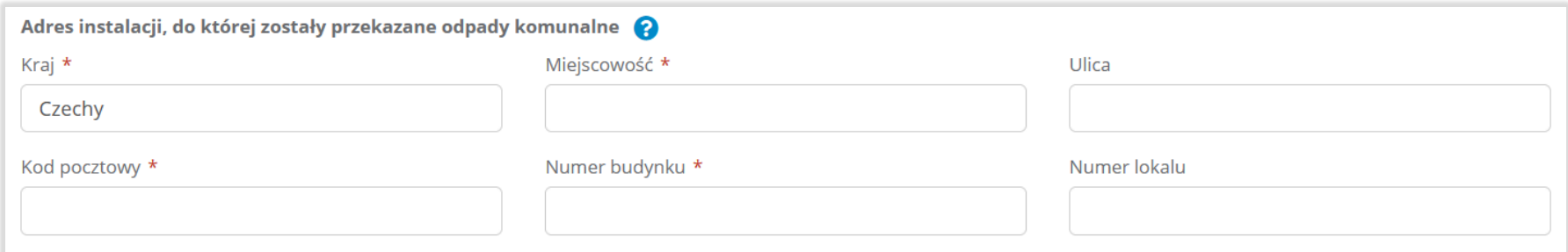

### Rysunek 166. Pola adresowe

Opcja "Zapisz" umożliwia zapisanie i przejście do widoku listy "Przekazane do instalacji". Po zapisaniu dodana pozycja pojawi się na liście.

Poniżej listy "Przekazane do instalacji" znajdują się zagregowane dane niedostępne do edycji:

- łączna masa zebranych odpadów komunalnych przekazanych do zagospodarowania, które zostały przekazane osobom fizycznym w tonach [Mg],
- łączna masa zebranych odpadów komunalnych przekazanych do zagospodarowania, odzyskanych poza instalacjami lub urządzeniami w tonach [Mg],
- łączna masa zebranych odpadów komunalnych przekazanych do zagospodarowania, które zostały przekazane do instalacji w tonach [Mg],
- łączna masa wszystkich zebranych odpadów komunalnych przekazanych do zagospodarowania w tonach [Mg].

**[RYSUNEK 167]**

可回回

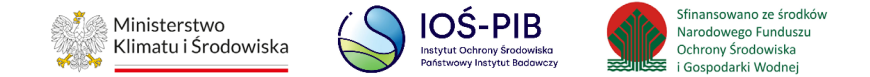

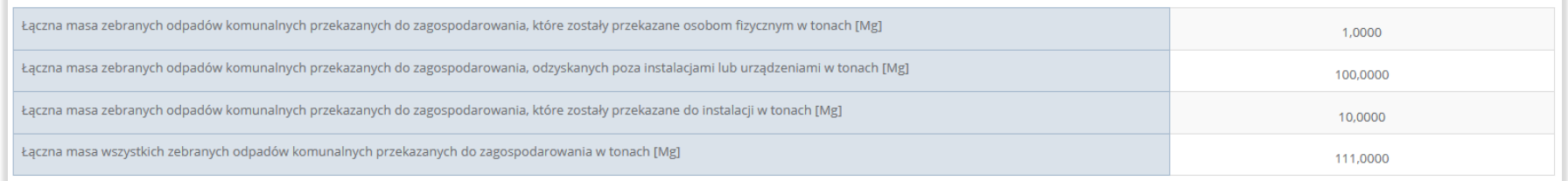

### Rysunek 167. Informacje o łącznych masach

Aby wrócić do widoku formularza "Informacja o sposobie zagospodarowania zebranych odpadów komunalnych" należy wybrać "Cofnij", a następnie "Cofnij", aby wrócić do widoku "Listy działów".

### **5.10.3. Tabela C. Informacja o zebranych i magazynowanych odpadach komunalnych**

Tabela C. Informacja o zebranych i magazynowanych odpadach komunalnych zawiera następujące informacje**:**

- liczbę podmiotów zbierających odpady komunalne stanowiące frakcje odpadów,
- adres podmiotu zbierającego odpady komunalne,
- kod i rodzaj odpadów,
- kod ex,
- rodzaj odpadu ex,
- masę zebranych i magazynowanych odpadów komunalnych w tonach [Mg]. **[RYSUNEK 168]**

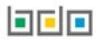

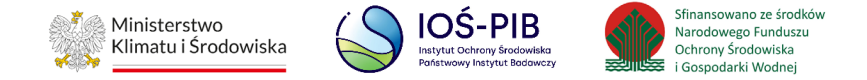

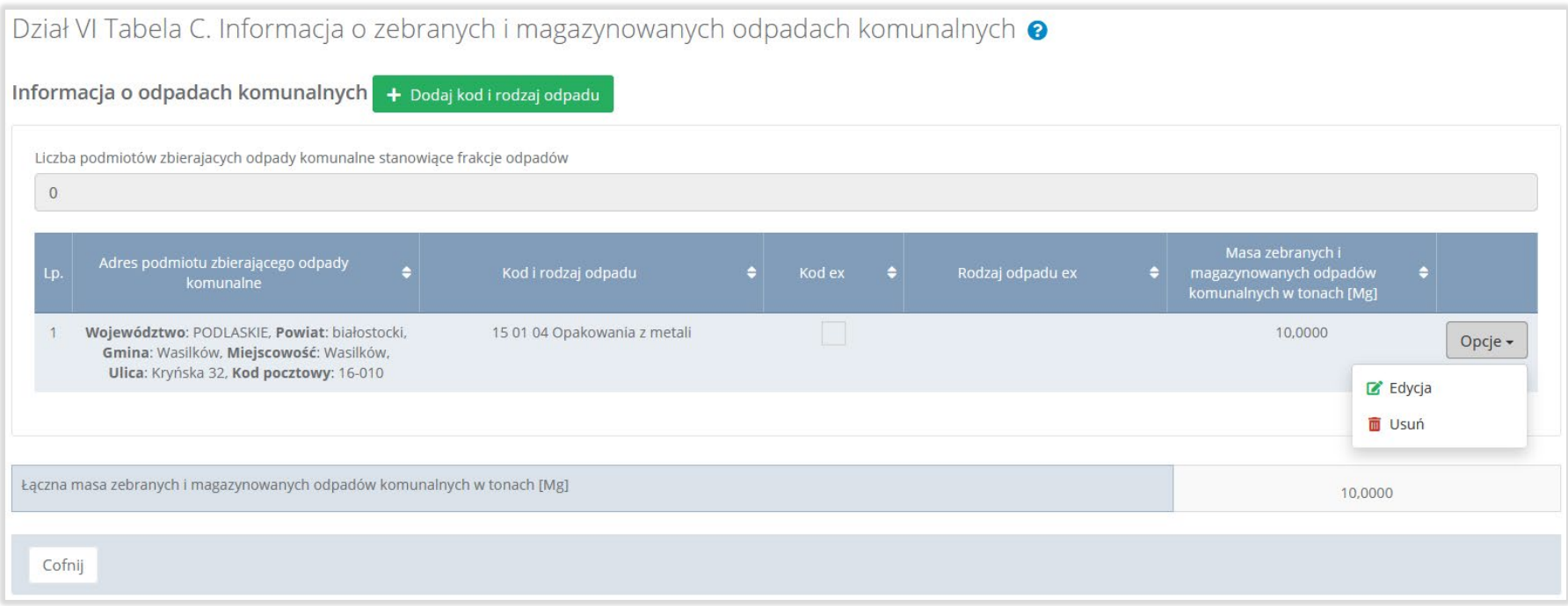

### Rysunek 168. Tabela C. Informacja o zebranych i magazynowanych odpadów komunalnych

Dane w tabeli zostały zagregowane na podstawie złożonych sprawozdań podmiotów, które otrzymały status **Zatwierdzone** podczas dodawania wyniku weryfikacji przez jednostkę administracji publicznej. Dane te pozostają dostępne do edycji poprzez opcję "Edycja".

Agregacja danych nastąpiła ze Sprawozdania podmiotu zbierającego odpady komunalne. Dla pola o nazwie: "Adres podmiotu zbierającego odpady komunalne" – agregacja z Dział I Tabela A, dla pozostałych pól z Dział IV Tabela A.

可回回

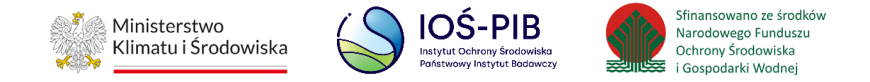

Pole "Liczba podmiotów zbierających odpady komunalne stanowiące frakcje odpadów" jest niedostępna do edycji. Pole zostaje uzupełnione na podstawie wprowadzonych danych w Dziale VI Tabeli A.

Dodatkowo istnieje możliwość wprowadzenia danych do tabeli bezpośrednio przez użytkownika, który wypełnia sprawozdanie z realizacji zadań z zakresu gospodarowania odpadami komunalnymi.

Aby tego dokonać należy z poziomu listy "Informacja o zebranych i magazynowanych odpadach komunalnych" wybrać opcję

"Dodaj kod i rodzaj odpadu". Następnie system wyświetli formularz dodania kodu i rodzaju odpadu, który zawiera**:** 

- adres podmiotu zbierającego odpady komunalne,
- kod i rodzaj odpadów,
- kod ex,
- rodzaj odpadu ex,
- masę zebranych i magazynowanych odpadów komunalnych w tonach [Mg]. **[RYSUNEK 169]**

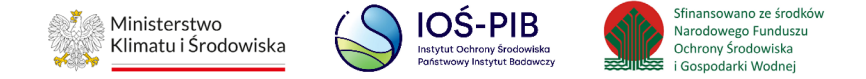

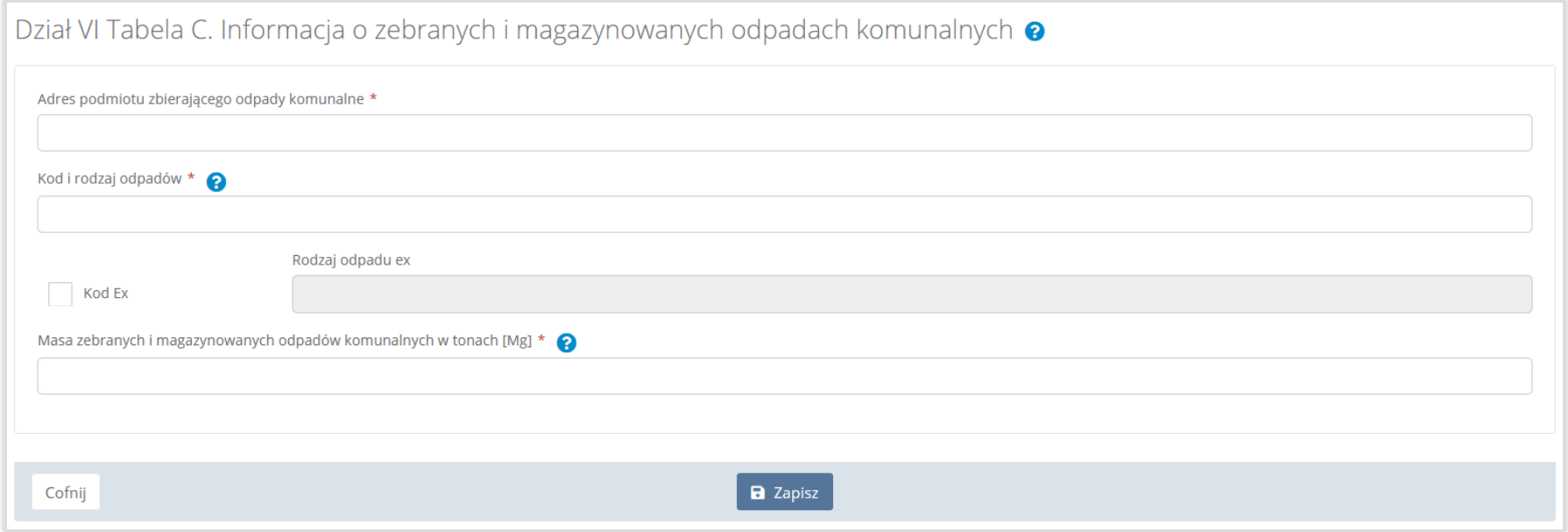

### Rysunek 169. Rysunek 154 Formularz dodania kodu i rodzaju odpadu

Aby dodać adres podmiotu zbierającego odpady należy kliknąć w pole "Adres podmiotu zbierającego odpady" następnie system wyświetli wyszukiwarkę miejsc prowadzenia działalności, z której należy wybrać odpowiednie MPD **[RYSUNEK 170].** 

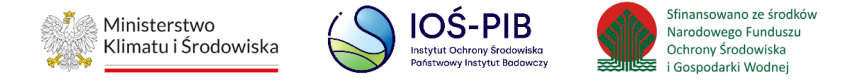

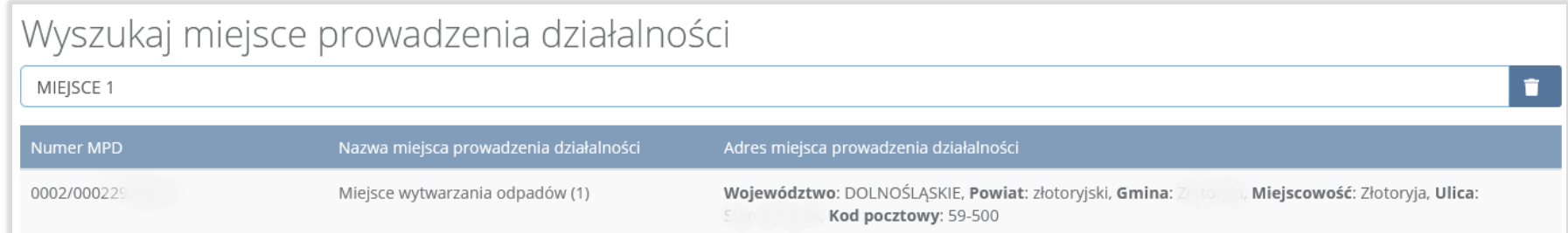

### Rysunek 170. Wyszukiwarka MPD

Aby dodać kod i rodzaj odpadu należy kliknąć w pole "Kod i rodzaj odpadów". Następnie system wyświetli wyszukiwarkę odpadów, z której należy wybrać odpowiedni kod **[RYSUNEK 171].**

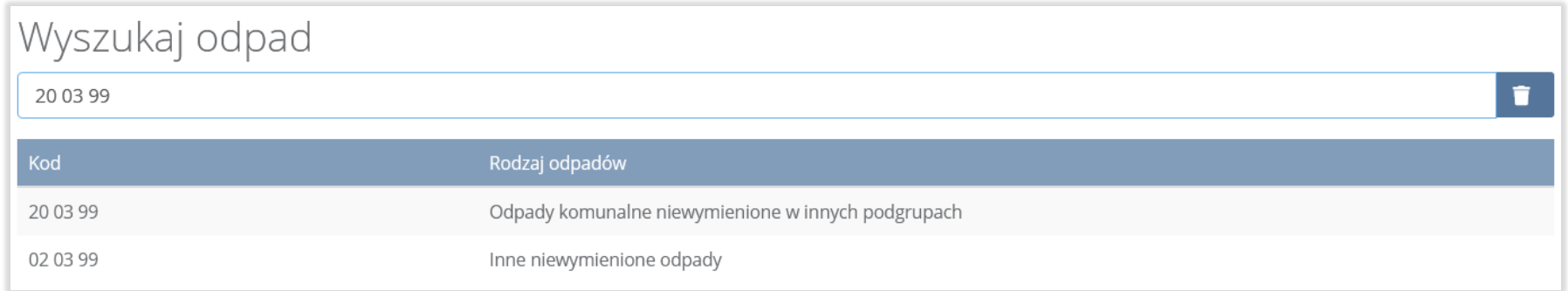

### Rysunek 171. Wyszukiwarka odpadów

Aby dodać kod i rodzaj odpadu zawierający symbol "ex" należy wyszukać właściwy kod i rodzaj odpadu, a następnie zaznaczyć pole wyboru "Kod ex" i uzupełnić "Rodzaj odpadu ex" [RYSUNEK 172].

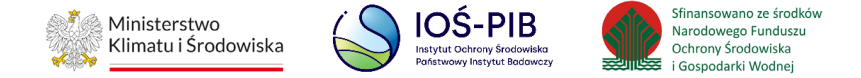

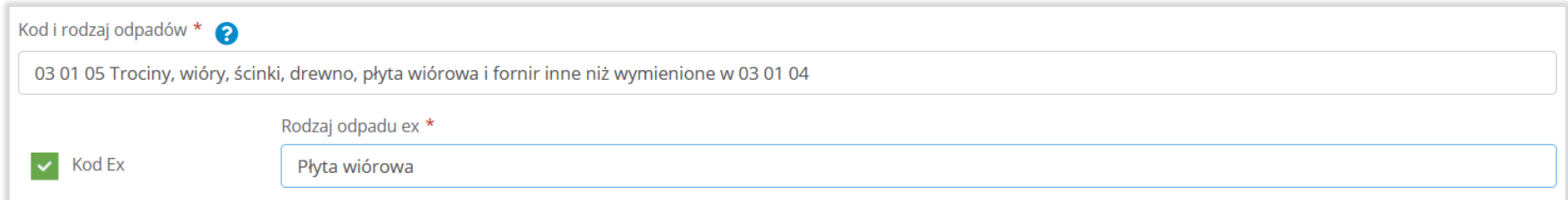

#### Rysunek 172. Pole wyboru "Kod ex" i rodzaj odpadu ex

Dodatkowo należy uzupełnić masę zebranych i magazynowanych odpadów komunalnych w tonach [Mg].

Opcja "Zapisz" umożliwia zapisanie i przejście do widoku listy "Informacja o zebranych i magazynowanych odpadach". Po zapisaniu dodana pozycja pojawi się na liście.

Poniżej listy "Informacja o zebranych i magazynowanych odpadach komunalnych" znajdują się zagregowane dane niedostępne do edycji:

• łączna masa zebranych i magazynowanych odpadów komunalnych w tonach [Mg]. **[RYSUNEK 173]** 

Łączna masa zebranych i magazynowanych odpadów komunalnych w tonach [Mg]

10,0000

#### Rysunek 173. Informacja o łącznej masie

Aby wrócić do widoku "Listy działów" należy wybrać "Cofnij".

可回回
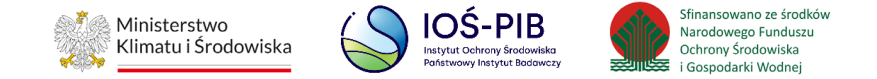

### **5.10.4. Tabela D. Informacja o zebranych odpadach budowlanych i rozbiórkowych**

Tabela D. Informacja o zebranych odpadach budowlanych i rozbiórkowych zawiera następujące informacje:

- kod i rodzaj odpadów,
- kod ex,
- rodzaj odpadu ex,
- masa zebranych odpadów budowlanych i rozbiórkowych w tonach [Mg]. **[RYSUNEK 174]**

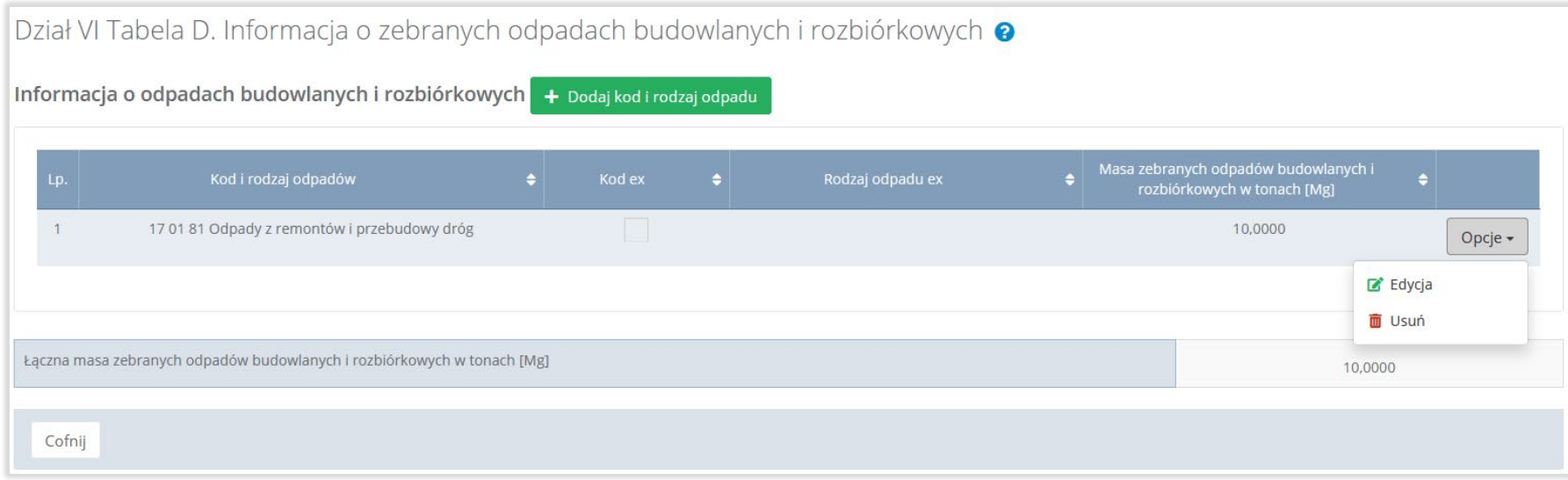

Rysunek 174. Tabela D. Informacja o zebranych odpadach budowlanych i rozbiórkowych

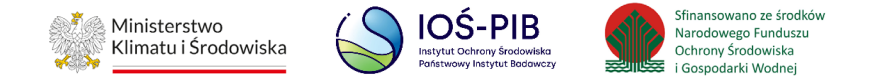

Dane w tabeli zostały zagregowane na podstawie złożonych sprawozdań podmiotów, które otrzymały status **Zatwierdzone** podczas dodawania wyniku weryfikacji przez jednostkę administracji publicznej. Dane te pozostają dostępne do edycji poprzez opcję "Edycja".

Agregacja danych nastąpiła ze Sprawozdania podmiotu zbierającego odpady komunalne Dział II Tabela B.

Dodatkowo istnieje możliwość wprowadzenia danych do tabeli bezpośrednio przez użytkownika, który wypełnia sprawozdanie z realizacji zadań z zakresu gospodarowania odpadami komunalnymi.

Aby tego dokonać należy z poziomu listy "Informacja o zebranych odpadach budowlanych i rozbiórkowych" wybrać opcję "Dodaj kod i rodzaj odpadu". Następnie system wyświetli formularz dodania kodu i rodzaju odpadu, który zawiera**:** 

- kod i rodzaj odpadów,
- kod ex,
- rodzaj odpadu ex,
- masa zebranych odpadów budowlanych i rozbiórkowych. **[RYSUNEK 175]**

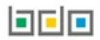

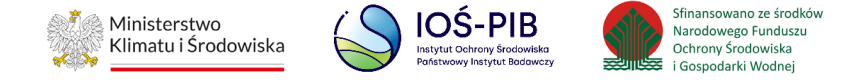

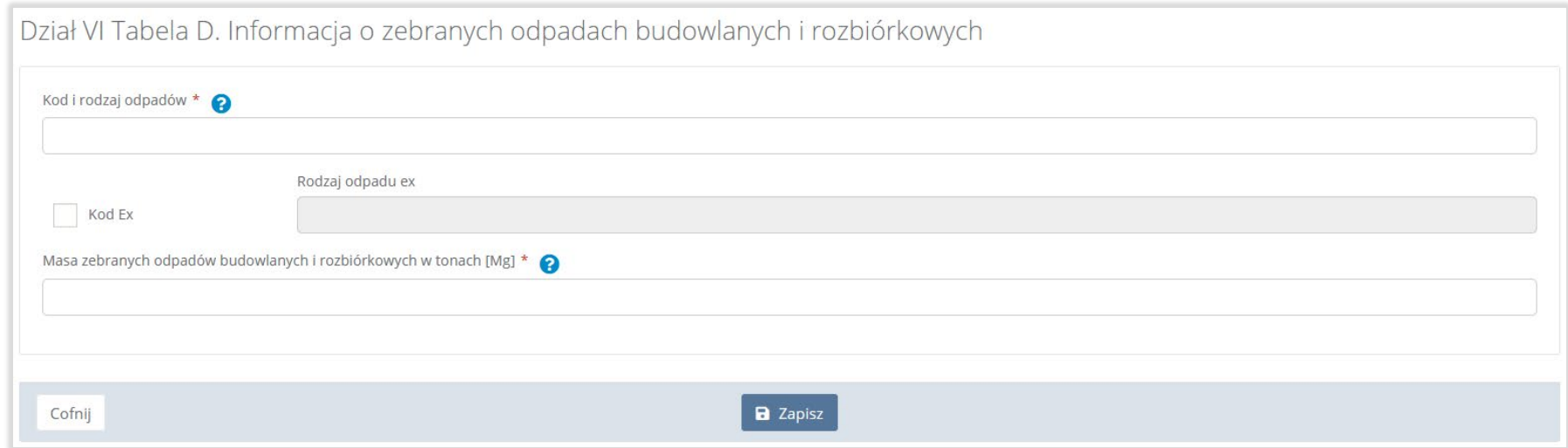

## Rysunek 175. Dodawanie kodu i rodzaju odpadu

Aby dodać kod i rodzaj odpadu należy kliknąć w pole "Kod i rodzaj odpadów". Następnie system wyświetli wyszukiwarkę odpadów, z której należy wybrać odpowiedni kod **[RYSUNEK 176].**

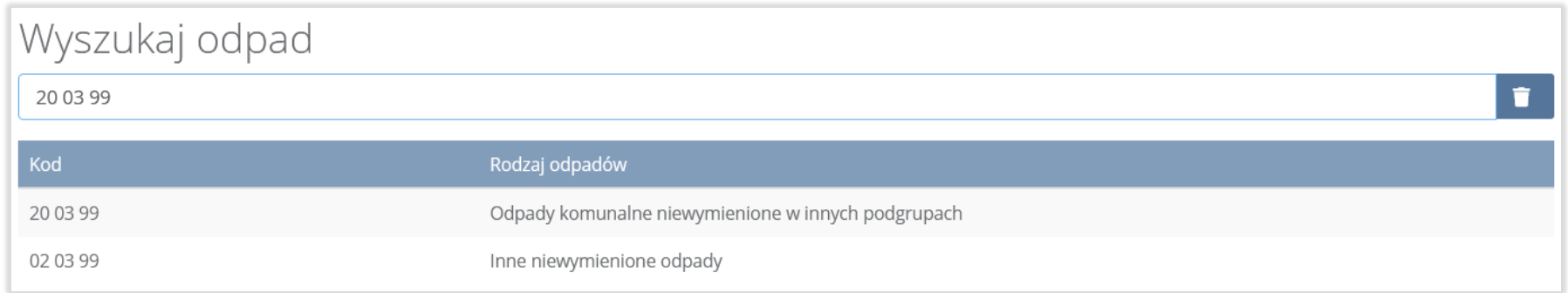

# Rysunek 176. Wyszukiwarka odpadów

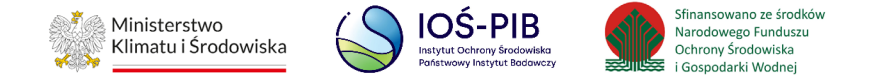

Aby dodać kod i rodzaj odpadu zawierający symbol "ex" należy wyszukać właściwy kod i rodzaj odpadu, a następnie zaznaczyć pole wyboru "Kod ex" i uzupełnić "Rodzaj odpadu ex" [RYSUNEK 177].

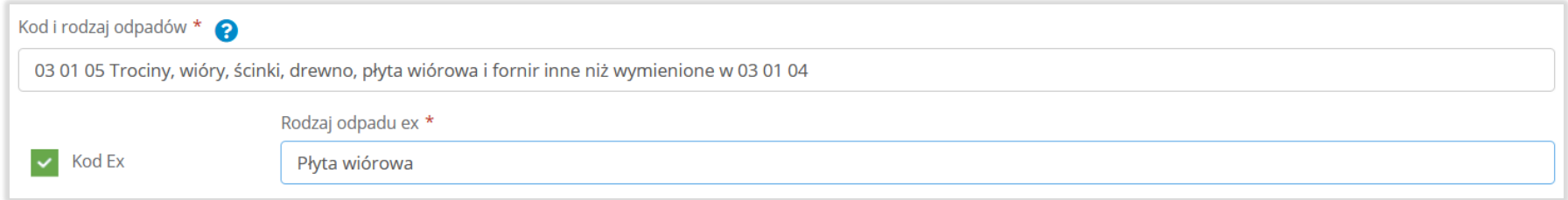

### Rysunek 177. Pole wyboru "Kod ex" i rodzaj odpadu ex

Dodatkowo należy uzupełnić masę zebranych odpadów budowlanych i rozbiórkowych w tonach [Mg].

Opcja "Zapisz" umożliwia zapisanie i przejście do widoku listy "Informacja o zebranych odpadach budowlanych i rozbiórkowych". Po zapisaniu dodana pozycja pojawi się na liście.

Poniżej listy "Informacja o zebranych odpadach budowlanych i rozbiórkowych" znajdują się zagregowane dane niedostępne do edycji:

• łączna masa zebranych odpadów budowlanych i rozbiórkowych w tonach [Mg]. **[RYSUNEK 178]**

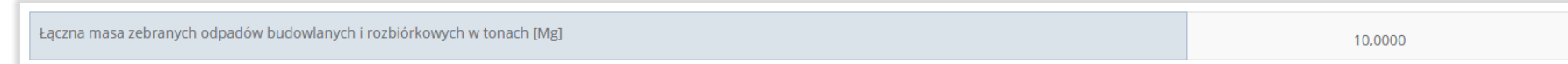

## Rysunek 178. Informacja o łącznej masie

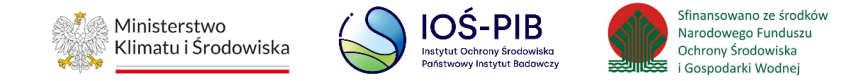

Aby wrócić do widoku "Listy działów" należy wybrać "Cofnij".

# **5.11. Dział VII Informacja o masie pozostałości z sortowania i pozostałości z mechaniczno-biologicznego przetwarzania, przeznaczonych do składowania lub termicznego przekształcania, powstałych z odebranych i zebranych z terenu gminy odpadów komunalnych**

Poniżej opisano tabele dostępne dla Działu VII sprawozdania.

# **5.11.1. Tabela A. Informacja o masie odpadów, powstałych po sortowaniu odpadów selektywnie odebranych i zebranych, przekazanych do składowania**

Tabela A. Informacja o masie odpadów, powstałych po sortowaniu odpadów selektywnie odebranych i zebranych, przekazanych do składowania zawiera następujące informacje**:**

- nazwa instalacji, w której zostały wytworzone odpady, powstałe z odebranych i zebranych przez podmiot odpadów komunalnych, przekazane do składowania,
- Adres instalacji, w której zostały wytworzone odpady, powstałe z odebranych i zebranych przez podmiot odpadów komunalnych, przekazane do składowania,
- kod i rodzaj odpadu,
- masa odpadów zawierająca frakcje ulegające biodegradacji, powstałych po sortowaniu odpadów selektywnie odebranych i zebranych, przekazanych do składowania w tonach [Mg], z podziałem na:
	- frakcje od 0 do 80 mm,
	- frakcje powyżej 80 mm,
	- masę całego strumienia odpadów.

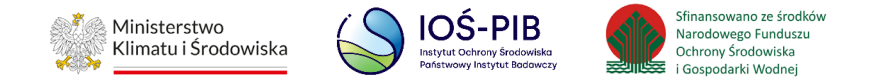

- masa odpadów zawierająca frakcje nieulegające biodegradacji, powstałych po sortowaniu odpadów selektywnie odebranych i zebranych, przekazanych do składowania w tonach [Mg],
- nazwa składowiska, na które przekazano odpady do składowania,
- adres składowiska, na które przekazano odpady do składowania. **[RYSUNEK 179]**

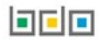

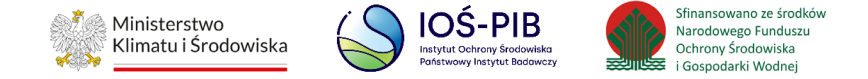

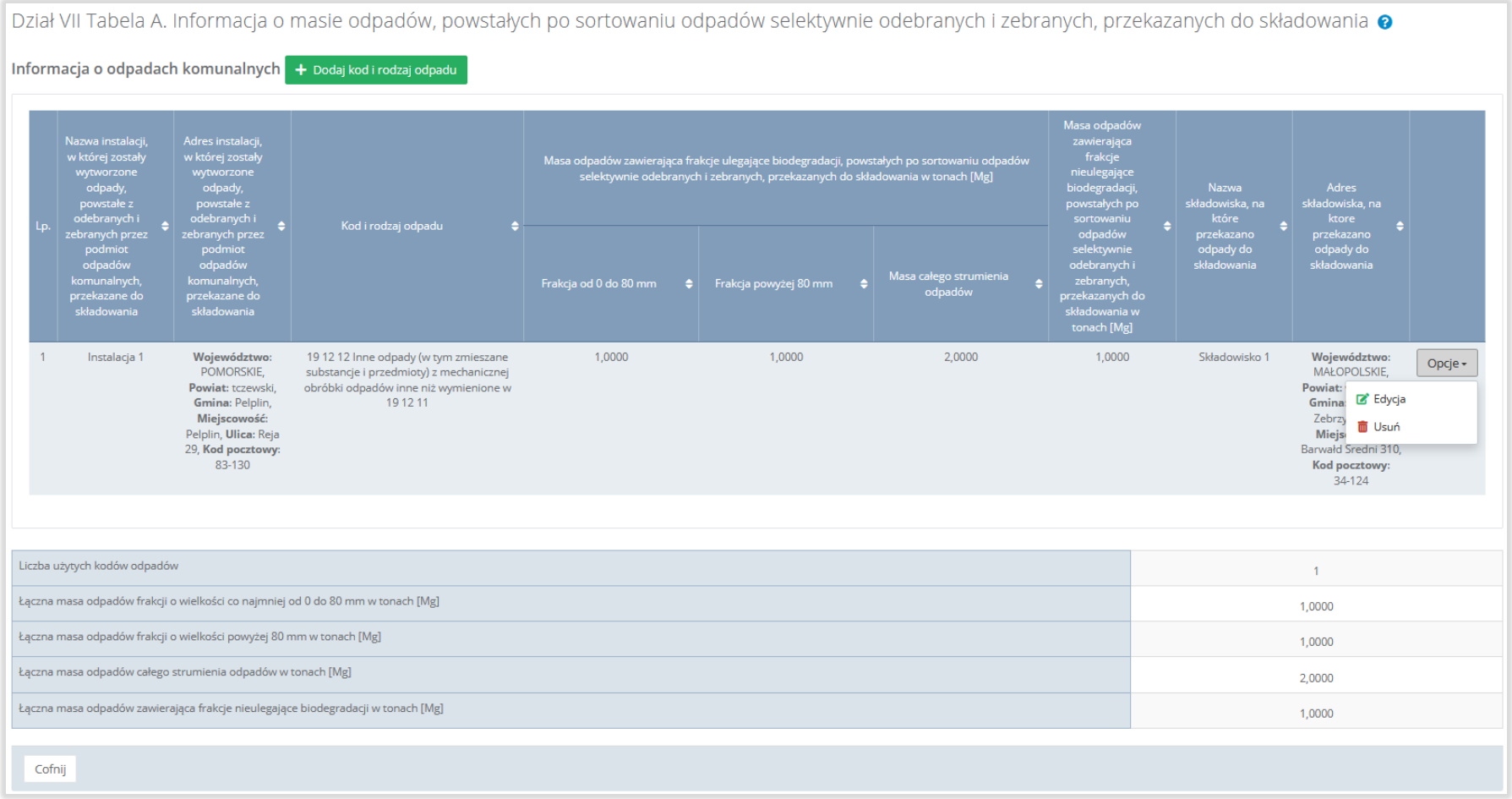

Rysunek 179. Tabela A. Informacja o masie odpadów, powstałych po sortowaniu odpadów selektywnie odebranych, przekazanych do składowania

bele

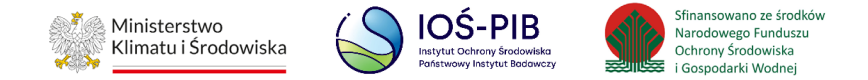

Dane w tabeli zostały zagregowane na podstawie złożonych sprawozdań podmiotów, które otrzymały status **Zatwierdzone** podczas dodawania wyniku weryfikacji przez jednostkę administracji publicznej. Dane te pozostają dostępne do edycji poprzez opcję "Edycja".

Agregacja danych nastąpiła ze Sprawozdania podmiotu odbierającego odpady komunalne od właścicieli nieruchomości Dział V Tabela A oraz Sprawozdania podmiotu prowadzącego punkt selektywnego zbierania odpadów komunalnych Dział V Tabela A oraz Sprawozdania podmiotu zbierającego odpady komunalne Dział V Tabela A.

Dodatkowo istnieje możliwość wprowadzenia danych do tabeli bezpośrednio przez użytkownika, który wypełnia sprawozdanie z realizacji zadań z zakresu gospodarowania odpadami komunalnymi.

Aby tego dokonać należy z poziomu listy "Informacja o masie odpadów powstałych po sortowaniu odpadów selektywnie odebranych i zebranych, przekazanych do składowania" wybrać opcję "Dodaj kod i rodzaj odpadu". Następnie system wyświetli formularz dodania kodu i rodzaju odpadu, który zawiera**:**

- nazwa instalacji, w której zostały wytworzone odpady, powstałe z odebranych przez podmiot odpadów komunalnych, przekazane do składowania,
- adres instalacji, w której zostały wytworzone odpady, powstałe z odebranych i zebranych przez podmiot odpadów komunalnych, przekazane do składowania,
- kod i rodzaj odpadów,
- masa odpadów zawierająca frakcje ulegające biodegradacji, powstałych po sortowaniu odpadów selektywnie odebranych, przekazanych do składowania w tonach [Mg], z podziałem na:

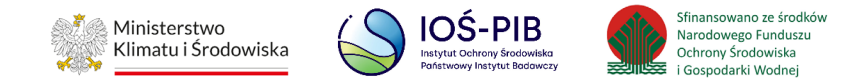

- · pole wyboru "Brak podziału strumienia odpadów na frakcje"
- frakcja o wielkości co najmniej od 0 do 80 mm,
- frakcja o wielkości powyżej 80 mm,
- masę całego strumienia odpadów.
- masa odpadów zawierająca frakcje nieulegające biodegradacji, powstałych po sortowaniu odpadów selektywnie

odebranych i zebranych, przekazanych do składowania w tonach [Mg]: masa całego strumienia odpadów,

- nazwa składowiska, na które przekazano odpady do składowania,
- adres składowiska, na które przekazano odpady do składowania. **[RYSUNEK 180]**

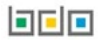

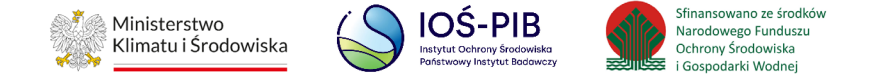

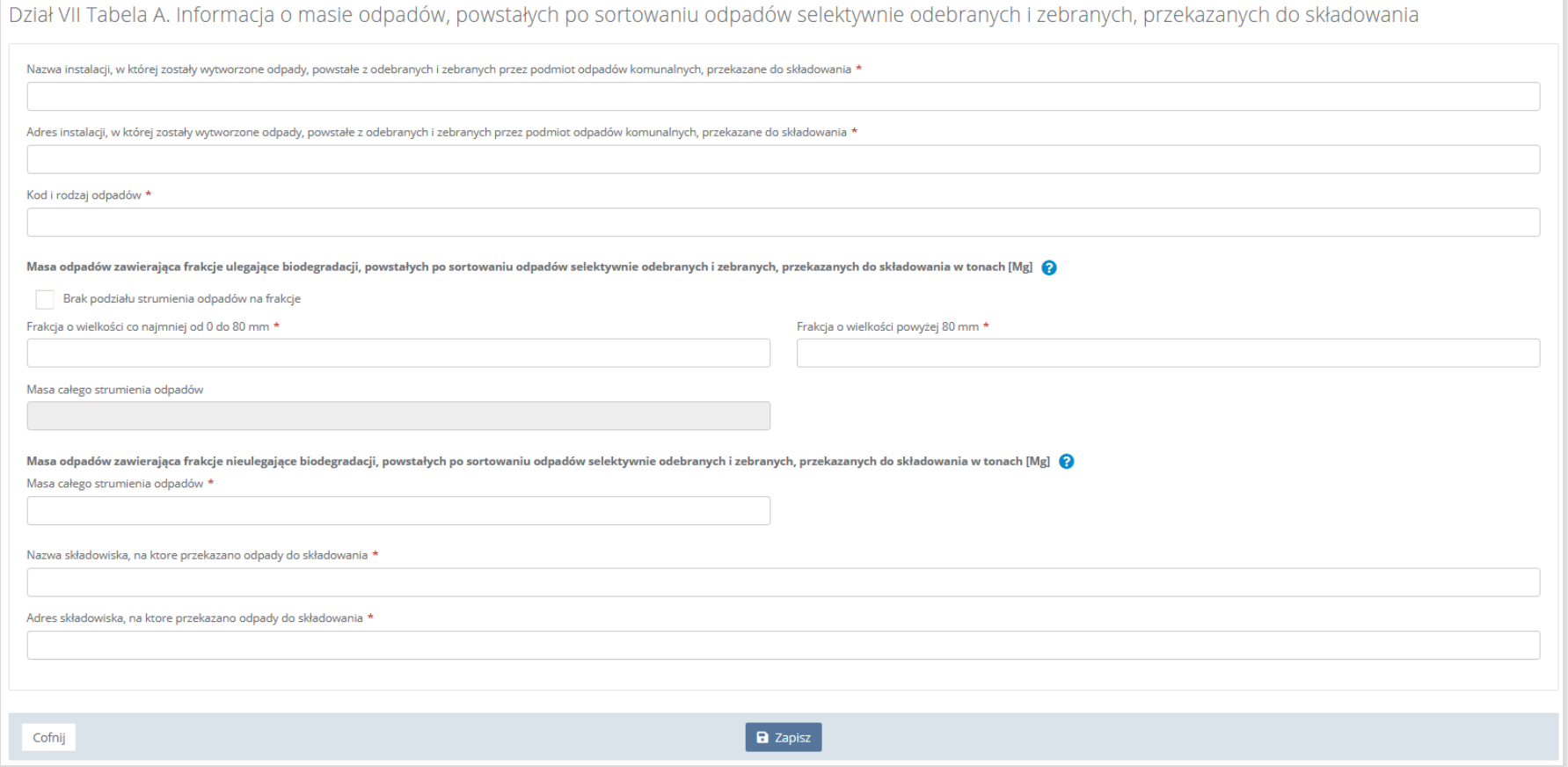

## Rysunek 180. Formularz dodania kodu i rodzaju odpadu

Nazwę instalacji, w której zostały wytworzone odpady, powstałe z odebranych przez podmiot odpadów komunalnych, przekazane do składowania należy uzupełnić ręcznie o nazwę miejsca, w którym zostały wytworzone odpady.

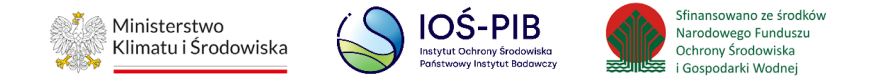

Aby dodać adres instalacji, w której zostały wytworzone odpady, powstałe z odebranych przez podmiot odpadów komunalnych, przekazane do składowania należy kliknąć w pole "Adres instalacji, w której zostały wytworzone odpady, powstałe z odebranych i zebranych przez podmiot odpadów komunalnych, przekazane do składowania" następnie system wyświetli wyszukiwarkę miejsc prowadzenia działalności z której, należy wybrać to miejsce w którym, zostały wytworzone odpady **[RYSUNEK 181]**.

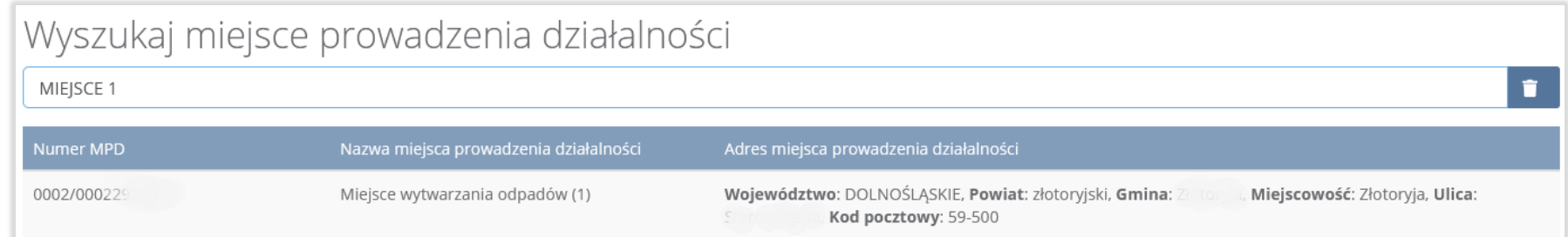

### Rysunek 181. Wyszukiwarka MPD

Jeżeli w wyszukiwarce nie znajdziemy danego miejsca prowadzenia działalności to adres należy wprowadzić ręcznie klikając przycisk "wprowadź ręcznie". **[RYSUNEK 182]**

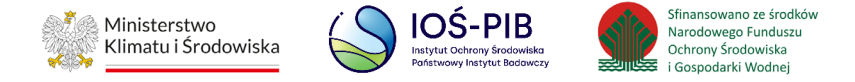

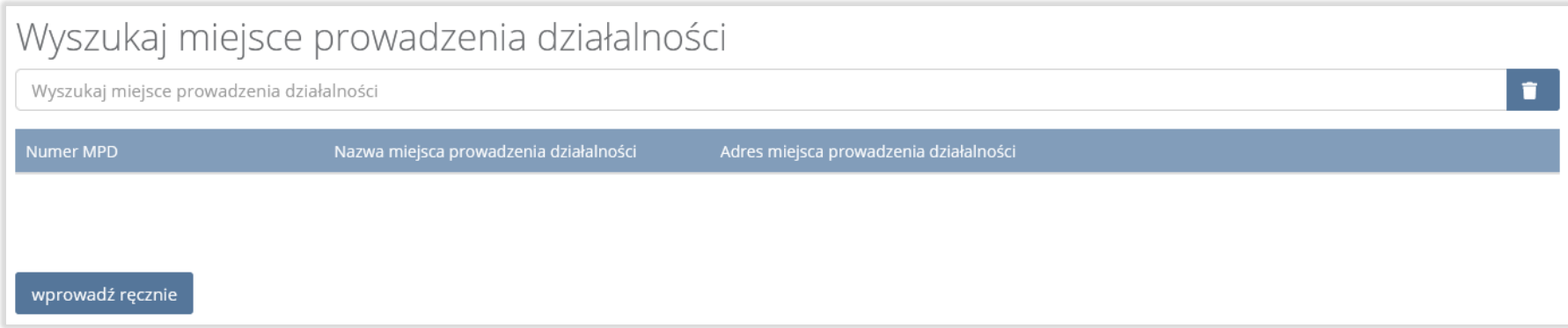

# Rysunek 182. Wyszukiwarka MPD - wprowadź ręcznie

# Następnie system wyświetli wyszukiwarkę adresów w formacie TERYT **[RYSUNEK 183].**

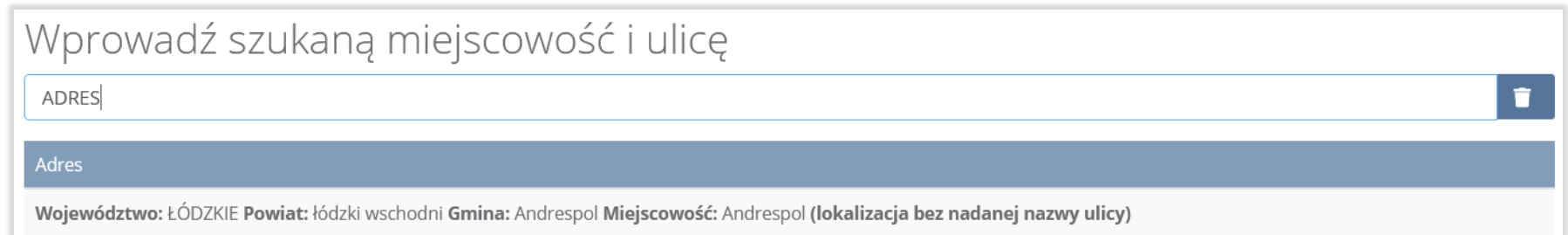

### Rysunek 183. Wyszukiwarka TERYT

Po wyszukaniu i wybraniu odpowiedniego adresu dodatkowo należy uzupełnić pole z kodem pocztowym, numerem budynku oraz numerem lokalu (opcjonalnie) **[RYSUNEK 184].**

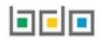

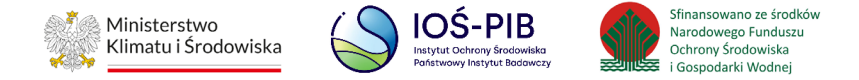

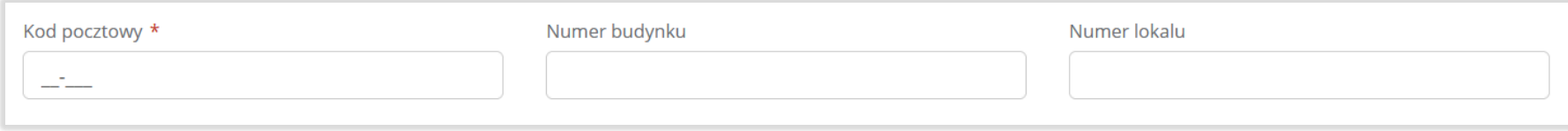

## Rysunek 184. Pola adresowe

Aby dodać kod i rodzaj odpadu należy kliknąć w pole "Kod i rodzaj odpadów". Następnie system wyświetli wyszukiwarkę odpadów, z której należy wybrać odpowiedni kod **[RYSUNEK 185].**

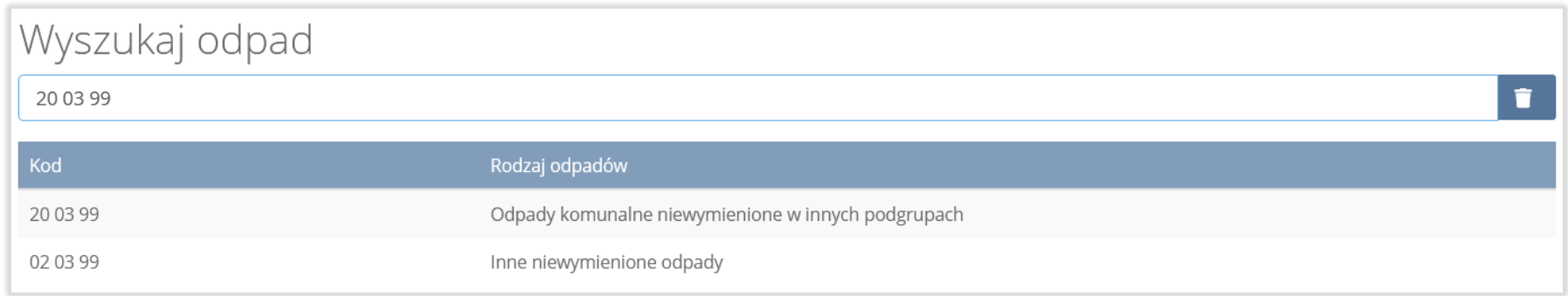

## Rysunek 185. Wyszukiwarka odpadów

Dodatkowo należy uzupełnić:

• masę odpadów zawierającą frakcje ulegające biodegradacji, powstałą po sortowaniu odpadów selektywnie odebranych,

przekazaną do składowania w tonach [Mg] z podziałem na:

- frakcje od 0 do 80 mm,
- frakcje powyżej 80 mm,

## 可回回

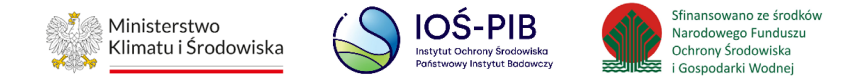

- masę całego strumienia odpadów.
- lub zaznaczyć pole wyboru "Brak podziału strumienia odpadów na frakcje".
- masę odpadów zawierającą frakcje nieulegające biodegradacji, powstałą po sortowaniu odpadów selektywnie odebranych, przekazaną do składowania w tonach [Mg]: frakcje od 0 do 80 mm

Nazwę składowiska, na które przekazano odpady do składowania, należy uzupełnić ręcznie o nazwę miejsca, gdzie przekazano odpady do składowania.

Aby dodać adres składowiska, na które przekazano odpady do składowania należy kliknąć w pole "Adres składowiska, na które przekazano odpady do składowania" następnie system wyświetli wyszukiwarkę miejsc prowadzenia działalności z, której należy wybrać to miejsce do, którego zostały przekazane odpady do składowania **[RYSUNEK 186]**.

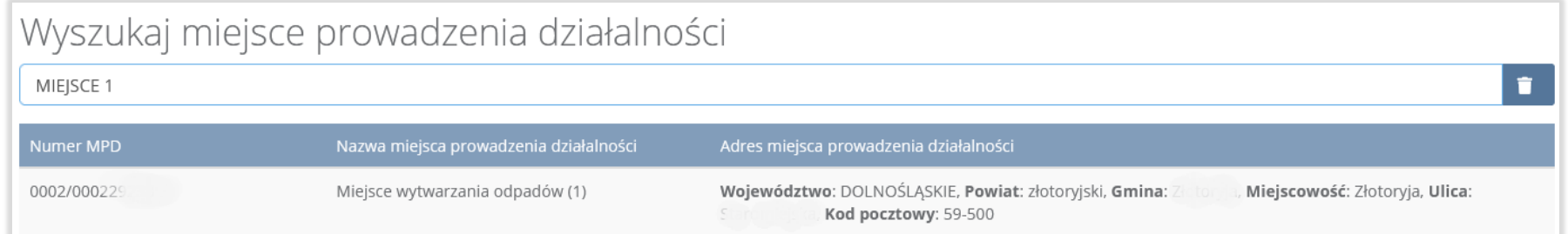

### Rysunek 186. Wyszukiwarka MPD

Jeżeli w wyszukiwarce nie znajdziemy danego miejsca prowadzenia działalności to adres należy wprowadzić ręcznie klikając przycisk "wprowadź ręcznie". **[RYSUNEK 187]**

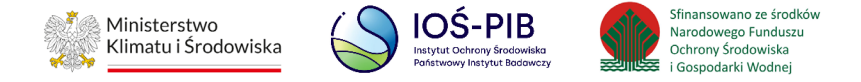

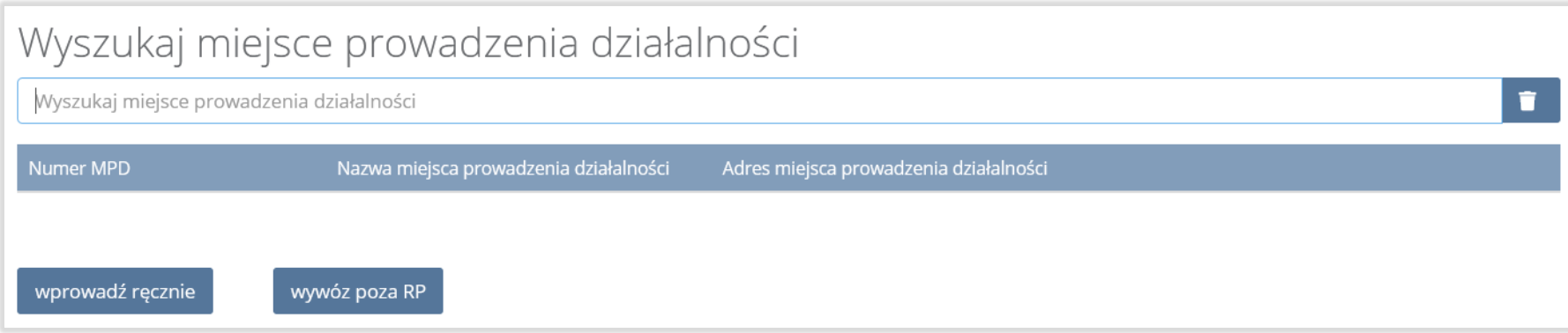

# Rysunek 187. Wyszukiwarka MPD - wprowadź ręcznie

Następnie system wyświetli wyszukiwarkę adresów w formacie TERYT **[RYSUNEK 188].**

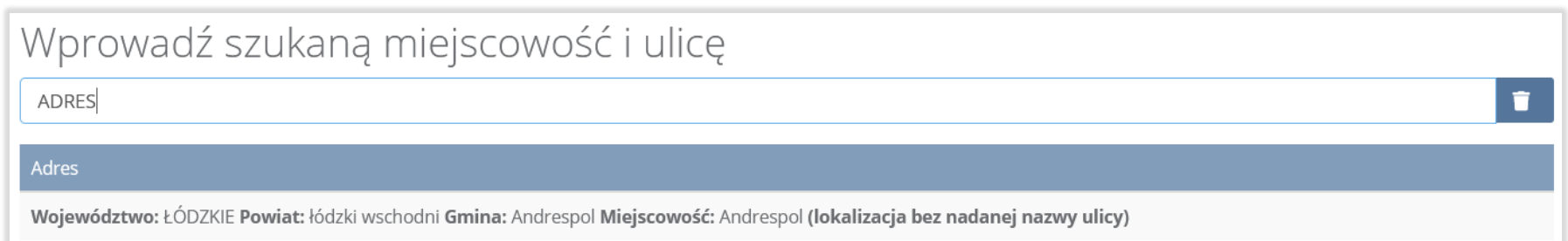

#### Rysunek 188. Wyszukiwarka TERYT

Po wyszukaniu i wybraniu odpowiedniego adresu dodatkowo należy uzupełnić pole z kodem pocztowym, numerem budynku oraz numerem lokalu (opcjonalnie) **[RYSUNEK 189].**

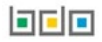

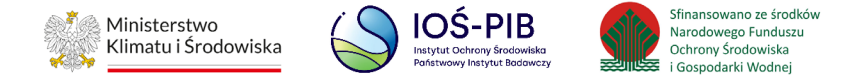

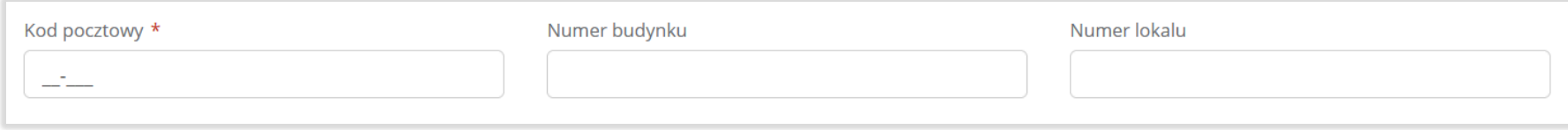

## Rysunek 189. Pola adresowe

Jeżeli wywóz odpadów nastąpił poza granice RP należy w wyszukiwarce miejsc prowadzenia działalności kliknąć przycisk "wywóz poza RP" i wyszukać kraj do którego wywieziono odpady **[RYSUNEK 190].**

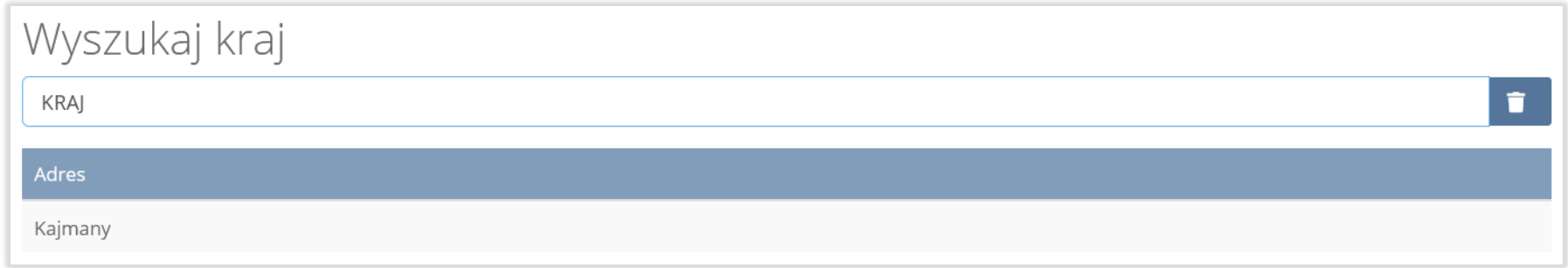

#### Rysunek 190. Wyszukiwarka krajów

Po wyszukaniu i wybraniu odpowiedniego kraju dodatkowo należy uzupełnić pole "Miejscowość", "Kod pocztowy", "Numer budynku", "Numer budynku" oraz opcjonalnie pola "Ulica", oraz "Numer lokalu" [RYSUNEK 191].

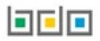

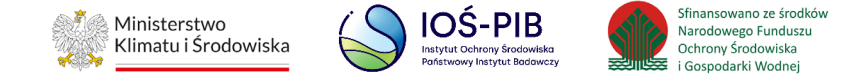

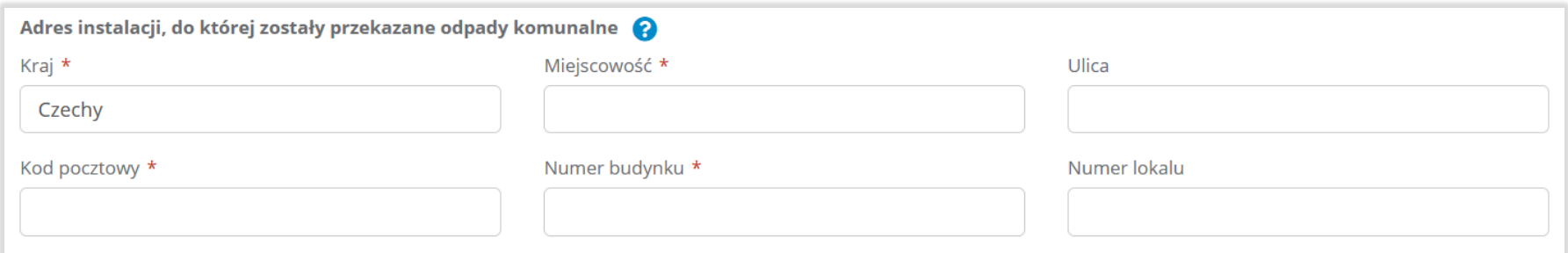

### Rysunek 191. Pola adresowe

Opcja "Zapisz" umożliwia zapisanie i przejście do widoku listy Informacja o masie odpadów powstałych po sortowaniu odpadów selektywnie odebranych i zebranych, przekazanych do składowania.Po zapisaniu dodana pozycja pojawi się na liście.

Poniżej listy Informacja o masie odpadów powstałych po sortowaniu odpadów selektywnie odebranych, przekazanych do składowania znajdują się zagregowane dane niedostępne do edycji:

- liczba zużytych kodów odpadów,
- łączna masa odpadów frakcji o wielkości co najmniej od 0 do 80 mm w tonach [Mg],
- łączna masa odpadów frakcji o wielkości powyżej 80 mm w tonach [Mg],
- łączna masa odpadów całego strumienia odpadów w tonach [Mg],
- łączna masa odpadów zawierająca frakcje nieulegające biodegradacji w tonach [Mg]. **[RYSUNEK 192]**

可回回

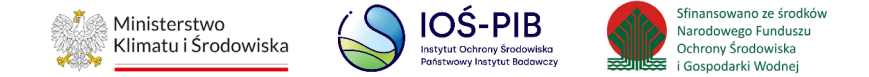

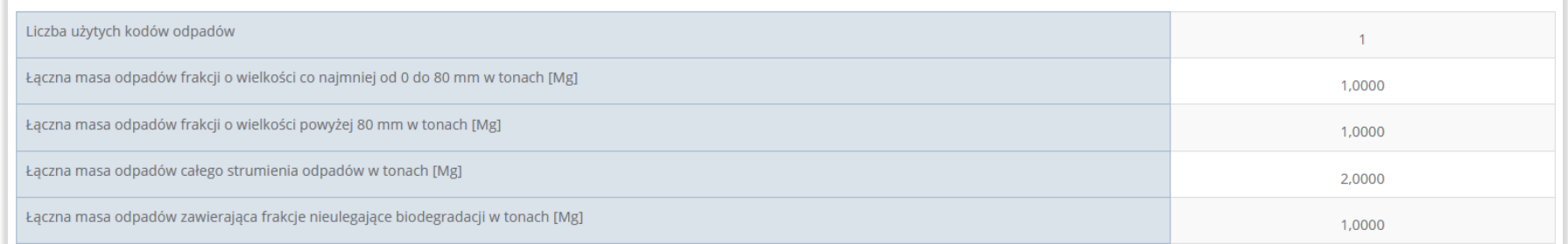

#### Rysunek 192. Informacje o łącznej masie

Aby wrócić do widoku "Listy działów" należy wybrać "Cofnij".

# **5.11.2. Tabela B. Informacja o masie odpadów, powstałych po sortowaniu niesegregowanych (zmieszanych) odpadów komunalnych odebranych, przekazanych do składowania**

Tabela B. Informacja o masie odpadów, powstałych po sortowaniu niesegregowanych (zmieszanych) odpadów komunalnych odebranych, przekazanych do składowania zawiera następujące informacje**:** 

- adres instalacji, w której zostały wytworzone odpady, powstałe z odebranych przez podmiot odpadów komunalnych, przekazane do składowania,
- adres instalacji, w której zostały wytworzone odpady, powstałe z odebranych przez podmiot odpadów komunalnych, przekazane do składowania,
- kod i rodzaj odpadu,
- masa odpadów, powstałych po sortowaniu niesegregowanych (zmieszanych) odpadów komunalnych odebranych, przekazanych do składowania w tonach [Mg] z podziałem na:

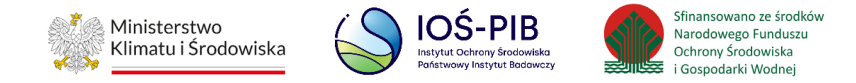

- frakcja o wielkości co najmniej od 0 do 80 mm,
- **wartość parametru AT4 [mg O<sub>2</sub>/g]**,
- frakcja o wielkości powyżej 80 mm,
- masę całego strumienia odpadów
- nazwa składowiska, na które przekazano odpady do składowania,
- adres składowiska, na które przekazano odpady do składowania. **[RYSUNEK 193]**

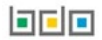

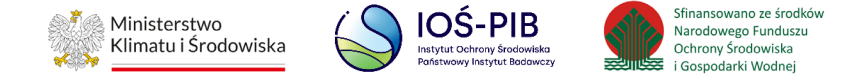

Dział VII Tabela B. Informacja o masie odpadów powstałych po sortowaniu niesegregowanych (zmieszanych) odpadów komunalnych odebranych, przekazanych do składowania @

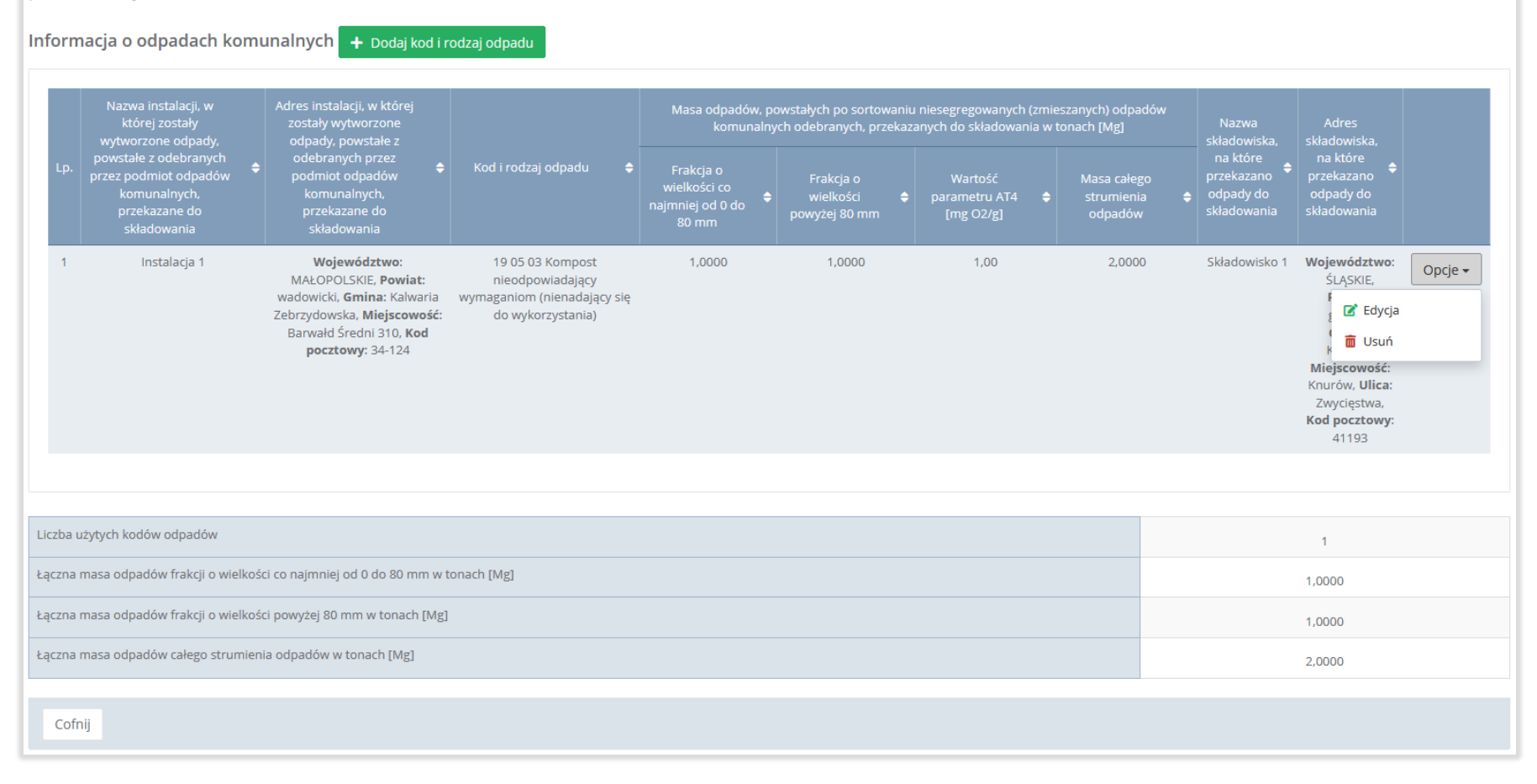

Rysunek 193. Tabela B. Informacja o masie odpadów, powstałych po sortowaniu niesegregowanych (zmieszanych) odpadów komunalnych odebranych, przekazanych do składowania

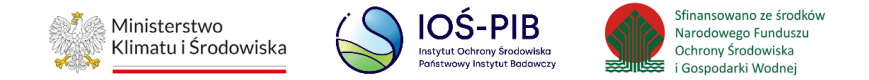

Dane w tabeli zostały zagregowane na podstawie złożonych sprawozdań podmiotów, które otrzymały status **Zatwierdzone** podczas dodawania wyniku weryfikacji przez jednostkę administracji publicznej. Dane te pozostają dostępne do edycji poprzez opcję "Edycja".

Agregacja danych nastąpiła ze Sprawozdania podmiotu odbierającego odpady komunalne od właścicieli nieruchomości Dział V Tabela B.

Dodatkowo istnieje możliwość wprowadzenia danych do tabeli bezpośrednio przez użytkownika, który wypełnia sprawozdanie z realizacji zadań z zakresu gospodarowania odpadami komunalnymi.

Aby tego dokonać należy z poziomu listy "Informacja o masie odpadów, powstałych po sortowaniu niesegregowanych (zmieszanych) odpadów komunalnych odebranych, przekazanych do składowania" wybrać opcję "Dodaj kod i rodzaj odpadu". Następnie system wyświetli formularz dodania kodu i rodzaju odpadu, który zawiera**:** 

- nazwa instalacji, w której zostały wytworzone odpady, powstałe z odebranych przez podmiot odpadów komunalnych, przekazane do składowania,
- adres instalacji, z której zostały wytworzone odpady, powstałe z odebranych przez podmiot odpadów komunalnych, przekazane do składowania,
- kod i rodzaj odpadów,
- masa odpadów powstałych po sortowaniu zmieszanych odpadów komunalnych odebranych, przekazanych do składowania w tonach [Mg] z podziałem na:
	- · pole wyboru "Brak podziału strumienia odpadów na frakcje",
	- frakcje od 0 do 80 mm,

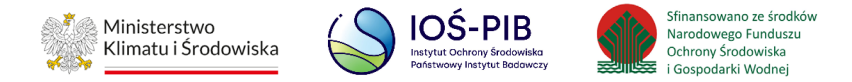

- **wartość parametru AT4 [mg O<sub>2</sub>/g]**,
- frakcje o wielkości powyżej 80 mm,
- masę całego strumienia odpadów.
- nazwa składowiska, na które przekazano odpady do składowania,
- adres składowiska, na które przekazano odpady do składowania. **[RYSUNEK 194]**

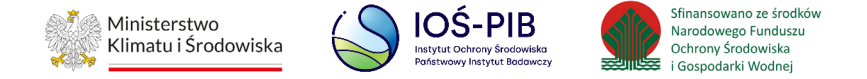

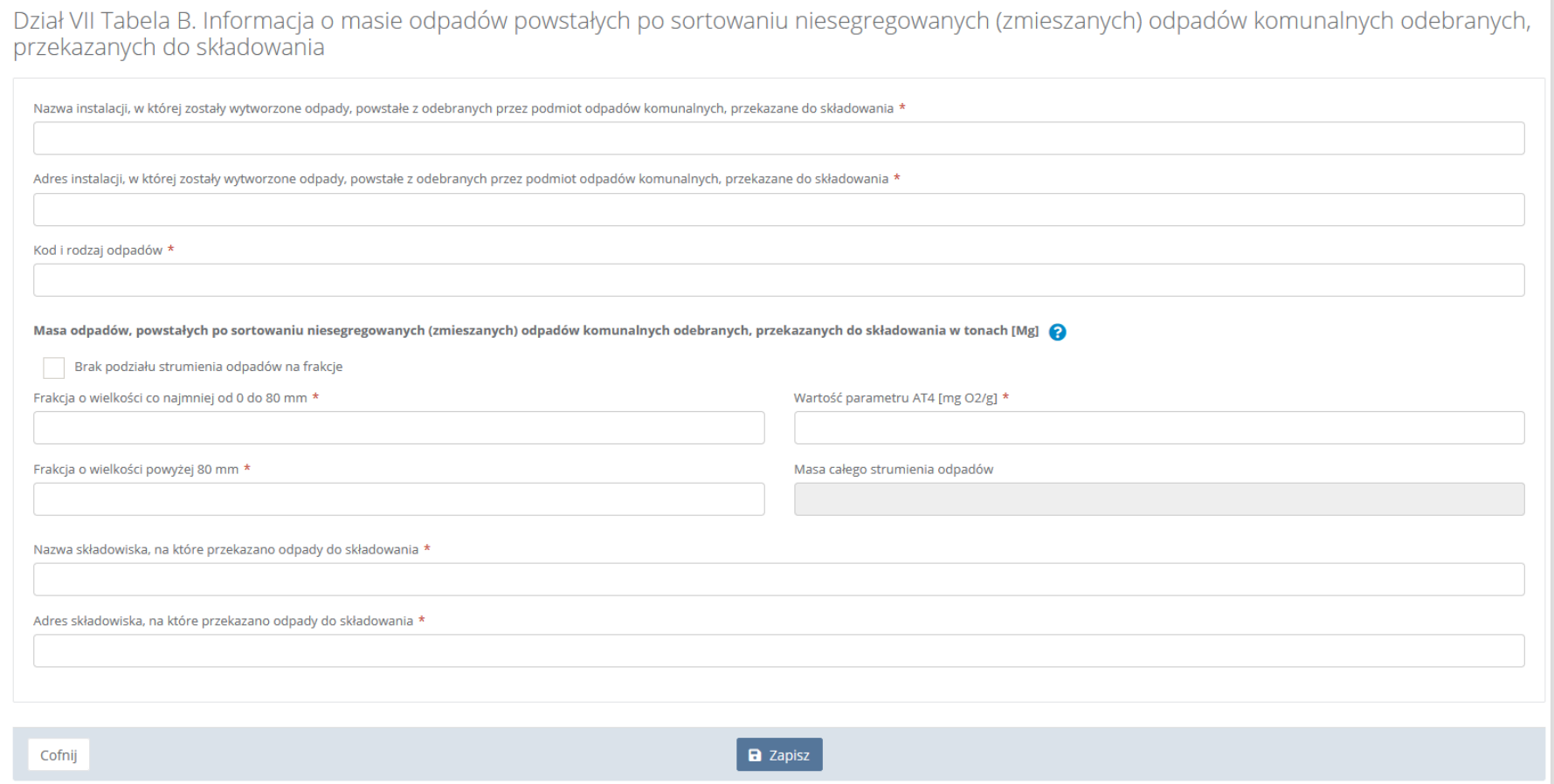

## Rysunek 194. Formularz dodania kodu i rodzaju odpadu

Nazwę instalacji, w której zostały wytworzone odpady, powstałe z odebranych przez podmiot odpadów komunalnych, przekazane do składowania należy uzupełnić ręcznie o nazwę miejsca, w którym zostały wytworzone odpady.

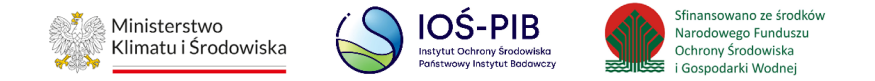

Aby dodać adres instalacji, w której zostały wytworzone odpady, powstałe z odebranych przez podmiot odpadów komunalnych, przekazane do składowania należy kliknąć w pole "Adres instalacji, w której zostały wytworzone odpady, powstałe z odebranych przez podmiot odpadów komunalnych, przekazane do składowania" następnie system wyświetli wyszukiwarkę miejsc prowadzenia działalności z której, należy wybrać to miejsce w którym, zostały wytworzone odpady **[RYSUNEK 195]**.

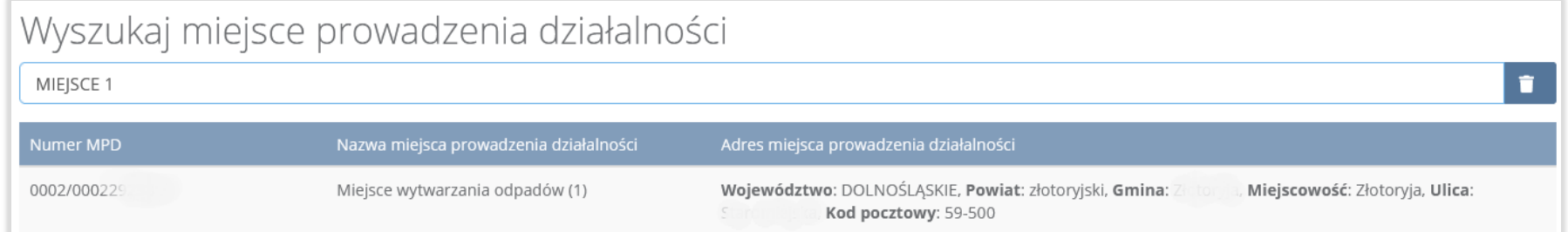

### Rysunek 195. Wyszukiwarka MPD

Jeżeli w wyszukiwarce nie znajdziemy danego miejsca prowadzenia działalności to adres należy wprowadzić ręcznie klikając przycisk "wprowadź ręcznie". **[RYSUNEK 196]**

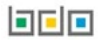

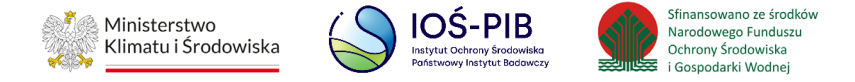

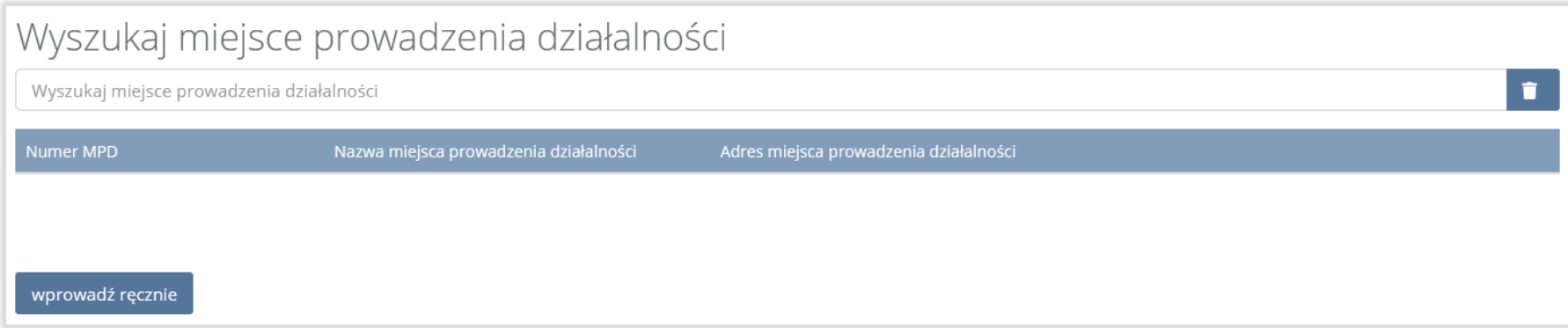

# Rysunek 196. Wyszukiwarka MPD - wprowadź ręcznie

# Następnie system wyświetli wyszukiwarkę adresów w formacie TERYT **[RYSUNEK 197].**

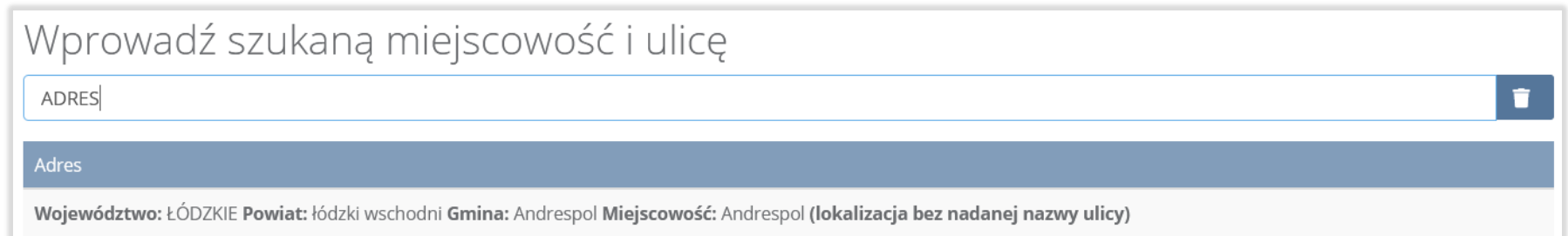

### Rysunek 197. Wyszukiwarka TERYT

Po wyszukaniu i wybraniu odpowiedniego adresu dodatkowo należy uzupełnić pole z kodem pocztowym, numerem budynku oraz numerem lokalu (opcjonalnie) **[RYSUNEK 198].**

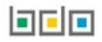

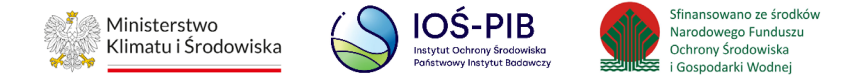

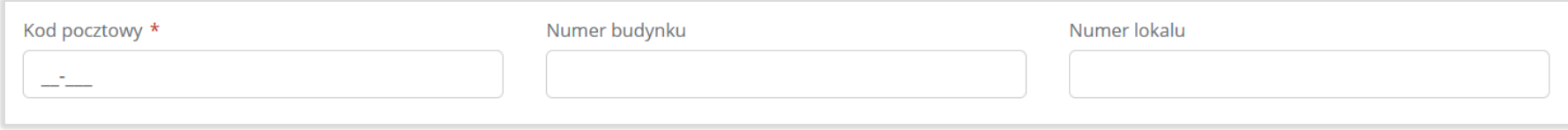

## Rysunek 198. Pola adresowe

Aby dodać kod i rodzaj odpadu należy kliknąć w pole "Kod i rodzaj odpadu". Następnie system wyświetli wyszukiwarkę odpadów, z której należy wybrać odpowiedni kod **[RYSUNEK 199].**

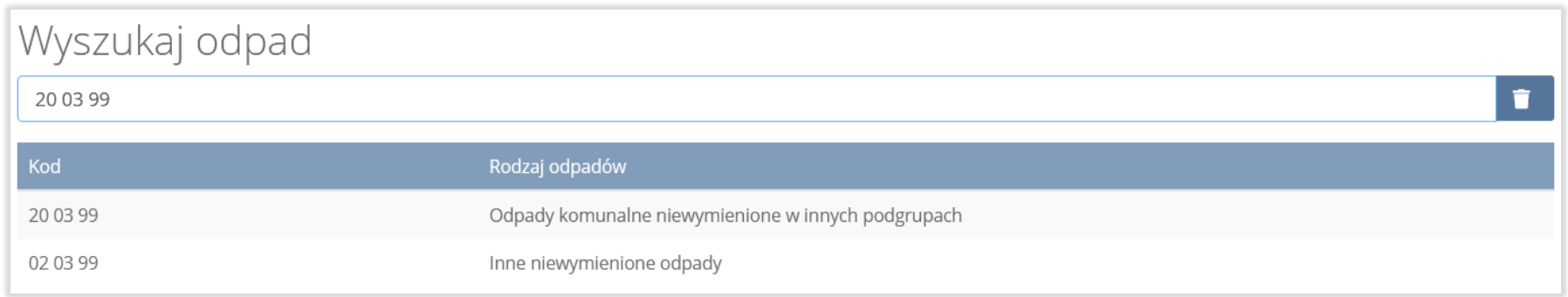

## Rysunek 199. Wyszukiwarka odpadów

#### Dodatkowo należy uzupełnić:

- masę odpadów powstałą po sortowaniu zmieszanych odpadów komunalnych odebraną, przekazaną do składowania w tonach [Mg] z podziałem na:
	- frakcje od 0 do 80 mm,
	- **wartość parametru AT4 [mg O<sub>2</sub>/g]**,

可回回

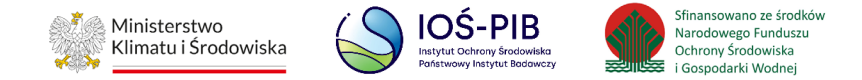

- frakcje powyżej 80 mm,
- v lub zaznaczyć pole wyboru "Brak podziału strumienia odpadów na frakcje",
- masę całego strumienia odpadów.

Nazwę składowiska, na które przekazano odpady do składowania, należy uzupełnić ręcznie o nazwę miejsca, gdzie przekazano odpady do składowania.

Aby dodać adres składowiska, na które przekazano odpady do składowania należy kliknąć w pole "Adres składowiska, na które przekazano odpady do składowania" następnie system wyświetli wyszukiwarkę miejsc prowadzenia działalności z, której należy wybrać to miejsce do, którego zostały przekazane odpady do składowania **[RYSUNEK 200]**.

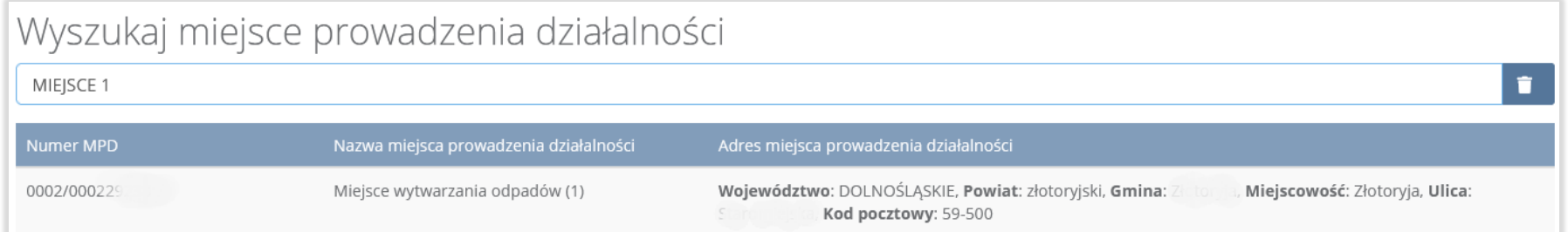

### Rysunek 200. Wyszukiwarka MPD

Jeżeli w wyszukiwarce nie znajdziemy danego miejsca prowadzenia działalności to adres należy wprowadzić ręcznie klikając przycisk "wprowadź ręcznie". [RYSUNEK 201]

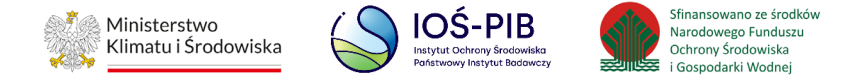

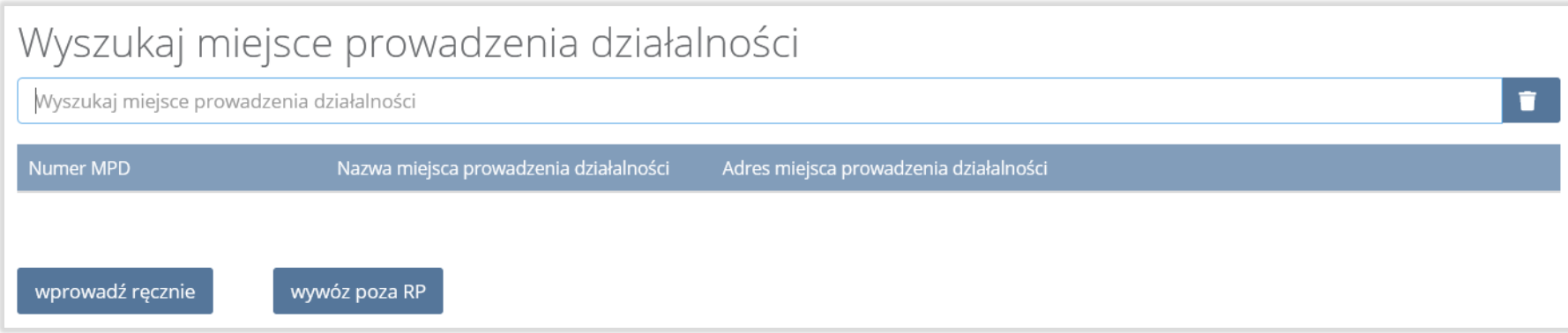

# Rysunek 201. Wyszukiwarka MPD - wprowadź ręcznie

Następnie system wyświetli wyszukiwarkę adresów w formacie TERYT **[RYSUNEK 202].**

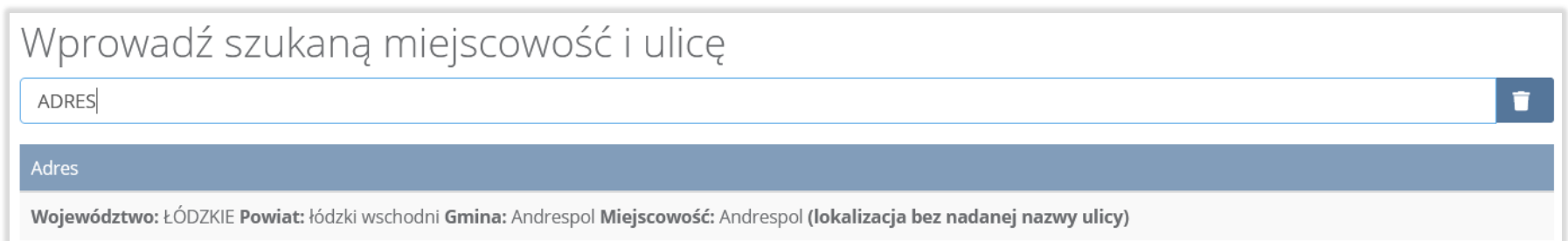

#### Rysunek 202. Wyszukiwarka TERYT

Po wyszukaniu i wybraniu odpowiedniego adresu dodatkowo należy uzupełnić pole z kodem pocztowym, numerem budynku oraz numerem lokalu (opcjonalnie) **[RYSUNEK 203].**

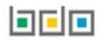

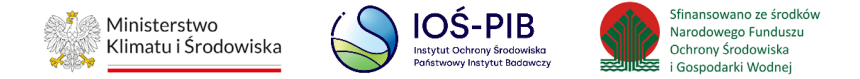

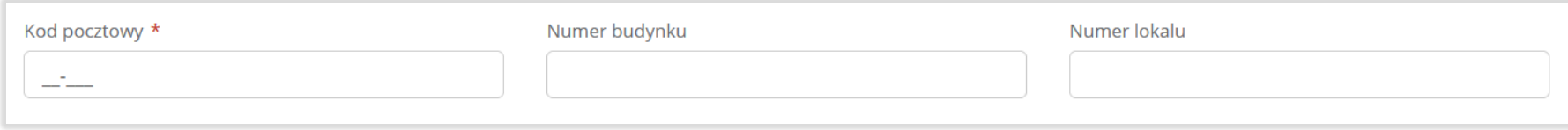

## Rysunek 203. Pola adresowe

Jeżeli wywóz odpadów nastąpił poza granice RP należy w wyszukiwarce miejsc prowadzenia działalności kliknąć przycisk "wywóz poza RP" i wyszukać kraj do którego wywieziono odpady **[RYSUNEK204].**

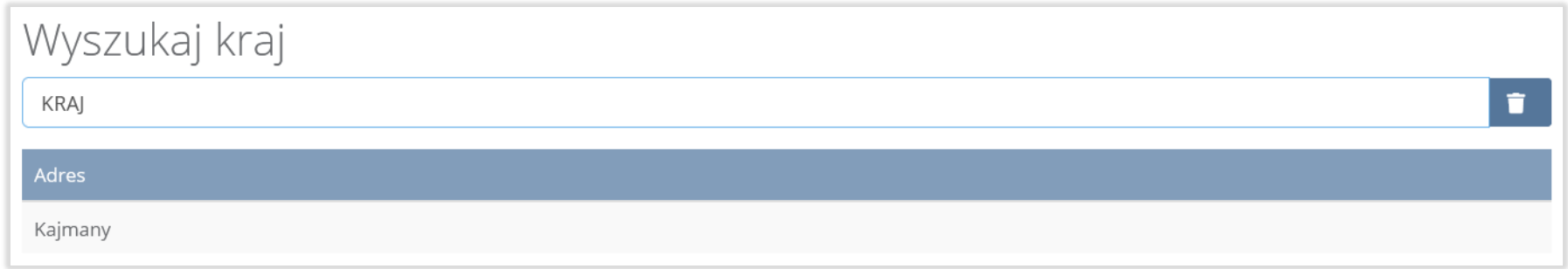

## Rysunek 204. Rysunek 50 Wyszukiwarka krajów

Po wyszukaniu i wybraniu odpowiedniego kraju dodatkowo należy uzupełnić pole "Miejscowość", "Kod pocztowy", "Numer budynku" oraz opcjonalnie pola "Ulica, " oraz Numer lokalu" [RYSUNEK 205].

**Linie** 

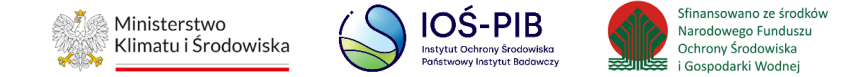

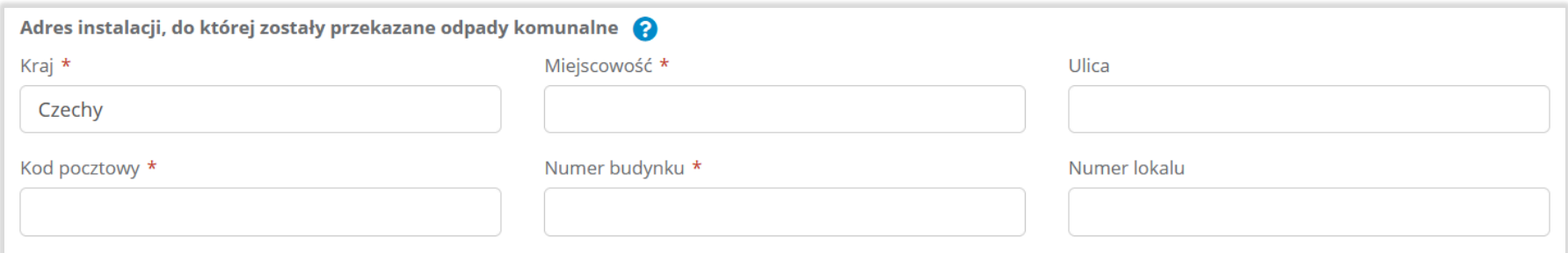

### Rysunek 205. Pola adresowe

Opcja "Zapisz" umożliwia zapisanie i przejście do widoku listy Informacja o masie odpadów, powstałych po sortowaniu niesegregowanych (zmieszanych) odpadów komunalnych odebranych, przekazanych do składowania.Po zapisaniu dodana pozycja pojawi się na liście.

Poniżej listy Informacja o masie odpadów, powstałych po sortowaniu niesegregowanych (zmieszanych) odpadów komunalnych odebranych, przekazanych do składowania znajdują się zagregowane dane niedostępne do edycji:

- liczba użytych kodów odpadów,
- łączna masa odpadów frakcji o wielkości co najmniej od 0 do 80 mm w tonach [Mg],
- łączna masa odpadów frakcji o wielkości powyżej 80 mm w tonach [Mg],
- łączna masa odpadów całego strumienia odpadów w tonach [Mg]. **[RYSUNEK 206]**

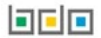

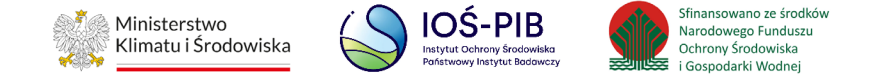

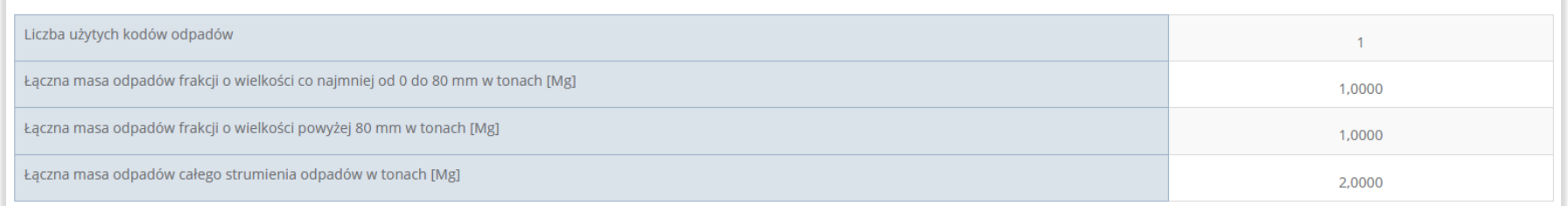

#### Rysunek 206. Informacje o łącznej masie

Aby wrócić do widoku "Listy działów" należy wybrać "Cofnij".

# **5.11.3. Tabela C Informacja o masie odpadów, powstałych po sortowaniu odpadów selektywnie odebranych i zebranych, przekazanych do termicznego przekształcania**

Tabela C Informacja o masie odpadów, powstałych po sortowaniu odpadów selektywnie odebranych i zebranych, przekazanych do termicznego przekształcania zawiera następujące informacje:

- Nazwa instalacji, w której zostały wytworzone odpady, powstałe z odebranych i zebranych przez podmiot odpadów komunalnych przekazane do termicznego przekształcania,
- Adres instalacji, w której zostały wytworzone odpady, powstałe z odebranych i zebranych przez podmiot odpadów komunalnych przekazane do termicznego przekształcania,
- Kod i rodzaj odpadów,
- Masa odpadów, powstałych po sortowaniu odpadów selektywnie odebranych i zebranych, przekazanych do termicznego przekształcania odpadów w tonach [Mg],
- **Proces R/D któremu zostaną poddane odpady,**

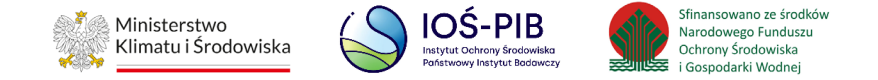

- Nazwa instalacji, do której przekazano odpady do termicznego przekształcania odpadów,
- Adres instalacji, do której przekazano odpady do termicznego przekształcania odpadów. **[RYSUNEK 207]**

Dział VII Tabela C. Informacja o masie odpadów, powstałych po sortowaniu odpadów selektywnie odebranych i<br>zebranych, przekazanych do termicznego przekształcania

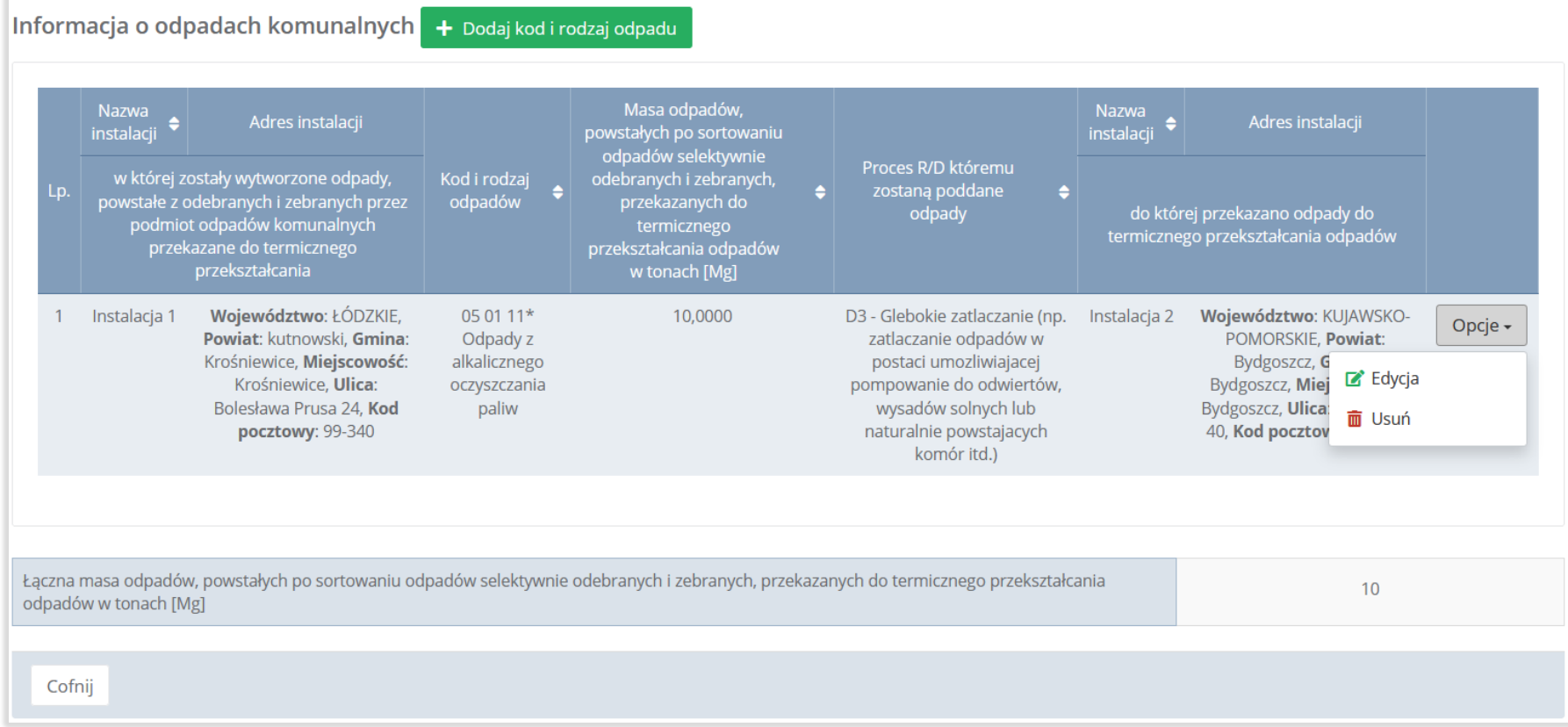

Rysunek 207. Tabela C Informacja o masie odpadów, powstałych po sortowaniu odpadów selektywnie odebranych i zebranych, przekazanych do termicznego przekształcania

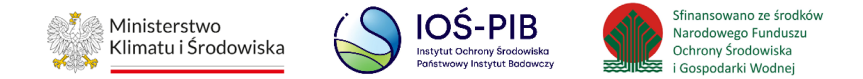

Agregacja danych nastąpiła ze:

- Sprawozdania podmiotu odbierającego odpady komunalne Dział V Tabela C,
- Sprawozdania prowadzącego punkt selektywnej zbiórki odpadów komunalnych Dział V Tabela B,
- Sprawozdania podmiotu zbierającego odpady komunalne Dział V Tabela B,

Dodatkowo istnieje możliwość wprowadzenia danych do tabeli bezpośrednio przez użytkownika, który wypełnia sprawozdanie z realizacji zadań z zakresu gospodarowania odpadami komunalnymi.

Aby tego dokonać należy z poziomu listy "Informacja o masie odpadów, powstałych po sortowaniu odpadów selektywnie odebranych i zebranych, przekazanych do termicznego przekształcania" wybrać opcję "Dodaj kod i rodzaj odpadu". Następnie system wyświetli formularz dodania kodu i rodzaju odpadu, który zawiera**:** 

- nazwę instalacji, w której zostały wytworzone odpady, powstałe z odebranych i zebranych przez podmiot odpadów komunalnych, przekazane do termicznego przekształcania,
- adres instalacji, w której zostały wytworzone odpady, powstałe z odebranych i zebranych przez podmiot odpadów komunalnych przekazane do termicznego przekształcania,
- kod i rodzaj odpadów,
- Masa odpadów, powstałych po sortowaniu odpadów selektywnie odebranych i zebranych, przekazanych do termicznego przekształcania odpadów w tonach [Mg], Masa odpadów w tonach [Mg] ,
- Nazwa instalacji do której przekazano odpady do termicznego przekształcania odpadów,
- Adres instalacji do której przekazano odpady do termicznego przekształcania odpadów,
- Proces R/D któremu zostaną poddane odpady. **[RYSUNEK 208]**

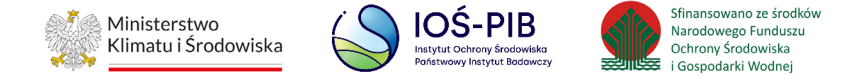

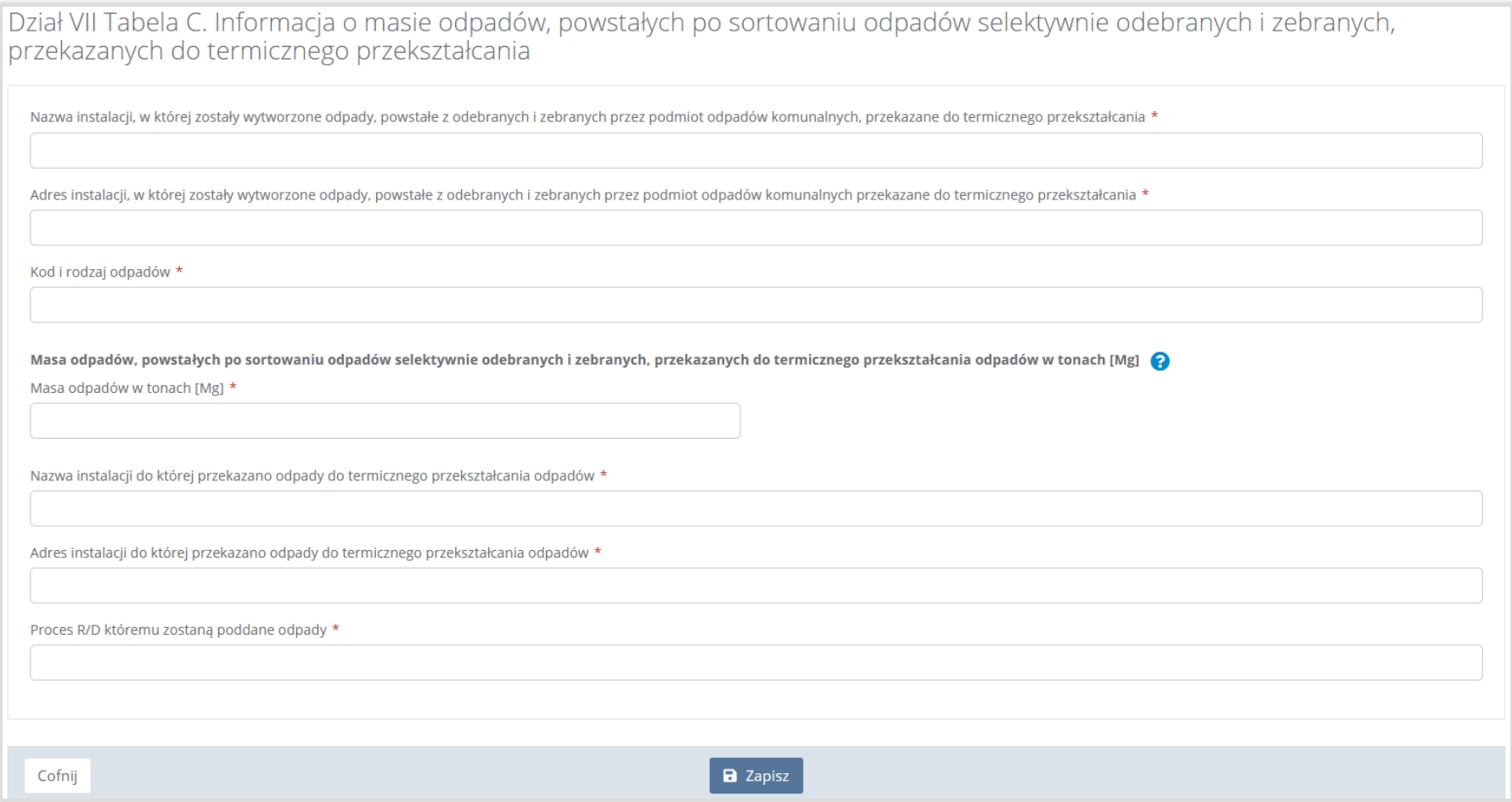

## Rysunek 208. Formularz dodania kodu i rodzaju odpadu

Nazwę instalacji, w której zostały wytworzone odpady, powstałe z odebranych i zebranych przez podmiot odpadów komunalnych, przekazane do termicznego przekształcania należy uzupełnić ręcznie o nazwę miejsca, w którym zostały wytworzone odpady.

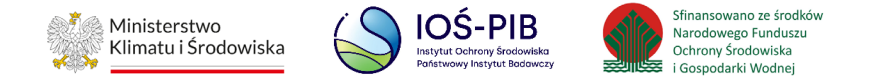

Aby dodać adres instalacji, w której zostały wytworzone odpady, powstałe z odebranych i zebranych przez podmiot odpadów komunalnych, przekazane do termicznego przekształcania należy kliknąć w pole "Adres instalacji, w której zostały wytworzone odpady, powstałe z odebranych i zebranych przez podmiot odpadów komunalnych, przekazane do termicznego przekształcania" następnie system wyświetli wyszukiwarkę miejsc prowadzenia działalności z której, należy wybrać to miejsce w którym, zostały wytworzone odpady **[RYSUNEK 209]**.

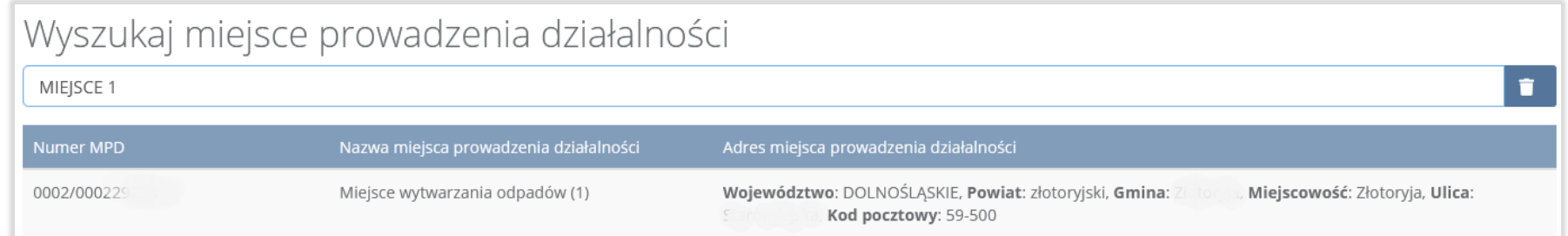

### Rysunek 209. Wyszukiwarka MPD

Jeżeli w wyszukiwarce nie znajdziemy danego miejsca prowadzenia działalności to adres należy wprowadzić je ręcznie klikając przycisk "Wprowadź ręcznie". [RYSUNEK 210]

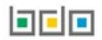

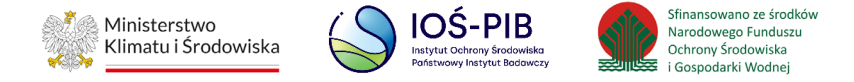

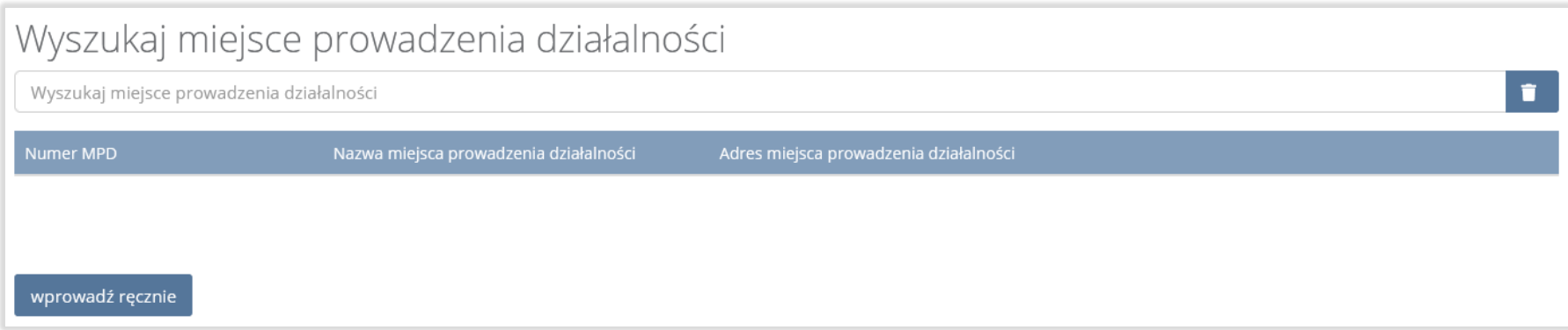

# Rysunek 210. Wyszukiwarka MPD – wprowadź ręcznie

Aby dodać kod i rodzaj odpadu należy kliknąć w pole "Kod i rodzaj odpadów". Następnie system wyświetli wyszukiwarkę odpadów,

z której należy wybrać odpowiedni kod **[RYSUNEK 211].**

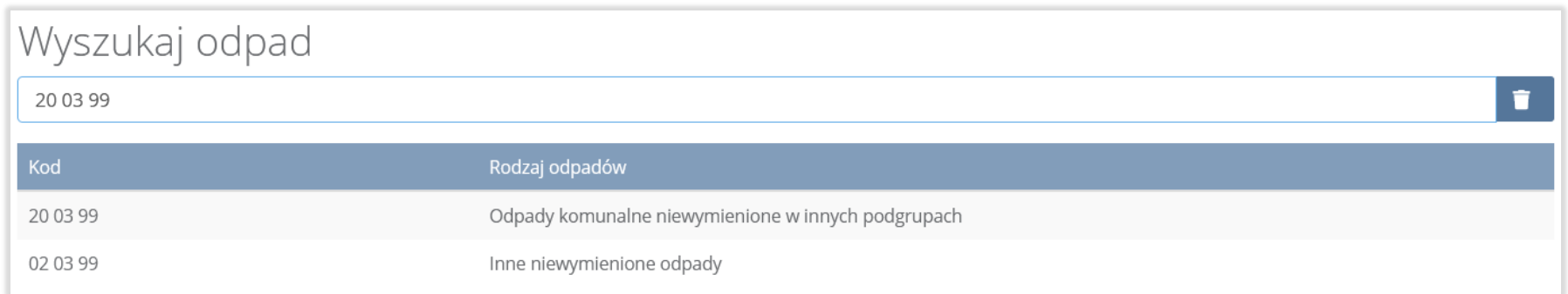

## Rysunek 211. Wyszukiwarka odpadów

Należy również uzupełnić pola "Masa odpadów w tonach [Mg]" oraz "Nazwa instalacji do której przekazano odpady do termicznego przekształcania odpadów".

**Linie**
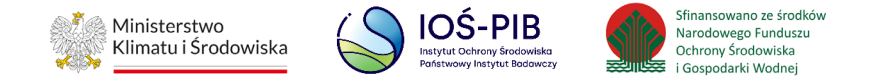

Aby uzupełnić "Adres instalacji do której przekazano odpady do termicznego przekształcania odpadów" należy wybrać pole "Adres instalacji do której przekazano odpady do termicznego przekształcania odpadów", następnie system wyświetli wyszukiwarkę miejsc prowadzenia działalności z, której należy wybrać to miejsce do, którego zostały przekazane odpady komunalne. Po wybraniu miejsca prowadzenia działalności pole zostanie automatycznie uzupełnione przez system. **[RYSUNEK 212]**

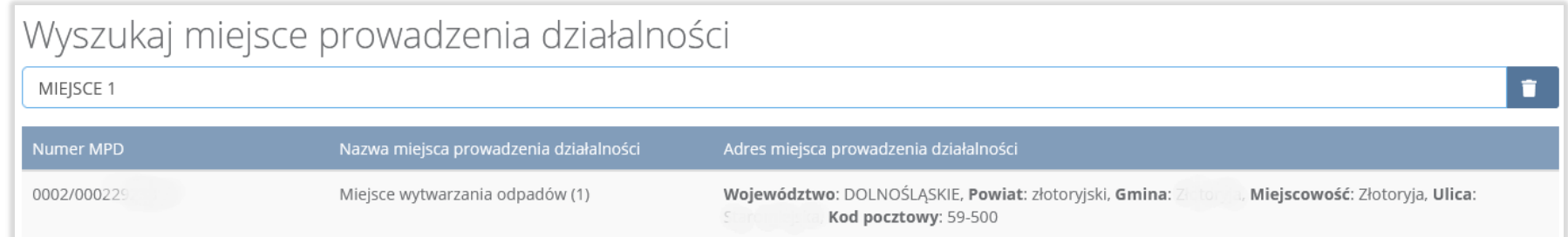

#### Rysunek 212. Wyszukiwarka MPD

Jeżeli w wyszukiwarce nie znajdziemy danego miejsca prowadzenia działalności to adres należy wprowadzić ręcznie klikając przycisk "wprowadź ręcznie". **[RYSUNEK 213]**

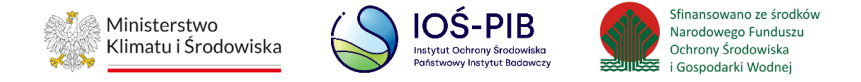

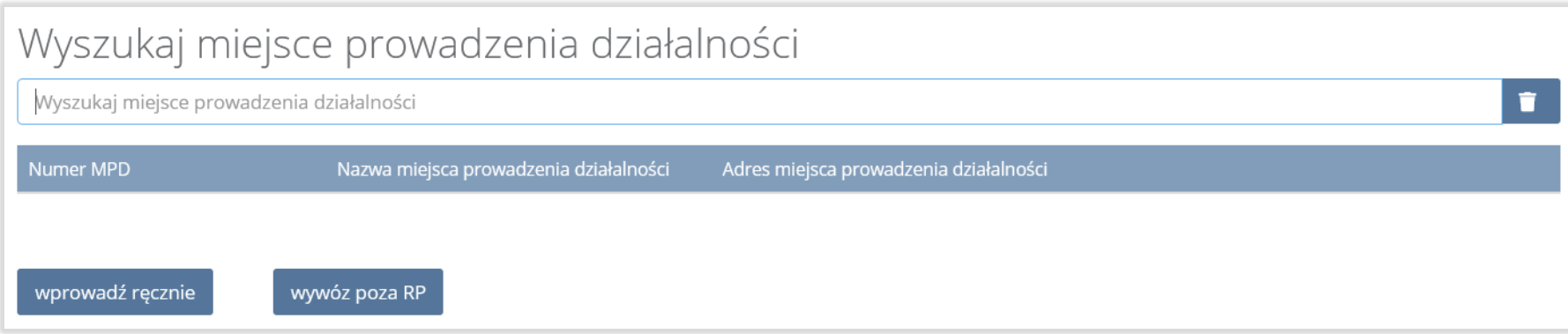

# Rysunek 213. Wyszukiwarka MPD - wprowadź ręcznie

Następnie system wyświetli wyszukiwarkę adresów w formacie TERYT **[RYSUNEK 214].**

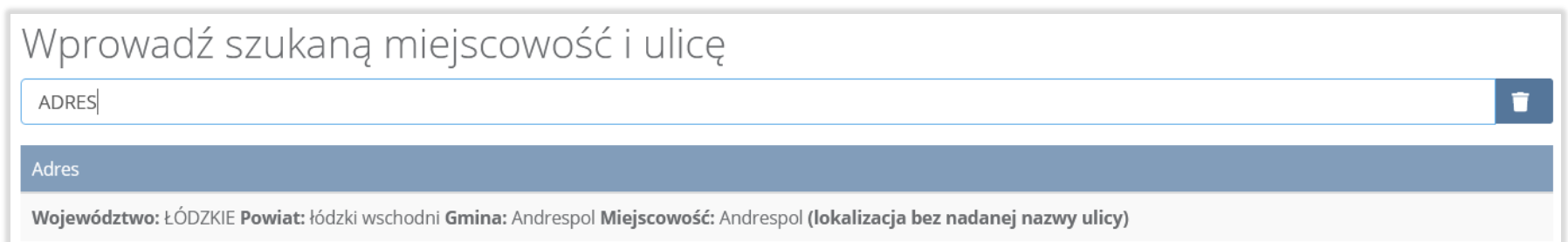

#### Rysunek 214. Wyszukiwarka TERYT

Po wyszukaniu i wybraniu odpowiedniego adresu dodatkowo należy uzupełnić pole z kodem pocztowym, numerem budynku oraz numerem lokalu (opcjonalnie) **[RYSUNEK 215].**

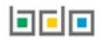

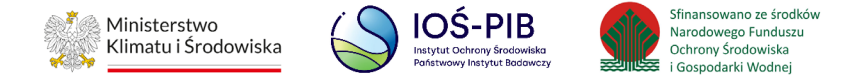

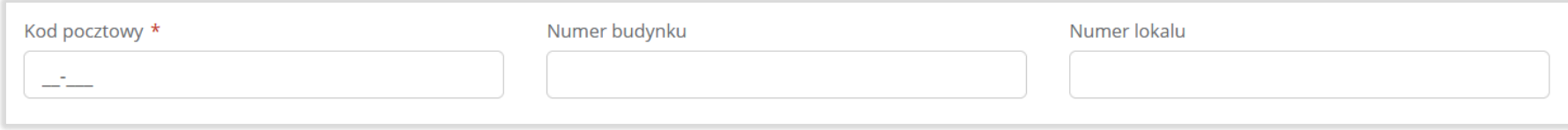

# Rysunek 215. Pola adresowe

Jeżeli wywóz odpadów nastąpił poza granice RP należy w wyszukiwarce miejsc prowadzenia działalności kliknąć przycisk "wywóz poza RP" i wyszukać kraj do którego wywieziono odpady **[RYSUNEK 216].**

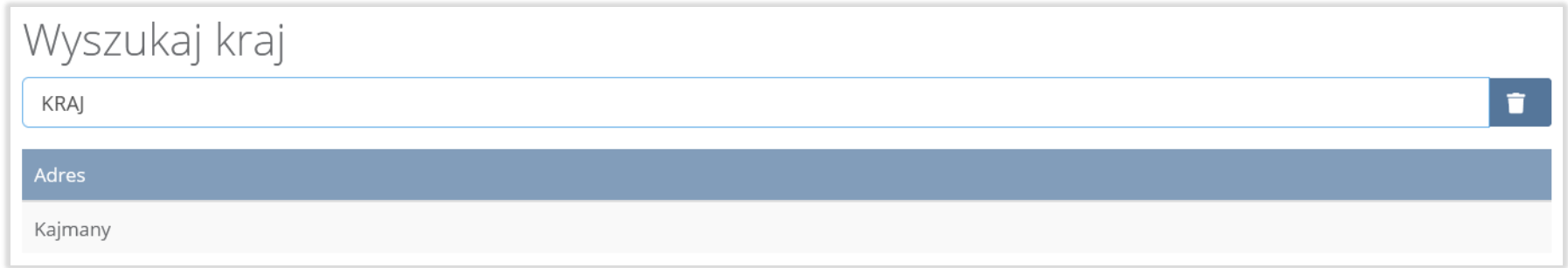

## Rysunek 216. Rysunek 50 Wyszukiwarka krajów

Po wyszukaniu i wybraniu odpowiedniego kraju dodatkowo należy uzupełnić pole "Miejscowość", "Kod pocztowy", "Numer budynku" oraz opcjonalnie pola "Ulica oraz "Numer lokalu" [RYSUNEK 217].

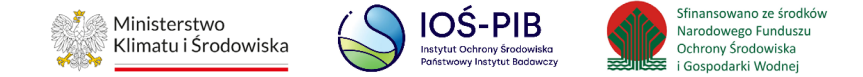

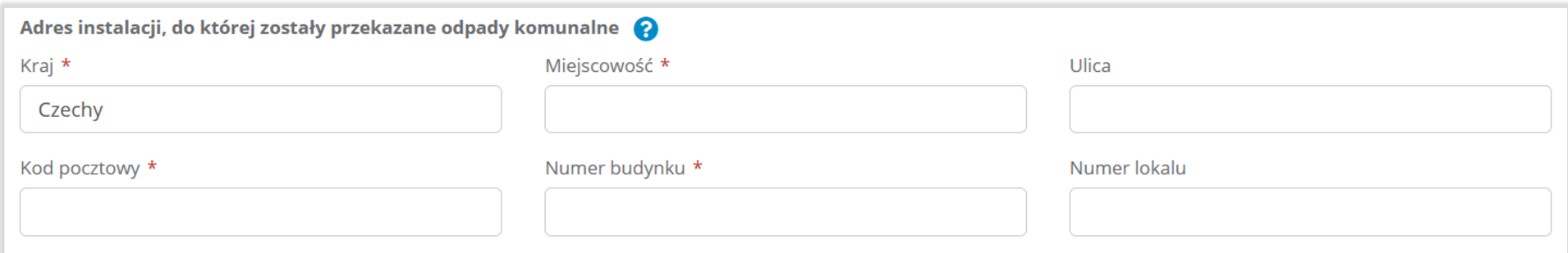

### Rysunek 217. Pola adresowe

Aby uzupełnić sposób zagospodarowania odebranych odpadów komunalnych należy wybrać pole "Proces R/D któremu zostaną poddane odpady". Następnie system wyświetli wyszukiwarkę procesów R oraz D, z której należy wybrać odpowiedni proces **[RYSUNEK 218]**.

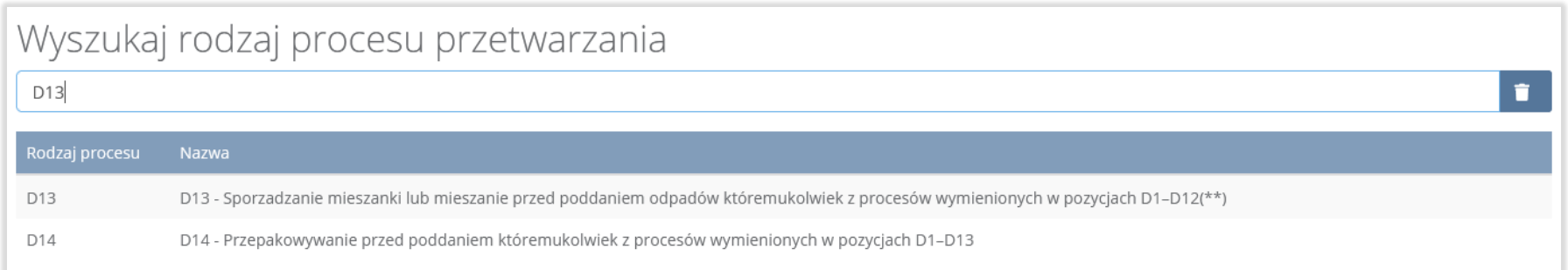

#### Rysunek 218. Wyszukiwarka procesów przetwarzania

Opcja "Zapisz" umożliwia zapisanie i przejście do widoku listy "Informacja o masie odpadów, powstałych po sortowaniu odpadów selektywnie odebranych i zebranych, przekazanych do termicznego przekształcania". Po zapisaniu dodana pozycja pojawi się na liście.

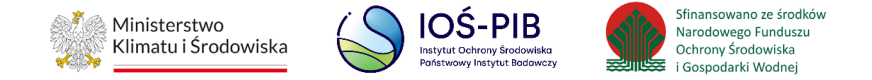

Poniżej listy "Informacja o masie odpadów, powstałych po sortowaniu odpadów selektywnie odebranych i zebranych, przekazanych do termicznego przekształcania" znajdują się zagregowane dane niedostępne do edycji:

• Łączna masa odpadów, powstałych po sortowaniu odpadów selektywnie odebranych i zebranych, przekazanych do termicznego przekształcania odpadów w tonach [Mg] **[RYSUNEK 219]**

Łączna masa odpadów, powstałych po sortowaniu odpadów selektywnie odebranych i zebranych, przekazanych do termicznego przekształcania odpadów w tonach [Mg]

#### Rysunek 219. Informacja o łącznej masie

Aby wrócić do widoku "Listy działów" należy wybrać "Cofnij".

# **5.11.4. Tabela D Informacja o masie odpadów, powstałych po sortowaniu niesegregowanych (zmieszanych) odpadów komunalnych odebranych, przekazanych do termicznego przekształcania**

Tabela D. Informacja o masie odpadów, powstałych po sortowaniu niesegregowanych (zmieszanych) odpadów komunalnych odebranych, przekazanych do termicznego przekształcania, zawiera następujące informacje:

- nazwa instalacji, w której zostały wytworzone odpady, powstałe z odebranych przez podmiot odpadów komunalnych przekazane do termicznego przekształcania,
- adres instalacji, w której zostały wytworzone odpady, powstałe z odebranych przez podmiot odpadów komunalnych przekazane do termicznego przekształcania,
- kod i rodzaj odpadu,

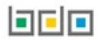

 $10<sup>1</sup>$ 

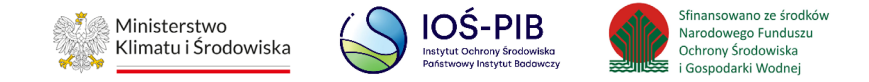

- masa odpadów, powstałych po sortowaniu niesegregowanych (zmieszanych) odpadów komunalnych odebranych, przekazanych do termicznego przekształcania odpadów w tonach [Mg],
- proces R/D któremu zostaną poddane odpady,
- nazwa instalacji, do której przekazano odpady do termicznego przekształcania odpadów,
- adres instalacji, do której przekazano odpady do termicznego przekształcania odpadów. **[RYSUNEK 220]**

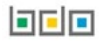

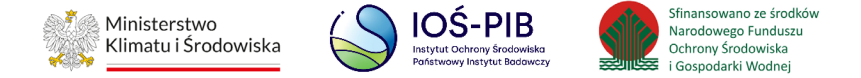

Dział VII Tabela D. Informacja o masie odpadów, powstałych po sortowaniu niesegregowanych (zmieszanych) odpadów komunalnych odebranych, przekazanych do termicznego przekształcania

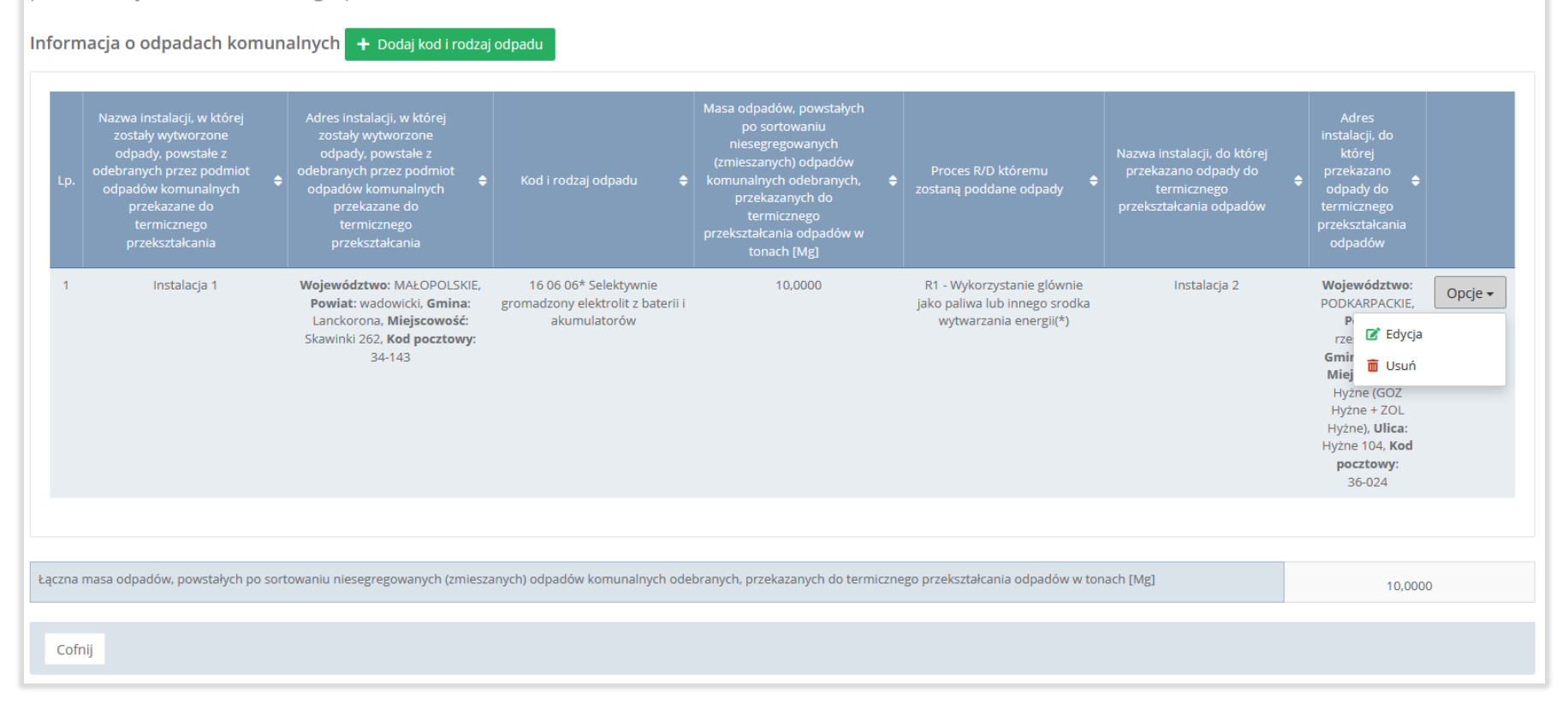

# Rysunek 220. Tabela D. Informacja o masie odpadów, powstałych po sortowaniu niesegregowanych (zmieszanych) odpadów komunalnych odebranych, przekazanych do termicznego przekształcania

Agregacja danych nastąpiła ze Sprawozdania podmiotu odbierającego odpady komunalne Dział V Tabela D.

Dodatkowo istnieje możliwość wprowadzenia danych do tabeli bezpośrednio przez użytkownika, który wypełnia sprawozdanie

z realizacji zadań z zakresu gospodarowania odpadami komunalnymi.

FED

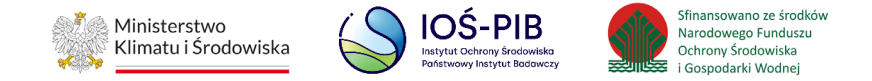

Aby tego dokonać należy z poziomu listy "Informacja o masie odpadów, powstałych po sortowaniu niesegregowanych (zmieszanych) odpadów komunalnych odebranych, przekazanych do termicznego przekształcania" wybrać opcję "Dodaj kod i rodzaj odpadu". Następnie system wyświetli formularz dodania kodu i rodzaju odpadu, który zawiera**:**

- nazwa instalacji, w której zostały wytworzone odpady, powstałe z odebranych przez podmiot odpadów komunalnych, przekazane do termicznego przekształcania,
- adres instalacji, w której zostały wytworzone odpady, powstałe z odebranych przez podmiot odpadów komunalnych przekazane do termicznego przekształcania,
- kod i rodzaj odpadów,
- masa odpadów w tonach [Mg],
- nazwa instalacji do której przekazano odpady do termicznego przekształcania odpadów,
- adres instalacji do której przekazano odpady do termicznego przekształcania odpadów
- proces R/D któremu zostaną poddane odpady. **[RYSUNEK 221]**

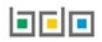

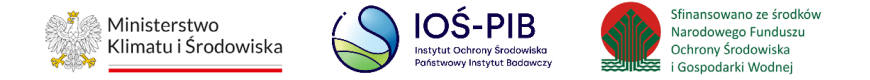

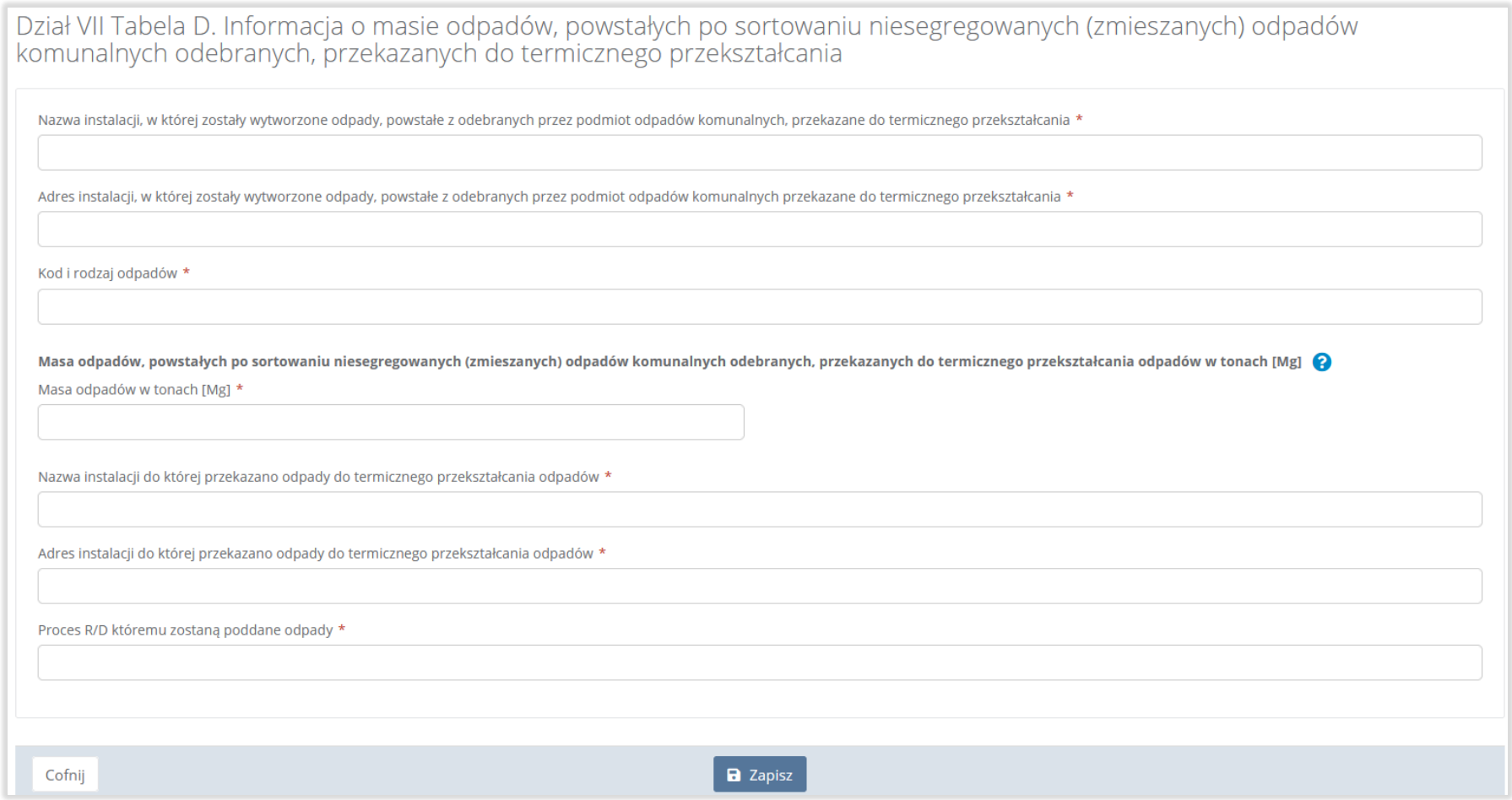

## Rysunek 221. Formularz dodania kodu i rodzaju odpadu

Nazwę instalacji, w której zostały wytworzone odpady, powstałe z odebranych przez podmiot odpadów komunalnych, przekazane do termicznego przekształcania należy uzupełnić ręcznie o nazwę miejsca, w którym zostały wytworzone odpady.

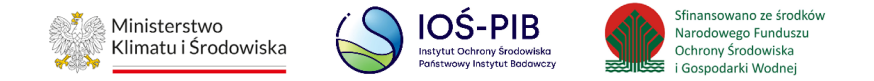

Aby dodać adres instalacji, w której zostały wytworzone odpady, powstałe z odebranych przez podmiot odpadów komunalnych, przekazane do termicznego przekształcania należy kliknąć w pole "Adres instalacji, w której zostały wytworzone odpady, powstałe z odebranych przez podmiot odpadów komunalnych, przekazane do termicznego przekształcania" następnie system wyświetli wyszukiwarkę miejsc prowadzenia działalności z której, należy wybrać to miejsce w którym, zostały wytworzone odpady **[RYSUNEK 222]**.

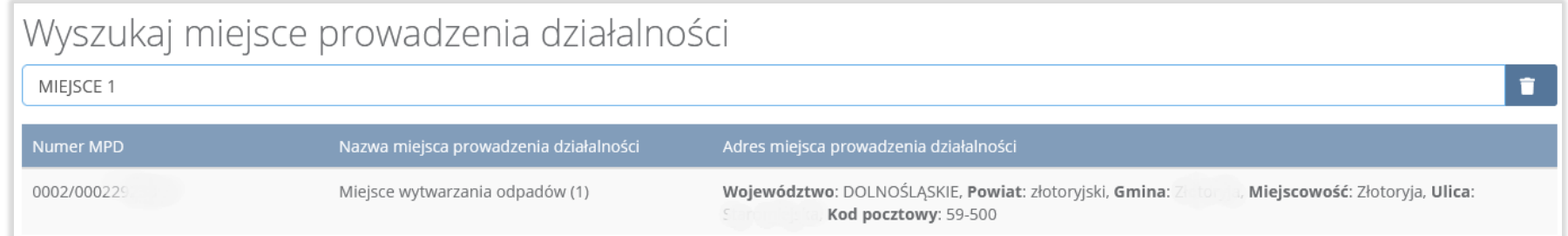

#### Rysunek 222. Wyszukiwarka MPD

Jeżeli w wyszukiwarce nie znajdziemy danego miejsca prowadzenia działalności to adres należy wprowadzić je ręcznie klikając przycisk "wprowadź ręcznie". [RYSUNEK 223]

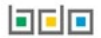

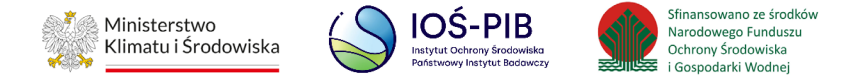

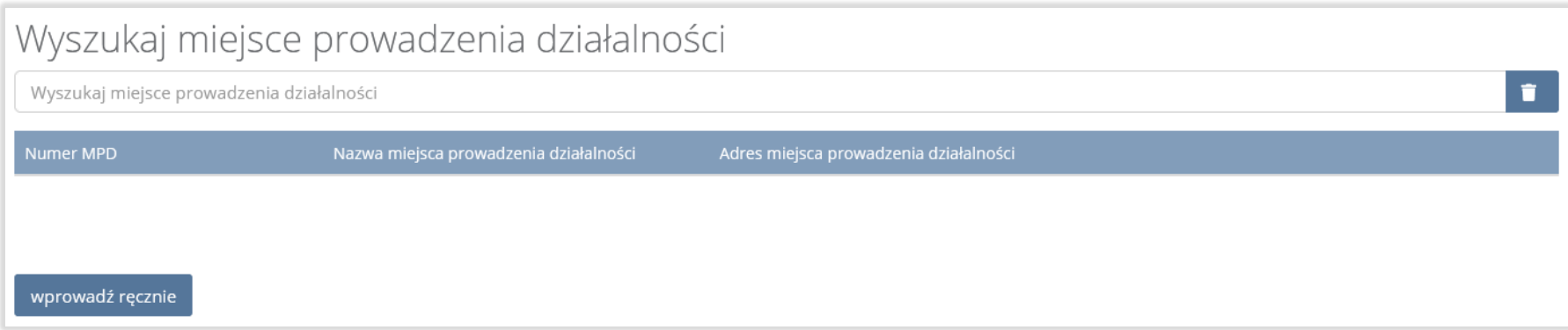

## Rysunek 223. Wyszukiwarka MPD – wprowadź ręcznie

Aby dodać kod i rodzaj odpadu należy kliknąć w pole "Kod i rodzaj odpadów". Następnie system wyświetli wyszukiwarkę odpadów,

z której należy wybrać odpowiedni kod **[RYSUNEK 224].**

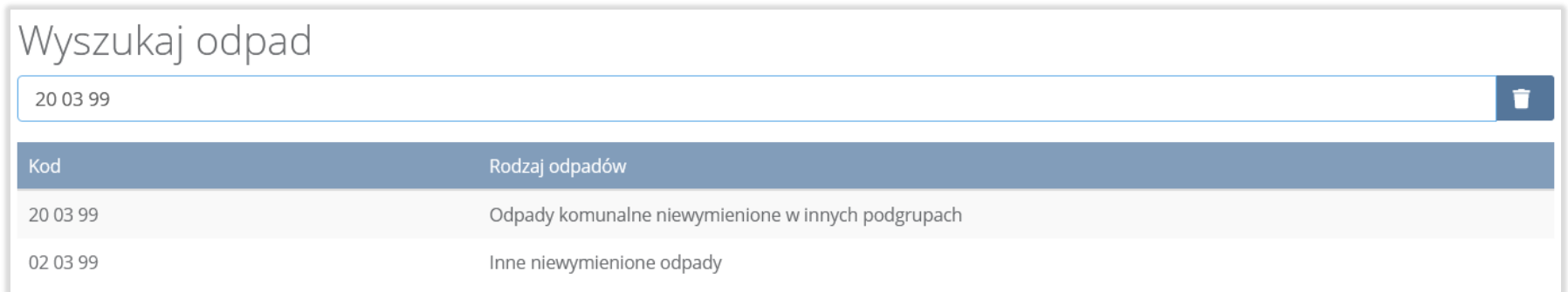

## Rysunek 224. Wyszukiwarka odpadów

Należy również uzupełnić pola "Masa odpadów w tonach [Mg]" oraz "Nazwa instalacji do której przekazano odpady do termicznego przekształcania odpadów".

**Linie** 

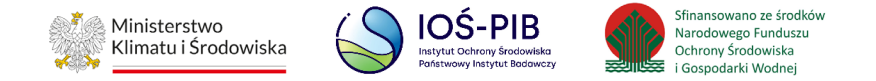

Aby uzupełnić "Adres instalacji do której przekazano odpady do termicznego przekształcania odpadów" należy wybrać pole "Adres instalacji do której przekazano odpady do termicznego przekształcania odpadów", następnie system wyświetli wyszukiwarkę miejsc prowadzenia działalności z, której należy wybrać to miejsce do, którego zostały przekazane odpady komunalne. Po wybraniu miejsca prowadzenia działalności pole zostanie automatycznie uzupełnione przez system. **[RYSUNEK 225]**

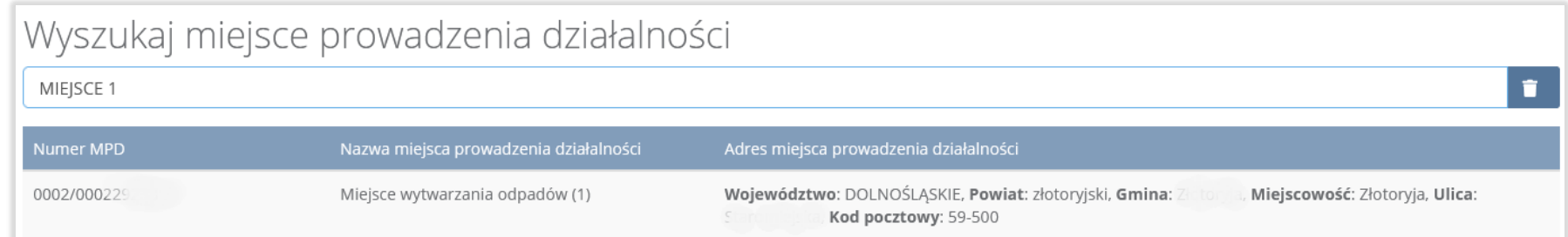

#### Rysunek 225. Wyszukiwarka MPD

Jeżeli w wyszukiwarce nie znajdziemy danego miejsca prowadzenia działalności to adres należy wprowadzić ręcznie klikając przycisk "wprowadź ręcznie". **[RYSUNEK 226]**

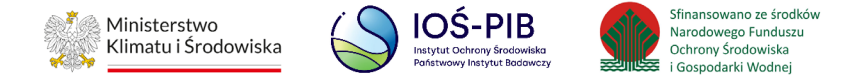

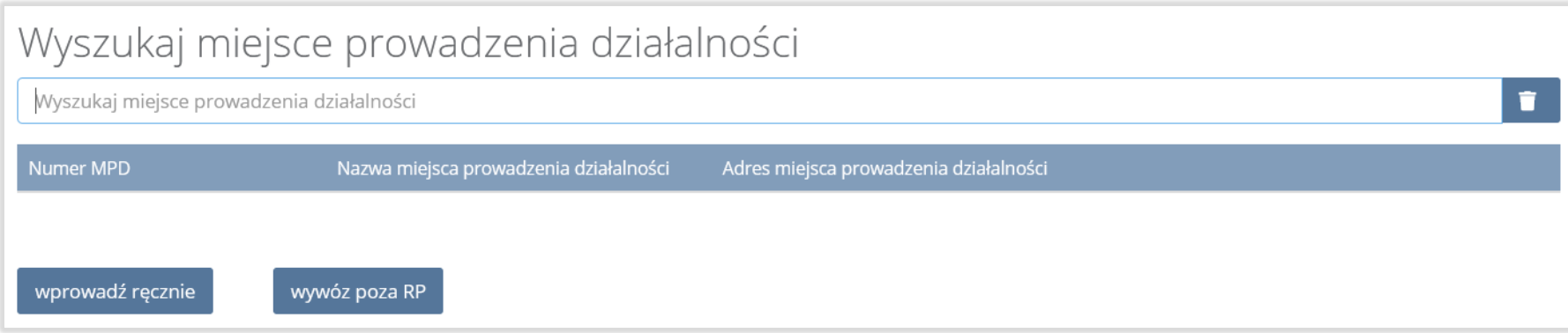

# Rysunek 226. Wyszukiwarka MPD - wprowadź ręcznie

Następnie system wyświetli wyszukiwarkę adresów w formacie TERYT **[RYSUNEK 227].**

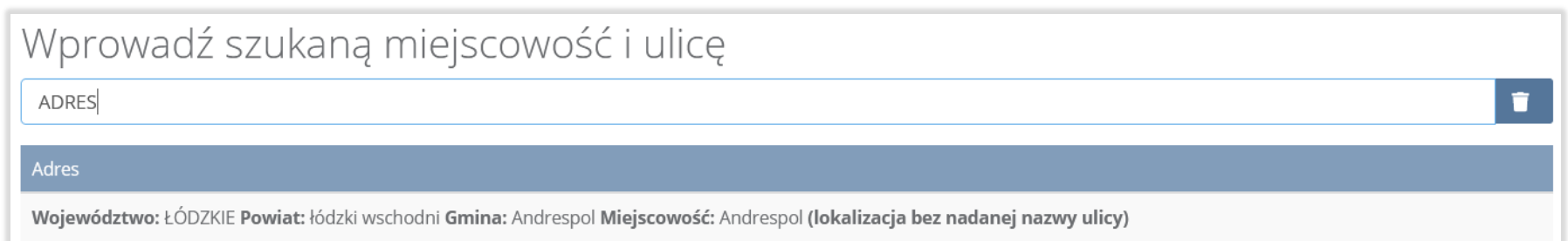

#### Rysunek 227. Wyszukiwarka TERYT

Po wyszukaniu i wybraniu odpowiedniego adresu dodatkowo należy uzupełnić pole z kodem pocztowym, numerem budynku oraz numerem lokalu (opcjonalnie) **[RYSUNEK 228].**

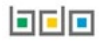

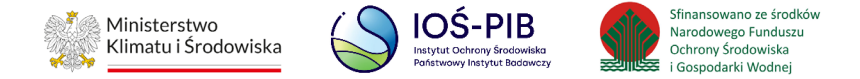

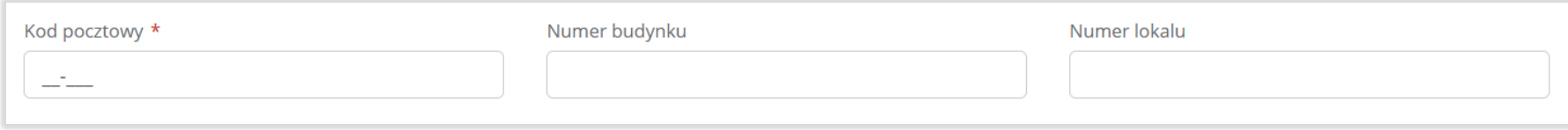

## Rysunek 228. Pola adresowe

Jeżeli wywóz odpadów nastąpił poza granice RP należy w wyszukiwarce miejsc prowadzenia działalności kliknąć przycisk "wywóz poza RP" i wyszukać kraj do którego wywieziono odpady **[RYSUNEK 229].**

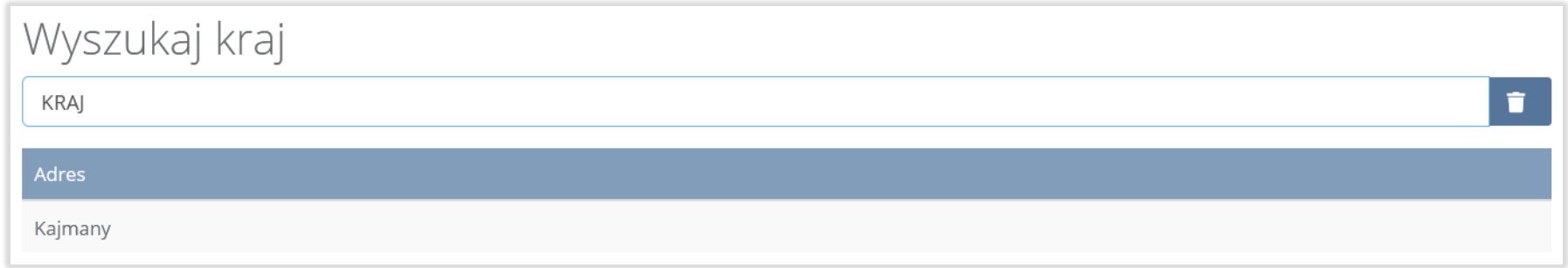

#### Rysunek 229. Wyszukiwarka krajów

Po wyszukaniu i wybraniu odpowiedniego kraju dodatkowo należy uzupełnić pole "Miejscowość", "Kod pocztowy", "Numer budynku" oraz opcjonalnie pola "Ulica oraz "Numer lokalu" [RYSUNEK 230].

**DEC** 

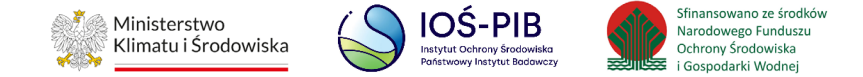

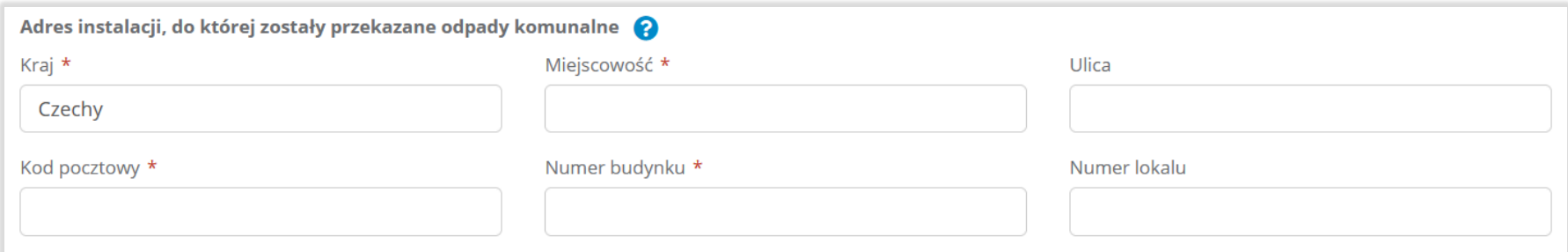

## Rysunek 230. Pola adresowe

Aby uzupełnić sposób zagospodarowania odebranych odpadów komunalnych należy wybrać pole "Proces R/D któremu zostaną poddane odpady". Następnie system wyświetli wyszukiwarkę procesów R oraz D, z której należy wybrać odpowiedni proces **[RYSUNEK 231]**.

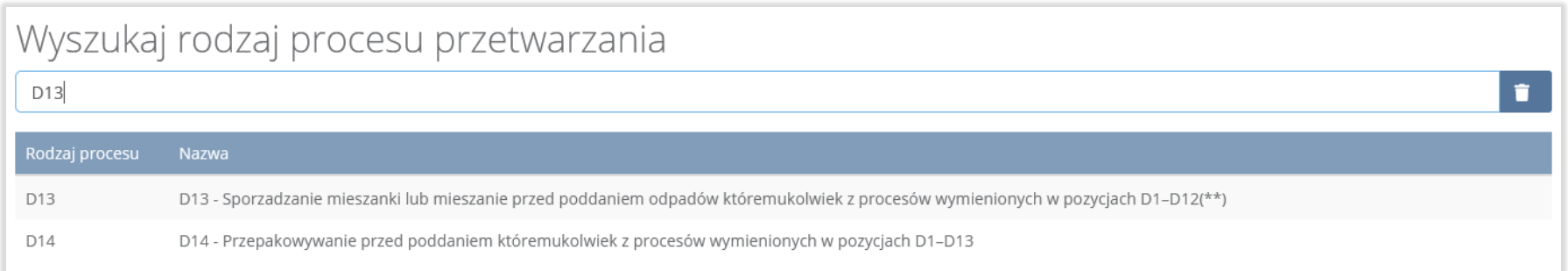

#### Rysunek 231. Wyszukiwarka procesów przetwarzania

Opcja "Zapisz" umożliwia zapisanie i przejście do widoku listy "Informacja o masie odpadów, powstałych po sortowaniu niesegregowanych (zmieszanych) odpadów komunalnych odebranych, przekazanych do termicznego przekształcania". Po zapisaniu dodana pozycja pojawi się na liście.

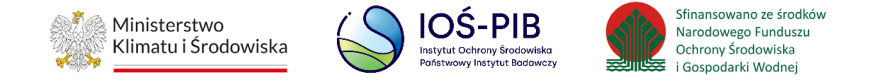

Poniżej listy "Informacja o masie odpadów, powstałych po sortowaniu niesegregowanych (zmieszanych) odpadów komunalnych odebranych, przekazanych do termicznego przekształcania" znajdują się zagregowane dane niedostępne do edycji:

• łączna masa odpadów, powstałych po sortowaniu niesegregowanych (zmieszanych) odpadów komunalnych odebranych, przekazanych do termicznego przekształcania odpadów w tonach [Mg] **[RYSUNEK 232]** 

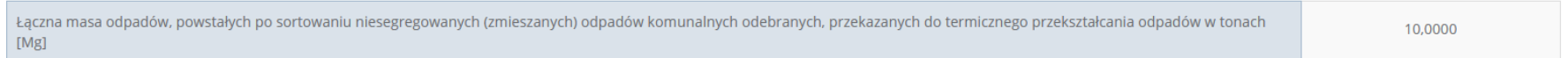

#### Rysunek 232. Informacja o masie odpadów

Aby wrócić do widoku "Listy działów" należy wybrać "Cofnij".

**5.12. Dział VIII Informacja o osiągniętych poziomach recyklingu, przygotowania do ponownego użycia, ograniczenia masy odpadów komunalnych ulegających biodegradacji, przekazywanych do składowania oraz przekazanych do termicznego przekształcenia**

Poniżej opisano tabele dostępne dla Działu VIII sprawozdania.

**5.12.1. Tabela A. Informacja o masie odpadów przygotowanych do ponownego użycia i poddanych recyklingowi z odpadów odebranych i zebranych z terenu gminy**

Tabela A. Informacja o masie odpadów przygotowanych do ponownego użycia i poddanych recyklingowi z odpadów odebranych i zebranych z terenu gminy, zawiera następujące informacje**:** 

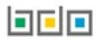

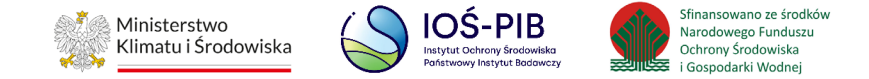

- kod i rodzaj odpadu,
- kod ex,
- rodzaj odpadu ex,
- masa odebranych i zebranych odpadów w tonach [Mg],
- masa odpadów przygotowanych do ponownego użycia i poddanych recyklingowi w tonach [Mg]. **[RYSUNEK 233]**

Dział VIII Tabela A. Informacja o masie odpadów przygotowanych do ponownego użycia i poddanych recyklingowi z odpadów odebranych i zebranych z terenu gminy @ Informacja o odpadach komunalnych + Dodaj kod i rodzaj odpadu Masa odpadów Masa odebranych i przygotowanych do Kod i rodzaj odpadu Rodzaj odpadu ex zebranych odpadów w Lp. Kod ex  $\bullet$  $\blacksquare$ ponownego użycia i  $\bullet$ poddanych recyklingowi tonach [Mg] w tonach [Mg] 100,0000 100,0000 16 02 12\* Zużyte urządzenia zawierające  $\mathbf{1}$ Opcje wolny azbest  $E$ <sup>c</sup> Edycja **而** Usuń Łączna masa odebranych i zebranych odpadów w tonach [Mg] 100,0000 Łączna masa odpadów przygotowanych do ponownego użycia i poddanych recyklingowi w tonach [Mg] 100,0000 Cofnij

Rysunek 233. Tabela A. Informacja o masie odpadów przygotowanych do ponownego użycia i poddanych recyklingowi z odpadów odebranych i zebranych z terenu gminy

belo

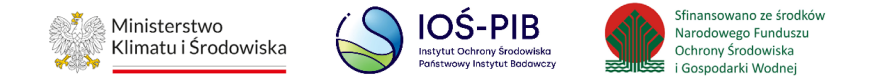

Dane w tabeli zostały zagregowane na podstawie złożonych sprawozdań podmiotów, które otrzymały status **Zatwierdzone** podczas dodawania wyniku weryfikacji przez jednostkę administracji publicznej. Dane te pozostają dostępne do edycji poprzez opcję "Edycja".

Agregacja danych nastąpiła ze Sprawozdania podmiotu odbierającego odpady komunalne od właścicieli nieruchomości Dział VI Tabela A, Sprawozdania podmiotu prowadzącego punkt selektywnego zbierania odpadów Dział VI Tabela A oraz Sprawozdania podmiotu zbierającego odpady komunalne Dział VI Tabela A.

Dodatkowo istnieje możliwość wprowadzenia danych do tabeli bezpośrednio przez użytkownika, który wypełnia sprawozdanie z realizacji zadań z zakresu gospodarowania odpadami komunalnymi.

Aby tego dokonać należy z poziomu listy "Informacja o masie odpadów przygotowanych do ponownego użycia i poddanych recyklingowi z odpadów odebranych i zebranych z terenu gminy" wybrać opcję "Dodaj kod i rodzaj odpadu". Następnie system wyświetli formularz dodania kodu i rodzaju odpadu, który zawiera**:**

- kod i rodzaj odpadów,
- kod ex,
- rodzaj odpadu ex,
- masa odebranych i zebranych odpadów w tonach [Mg],
- masa odpadów przygotowanych do ponownego użycia i poddanych recyklingowi w tonach [Mg]. **[RYSUNEK 234]**

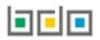

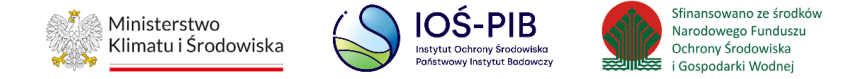

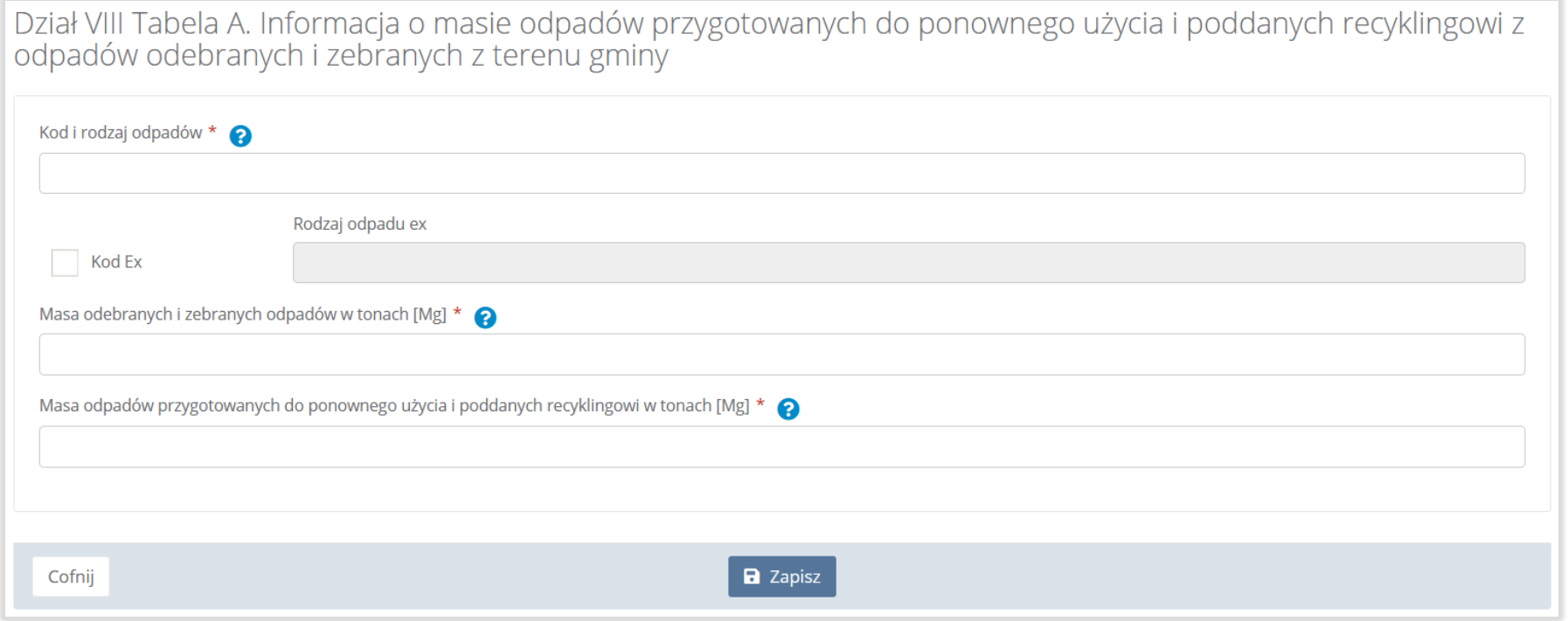

# Rysunek 234. Formularz dodania kodu i rodzaju odpadu

Aby dodać kod i rodzaj odpadu należy kliknąć w pole "Kod i rodzaj odpadów". Następnie system wyświetli wyszukiwarkę odpadów, z której należy wybrać odpowiedni kod **[RYSUNEK 235].**

**belo** 

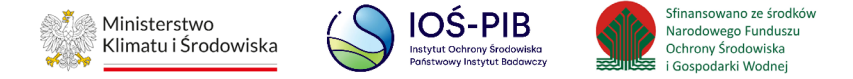

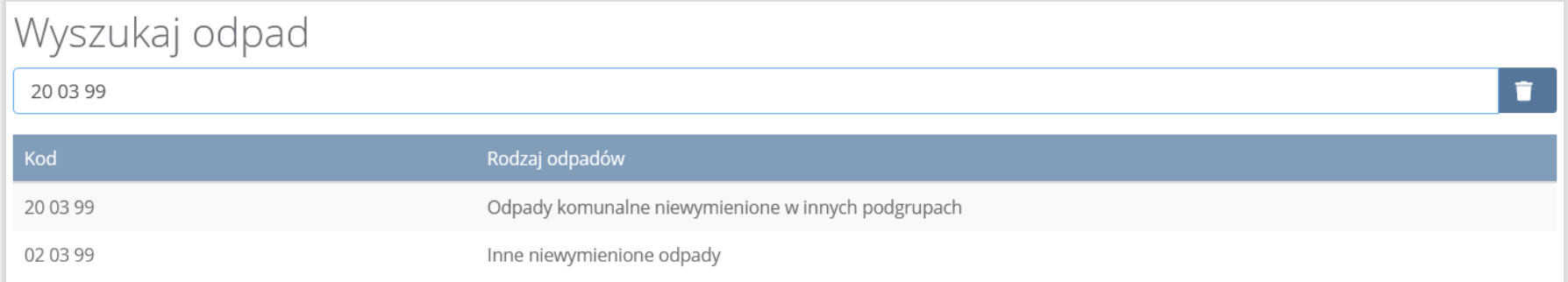

#### Rysunek 235. Wyszukiwarka odpadów

Aby dodać kod i rodzaj odpadu zawierający symbol "ex" należy wyszukać właściwy kod i rodzaj odpadu, a następnie zaznaczyć pole wyboru "kod ex" i uzupełnić "rodzaj odpadu ex" **[RYSUNEK 236].** 

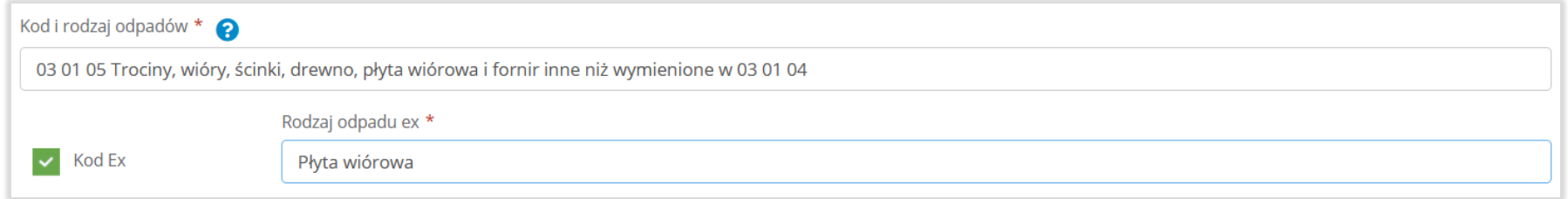

#### Rysunek 236. Pole wyboru "Kod ex" i rodzaj odpadu ex

Dodatkowo należy uzupełnić masę odebranych i zebranych odpadów w tonach [Mg] oraz masę odpadów przygotowanych do ponownego użycia i poddanych recyklingowi w tonach [Mg].

Opcja "Zapisz" umożliwia zapisanie i przejście do widoku listy "Informacja o masie odpadów przygotowanych do ponownego użycia i poddanych recyklingowi z odpadów odebranych i zebranych z terenu gminy". Po zapisaniu dodana pozycja pojawi się na liście.

## 可回回

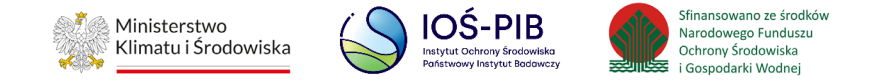

Poniżej listy Informacja o masie odpadów przygotowanych do ponownego użycia i poddanych recyklingowi z odpadów odebranych i zebranych Informacja o masie odpadów przygotowanych do ponownego użycia i poddanych recyklingowi z odpadów odebranych i zebranych z terenu gminy/związku międzygminnego znajdują się zagregowane dane:

- łączna masa odebranych i zebranych odpadów w tonach [Mg],
- łączna masa odpadów przygotowanych do ponownego użycia i poddanych recyklingowi w tonach [Mg]. **[RYSUNEK 237]**

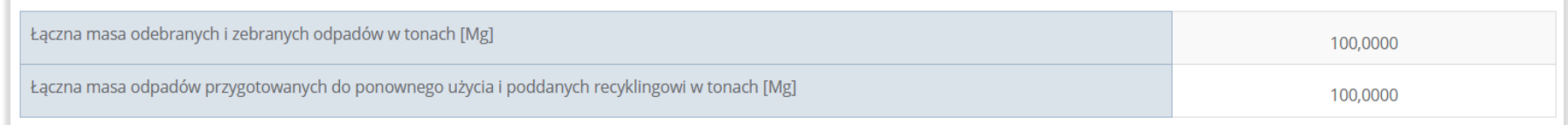

#### Rysunek 237. Informacje o łącznej masie

Aby wrócić do widoku "Listy działów" należy wybrać "Cofnij".

#### **5.12.2. Tabela B. Informacja o osiągniętym poziomie przygotowania do ponownego użycia i recyklingu**

Tabela B. Informacja o osiągniętym poziomie przygotowania do ponownego użycia i recyklingu zawiera następujące informacje**:** 

- łączna masa odpadów komunalnych przygotowanych do ponownego użycia i poddanych recyklingowi w tonach [Mg],
- łączna masa odebranych odpadów i zebranych odpadów komunalnych od właścicieli nieruchomości w tonach [Mg],
- Masa bioodpadów stanowiących odpady komunalne posegregowanych i poddanych recyklingowi u źródła w tonach [Mg]
- osiągnięty poziom recyklingu i przygotowania do ponownego użycia odpadów komunalnych [%].

# belo

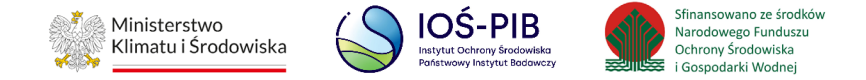

• Osiągnięty przez związek międzygminny/metropolitalny poziom recyklingu i przygotowania do ponownego użycia odpadów komunalnych [%] **[RYSUNEK 238]**

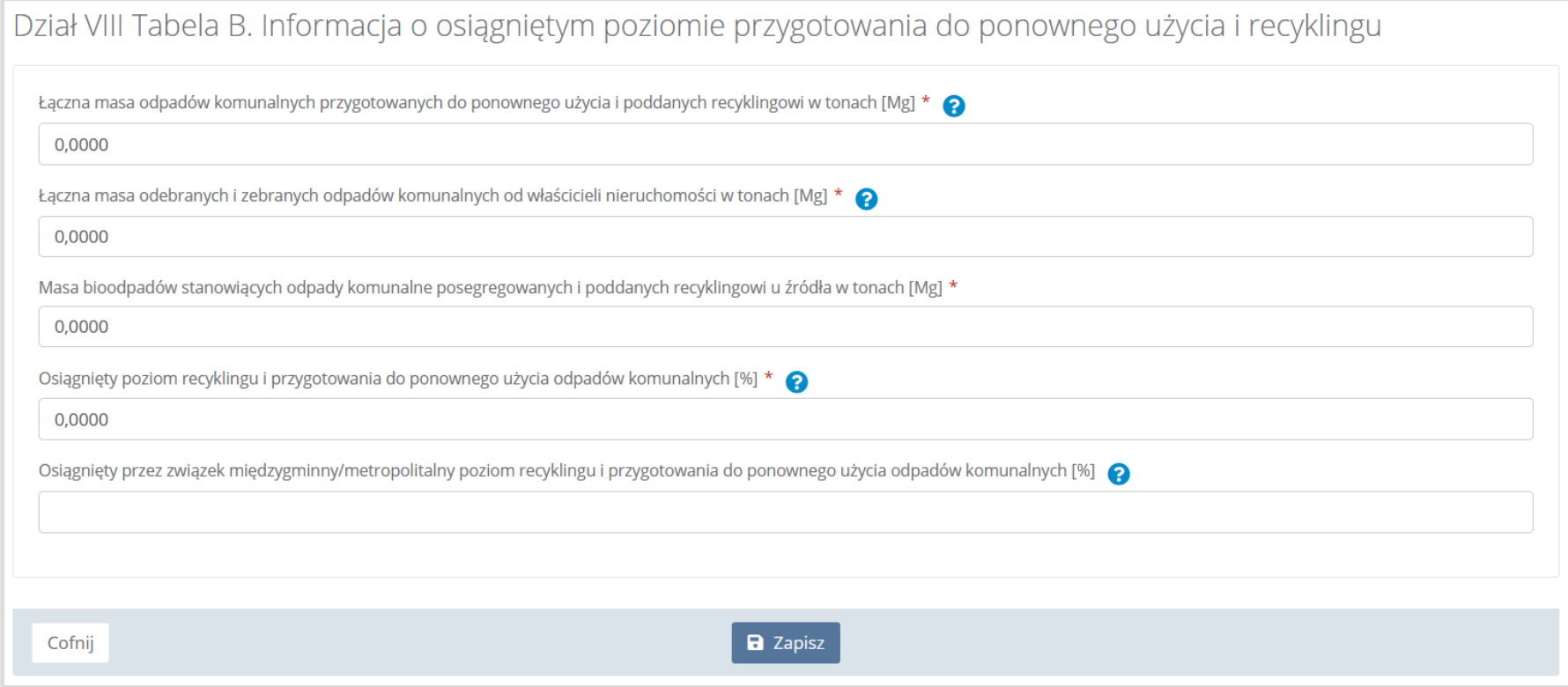

#### Rysunek 238. Tabela B. Informacja o osiągniętym poziomie recyklingu i przygotowania do ponownego użycia

Dane w tabeli zostały zagregowane na podstawie złożonych sprawozdań podmiotów, które otrzymały status **Zatwierdzone** podczas dodawania wyniku weryfikacji przez jednostkę administracji publicznej. Dane te pozostają dostępne do edycji.

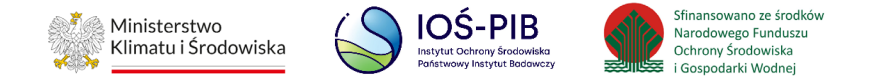

Dla pola o nazwie: "Łączna masa odpadów komunalnych przygotowanych do ponownego użycia i poddanych recyklingowi w tonach [Mg] – agregacja ze sprawozdania GKOM Dział VIII Tabela A. z pola o nazwie: " Łączna masa odpadów przygotowanych do ponownego użycia i poddanych recyklingowi w tonach [Mg]". (Agregacji podlegają odpady komunalne z grupy 15 oraz z grupy 20, z wyjątkiem odpadów o kodach 20 02 02, 20 03 04 i 20 03 06)

Agregacja danych pola o nazwie: "Łączna masa odebranych i zebranych odpadów komunalnych od właścicieli nieruchomości w tonach [Mg]" następuje na podstawie:

- Sprawozdania podmiotu odbierającego odpady komunalne z Dział II Tabela A, z pola o nazwie: "Łączna masa odebranych odpadów komunalnych w tonach [Mg]",
- Sprawozdania podmiotu prowadzącego punkt selektywnej zbiórki odpadów komunalnych i Sprawozdania zbierającego odpady komunalne z Dział II Tabela A, z pola o nazwie: "Łączna masa zebranych odpadów komunalnych w tonach [Mg]". (agregowane są odpady komunalne z grupy 15 oraz z grupy 20, z wyjątkiem odpadów o kodach 20 02 02, 20 03 04 i 20 03 06)

W polu "Masa bioodpadów stanowiących odpady komunalne posegregowanych i poddanych recyklingowi u źródła w tonach [Mg]" należy wprowadzić wartość ręcznie. Dane w polu nie są agregowane na podstawie innych tabel.

W polu "osiągnięty poziom recyklingu i przygotowania do ponownego użycia odpadów komunalnych [%]" należy obliczyć poziom recyklingu i przygotowania do ponownego użycia odpadów komunalnych, z wyłączeniem innych niż niebezpieczne odpadów budowlanych i rozbiórkowych stanowiących odpady komunalne, zgodnie z przepisami wydanymi na podstawie art. 3b ustawy z dnia 13 września 1996 r. o utrzymaniu czystości i porządku w gminach.

Jeżeli gmina należy do związku międzygminnego to należy uzupełnić pole "Osiągnięty przez związek międzygminny/metropolitalny poziom recyklingu i przygotowania do ponownego użycia odpadów komunalnych [%]" oraz w Dziale X sprawozdania wskazać listę

#### belo

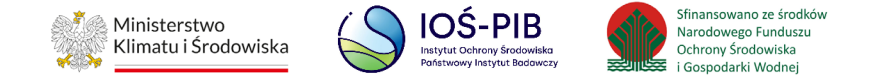

gmin wchodzących w skład związku międzygminnego. Aby wskazać listę gmin wchodzących w skład związku międzygminnego należy dodać załącznik lub uwagę.

Opcja "Zapisz" umożliwia zapisanie i przejście do widoku "Listy działów".

# **5.12.3. Tabela C. Informacja o osiągniętym poziomie ograniczenia masy odpadów komunalnych ulegających biodegradacji przekazywanych do składowania**

Tabela C. Informacja o osiągniętym poziomie ograniczenia masy odpadów komunalnych ulegających biodegradacji przekazywanych do składowania zawiera następujące informacje**:** 

- masa zmieszanych odpadów komunalnych odebranych przez gminę w roku sprawozdawczym w tonach [Mg],
- masa zmieszanych odpadów komunalnych odebranych w gminie w roku sprawozdawczym w tonach [Mg],
- masa odpadów komunalnych ulegających biodegradacji wytworzona w 1995r. OUB w tonach [Mg],
- masa odpadów ulegających biodegradacji zebranych, odebranych i przetworzonych ze strumienia odpadów komunalnych z obszaru gminy, przekazanych do składowania –  $M_{\text{OUBR}}$  w tonach [Mg],
- osiągnięty poziom ograniczenia masy odpadów komunalnych ulegających biodegradacji przekazywanych do składowania

[%]. **[RYSUNEK 239]**

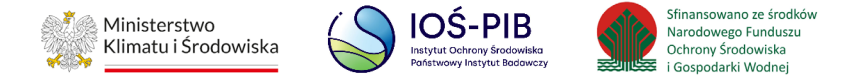

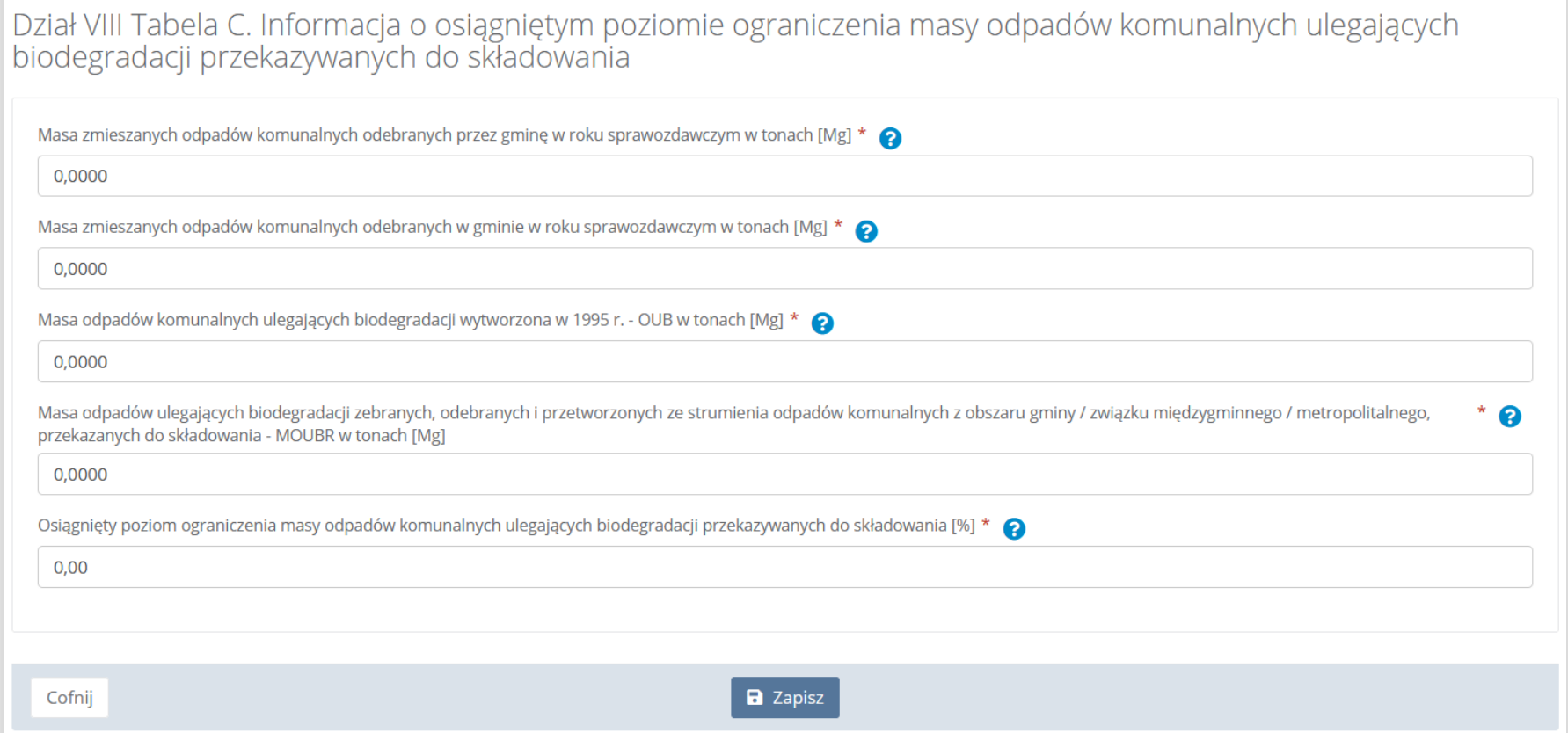

Rysunek 239. Tabela C. Informacja o osiągniętym poziomie ograniczenia masy odpadów komunalnych ulegających biodegradacji przekazywanych do składowania

Pole "Masa zmieszanych odpadów komunalnych odebranych przez gminę w roku sprawozdawczym w tonach [Mg]" zawiera zagregowane wartości na podstawie danych wprowadzonych w Sprawozdaniach podmiotu odbierającego odpady komunalne na podstawie umowy z gminą z pola o nazwie: "Masa odebranych odpadów w tonach ]Mg]" w Dział III Tabela C. Pole jest dostępne do edycji.

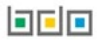

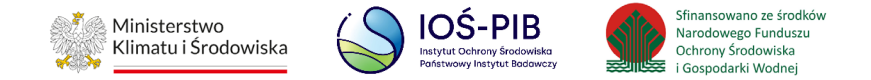

Pole "Masa zmieszanych odpadów komunalnych odebranych w gminie w roku sprawozdawczym w tonach [Mg]" zawiera zagregowane wartości na podstawie danych wprowadzonych w Sprawozdaniach podmiotu odbierającego odpady komunalne na podstawie umowy z właścicielami nieruchomości oraz Sprawozdaniach podmiotu odbierającego odpady komunalne na podstawie umowy z gminą z pola o nazwie: "Masa odebranych odpadów w tonach  $[Mg]$ " w Dział III Tabela C. Pole jest dostępne do edycji.

Pole "Masa odpadów komunalnych ulegających biodegradacji wytworzona w 1995r. – OUB w tonach [Mg]" należy wypełnić w przypadku, gdy w danym roku sprawozdawczym udział gminy/podmiotu odbierającego odpady komunalne na podstawie umowy z właścicielem nieruchomości w rynku usług zwiększy się lub zmniejszy się w stosunku do poprzedniego roku sprawozdawczego.

Pole "Masa odpadów ulegających biodegradacji zebranych, odebranych i przetworzonych ze strumienia odpadów komunalnych z obszaru gminy/związku międzygminnego/metropolitalnego, przekazanych do składowania – M<sub>OUBR</sub> w tonach [Mg]" należy wypełnić w przypadku, gdy w danym roku sprawozdawczym udział gminy/podmiotu odbierającego odpady komunalne na podstawie umowy z właścicielem nieruchomości w rynku usług zwiększy się lub zmniejszy się w stosunku do poprzedniego roku sprawozdawczego.

Pole "Osiągnięty poziom ograniczenia masy odpadów komunalnych ulegających biodegradacji przekazywanych do składowania [%]" należy uzupełnić godnie z przepisami wydanymi na podstawie art. 3c ust. 2 ustawy z dnia 13 września 1996 r. o utrzymaniu czystości i porządku w gminach. Gmina jest odpowiedzialna za gospodarkę wszystkimi odpadami komunalnymi wytworzonymi na terenie całej gminy (udział gminy odbierającej odpady komunalne na podstawie umowy z właścicielem nieruchomości, o którym mowa w art. 9g ustawy z dnia 13 września 1996 r. o utrzymaniu czystości i porządku w gminach, w rynku usług w roku poprzedzającym dany rok sprawozdawczy (Uo) dla gminy wynosi 100%). Zgodnie z przepisami art. 3c ust. 1 ustawy z dnia 13 września 1996 r. o utrzymaniu czystości i porządku w gminach w roku 2020 poziom jest wyznaczony do dnia 16 lipca 2020 r.

Opcja "Zapisz" umożliwia zapisanie i przejście do widoku "Listy działów".

#### belo

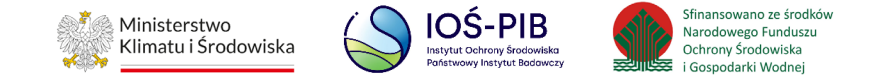

#### **5.12.4. Tabela D. Informacja o osiągniętym poziomie składowania odpadów komunalnych**

Tabela D. Tabela D. Informacja o osiągniętym poziomie składowania odpadów komunalnych zawiera następujące informacje:

- Łączna masa odpadów komunalnych przekazanych do składowania w tonach [Mg],
- Łączna masa odpadów komunalnych poddanych odzyskowi na składowisku w tonach [Mg],
- Łączna masa odebranych i zebranych odpadów komunalnych w tonach [Mg],
- Poziom składowania odpadów komunalnych [%]. **[RYSUNEK 240]**

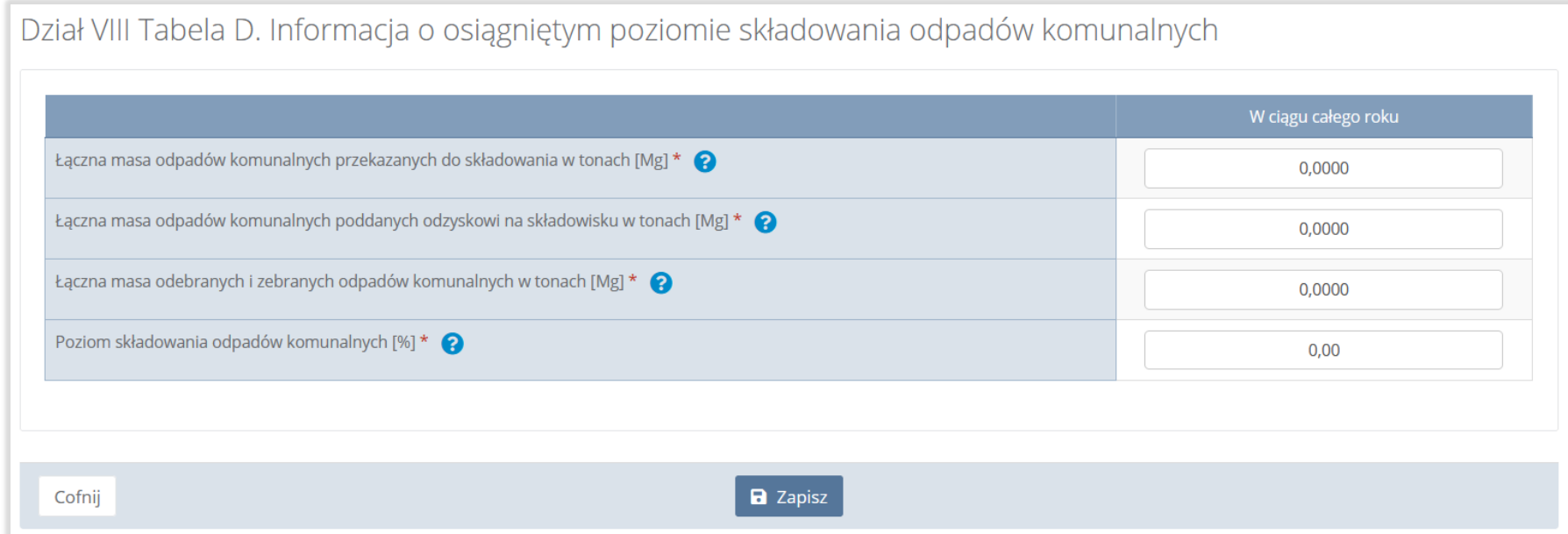

Rysunek 240. Tabela D. Informacja o osiągniętym poziomie składowania odpadów komunalnych

Pola w tabeli są dostępne do edycji. Należy wprowadzić wartości we wszystkich wyświetlonych polach.

可回回

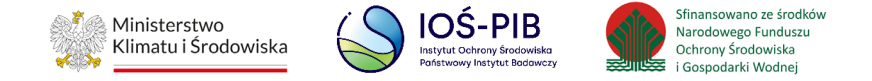

Aby zapisać wprowadzone zmiany należy wybrać opcję "Zapisz". Aby wrócić do widoku "Listy działów" należy wybrać "Cofnij".

# **5.12.5. Tabela E. Informacja o udziale przekazanych do termicznego przekształcania odpadów komunalnych w stosunku do odebranych i zebranych odpadów**

Tabela E. Informacja o udziale przekazanych do termicznego przekształcania odpadów komunalnych w stosunku do odebranych i zebranych odpadów zawiera następujące informacje**:** 

- łączna masa odebranych i zebranych odpadów komunalnych w tonach [Mg],
- łączna masa odpadów komunalnych przekazanych do termicznego przekształcania w tonach [Mg],
- stosunek masy odpadów komunalnych przekazanych do termicznego przekształcania do odebranych i zebranych odpadów komunalnych [%]. **[RYSUNEK 241]**

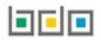

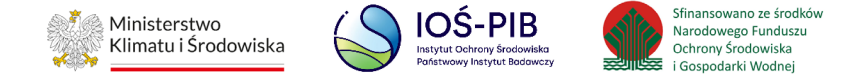

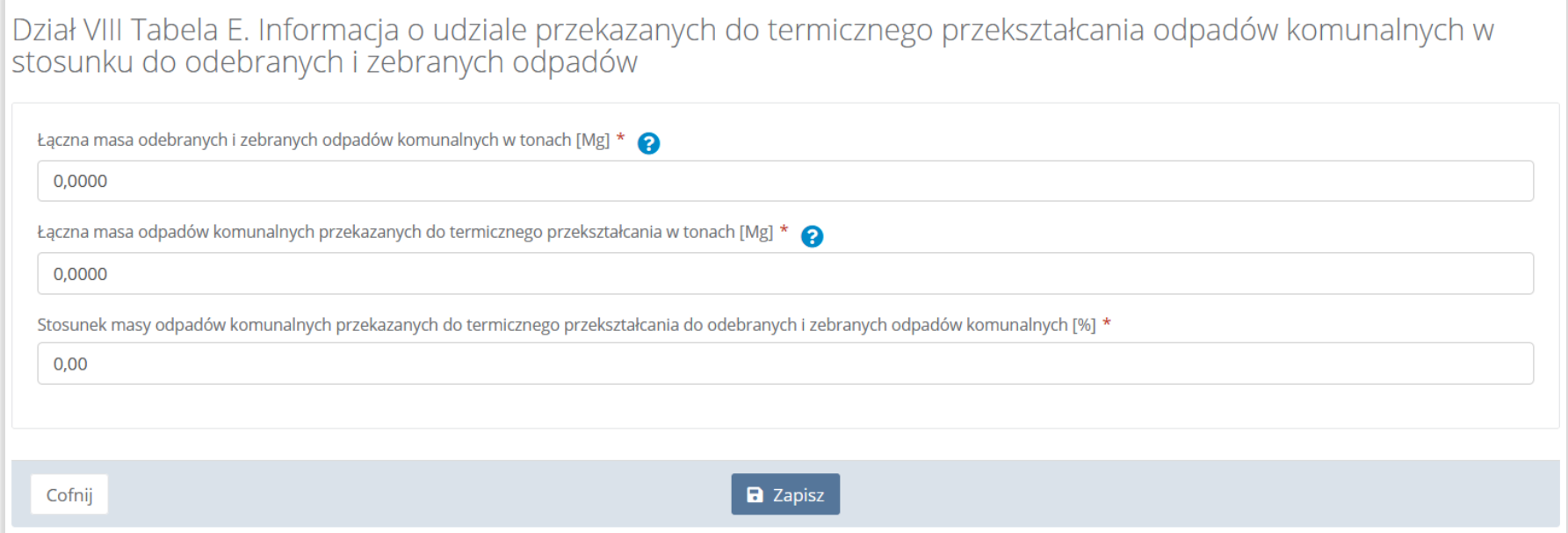

Rysunek 241. Tabela E. Informacja o udziale przekazanych do termicznego przekształcania odpadów komunalnych w stosunku do odebranych i zebranych odpadów

Agregacja danych w polu "Łączna masa odebranych i zebranych odpadów komunalnych w tonach [Mg]" nastąpiła ze Sprawozdań podmiotów odbierających odpady komunalne, Sprawozdań podmiotów zbierających odpady komunalne i Sprawozdań podmiotów prowadzących punkty selektywnej zbiórki odpadów komunalnych Dział II Tabela A.

Dodatkowo istnieje możliwość wprowadzenia danych do tabeli bezpośrednio przez użytkownika, który wypełnia sprawozdanie z realizacji zadań z zakresu gospodarowania odpadami komunalnymi.

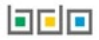

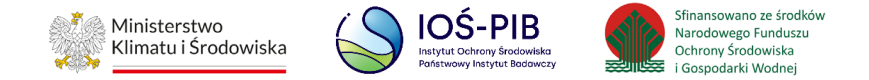

Należy również wprowadzić wartość w polach "łączna masa odpadów komunalnych przekazanych do termicznego przekształcania w tonach [Mg]" oraz "Stosunek masy odpadów komunalnych przekazanych do termicznego przekształcania do odebranych i zebranych odpadów komunalnych [%]."

Opcja "Zapisz" umożliwia zapisanie i przejście do widoku "Listy działów".

# **5.13. Dział IX Informacja o liczbie właścicieli nieruchomości, od których zostały odebrane odpady komunalne**

Poniżej opisano tabele dostępne dla Działu IX sprawozdania.

### **5.13.1. Tabela A. Informacja o liczbie właścicieli nieruchomości, od których zostały odebrane odpady komunalne**

Tabela A. Informacja o liczbie właścicieli nieruchomości, od których zostały odebrane odpady komunalne zawiera następujące informacje**:** 

• liczba właścicieli nieruchomości, od których zostały odebrane odpady komunalne. **[RYSUNEK 242]**

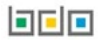

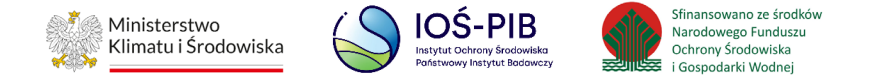

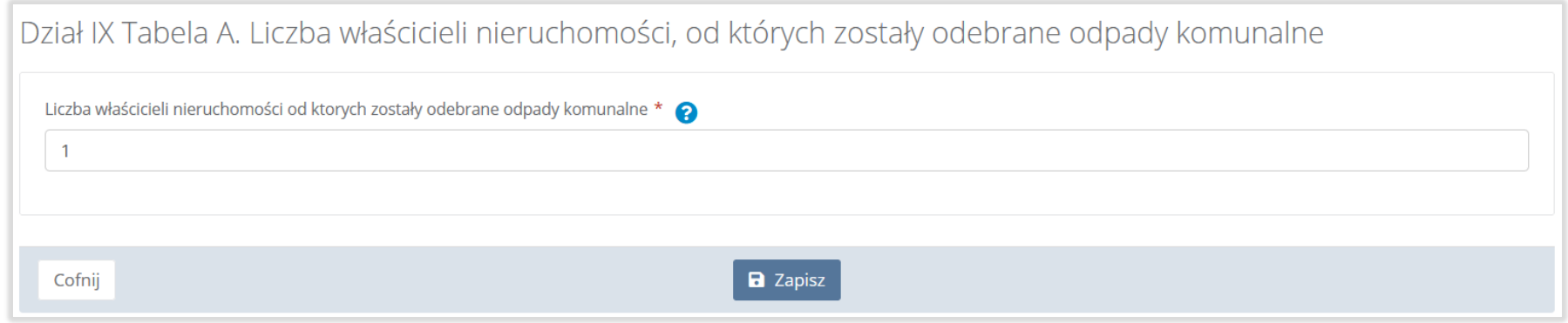

Rysunek 242. Tabela A. Informacja o liczbie właścicieli nieruchomości, od których zostały odebrane odpady komunalne

Opcja "Zapisz" umożliwia zapisanie i przejście do widoku "Listy działów".

# **5.14. Dział X Uwagi i dokumenty**

Poniżej opisano tabele dostępne dla Działu X sprawozdania.

**5.14.1. Tabela A. Uwagi**

Tabela A. Uwagi **[RYSUNEK 243].**

间回回

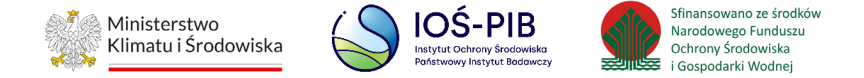

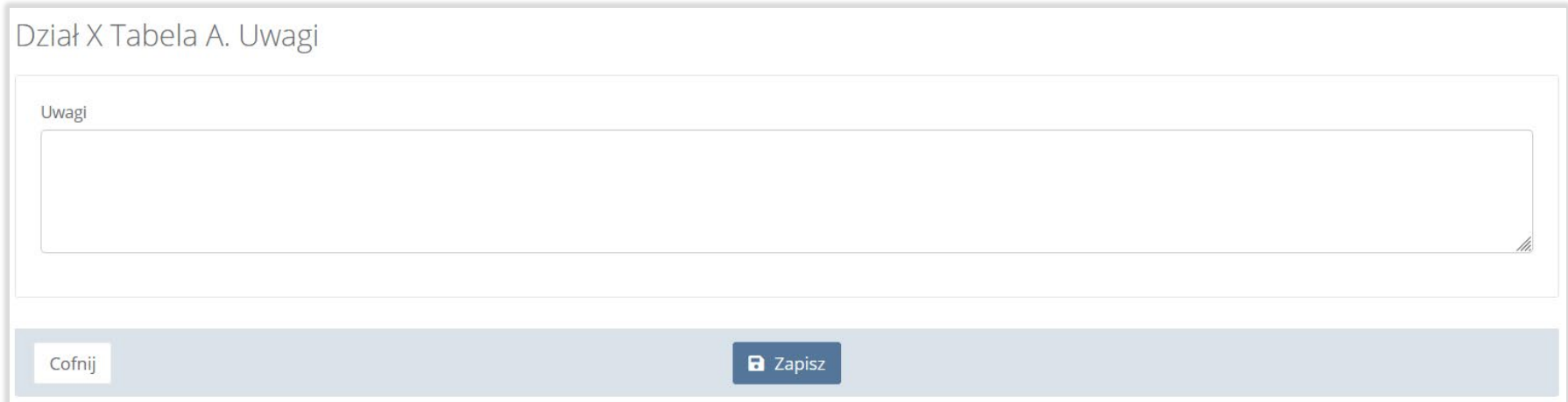

## Rysunek 243. Tabela A. Uwagi

W tabeli uwagi można ująć dodatkowe informacje.

Opcja "Zapisz" umożliwia zapisanie i przejście do widoku "Listy działów".

## **5.14.2. Tabela B. Dokumenty**

Tabela B. Dokumenty **[RYSUNEK 244].**

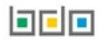

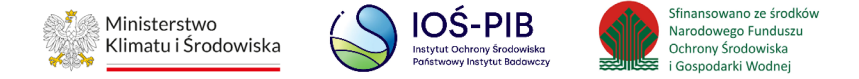

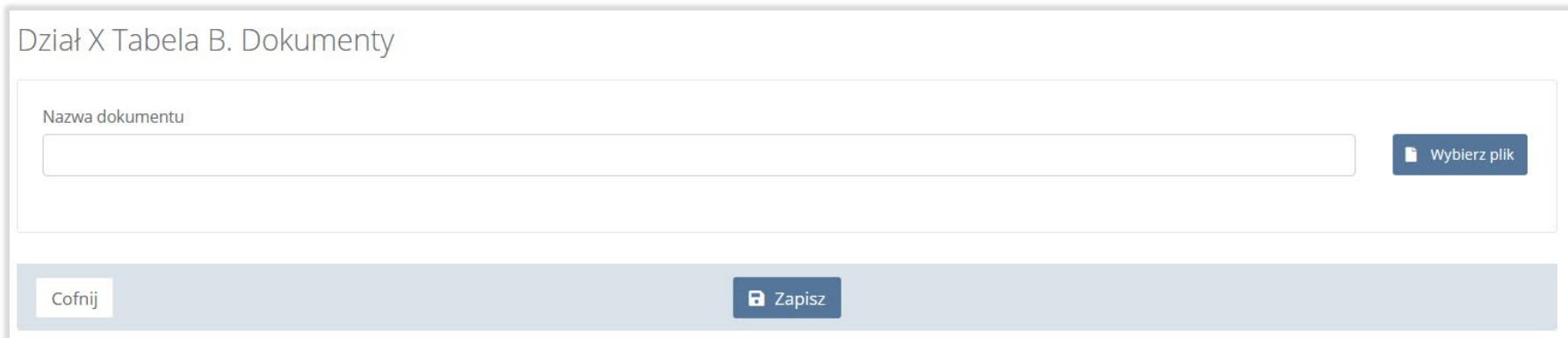

#### Rysunek 244. Tabela B. Dokumenty

Aby dodać dokument do sprawozdania wójta, burmistrza lub prezydenta miasta z realizacji zadań z zakresu gospodarowania odpadami komunalnymi należy wybrać opcję "Wybierz plik" i wybrać z dysku pik w formacie ZIP lub PDF, a następnie wysłać załączony plik na serwer wybierając opcję "Wyślij plik". Aby usunąć załączony plik należy wybrać opcję "Usuń".

Opcja "Zapisz" umożliwia zapisanie i przejście do widoku "Listy działów".

# **6. Złóż sprawozdanie**

Aby złożyć sprawozdanie wójta, burmistrza lub prezydenta miasta z realizacji zadań z zakresu gospodarowania odpadami komunalnymi należy z poziomu "Listy działów" kliknąć przycisk "Złóż sprawozdanie". [RYSUNEK 245]

可回回

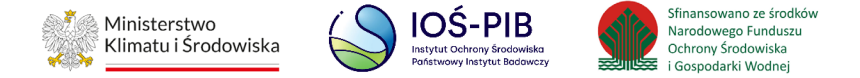

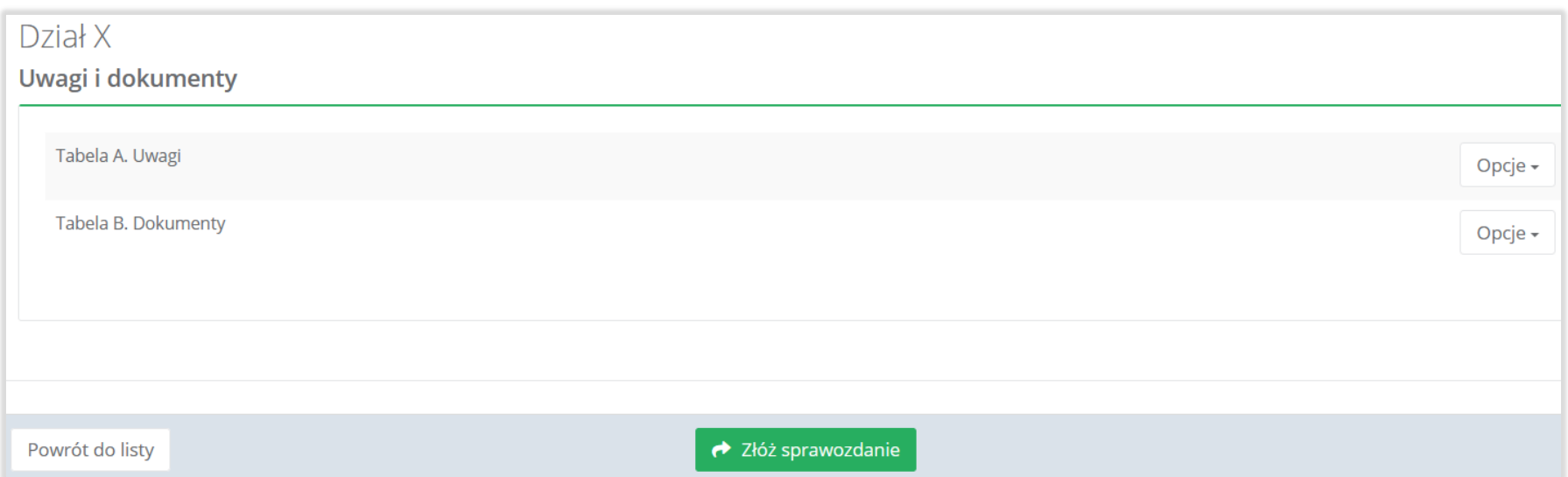

## Rysunek 245. Opcja Złóż sprawozdanie

Aby złożyć sprawozdanie można również z poziomu "Listy sprawozdań komunalnych" dla sprawozdania na statusie "Robocze" wybrać opcję "Złóż sprawozdanie" [RYSUNEK 246].

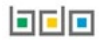

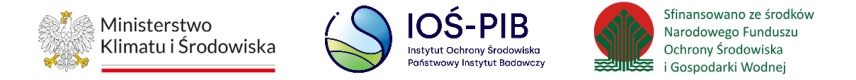

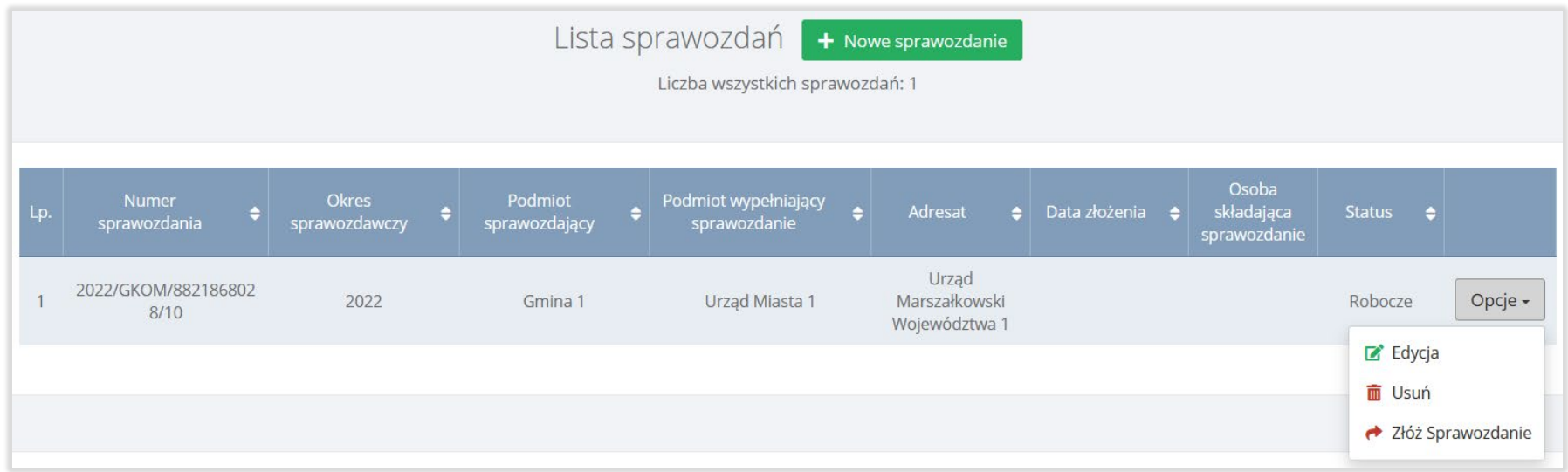

## Rysunek 246. Opcja Złóż sprawozdanie

Po kliknięciu w przycisk złóż sprawozdanie system wyświetli komunikat "Czy na pewno chcesz złożyć sprawozdanie" . Aby potwierdzić należy wybrać opcję "Złóż". Po zatwierdzeniu czynności, sprawozdanie zmieni status na "Złożone" i będzie widniało na tym statusie, do momentu dodania wyniku weryfikacji przez Urząd Marszałkowski. **[RYSUNEK 247]**

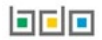

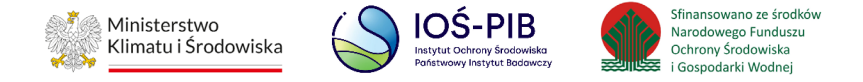

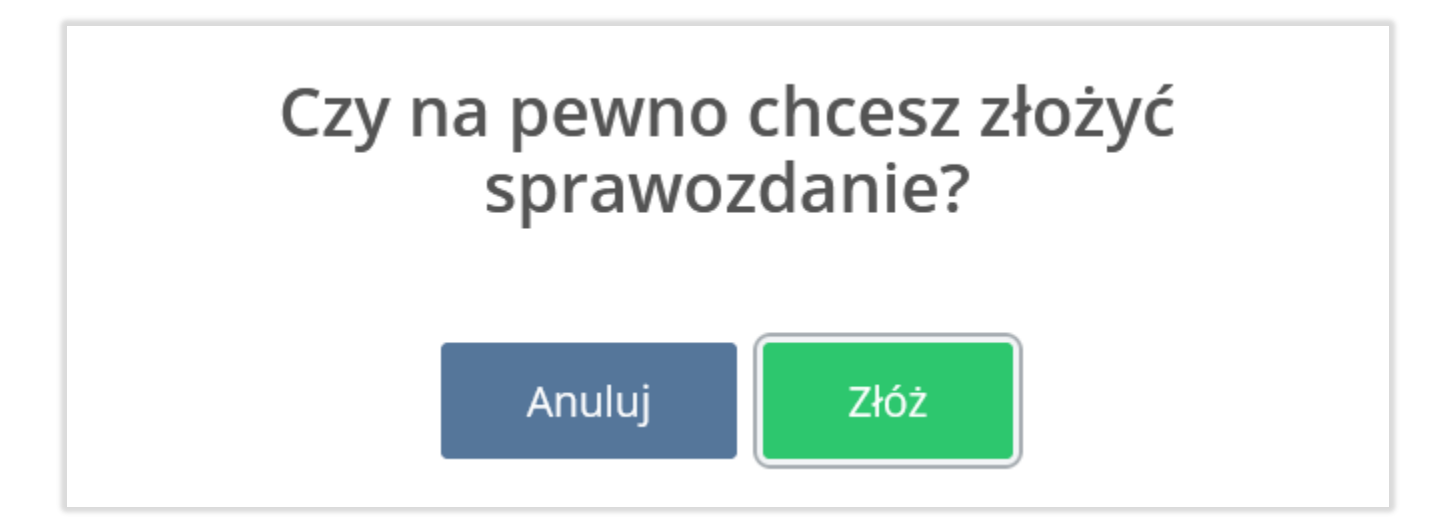

Rysunek 247. Komunikat "Czy na pewno chcesz złożyć sprawozdanie?"

# **6.1. Pobierz UPO**

Aby pobrać UPO dla sprawozdania na statusie "Złożone" należy z poziomu "Listy sprawozdań komunalnych" wybrać opcję "Pobierz UPO" **[RYSUNEK 248].**

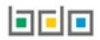
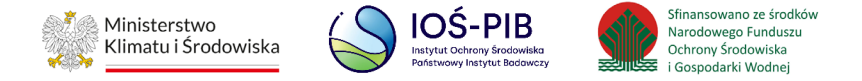

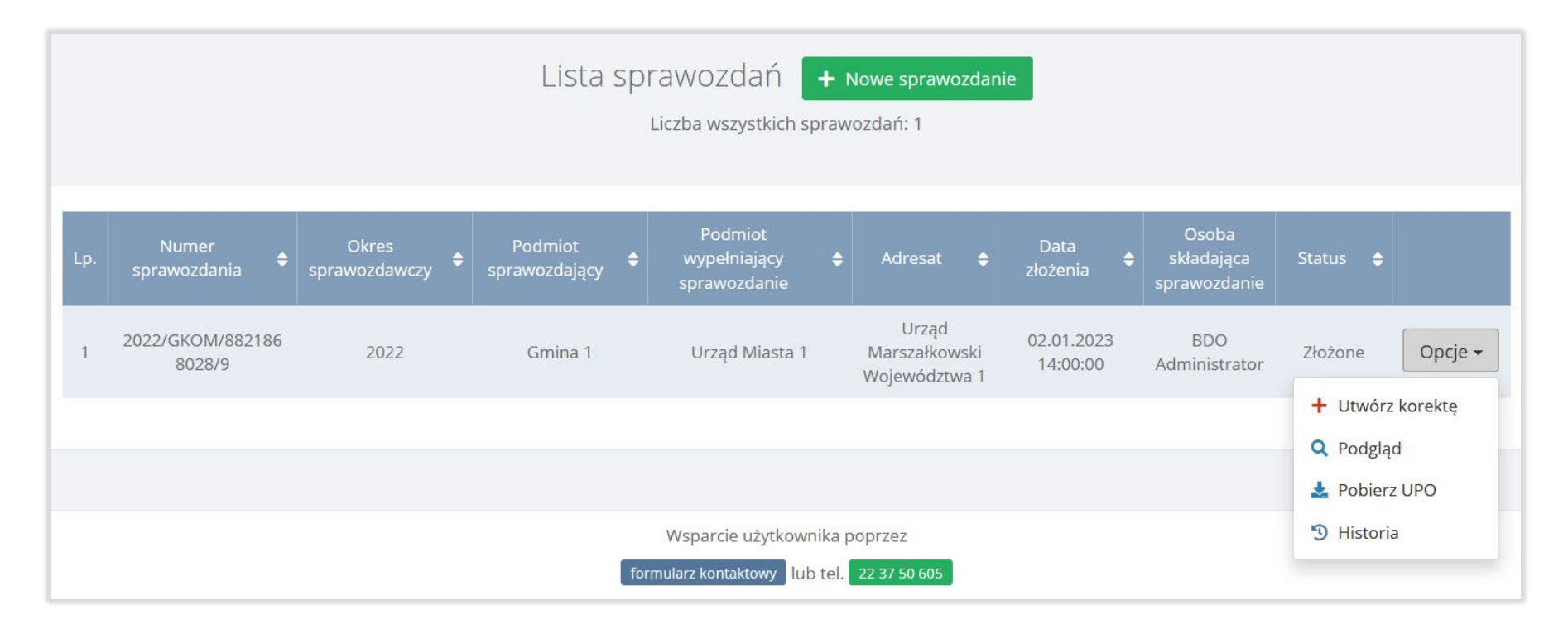

## Rysunek 248. Opcja Pobierz UPO

Następnie system wyświetli Urzędowe Poświadczenie Odbioru.

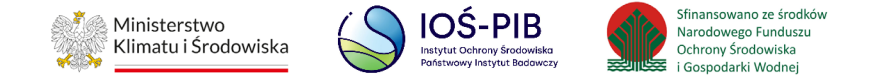

## **7. Utwórz korektę**

Korektę można utworzyć do sprawozdania na statusie "Złożone" oraz na statusie "Do korekty". W tym celu należy z poziomu "Listy sprawozdań komunalnych" wybrać opcję "Utwórz korektę" [RYSUNEK 249].

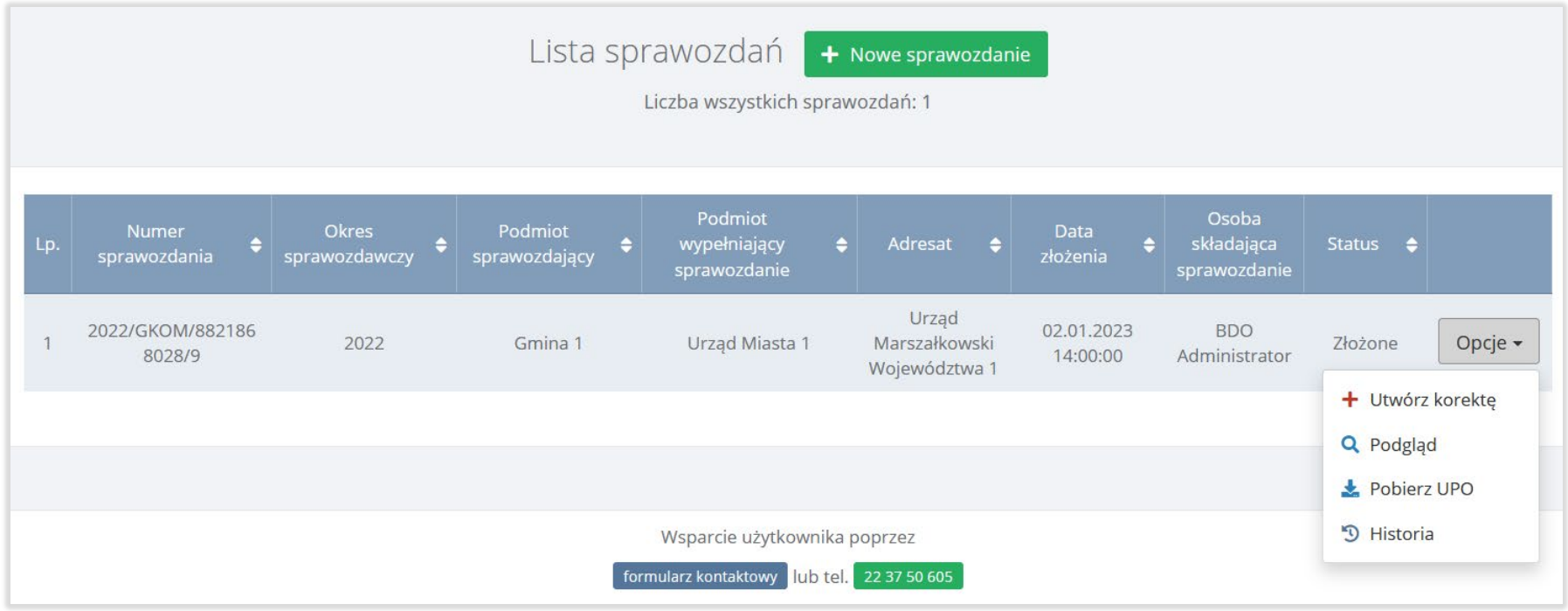

Rysunek 249. Opcje dostępne dla listy sprawozdań

Następnie system wyświetli komunikat "Czy na pewno chcesz utworzyć korektę sprawozdania?" [RYSUNEK 250].

间回回

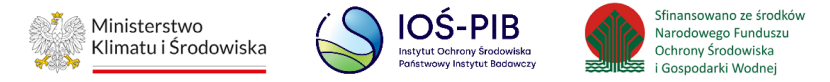

## Czy na pewno chcesz utworzyć korektę sprawozdania?

Jeśli tak, wskaż które dane mają zostać skopiowane do formularza korekty:

○ Pobierz ponownie dane z zaakceptowanych sprawozdań podmiotów - oznacza to utratę danych wprowadzonych ręcznie przez użytkownika podczas sporządzania pierwotnego sprawozdania gminy do Urzędu Marszałkowskiego

○ Kopiuj dane ze sprawozdania złożonego już do Urzędu Marszałkowskiego - oznacza to konieczność wprowadzenia ręcznie danych ze sprawozdań podmiotów, które zostały zaakceptowane po złożeniu korygowanego sprawozdania gminy do Urzędu Marszałkowskiego

Anuluj

Utwórz korektę

Rysunek 250. Okno komunikatu "Czy na pewno chcesz utworzyć korektę sprawozdania?"

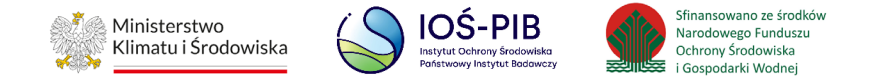

Jeżeli użytkownik chce utworzyć korektę do sprawozdania wójta, burmistrza lub prezydenta miasta z realizacji zadań z zakresu gospodarowania odpadami komunalnymi należy w pierwszej kolejności określić skąd mają zostać skopiowane dane do formularza korekty poprzez zaznaczenie odpowiedniego pola wyboru tj:

A) Pobierz ponownie dane z zaakceptowanych sprawozdań podmiotów – oznacza to utratę danych wprowadzonych ręcznie przez użytkownika podczas sporządzania pierwotnego sprawozdania gminy do Urzędu Marszałkowskiego B) Kopiuj dane ze sprawozdania złożonego już do Urzędu Marszałkowskiego – oznacza to konieczność wprowadzenia ręcznie danych ze sprawozdań podmiotów, które zostały zaakceptowane po złożeniu korygowanego sprawozdania gminy do Urzędu Marszałkowskiego

Aby potwierdzić wybór należy wybrać opcję "Utwórz korektę". Aby zrezygnować z utworzenia korekty należy wybrać "Anuluj".

Po zatwierdzeniu czynności utworzenia korekty system wygeneruje kolejną wersję sprawozdania, które otrzyma status "Robocze" i będzie dostępne do edycji.

Sprawozdanie otrzyma również nowy numer biznesowy różniący się od poprzedniego numerem wersji na końcu ciągu cyfr. Natomiast pierwotna wersja sprawozdania otrzyma status "Skorygowane" i będzie dostępna wyłącznie do podglądu.

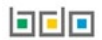